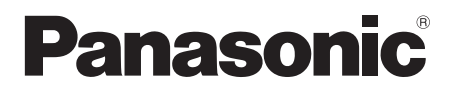

# 取扱説明書 詳細編

UHD 液晶ディスプレイ 業務用

- 品番 TH-55SQ2HJ (55V型) TH-86EQ2J (86V型)
	- **TH-50SQ2HJ** (50V型) TH-75EQ2J (75V型)
	- **TH-43SQ2HJ** (43V型) TH-65EQ2J (65V型)
		- TH-55EQ2J (55V 型 )
		- **TH-50EQ2J** (50V型)
		- TH-43EQ2J (43V 型 )

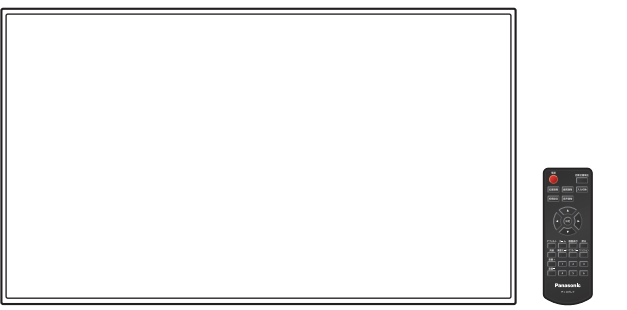

このたびは、パナソニック製品をお買い上げいただき、 まことにありがとうございます。

- 取扱説明書をよくお読みのうえ、正しく安全にお使いください。
- ご使用前に「安全上のご注意」(5 ~ 9 ページ) を必ずお読みください。
- 保証書は、「お買い上げ日・販売店名」などの記入を必ず確かめ、 取扱説明書とともに大切に保管してください。
- この取扱説明書は、TH-55SQ2HJ (55V 型)、TH-50SQ2HJ (50V 型)、 TH-43SQ2HJ(43V 型)、TH-86EQ2J(86V 型)、TH-75EQ2J (75V 型)、TH-65EQ2J(65V 型)、TH-55EQ2J(55V 型)、 -<br>TH-50EQ2J(50V型)、TH-43EQ2J(43V型)共用です。
- 製造番号は品質管理上重要なものです。 お買い上げの際は、製品本体の製造番号をお確かめください。

PROFFSSIONAL \* 実解像度 : 3840 x 2160 画素

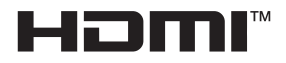

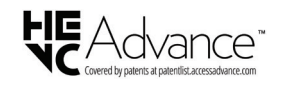

# もくじ

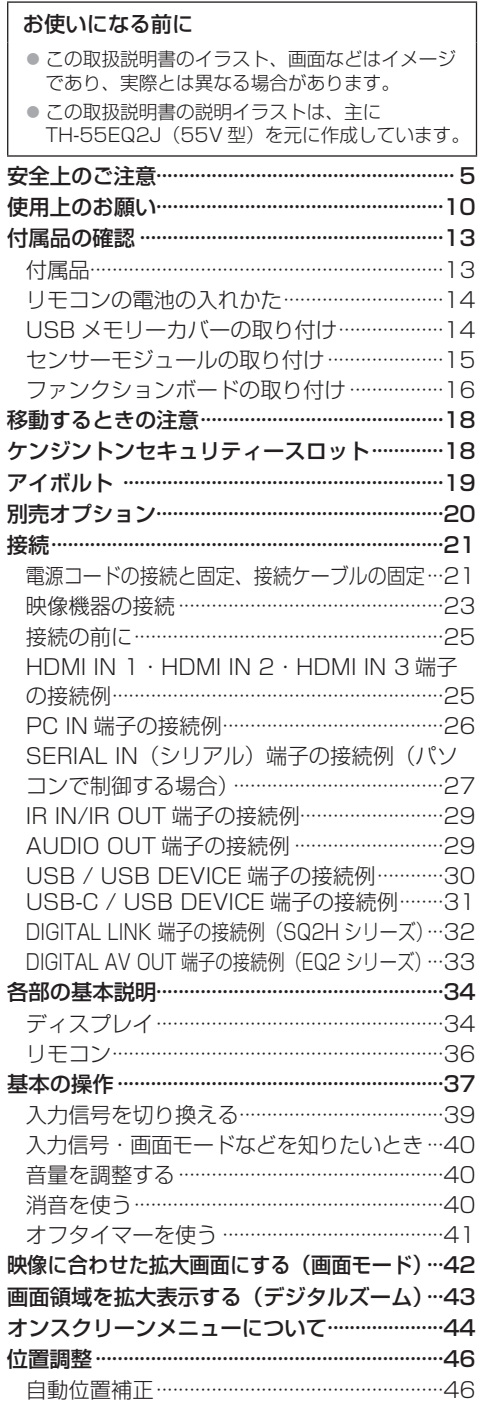

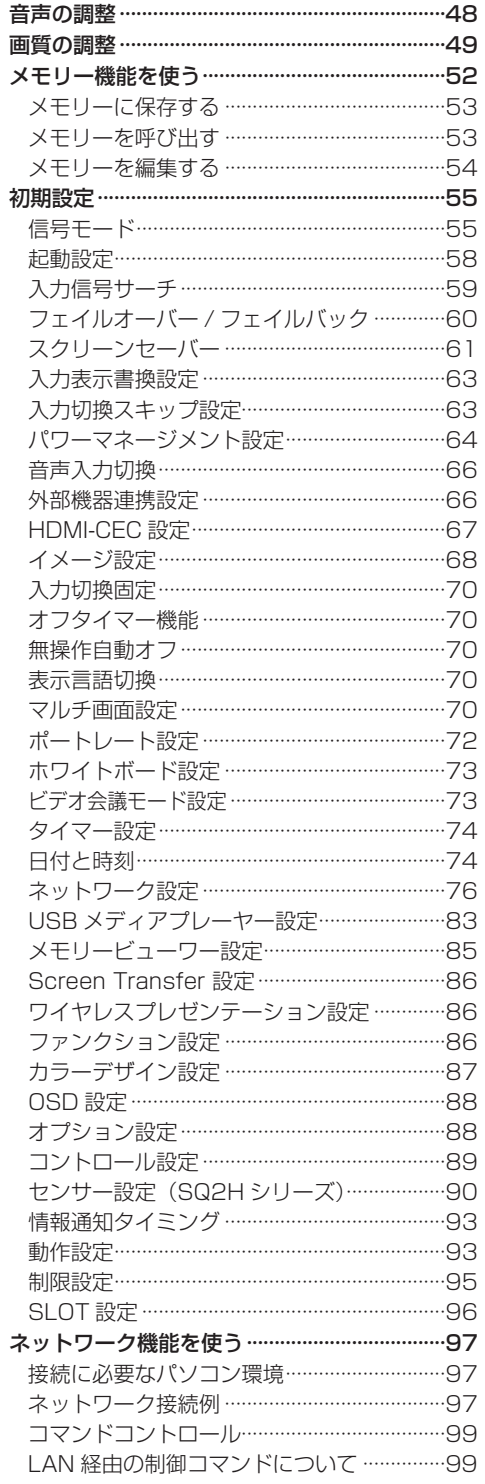

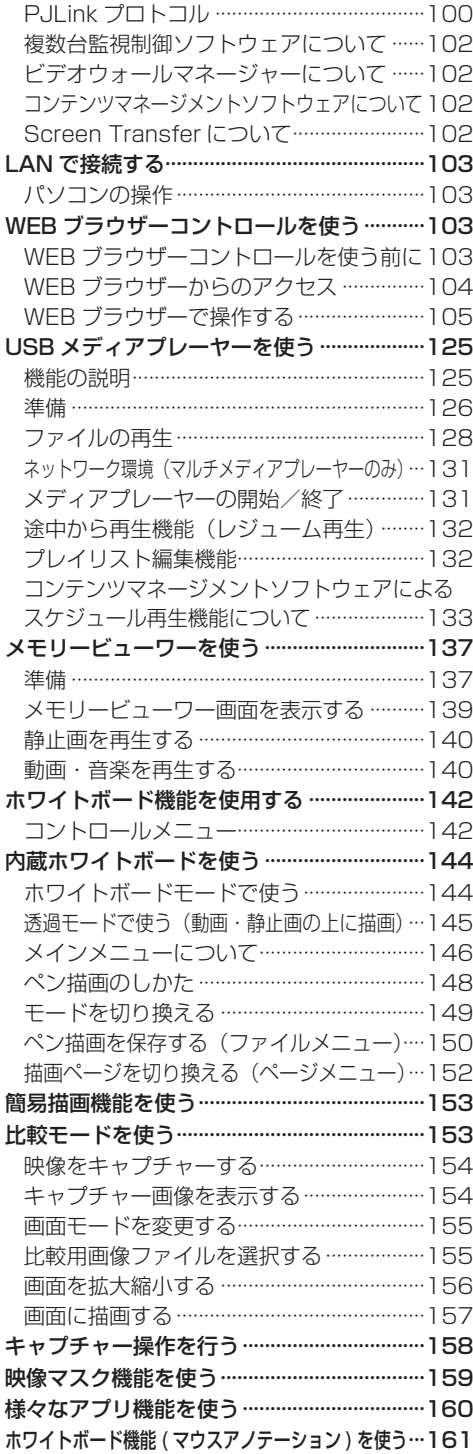

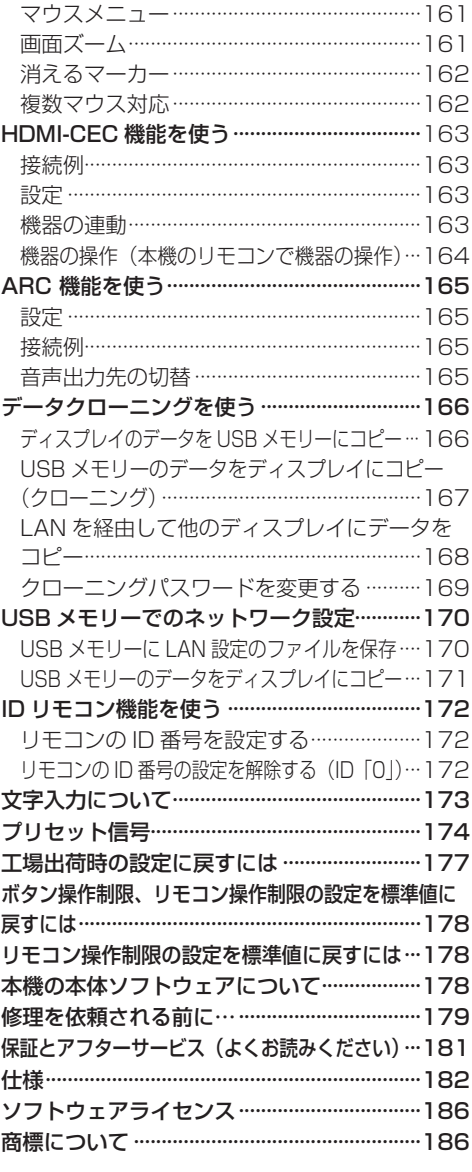

#### 大切なお知らせ

## 業務用ディプレイ / プロジェクター テクニカルサービスサイト PASS について

PASS は、当社ディスプレイをご使用または ご購入を検討されている方に様々なサービスを ご提供する、総合サポートサイトです。

詳しくは下記の WEB サイト

**(https://panasonic.biz/cns/prodisplays/pass/)** または、

■パナソニック PASS ■ ● で検索してください。

メンバー登録が未だの方は、 新規登録 ボタン から登録をお願いします。

メンバー登録がお済みの方は、登録メールアドレス / パスワードを入力してログインしてください。

## ■簡単なご登録だけで、様々なコンテンツを ご利用いただけます

#### • ダウンロード

ユーティリティーソフトウェアや業務用ディ スプレイファームウェアをダウンロードでき ます。

#### • ニュースレター購読

PASS の最新情報、新製品情報などをメール でお届けします。

## • お問い合わせ

ログインいただくと、細かい手続き不要です ぐにお問い合わせいただけます。

#### ■3年間の無償修理サービス

ご購入いただいた製品を登録することにより、 基本保証とあわせて 3 年間の無償修理サービ ス特約が適用されます。

■ 本体購入後 1 か月以内に PASS に ご登録頂きますようお願いいたします。

#### 安全上のご注意 ■必ずお守りください │ 人への危害、財産の損害を防止するため、必ず お守りいただくことを説明しています。 ■誤った使い方をしたときに生じる危害や損害 の程度を区分して、説明しています。 警告 「<sup>死亡や重傷を負うおそれ<br>警告 がある内容」です。</sup> **注意** 「軽傷を負うことや、財産」<br>2011年3月 の損害が発生するおそれが ある内容」です。 ■ お守りいただく内容を次の図記号で説明して います。(次は図記号の例です) してはいけない内容です。 実行しなければならない内容です。 気をつけていただく内容です。 警告 異常・故障時は直ちに使用を中止してください ■ 異常があったときは電源プラグを抜いて ください ● 煙が出たり、異常な臭いや音がする ● 映像や音声が出ないことがある ● 内部に水などの液体や異物が入った ●本機に変形や破損した部分がある 電源プラグ を抜く そのまま使用すると火災・感電 の原因になります。 ●雷源プラグをコンセントから 抜いて販売店に修理をご依頼 ください。 ● 本機を雷源から完全に遮断す るには、電源プラグを抜く必 要があります。 ● お客様による修理は危険です から、おやめください。 ● 雷源プラグはすぐに抜けるよ うに容易に手が届く位置のコ ンセントをご使用ください。 ■故障した本機には手で触れないでください 感電の原因になることがあります。

## ■ 異物を入れないでください

通風孔などから内部に金属類や燃えやすいもの などを差し込んだり、落とし込んだりしないで ください。

> 火災・感電の原因となります。 ●特にお子様にはご注意ください。

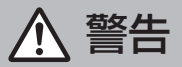

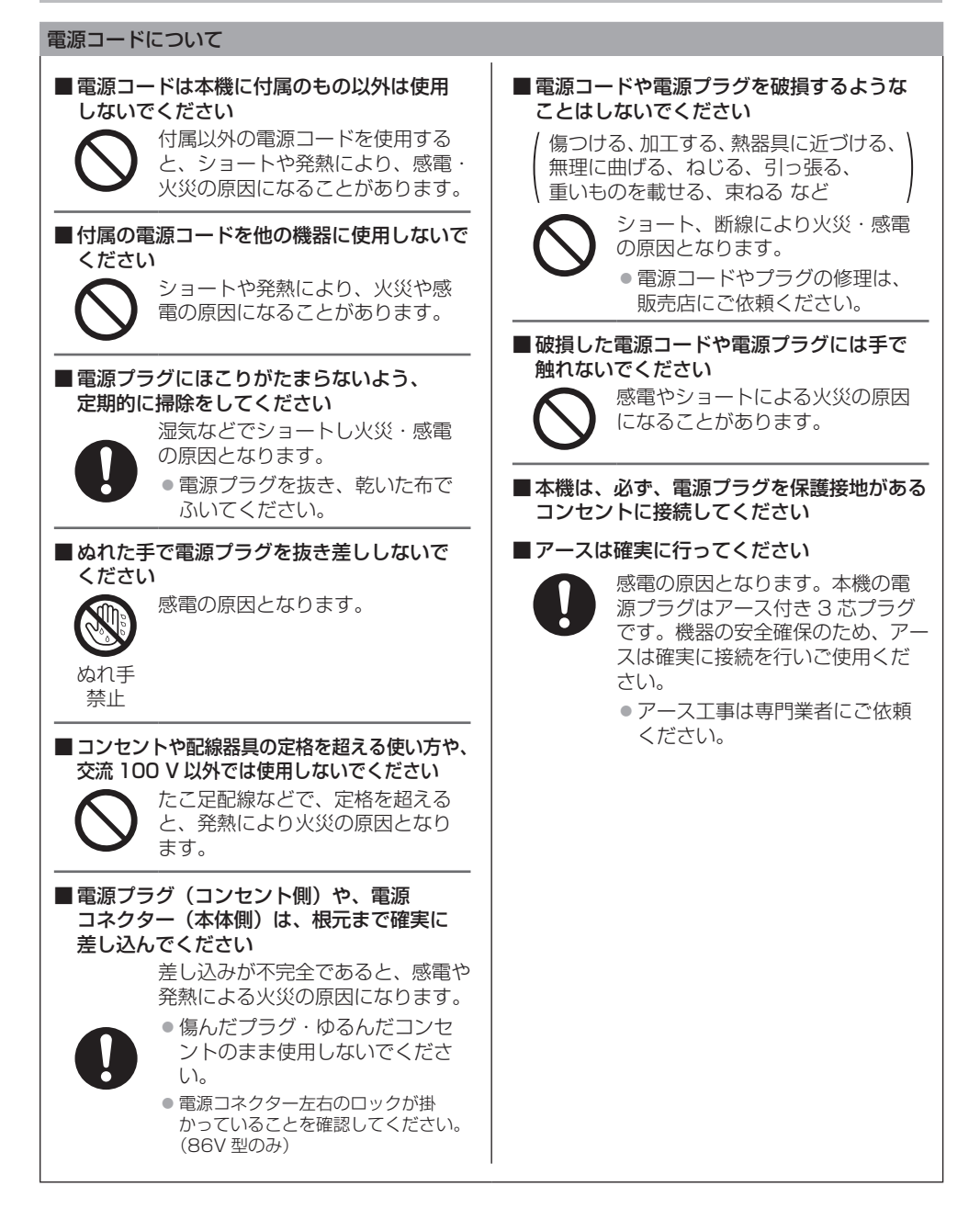

警告

## ■ 設置は、工事専門業者にご依頼ください

工事が不完全ですと、死亡、けがの 原因となります。

- 指定の別売据置きスタンドをご使 用ください。( 20ページ)
- 壁への取り付けには指定の別売壁 掛け金具や VESA 規格準拠の壁 掛け金具を必ずご使用ください。 86/75V 型:VESA 600 × 400 65/55/50V 型:VESA 400 × 400 43V 型:VESA 200 × 200 ( 『金 10 ページ)
- 落下防止のため、ディスプレイと 壁掛け金具の重量に十分耐えるよ う、取り付け場所の強度を確認の うえ施工を行ってください。

● ご使用を終了した製品は、工事専 門業者にご依頼のうえ速やかに撤 去してください。

■ 付属の単4 乾雷池、ヤンサーモジュール、両 面テープ、M3 ねじ、およびワッシャーは乳 幼児の手の届くところに置かないでください

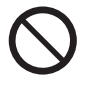

誤って飲み込むと、身体に悪影響を 及ぼします。

● 万一、飲み込んだと思われるとき は、すぐに医師にご相談ください。

■ 雷が鳴りだしたら本機や電源プラグには 触れないでください

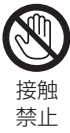

感電の原因となります。

■上に水などの液体の入った容器を置かないで ください

(花びん、植木鉢、コップ、化粧品、薬品や水 などの液体が入った容器)

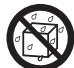

水などの液体がこぼれ、中に入った 場合、火災・感電の原因となります。

水ぬれ 禁止

■ ぬらしたりしないでください

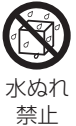

火災・感電の原因となります。

■ 風呂場、シャワー宰などでは使用しないで ください

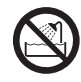

火災・感電の原因となります。

水場使用 禁止

## ■ 不安定な場所に置かないでください

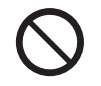

ぐらついた台の上や傾いた所などに 置くと、倒れたり、落ちたりして、 けがの原因となります。

■ 振動が少なく、本機の質量に耐えられる場所 に設置してください

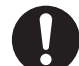

倒れたり、落ちたりして、けがや故 障の原因となります。

■裏ぶた(キャビネット)を外したり、 改造したりしないでください

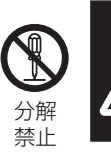

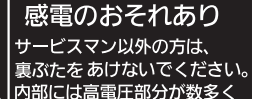

「本体に表示した事項」

内部には電圧の高い部分があり、火災・感電 の原因となります。

● 内部の点検・調整・修理は販売店にご依頼 ください。

注意

■ 本機の通風孔をふさがないでください ■ 風通しの悪い狭い所に押し込まないでください ■逆さまにしないでください ■ あお向けにしないでください

■ テーブルクロスを掛けたり、じゅうたんや 布団の上に置かないでください

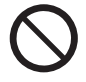

内部に熱がこもり、火災や故障の原 因となることがあります。 (曜日のページ)

■上に物を置かないでください

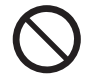

倒れたり、落下して、けがの原因と なることがあります。

■本機や据置きスタンドに乗ったり、ぶらさがっ たりしないでください

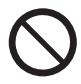

倒れたり、破損してけがの原因とな ることがあります。 ● 特に、小さなお子様にはご注意く ださい。

■温度の高い所、湿気やほこりの多い所、油煙 や湯気が当たるような所(調理台や加湿器の そばなど)に置かないでください

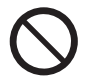

火災・感電の原因となることがあり ます。

■ 雷源コードを取り外すときは、必ず雷源プラグ (コンセント側)や、電源コネクター (本体側) を持って抜いてください

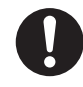

コードを引っ張ると、コードが 破損し、感電・ショートによる火災 の原因となることがあります。

■ 移動させる場合は、電源コードや機器の 接続線、転倒防止具を外してください

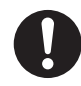

コードや本機が破損し、 火災・感電の原因となることがあり ます。

■ 接続ケーブルの処理は確実に行ってください

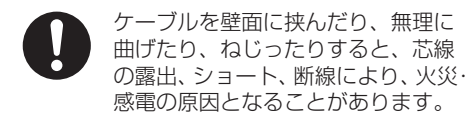

■ 新しい電池と古い電池を混ぜたり、指定以外 の電池を使用しないでください

■ 日光、火などの過度な熱にさらさないでください

取り扱いを誤ると、電池の破裂、液 漏れにより、火災・けがや周囲を汚 損する原因となることがあります。

■ 電池を入れるときには、極性(プラス+)と マイナス←) を逆に入れないでください

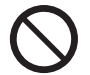

取り扱いを誤ると、電池の破裂、液 漏れにより、火災・けがや周囲を汚 損する原因になることがあります。 挿入指示通り正しく入れてください。 ( 『アコムページ)

■ 被覆のはがれた電池は使用しないでください

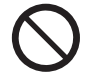

取り扱いを誤ると、電池のショート により、火災・けがや周囲を汚損す る原因となることがあります。

■ 長時間使用しないときは、リモコンから 電池を取り出してください

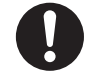

液漏れ・発熱・発火・破裂などを起 こし、火災や周囲汚損の原因になる ことがあります。

■ 使い切った電池は、すぐにリモコンから 取り出してください

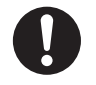

そのまま機器の中に放置すると、電 池の液漏れや、発熱・破裂の原因に なります。

■強い力や衝撃を加えないでください

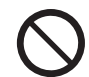

液晶パネルが割れてけがの原因とな ることがあります。

■ 長期間ご使用にならないときは電源プラグを コンセントから抜いてください

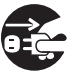

電源プラグにほこりがたまり火災・ 感電の原因となることがあります。

電源 プラグを 抜く

■ 開梱や持ち運びは次の人数で行ってください 86/75V 型:4 人以上

65/55/50/43V 型:2 人以上

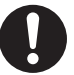

落下してけがの原因になることがあ ります。

注意

## ■ 運搬や移動をする場合は、必ず取っ手を持ち 行ってください(86/75/65V 型のみ)

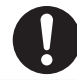

落下してけがの原因になることがあ ります。

## ■ 本機を縦置きに設置されるときは、必ず電源 ランプを上側にして設置してください

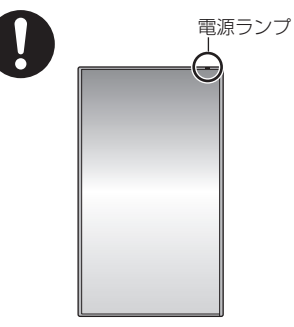

異なる方向に設置すると、内部に熱がこもり、 火災や故障の原因となることがあります。

■据置きスタンドをご使用になるときは、安全の ため、転倒・落下防止の処置をしてください

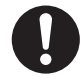

地震やお子様がよじ登ったりすると、 転倒・落下しけがの原因となること があります。

■壁への取り付けの際は、取り付けねじや電源 コードが壁内部の金属部と接触しないように 設置してください

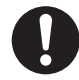

壁内部の金属部と接触して、感電の 原因となることがあります。

■ 接続ケーブルを引っ張ったり、ひっかけたり しないでください

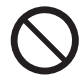

倒れたり、落ちたりしてけがの原因 となることがあります。

●特に、お子様にはご注意ください。

## ■ 塩害が発生する所、腐食性ガスが発生する 所に設置しないでください

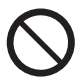

腐食により落下し、けがの原因にな ることがあります。また、本機の故 障の原因になる場合があります。

## お手入れについて

■ 一年に一度は内部の掃除を販売店にご依頼 ください

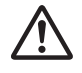

内部にほこりがたまったまま、長い 間掃除をしないと火災や故障の原因 となることがあります。

湿気の多くなる梅雨期の前に行うと、 より効果的です。なお、内部掃除に ついては販売店にご相談ください。

■ お手入れの際は、安全のため電源プラグを コンセントから抜いてください

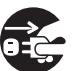

感電の原因となることがあります。

電源 プラグを 抜く

# 使用上のお願い

## ■設置されるとき

本機の設置については、次に示す各項目をお 守りください。

- 屋外に設置しないでください。
- 本機は室内でご使用ください。
- 機器相互の干渉に注意してください。
- 電磁波妨害による映像の乱れ、雑音などをさけて設 置してください。

機器の接続は電源を「切」にして行ってください。 ● 各機器の説明書に従って、接続してください。

#### 振動や衝撃が加わる場所への設置は避けてください。

● 本機に振動や衝撃が加わって内部の部品がいたみ、 故障の原因となります。

振動や衝撃の加わらない場所に設置してください。

本機の質量に耐えられる場所に設置してください。 ● 転倒・落下により、けがの原因になることがあります。

#### 高圧電線や動力源の近くに設置しないでください。

● 高圧電線や動力源の近くに本機を設置すると妨害を 受ける場合があります。

海抜2 800 m以上の場所に設置しないでください。

● 部品の寿命などに影響を及ぼすおそれや、故障の原 因になる場合があります。

直射日光を避け、熱器具から離して設置してください。 ● キャビネットの変形や故障の原因となります。

本機の使用環境温度は、海抜 1 400 m 未満で 使用する場合は、0 ℃~ 40 ℃、高地(海抜 1 400 m 以上~2 800 m 未満)で使用する 場合は、0 ℃~ 35 ℃です。

設置環境の不具合による製品の破損などについ ては、保証期間中であっても責任を負いかねます のでご注意ください。

本機の液晶パネル面を立てた状態で移動してく ださい。

● 液晶パネル面を上または下にしての移動はパネル内 部の破損の原因となります。

## 液晶パネルをつかむようなことはしないでくだ さい。

● 液晶パネルを強く押したり、先のとがった物で押し たりしないでください。液晶パネルに強い力が加わ ると、画面表示にムラが生じ、故障の原因になります。

直射日光にさらされるような場所に設置しない でください。

● 室内であっても直接日光が当たると液晶パネルの温 度上昇により故障の原因になることがあります。

本機を保管しておく場合は、乾燥した室内に保管 してください。

## 設置時の空間距離について

● ケースや筐体内に設置する場合は、冷却ファンや通 気口を設けて、液晶パネル前面を含めた本機周辺温 度(ケースや筐体内温度)が本機の使用環境温度の 範囲内に維持するように適切な換気を確実に行って ください。

## VESA 規格準拠の壁掛け金具を使用する場合 使用するねじについて

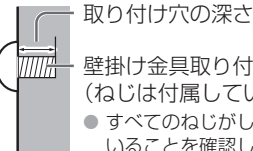

壁掛け金具取り付け用ねじ (ねじは付属していません) ● すべてのねじがしっかり締め付けられて

いることを確認してください。

(側面より見る)

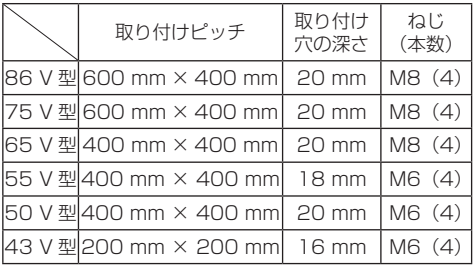

## ■ 接続について

#### 電源コードや接続ケーブル抜き差しについて

● 壁への設置を行った場合、電源コード、接続ケーブ ルの抜き差しが困難な場合は、先に接続してから設 置してください。 コード類が絡まないようご注意ください。設置が完 了してから、電源プラグをコンセントに差してくだ さい。

## ■ご使用になるとき

#### 本機は残像が発生することがあります。

●静止画を継続的に表示した場合、残像が生じること があります。残像は通常の動画をしばらく表示する と解消されます。

## 偏向サングラス使用時、画面表示が見えない場合 があります。

● 液晶パネルの偏向特性による現象です。故障ではあ りませんのでご了承ください。

## 画面に赤い点、青い点または緑の点があるのは、 液晶パネル特有の現象で故障ではありません。

● 液晶パネルは精密度の高い技術で作られていますが、 画面上に常時点灯または点灯しないドットが発生す る場合があります。これらは故障ではありませんの でご了承ください。

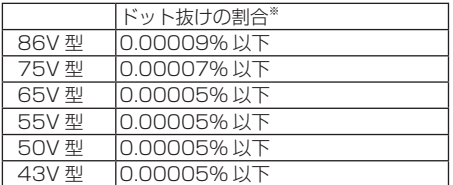

※ ISO9241-307 の基準に従って副画素 (サブピクヤル)単位で計算しています

#### 使用される温度・湿度条件によっては明るさのム ラが発生することがありますが、故障ではありま せん。

● 連続通電でムラは消えていきます。消えない場合は、 販売店にご相談ください。

#### 液晶パネル表面について

● 液晶パネル表面に指紋や汚れがつくと、きれいな映 像が見られません。傷や汚れがつかないよう取り扱 いにご注意ください。

#### 適度の音量で隣近所への配慮を

● 特に夜間は小さな音でも通りやすいので、窓を閉め たりして生活環境を守りましょう。

#### ディスプレイの一部が熱くなることがあります。

● 前面パネル、天面、背面等の一部は温度が高くなっ ておりますが、性能・品質には問題ありません。

#### 長時間ご使用にならないときは

- 電源プラグをコンセントから抜いておいてください。
- 電源供給せずに長期保管する場合は、直射日光にさ らされる様な場所に保管しないでください。

#### 電源が瞬断や瞬停、瞬時電圧低下すると、正常に 動作しない場合があります。

● このような場合は、本機および本機と接続している 機器の電源をいったん切ったあと、再度、電源を入 れてください。

ご覧になっている映像端子以外の入力端子に接 続されているケーブルを抜き差ししたり、映像機 器の電源を「切」「入」すると映像が乱れること がありますが故障ではありません。

# ■ 有線 LAN について

#### 静電気が多く発生するような場所でのディスプ レイの使用は、できるだけしないでください。

- じゅうたんなどの静電気が多く発生するような場所 でディスプレイを使用する場合、有線 LAN または DIGITAL LINK での通信が切れやすくなります。そ の場合は、問題となる静電気やノイズ源を取り除い てから、再度、有線 LAN または DIGITAL LINK 接 続をしてください。
- まれに静電気やノイズにより LAN 接続ができなくな る場合があります。 このような場合は、本機および本機と接続している 機器の電源をいったん切ったあと、再度、電源を入 れてください。

#### 放送局や無線機からの強い電波により、正常に動 作しない場合があります。

● 近くに強い電波を発生する設備や機器がある場合は、 それらの機器から十分に離して設置するか、両端で 接地された金属箔あるいは金属配管で LAN 端子、 DIGITAL LINK 入力 / LAN 端子および DIGITAL LINK 出力端子に接続している LAN ケーブルを覆っ てください。

#### ■ ヤキュリティーに関するお願い

## 本機をご使用になる場合、次のような被害に遭う ことが想定されます。

- 本機を経由したお客様のプライバシー情報の漏えい
- 悪意の第三者による本機の不正操作
- 悪意の第三者による本機の妨害や停止

## セキュリティー対策を十分に行ってください。 ( で 105・111 ページ)

- ●LAN 制御のパスワードを設定し、ログインできるユー ザーを制限してください。
- パスワードはできるだけ推測されにくいものにして ください。
- パスワードは定期的に変更してください。
- パナソニック コネクト株式会社およびその関係会社 が、お客様に対して直接パスワードを照会すること はございません。直接問い合わせがあっても、パス ワードを答えないでください。
- ファイアウォールなどの設定により、安全性が確保 されたネットワークでご使用ください。
- 廃棄時には、データの初期化を行ってから廃棄くだ さい。

「工場出荷時の設定に戻すには」(『金 177 ページ) をご覧ください。

## ■ お手入れについて

必ず電源プラグをコンセントから抜いて行っ てください。

### キャビネットや液晶パネル表面の汚れは柔らか い布(綿・ネル地など)で軽くふく

- ひどい汚れや液晶パネルの表面に付着した指紋汚れ などは、水で 100 倍に薄めた中性洗剤に布をひたし、 固く絞ってふき取り、乾いた布で仕上げてください。
- 水滴が内部に入ると故障の原因になります。

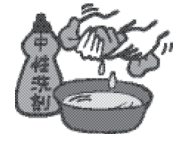

# (お知らせ)

● 液晶パネルの表面は特殊な加工をしています。固い 布でふいたり、強くこすったりすると表面に傷がつ く原因になります。

## 化学ぞうきんのご使用について

- 液晶パネルの表面には使用しないでください。
- キャビネットにご使用の際はその注意書きに従って ください。

#### 殺虫剤、ベンジン、シンナーなど揮発性のものを かけない

● キャビネットの破損や塗装がはがれる原因になりま す。また、ゴムやビニール製品などを長時間接触さ せないでください。

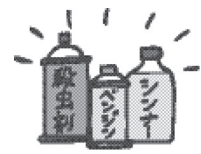

## 通気孔のゴミやほこりを取り除く

- 使用環境によって通気孔付近に埃などが付着する場 合があります。それにより、本機内部の冷却、排熱 の循環が悪化し、輝度の低下や故障の原因となるお それがありますので通気孔に付着した埃を取り除く 清掃をお願いします。
- 付着するゴミやほこりの量は、設置した場所や使用 時間によって異なります。

## ■ 廃棄について

製品を廃棄する際は、最寄りの市町村窓口または販 売店に、正しい廃棄方法をお問い合わせください。

# 付属品の確認

# 付属品

付属品が入っていることをご確認ください。 < >は個数です。

□ 電源コード<1> (約 2 m)

86V 型 ● 1JP155AF1J

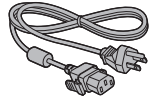

75/65/55/50/43V 型 ● 1JP143CQ2J

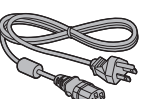

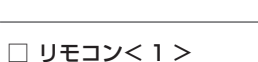

 $\bullet$  DPVF4035ZA/X1

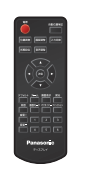

□ 単4形乾雷池<2> (リモコン用)

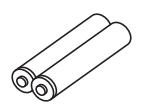

□ クランパー< 2 >  $\bullet$  DPVF16547A

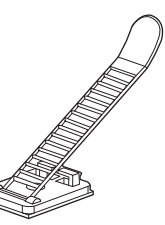

□ USB メモリーカバー  $< 1$  $\bullet$  DPVF4044ZA/X1

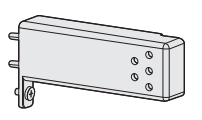

□ SLOT アダプター < 1 > ● DPVF2722YA/X1

- □ センサーモジュール< 1 > 両面テープ< 2 >  $\bullet$  DPVF3677ZA/X1 SQ2H シリーズのみの  $\circ$   $\circ$ 付属品です。
- □ 4 極超ミニケーブル< 1 > (約 1.8 m)  $\bullet$  DPVF1728ZA/X1

SQ2H シリーズのみの 付属品です。

## お願い】

- ●乳幼児の手の届かないところに、適切に保管してく ださい。
- 付属品の品番は予告なく変更する場合があります。 (上記品番と実物の品番が異なる場合があります。)
- 付属品を紛失された場合は、お買い上げの販売店へ ご注文ください。(サービスルート扱い)
- 包装材料は商品を取り出したあと、適切に処理して ください。

## リモコンの電池の入れかた

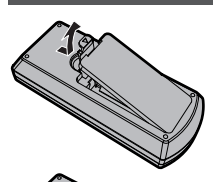

ふたをあける

# 電池を入れ、ふたをしめる

(一側から先に入れます。)

単 4 形乾電池

#### 「お願い 】

- 電池を誤って取り付けると、液漏れや腐食のために、 リモコンが壊れることがあります。
- 電池は環境に配慮した方法で廃棄してください。

## 次の点にご注意ください。

- 1. 電池は常に 2 本 1 組で交換してください。
- 2. 使用済み雷池と新しい雷池を組み合わせない でください。
- 3.異なる種類の電池を組み合わせないでくださ い(例えばマンガン電池とアルカリ電池など)。
- 4. 使用済み電池の充電、分解、焼却などを行わ ないでください。
- 5. 雷池を分解したり、火の中に投入したりしな いでください。

また、直射日光の当たる場所や火のそばなど、 高温の場所に保管しないでください。

## USB メモリーカバーの取り付け

USB メモリーを使用される場合、USB メモリー を保護するために USB メモリーカバーを取り付 けることができます。

## $(BH)$

- 使用する USB メモリーの形状によっては、USB メ モリーカバーを取り付けできない場合があります。
- **1** ディスプレイ側面の USB 端子に USB メモリーを挿入する

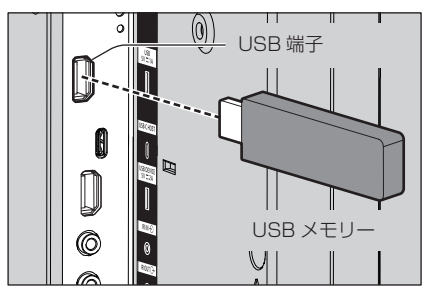

- **2** ピン 2 ヵ所を位置決め穴に差し込み、 M3 ねじをディスプレイ本体のねじ穴に 合わせて USB メモリーカバーを取り付 ける
- **3** M3 ねじを締めつけて、USB メモリー カバーを固定する

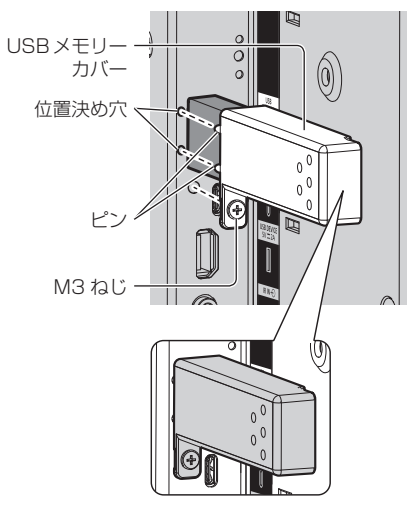

## センサーモジュールの取り付け

SQ2H シリーズは付属品のセンサーモジュール を取り付けることで、センサー機能を使用するこ とができます。

#### お願い

- ヤンサーモジュールの取り付け、取り外しの際は、 必ずディスプレイ本体の電源を切ってください。
- **1** センサーモジュールに 4 極超ミニケーブ ル(付属品)を接続する

## (お願い)

● 4 極超ミニケーブルの端子はしっかり奥まで差し 込んでください。

センサーモジュール

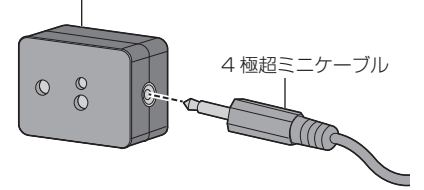

**2** 両面テープの片面の剥離紙をはがし、 センサーモジュールの上面または底面に 貼り付ける

#### 「お願い 】

- 貼り付ける面のほごり、水、油などの汚れは拭き 取り、貼り付け面にしっかり押し付けて貼ってく ださい。
- 一度貼り付けた両面テープの再貼り付けはできま せんので、貼り付け位置を十分に確認のうえ、貼 り付けてください。
- ヤンサーモジュールの両面テープでの固定は恒久 的な保持を保証するものではありません。外力を 受けたり、環境条件などで外れた場合は、市販の 両面テープで再度固定し直してください。

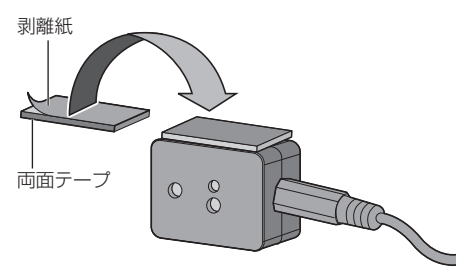

**3** 両面テープの残りの片面の剥離紙を はがし、センサーモジュールをディスプ レイのベゼルに貼り付ける

#### お願い】

- ヤンサー前面が環境照度や接近する手を検出でき る場所に貼り付けてください。
- 近接センサー機能を使用する場合は、センサーモ ジュールを床や机、天井から 2 cm 以上離してく ださい。またセンサー前面 1 m 以内には物を置 かないでください。
- 貼り付ける面のほこり、水、油などの汚れは拭き 取り、貼り付け面にしっかり押し付けて貼ってく ださい。
- 一度貼り付けた両面テープの再貼り付けはできま せんので、貼り付け位置を十分に確認のうえ、貼 り付けてください。

#### センサー取り付け場所の例:

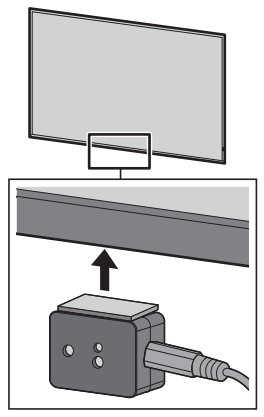

- **4** 4 極超ミニケーブルのもう一方の端子を SENSOR IN 端子に接続する お願い】
	- 4 極超ミニケーブルの端子はしっかり奥まで差し 込んでください。
	- 接続ケーブルは、垂れ下がったり、不用意に引っ 張られたりすることのないように、付属のクラン パーで本機に固定してください。( 22 ページ 「接続ケーブルの固定」)

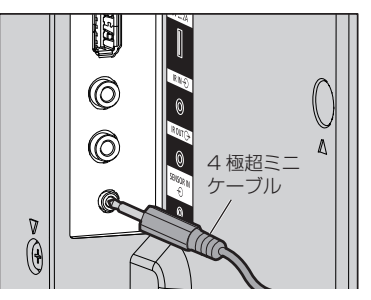

# ファンクションボードの取り付け

幅が狭いファンクションボードを使用される場 合は、付属品の SLOT アダプターを取り付けて 機能拡張用スロットに挿入してください。

#### 「お願い `

- 必ずディスプレイ本体および接続機器の電源を切り、 電源プラグをコンセントから抜き、接続ケーブルを ディスプレイ本体から外してください。
- ファンクションボードの取り外し、取り付け時に金 具でバックカバーや表示シートに傷を付けないよう にしてください。

フルサイズのファンクションボードを装着する 場合は、手順 4 に進んでください。

**1** SLOT アダプターのガイドがある側の ねじ 1 本を外す

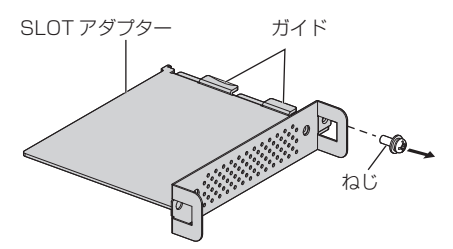

**2** SLOT アダプターのガイドに ファンクションボードの基板を はめ込み、基板をフック (1ヶ所) と 端面(2 ヶ所)を確実に接触させる

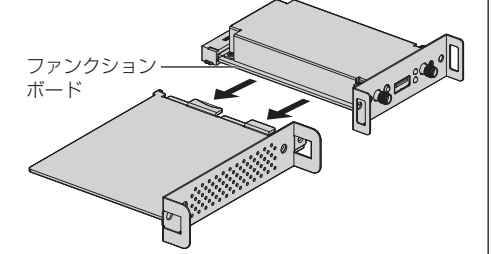

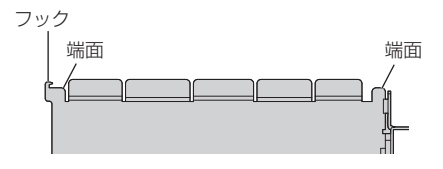

**3** 手順 1 で外したねじでファンクション ボードを SLOT アダプターに固定する

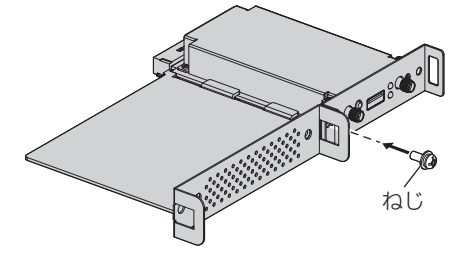

● 締め付けトルクは 0.5N · m 以下を目安として締 め付けてください。

## お願い

- ねじを確実に締め、SLOT アダプターのフックが 基板を固定していることを確認してください。
- SLOT アダプターを取り付けたファンクションボー ドをカバーと反対側から見たときに、SLOT アダプ ターと基板のそれぞれの面が一致していることを確 認してください。

この面が一致していること

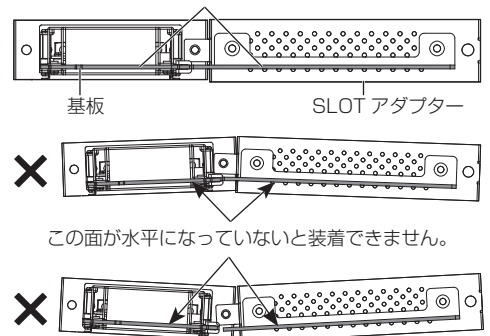

● 基板の端面から約 3 mm の範囲にリード線があると ガイドレールと干渉してファンクションボードを装 着できません。この範囲にリード線がないことを確 認してください。

∡ั้ม∏o

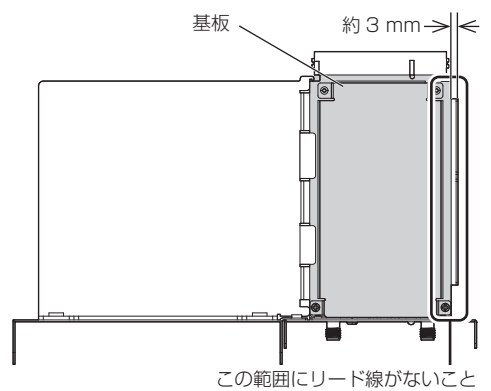

**4** ねじ 2 本を外し、機能拡張用スロットの カバーまたはファンクションボードを取 り外す

ファンクションボードを取り外す際は、ファ ンクションボードの取っ手を持ち、ゆっくり と矢印方向に引き抜いてください。

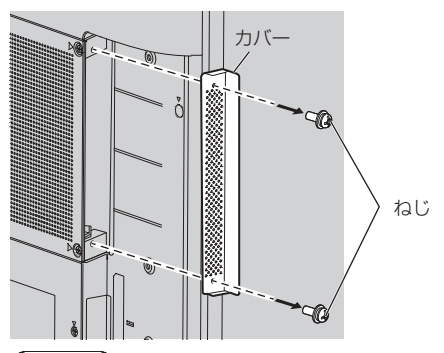

## (お知らせ)

- SQ2H シリーズは機能拡張用スロットに DIGITAL LINK 端子ボード (TY-SB01DL) が 取り付けられています。 同梱の TY-SB01DL 説明書をご覧ください。
- EQ2 シリーズは機能拡張用スロットにカバーが 取り付けられています。
- ●取り外したファンクションボードまたはカバー は、修理・サービスを受けられるときに必要です ので、お客様にて保管してください。
- **5** 機能拡張用スロットにファンクション ボードを挿入し、ねじ 2 本を締める

手順4で外したねじ(2本)で固定してくだ さい。

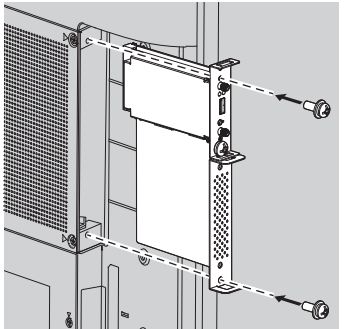

● 締め付けトルクは 0.5N・m 以下を目安として締 め付けてください。

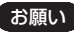

● ファンクションボードが機能拡張用スロットの開口 部端面に接触しないように挿入してください。 本体およびファンクションボードに傷がつく原因に なります。

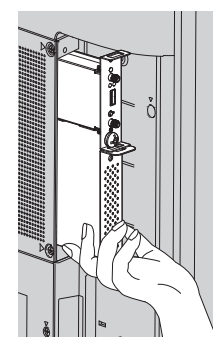

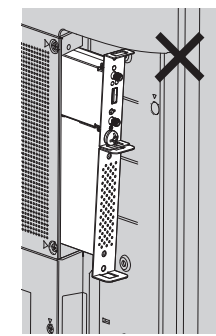

# 移動するときの注意

# 86/75/65V型

本機には、持ち運びのための取っ手があります。 移動する際には取っ手を持ってください。

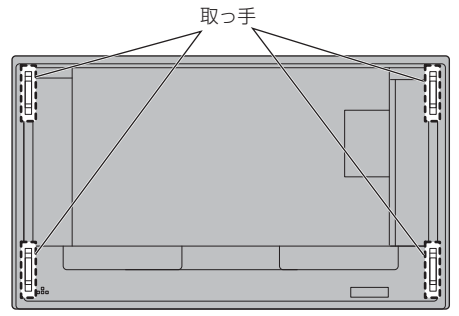

## お願い

- ●取っ手以外の場所を持たないでください。 (86/75/65V 型)
- 持ち運びは次の人数で行ってください。 86/75V 型:4 人以上 65/55/50/43V 型:2 人以上 落下してけがの原因になることがあります。
- 移動時は液晶パネル面を立てた状態で持って移動し てください。 液晶パネル面を上または下にしての移動はパネル変 形、内部破損の原因となることがあります。
- 本機の上下左右のフレームやコーナー部、また液晶 パネル前面を手で持ったり、ぶつけたりしないでく ださい。 液晶パネルの故障の原因になります。 またパネルが割れてけがの原因となることがありま

す。

# ケンジントンセキュリ ティースロット

本機のセキュリティースロットは、ケンジントン セキュリティーケーブルと互換性があります。

## 86/75/65V 型

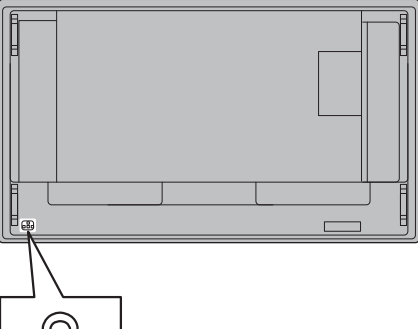

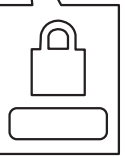

## 55/50/43V 型

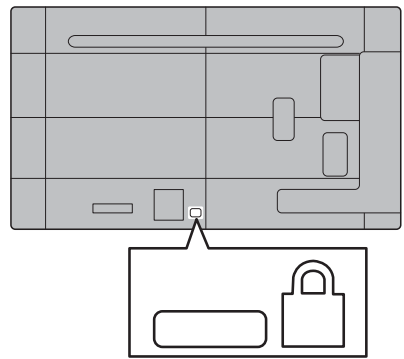

# アイボルト 86/75V型

本機には、アイボルト (M10) 取り付け穴があ ります。設置の際、本機をつり上げるためにご利 用ください。

アイボルトは、設置の際の一時的なつり上げまた は移動にのみ使用してください。

常設のつり下げ設置には使用できません。

## (お知らせ)

● アイボルト取り付け穴は 86/75V 型にあります。 65/55/50/43V 型にはありません。

アイボルト (市販品)取り付け位置

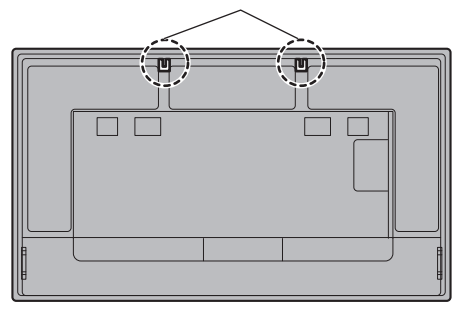

## アイボルト取り付け位置(2ヵ所)にアイ ボルトを取り付ける

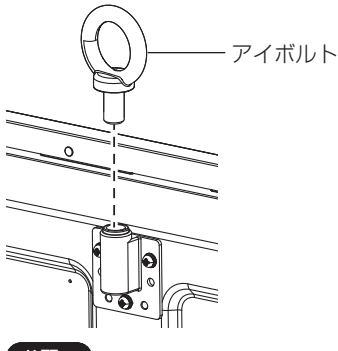

#### お願い

- 設置工事は工事専門業者にご依頼ください。
- アイボルト 1 本でつり上げしないでください。
- アイボルトは、製品品質の負荷条件を満たす、市販 の M10、首下長さ 12 mm ~ 40 mm のものをご 使用ください。
- アイボルトは JIS B 1168 規格品または ISO 3266 規格品をご使用ください。その他つり上げに 使用する部材(ワイヤーなど)についても、JIS また は ISO 規格品をご使用ください。
- つり上げ角度は 60°以上にしてください。

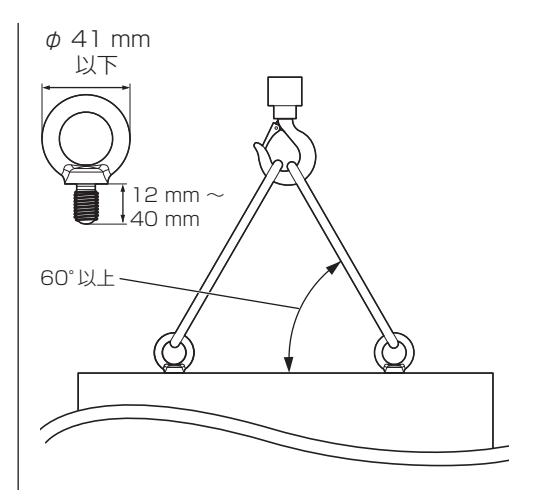

# 別売オプション

別売オプションのうち取り付けを行う据置きス タンドや壁掛け金具は、しっかりと取り付けてく ださい。なお、取り付けについては専門業者にご 依頼ください。 取り付けは次の人数で行ってください。

86/75V 型:4 人以上

65/55/50/43V 型:2 人以上

#### 据置きスタンド:

- TY-ST75PF9 (75/65V 型)
- TY-ST55PE9 (55V型)
- TY-ST43PE9 (50/43V 型)

## 壁掛け金具:

• TY-WK98PV1 (86/75/65V型)

## 3G-SDI 端子ボード:

• TY-SB01SS

#### 12G-SDI 端子ボード:

• TY-SB01QS

#### デジタルリンクスイッチャー※ 1:

• ET-YFB200

#### 予兆監視ソフトウェア (基本ライセンス / 3 年ライセンス)

• ET-SWA100 シリーズ※ 2

- ※ 1 デジタルインターフェースボックス (品番:ET-YFB100)もご使用いただけます。
- ※ 2 ライヤンスの種類によって品番末尾の記号が異な ります。

#### お願い

- 壁掛け金旦を取り付けるときは、必ず取っ手(下側) 2 ヵ所を取り外してください。(86/75/65V 型)
- 据置きスタンドや壁掛け金具を取り付けるときは同 梱の説明書をよくお読みのうえ、正しく取り付けて ください。また、必ず転倒防止の処置をしてください。
- ●設置は、性能・安全確保のため、必ずお求めの販売 店または専門業者に施工を依頼してください。
- 据置きスタンドまたは壁掛け金具の設置環境の不具 合による製品の破損などについては、保証期間中で あっても責任を負いかねますのでご注意ください。
- ご使用を終了した製品は、工事専門業者にご依頼の うえ速やかに撤去してください。
- ●設置時、衝撃などによる「液晶パネルの割れ」が発 生する場合がありますので、取り扱いにはご注意く ださい。
- 別売オプションの品番は、予告なく変更する場合が あります。

# 接続

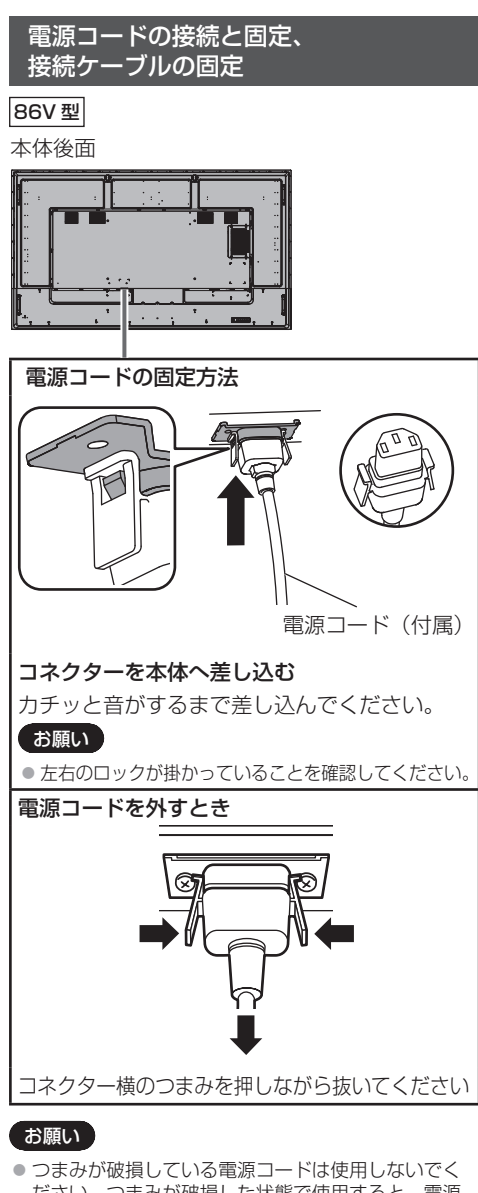

- ださい。つまみが破損した状態で使用すると、電源 コードのコネクターと〈AC IN〉端子との間で接触 不良になるおそれがあります。電源コードの修理は、 お買い上げの販売店にご相談ください。
- 電源コードを外す場合は、必ず電源コンセント側の 電源プラグを先に抜いてください。
- 付属の電源コードは、本機専用です。他の用途に使 用しないでください。

75/65/55/50/43V 型

本体後面

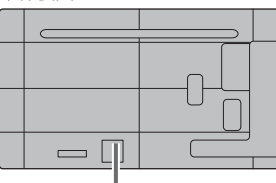

電源コードは本体背面に奥までしっかり 差し込んでください。

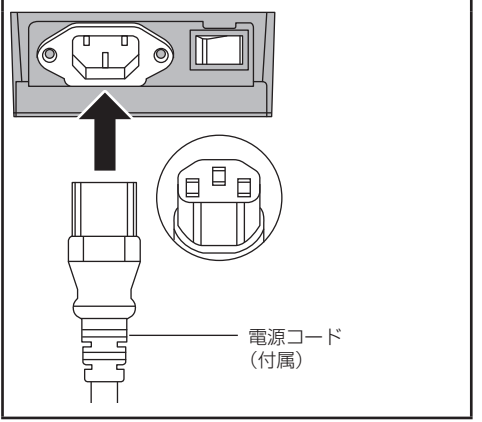

## お願い

- 電源コードを外す場合は、必ず電源コンセント側の 電源プラグを先に抜いてください。
- 付属の雷源コードは、本機専用です。他の用途に使 用しないでください。

## 接続ケーブルの固定

#### お願い

- 本機はクランパーを 2 本付属しています。下の図に 示す位置でケーブルを固定してください。
	- ※クランパーをご購入される場合は、お買い上げの 販売店へご注文ください。(サービスルート扱い)

86/75/65V 型

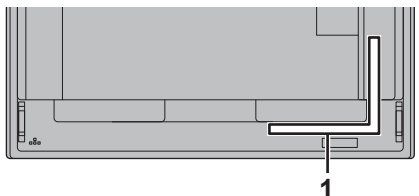

55/50/43V 型

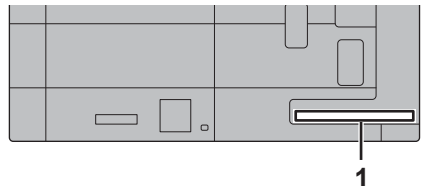

1 信号ケーブル用

## 1.クランパーの取り付け

#### (お願い)

- 貼り付ける面のほこり、水、油などの汚れは拭き取り、 貼り付け面にしっかり押し付けて貼ってください。
- 一度貼り付けたクランパーの再貼り付けはできませ んので、貼り付け位置を十分に確認のうえ、貼り付 けてください。

裏面のテープをはがし、平らな貼り付け面に貼る

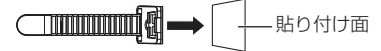

## 2. ケーブルを束ねる

バンド先端をホックに通して引っ張り、ツメにか ける

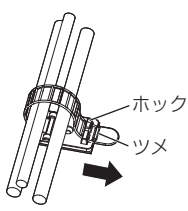

緩め方

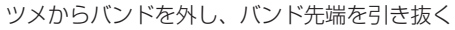

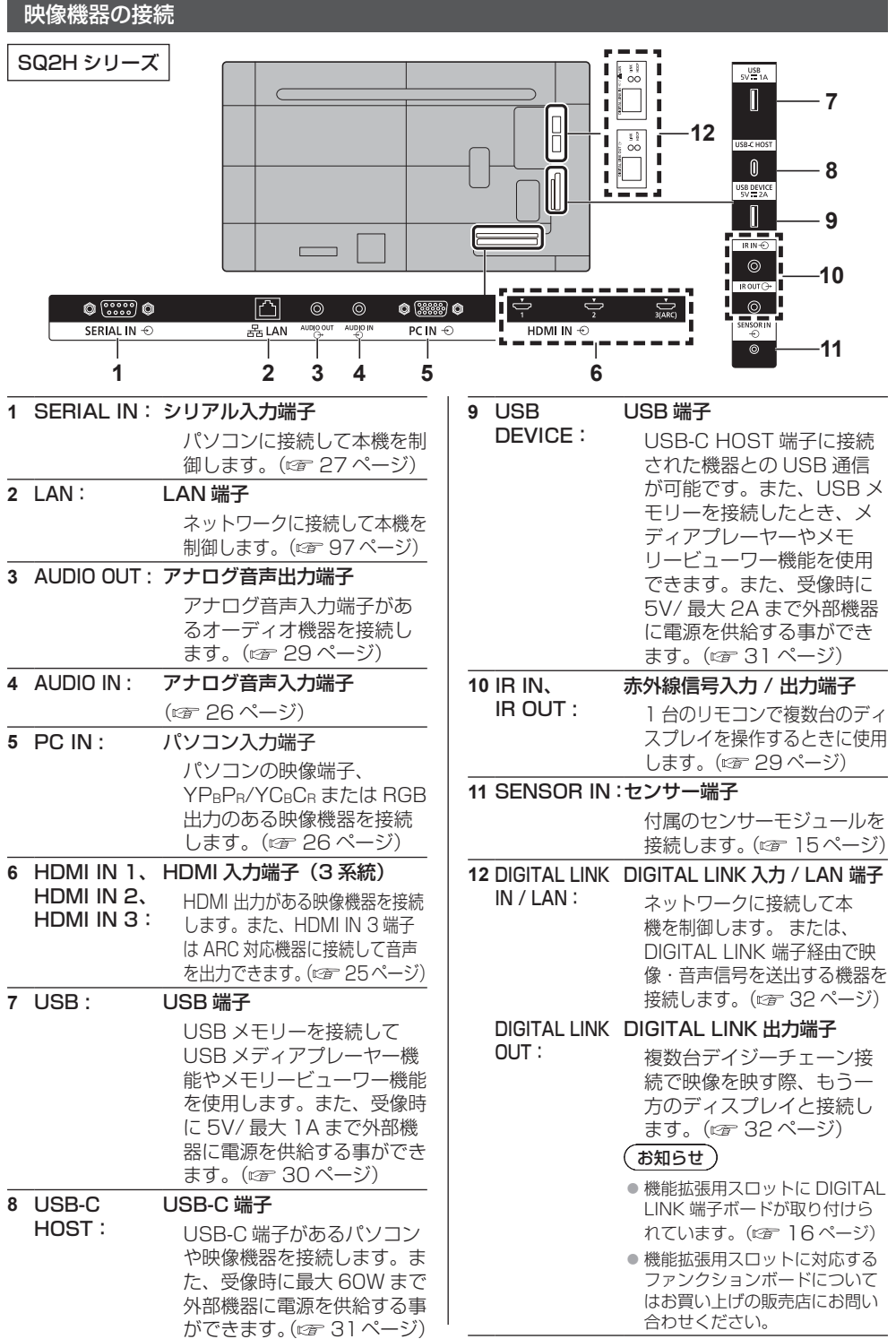

# EQ2 シリーズ

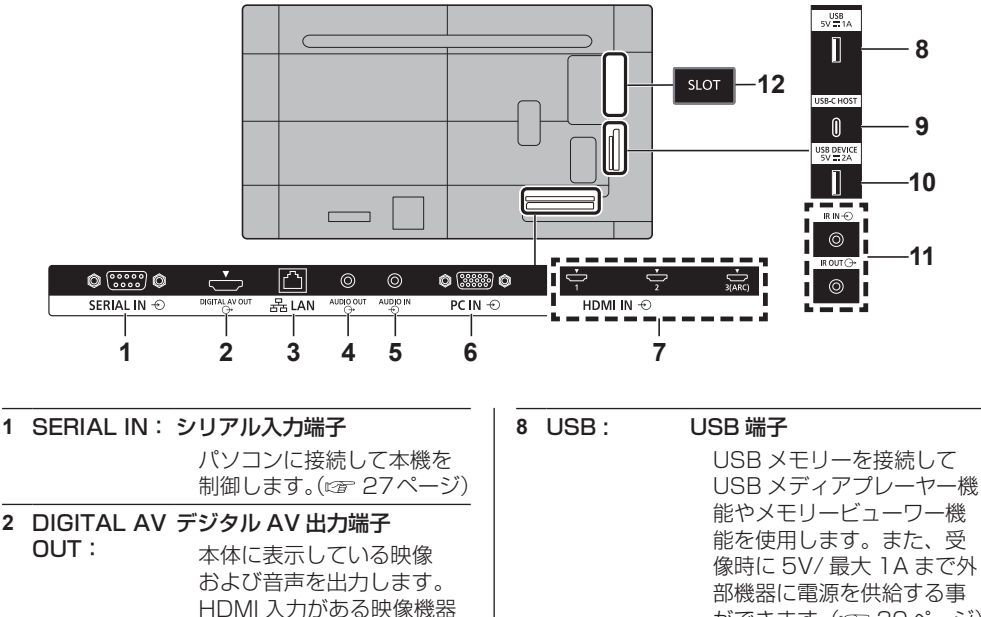

を接続します。 (☞ 33 ページ)

- **3** LAN: LAN 端子 ネットワークに接続して本 機を制御します。 ((す97ページ)
- **4** AUDIO OUT : アナログ音声出力端子 アナログ音声入力端子があ るオーディオ機器を接続し ます。(☞ 29 ページ)
- **5** AUDIO IN : アナログ音声入力端子 (☞ 26 ページ)
- **6** PC IN : パソコン入力端子 パソコンの映像端子、 YPBPR/YCBCR または RGB 出力のある映像機器を接続 します。( ロ 26ページ)
- 7 HDMI IN 1、HDMI 入力端子(3 系統) HDMI IN 2、 HDMI IN 3: HDMI 出力がある映像機器 を接続します。また、HDMI IN 3 端子は ARC 対応機器 に接続して音声を出力でき ます。(☞ 25 ページ)

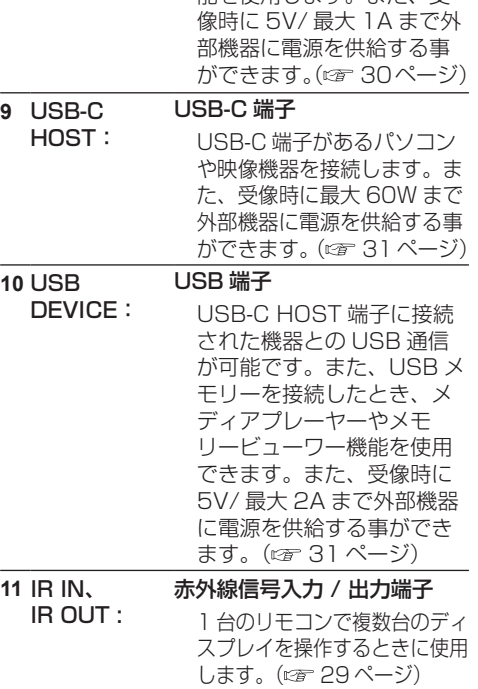

- **12** SLOT: 機能拡張用スロット
	- ( 16 ページ) (お知らせ)
	- 対応するファンクションボード についてはお買い上げの販売店 にお問い合わせください。

## 接続の前に

- 接続の前に、本機と接続する外部機器の取扱説明書 もよくお読みください。
- 各機器の電源を切ってからケーブルの接続をしてく ださい。
- 下記の点に注意して、ケーブルを接続してください。 行わない場合、故障の要因になります。
	- ケーブルを本機、あるいは本機と接続する外部機 器に接続するときは、ケーブルを持つ前に周辺の 金属に触れて身体の帯電を除去した状態で作業し てください。
	- 本機と、本機に接続する機器とを接続するケーブ ルは、必要以上に長くしないでください。長くす るほどノイズの影響を受けやすくなります。ケー ブルを巻いた状態で使用するとアンテナになりま すので、さらにノイズの影響を受けやすくなりま す。
	- ケーブル接続時は、アースが先に接続されるよう に、接続する機器の接続端子部にまっすぐに挿入 してください。
- システム接続に必要なケーブルは、各機器の付属品、 別売品がない場合は接続される外部機器に合わせて 準備してください。
- プラグ外形が大きな接続ケーブルをご使用になりま すと、隣接する接続ケーブルのプラグ部またはバッ クカバーなどに接触する場合があります。端子配列 に適したプラグサイズの接続ケーブルをご使用くだ さい。
- 爪折れ防止カバー付き LAN ケーブルを挿入した場 合、カバー部がバックカバーに接触し抜けにくくな る場合がありますのでご注意ください。
- 映像機器からの映像信号にジッター成分が多い場合 は、画像がふらつくことがあります。この場合はタ イムベースコレクター(TBC)の接続が必要です。
- 映像出力の設定変更時など、パソコンや映像機器か らの出力同期信号に乱れが発生した場合、一時的に 映像に色の乱れが発生することがあります。
- 本機に接続できる信号は YPBPB/YCBCB 信号 (PC IN)、アナログ RGB 信号(PC IN)、およびデジタル 信号です。
- パソコンのモデルによっては、本機と接続して使用 できないものもあります。
- 各機器と本機を、長いケーブルを使用して接続する 場合は、ケーブル補償器などを使用してください。 本機が正常に映像を表示できないことがあります。
- ●本機が表示できる映像信号については「プリセット 信号| (『す 174 ページ) をご覧ください。

## HDMI IN 1・HDMI IN 2・HDMI IN 3 端子の接続例

#### お知らせ)

- 映像機器や HDMI ケーブルは本機に付属していませ  $h_{10}$
- HDMI 規格に準拠した機器を接続してください。
- 一部の HDMI 機器で映像を表示できないものがあり ます。
- ●本機は、VIERA LINK には対応していません。
- 音声は AUDIO IN 端子を利用することもできます。 (「音声入力切換」機能について □ 66ページ)

#### お願い 】

● HDMI ケーブルは、HDMI 規格に適合している HDMI High Speed ケーブルをご使用ください。 ただし、HDMI High Speed ケーブルの対応伝 送速度を超える 4K 映像信号を入力する場合は、 Premium HDMI ケーブルの認証を取得したものな ど、18 Gbps の高速伝送に対応した HDMI ケーブ ルをご使用ください。

使用している HDMI ケーブルの対応伝送速度を超え る映像信号を入力した場合、映像が途切れる、映ら ないなど正常に動作しないことがあります。

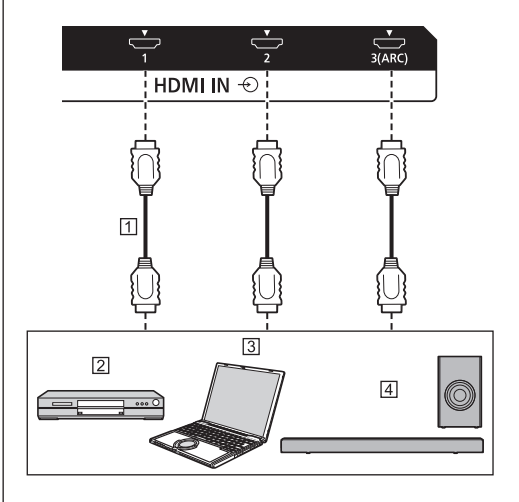

- m HDMIケーブル (市販品)
- ブルーレイディスクプレイヤー
- パソコン
- F41 ARC オーディオ機器

#### お願い

● ARC オーディオ機器は、必ず HDMI IN 3 端子に接 続してください。

# HDMI 端子のピン配列と信号名

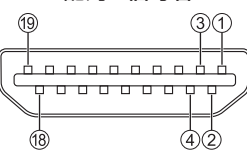

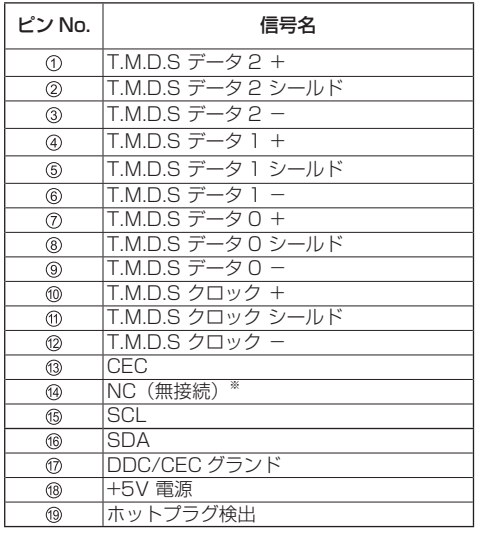

※ HDMI IN 3 端子のみ ARC

# PC IN 端子の接続例

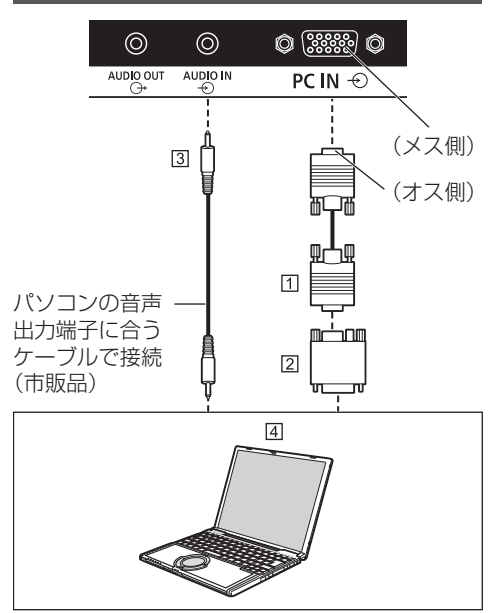

- ミニ D-sub15 ピンケーブル(市販品)
- 変換アダプター〔必要なとき〕(市販品)
- ステレオミニプラグ(M3)ケーブル(市販品)
- パソコン

## 接続できるパソコン信号の種類

- ●本機は「プリセット信号」(『rap 174ページ)に記 載のパソコン信号について、あらかじめ標準的な画 面の位置やサイズなどの調整値を記憶しています。 (対応周波数は水平:30 kHz 〜 110 kHz、垂直: 48 Hz 〜 120 Hz です。)
- 解像度は「ノーマル」で最大 1 440 x 1 080 ドット、 「フル」で最大 1 920 x 1 080 ドットの表示が可 能です。 水平または垂直解像度が上記ドットを超えるものは

簡易表示になり、細かい表示が十分判読できない場 合があります。

- 対応周波数を超える信号を入力すると、正常な映像 を表示できません。なお、範囲内でも一部正常な映 像を表示できない場合があります。
- パソコンの画面が表示されない場合はパソコンの映 像信号が「プリセット信号」(『『174ページ)に 該当しているかご確認のうえ、設定を変更してくだ さい。ノートパソコンでは、省電力のために映像出 力をオフにしている場合があります。そのときはパ ソコンのファンクションキーの操作などによりオン にできる場合があります。(パソコンの取扱説明書を ご確認ください)

## お願い

● この端子(ミニ D-sub15 ピン)は、コンポーネント(色 差)ビデオ信号に対応しています。 入力信号に合わせて「初期設定」-「PC インプットモー

ド」で入力信号の形式の選択を行ってください。 (『全 94 ページ)

● 「PC インプットモード」の設定により、同期信号は 以下の入力のみに対応します。( 2 94ページ) PC: HD/VD 信号入力のみ

PC[YPBPB]: Y信号入力に重畳された同期信号のみ

# (お知らせ)

- パソコンや接続ケーブルおよび変換プラグは本機に 付属していません。
- ディスプレイのプラグ・アンド・プレイ (DDC2B) に対応していないパソコンは接続時の設定が必要で す。
- D-sub15 ピン端子の機種や Mac を接続する場合に は、必要に応じて市販の変換アダプターをお使いく ださい。
	- ※ パソコンのミニ D-sub15 ピン端子が、DOS/V に対応している機種は、変換アダプターは必要あ りません。
- パソコン信号の水平および垂直走査周波数を指定さ れた周波数範囲を上回るまたは下回る範囲に設定し ないでください。

## パソコン入力端子 (ミニ D-sub15 ピン)の ピン配列と信号名

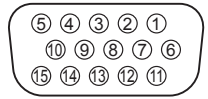

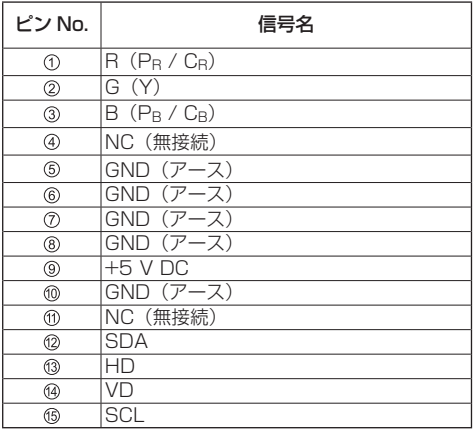

# SERIAL IN (シリアル) 端子の接続例 (パソコンで制御する場合)

SERIAL (シリアル) 端子は RS-232C 準拠の ため、パソコンと接続して本機をパソコンで制御 することができます。

# (お知らせ)

● パソコンや接続ケーブルは本機に付属していません。

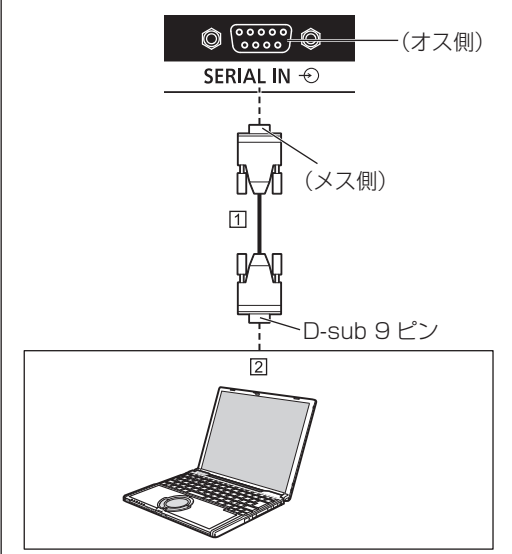

RS-232C ストレートケーブル(市販品) パソコン

# お願い

● SERIAL (シリアル)端子とパソコンをつなぐ通信用 RS-232C ストレートケーブルは、使用されるパソ コンに合わせてご用意ください。

# SERIAL (シリアル) 端子のピン配列と信号名

6000  $(1)$   $(2)$   $(3)$   $(4)$   $(5)$ 

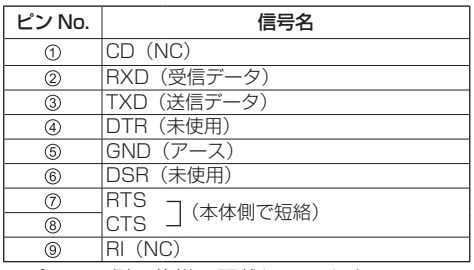

※パソコン側の仕様で記載しています。

## 通信条件

信号レベル : RS-232C 準拠 同期方式 : 調歩同期(非同期) ボーレート : 9 600 bps パリティ : なし キャラクター長 : 8 ビット ストップビット : 1 ビット フロー制御 : なし

## 基本フォーマット

パソコンからの伝送は STX で開始され、続い てコマンド、パラメーター、最後に ETX の順 に送信します。パラメーターは制御内容の必要 に応じて付加してください。

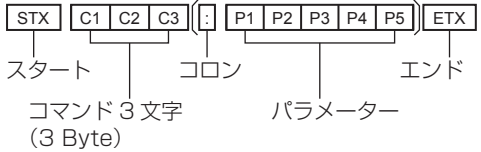

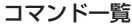

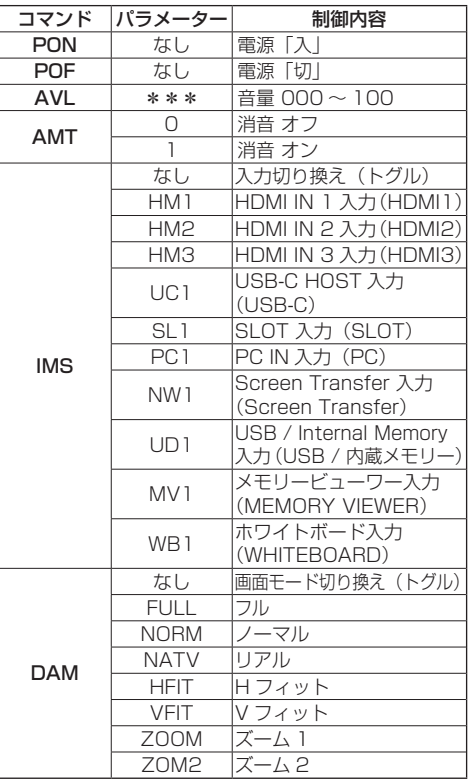

## お願い

● 複数のコマンドを送信する場合は、必ず本機からの 応答を受け取ってから、次のコマンドを送信してく ださい。

## **(お知らせ)**

- 間違ったコマンドを送信すると、本機から "ER401"というコマンドがパソコン側に送信さ れます。
- パラメーターを必要としないコマンドを送信する場 合はコロン(:)は必要ありません。
- コマンドの詳細については販売店にご相談くださ い。または、以下のサポートサイトをご参照くださ い。

パナソニック業務用ディスプレイホームページ

[\(https://connect.panasonic.com/jp-ja/](https://connect.panasonic.com/jp-ja/prodisplays) prodisplays)

# IR IN/IR OUT 端子の接続例

1 番目のディスプレイの IR OUT 端子から、 2 番目のディスプレイの IR IN 端子に、ステレオ ミニプラグ (M3) ケーブルを使用して接続しま す。

1 番目のディスプレイからの赤外線信号が、2 番 目のディスプレイに送信されます。 このとき、2 番目のディスプレイの IR(リモコ ン受信部での赤外線受信)は動作しません。 なお、上記接続を繰り返すことで、デイジー チェーン接続が可能です。

## **(お知らせ)**

- 接続ケーブルは本機に付属していません。
- ●同一シリーズのディスプレイ同十でのみ、デイジー チェーン接続は可能です。

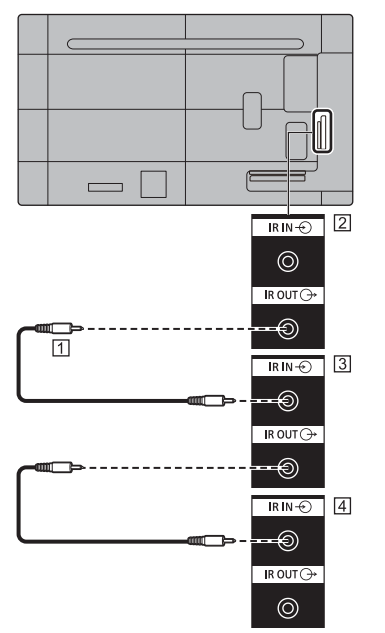

- ステレオミニプラグ(M3)ケーブル(市販品)
- □ 1番目のディスプレイ
- 3 2番目のディスプレイ
- 3 番目のディスプレイ

# AUDIO OUT 端子の接続例

# (お知らせ)

● オーディオ機器や接続ケーブルは本機に付属してい ません。

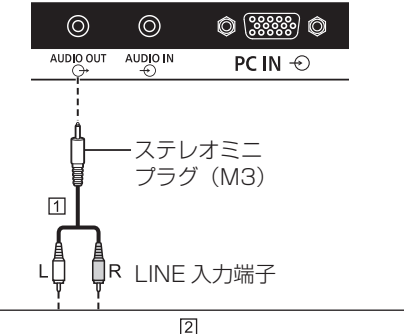

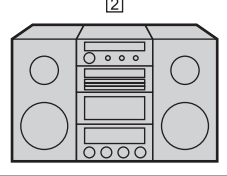

- ステレオ音声ケーブル(市販品)
- 21 オーディオ機器

## お願い

● 本機の AUDIO OUT 端子から音声を出力する場合は 「音声の調整」メニューの「出力切換」を必ず「外部 出力」に設定してください。( 48 ページ)

## USB / USB DEVICE 端子の接続例

市販の USB メモリーを接続して USB メディア プレーヤー機能やメモリービューワー機能を使 用します。(☞ 125・137 ページ) USB マウスを接続して、マウスアノテーション 機能(図 161ページ)を使用します。 また、別売のスティック PC などを接続した場 合に、電源を供給します。

## (お知らせ)

- USB DEVICE 端子は、「USB (DEVICE) 接続先設定 | (『ア 94ページ)の本体内部システムに接続する場 合の接続例になります。
- USB と USB DEVICE、それぞれの端子に USB 機 器やメモリーを接続することが可能です。
- USB メモリーを複数本接続した場合、最初に接続し た 1 本のみ有効になります。
- 複数本接続した場合、2 本目以降は無効になります。
- 複数本接続した状態から外していくと、最後の 1 本 の USB メモリーが有効になります。
- 起動時に複数の USB メモリーを接続している場合、 どれが有効になるかは USB メモリー製品に依存しま す。起動時に選択したい USB メモリーがある場合は 1 本のみ接続された状態にしてください。
- スティック PC や接続ケーブルは本機に付属していません。
- USB メモリー内のデータにアクセスしているとき に、電源を切ったり、USB メモリーを取り出したり すると、保存されているデータが壊れることがあり ます。データにアクセスしている間は、USB メモリー のアクセスランプが点滅します。
- USB メモリーは、ディスプレイの電源が入っている ときでも切れているときでも、接続したり、取り出 したりできます。

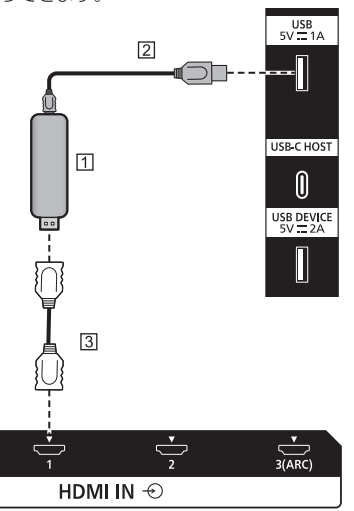

スティック PC(市販品)

USB ケーブル(市販品)

30 HDMI 延長ケーブル(市販品)

受像時、USB 端子により、5V/1A(USB)ま たは 5V/2A (USB DEVICE) まで外部機器に 電源を供給する事ができます。

● 供給能力以上に電流を流すと、出力が遮断され画面 に次のメッセージが表示されます。

「USB の過電流を検出しました。

ケーブルや接続機器を取り外してディスプレイの電 源をオフ / オンしてください。

またスタンバイ時、供給能力以上に電流を流すと、 出力が遮断され電源ランプが紫色点滅します。

この場合は接続機器を取り外し、リモコン等で電源 を切 / 入してください。

「起動設定」-「クイック起動」が「オン」でスタンバイ 状態の時は、電源プラグをコンセントから抜き差しす るか、または本体の電源ボタンを切 / 入してください。

#### お願い

- スティック PC などのサイズにより、本機に直接接 続できない場合は市販の延長ケーブルをご使用くだ さい。
- USB メモリーのタイプによってはバックカバーなど 周辺部に接触して取り付けられない場合があります。 本機に接続可能な USB メモリーをご使用ください。
- USB メモリーを接続する際は、プラグの方向を確認 して、端子を傷めないように注意してください。
- USB メモリーを取り出すときは以下の点に注意して ください。
	- 接続した USB メモリーのアクセスランプが点滅 しているときは、ディスプレイがデータを読み込 んでいることを示します。点滅中は USB メモリー を取り出さないでください。
	- USB メモリーによっては、アクセスしていない状 態でもアクセスランプが点滅したままになる場合、 または、アクセスランプなどの機能がない場合が あります。その場合は、次の①または②の操作を 確認後に USB メモリーを取り出してください。
		- ① 入力を USB、MEMORY VIEWER および WHITEBOARD 以外に切り換え、ユーザーイ メージ読み込み機能( 69 ページ)、プレイ リスト編集機能( 132 ページ)、データク ローニング機能 ( 2 166 ページ) など、USB メモリーにアクセスする機能が終了している

② 本体の電源を切る

- USB メモリーの接続と取り出しを頻繁に繰り返す ことはお止めください。接続してから少なくとも 5 秒待ってから、USB メモリーを取り出し、再び 接続する場合は、少なくとも 5 秒待ってから、接 続してください。ディスプレイが、USB メモリー の接続と取り出しの切り換わりを認識できるよう に、ある程度の時間を置く必要があります。
- データにアクセスしている途中に誤って本機の雷 源を切ったり、USB メモリーを取り出したりする と、次回 USB メモリーを使用時にデータにアク セスできないことがあります。

その場合は、本体の電源を切 / 入してください。

● USB DEVICE (5V/ 最大 2A) からの電源供給を使 用する場合は、2A 以上の電流に対応しているケーブ ルを使用してださい。

# USB-C / USB DEVICE 端子の接続例

本機の USB-C 端子は複数のプロトコルと最大 60W の電力供給をサポートしています。USB-Type-C 仕様を満たすデバイスと互換性がありま す。

DisplayPort Alternative Mode (DP Alt Mode) をサポートしているソース機器と接続す ることができます。

USB DEVICE 端子は、「USB (DEVICE) 接続 先設定」(図294ページ)で設定される接続先と USB 通信が可能となり、5V/ 最大 2A まで外部 機器に電源を供給することができます。

また、USB-C 端子対応パソコンを USB-C 端子 に接続し、USB 周辺機器を USB DEVICE 端子 に接続した時、パソコンと USB 周辺機器とのパ ススルーによる USB データの通信をすることが できます。

## **(お知らせ)**

- パソコンや接続ケーブルは本機に付属していません。
- USB-C 端子からのメディアプレーヤーやメモリ ビューワーの機能は使用できません。
- Type-C 接続を通してビデオをストリーミングする には、USB-C と電子認証された USB-C ケーブルを 使用してください。
- USB DEVICE 端子は、「USB (DEVICE) 接続先設定 | (C) 94ページ)で USB-C HOST 端子に接続され る場合の接続例になります。
- 「USB (DEVICE) 接続先設定| ( 2 94 ページ) を 「オート」に設定しているときに、USB-C 端子に接 続したパソコンによって USB DEVICE 端子に接続 している USB 機器を認識している場合、USB 機器 によっては、ディスレイの入力を切り換えると USB 機器を再認識しない場合があります。その場合は、 「USB (DEVICE) 接続先設定」を「USB-C」に設定 するか、USB 機器を USB 端子に接続してご使用く ださい。
- 供給能力以上に電流を流すと、出力が遮断され画面 に次のメッセージが表示されます。 「USB の過電流を検出しました。

ケーブルや接続機器を取り外してディスプレイの電 源をオフ / オンしてください。|

またスタンバイ時、供給能力以上に電流を流すと、 出力が遮断され電源ランプが紫色点滅します。

この場合は接続機器を取り外し、リモコン等で電源 を切 / 入してください。

「起動設定」-「クイック起動」が「オン」でスタンバ イ状態の時は、電源プラグをコンセントから抜き差 しするか、または本体の電源ボタンを切 / 入してく ださい。

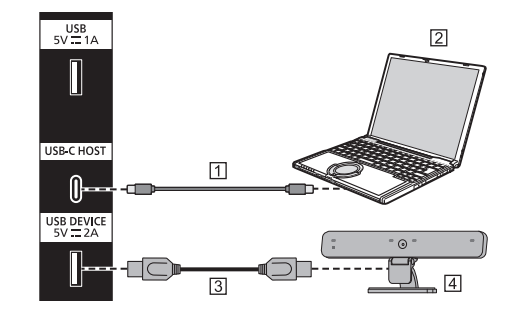

- USB-C ケーブル(市販品)
- パソコン
- USB ケーブル(市販品)
- USB 周辺機器

# DIGITAL LINK 端子の接続例 (SQ2H シリーズ)

当社製デジタルインターフェースボックス(ET-YFB100)またはデジタルリンクスイッチャ― (ET-YFB200) などのツイストペアケーブル伝 送器は、入力された映像・音声信号などをツイス トペアケーブルを使用して伝送するもので、本 機はそのデジタル信号を DIGITAL LINK 入力 / LAN 端子に入力することができます。

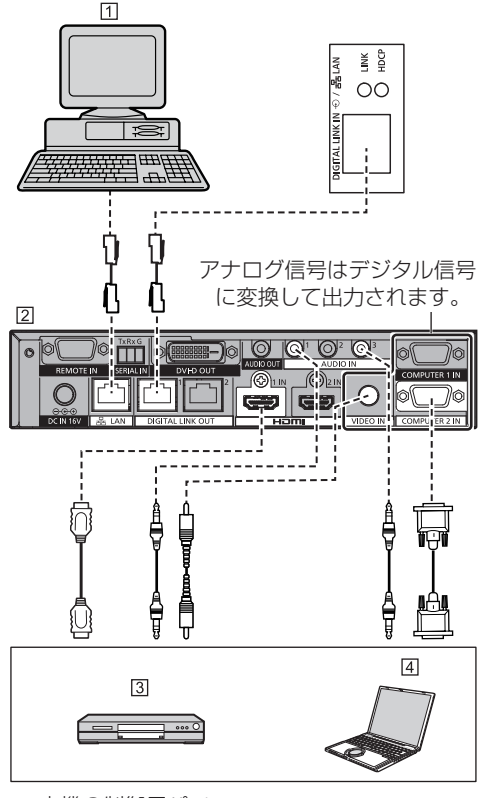

- 本機の制御用パソコン
- 当社製 ET-YFB200 の場合
- ブルーレイディスクプレイヤー
- パソコン

## (お知らせ)

- ●映像機器や接続ケーブルは本機に付属していません。
- DIGITAL LINK接続をご利用になる場合は「ネットワー ク設定」の各設定を行ってください。(『で 76ページ) DIGITAL LINK の設定や接続上の注意事項について は DIGITAL LINK の端子接続や接続上の注意事項を ご覧ください。(12す 98ページ)
- DIGITAL LINK 入力の対応信号は HDMI 入力と同じ です。(☞ 174 ページ)
- 音声は AUDIO IN 端子を利用することもできます。 (「音声入力切換」機能について 66 ページ)

デイジーチェーン接続 (数珠つなぎ)

マルチスクリーン表示などで映像を映す場合に、本機を 複数台デイジーチェーン接続(数珠つなぎ)することが できます。

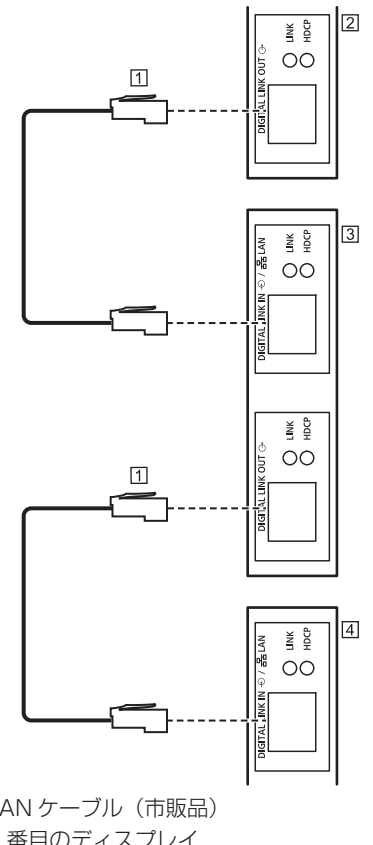

- LAN ケーブル(市販品)
- 1 番目のディスプレイ
- 2 番目のディスプレイ
- 3 番目のディスプレイ

# (お知らせ)

- デイジーチェーン用のケーブルは、伝送器と本機とを接続 するケーブルと同じ条件のツイストペアケーブルをご使用 ください。(『す 98ページ)
	- ケーブルによっては伝送エラーを起こす可能性があります。
- デイジーチェーンは最大 10 台まで可能ですが、ケー ブルや信号、使用する機器などによって接続可能台 数は制限される場合があります。
- デイジーチェーン時、すべてのディスプレイに映像 が表示されるまでに、時間がかかる場合があります。
- デイジーチェーン時、HDCP1.4 信号を入力する場 合は、最大 8 台まで対応可能です。
- デイジーチェーン時、DIGITAL LINK 端子ボードが HDCP2.2 に対応し、HDCP2.2 信号を入力する場 合は、最大 5 台まで対応可能です。
- 本機の DIGITAL LINK OUT 端子を、他社製ツイス トペアケーブル伝送器に接続しても、映像音声は出 力されません。

# DIGITAL AV OUT 端子の接続例 (EQ2 シリーズ)

映像機器からの入力信号やホワイトボードでの 描画映像など、本機に表示している映像を他のサ ブモニターに表示できます。

## (お知らせ)

- 映像機器やHDMIケーブルは本機に付属していません。
- 著作権保護がかかった入力信号はサブモニターへ出 力できません。
- ●本機の映像や音声の調整を行った場合、サブモニター への出力にも反映されます。
- 「音声の調整」- 「出力切換」が「外部出力」の場合、 DIGITAL AV OUT 端子から音声は出力されません。 ((す48ページ)
- サブモニターが EQ2 シリーズの場合、色調整のため サブモニターの「画質の調整」メニュー項目が自動 で切り換わります。

## お願い

● HDMI ケーブルは、HDMI 規格に適合してい る HDMI High Speed ケーブルをご使用くださ い。ただし、HDMI High Speed ケーブルの対応 伝送速度を超える 4K 映像信号を出力する場合は、 Premium HDMI ケーブルの認証を取得したものな ど、18 Gbps の高速伝送に対応した HDMI ケーブ ルをご使用ください。

使用している HDMI ケーブルの対応伝送速度を超え る映像信号を出力した場合、映像が途切れる、映ら ないなど正常に動作しないことがあります。

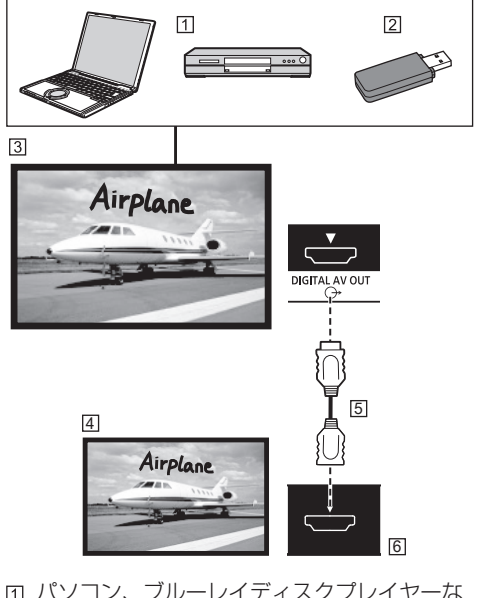

- パソコン、ブルーレイディスクプレイヤーな どの映像機器
- USB メモリー(メモリービューワーの映像)
- 本機
- サブモニター
- [5] HDMI ケーブル (市販品)
- HDMI 入力端子

# 各部の基本説明

# ディスプレイ

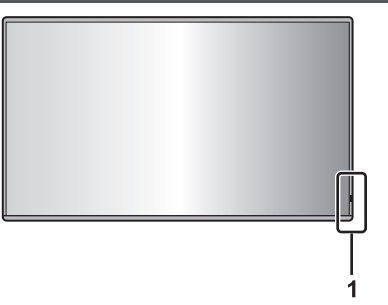

## 1 電源ランプ/リモコン受信部

## 本体の雷源「入」のとき(雷源ボタン ( 少/|)「入|)

- ● 映像表示状態:青色点灯
- 以下のスタンバイ状態になったとき:紫色点灯
	- •「起動設定」メニューの「クイック起動」が 「オン」でスタンバイ状態
	- 「起動設定」について (128 58 ページ)
	- •「パワーマネージメント」機能によるスタンバイ 状態

「パワーマネージメント」機能について (『『64ページ)

•「HDMI-CEC 制御」が「有効」で「連動機能」 の 1 つ以上が「無効」以外でスタンバイ状態

「HDMI-CEC 制御」設定および「連動機能」につ いて (☞ 67 ページ)

•「ネットワークコントロール」が「オン」でスタ ンバイ状態

「ネットワークコントロール」設定について (『アフトページ)

- •「SLOT スタンバイ」機能によるスタンバイ状態 「SLOT スタンバイ| 機能について( ) 96 ページ)
- スケジュール再生モード中にスタンバイ状態 「スケジュール再生モード」について ( 134 ページ)
- 上記以外のスタンバイ状態: 橙色点灯

## 本体の電源「切」のとき(電源ボタン「切」): 消灯

## (お知らせ)

- 本体の電源「切」で電源ランプが消灯の場合でも 一部の回路は通電状態にあります。
- 電源ランプが紫色の場合は橙色の場合に比べて、 スタンバイ状態の電力が一般に増加します。
- 「電源ランプ点灯設定」が「オフ」の場合、電源ラ ンプは点灯しません。
- 電源ボタンの動作説明は、明記がない限り、「電源 ボタン操作設定」が「オフ」のときの動作です。

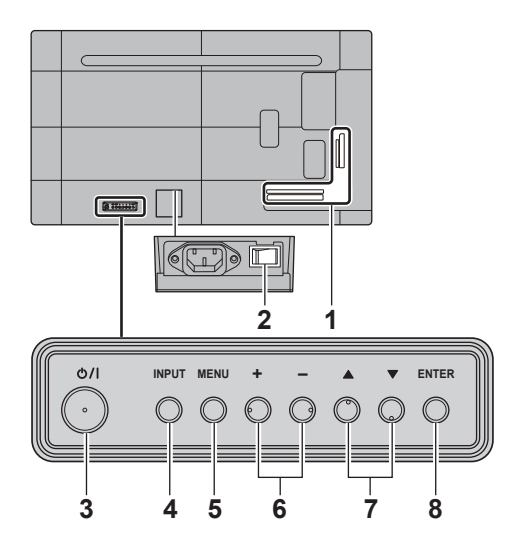

#### 86/75/65V 型

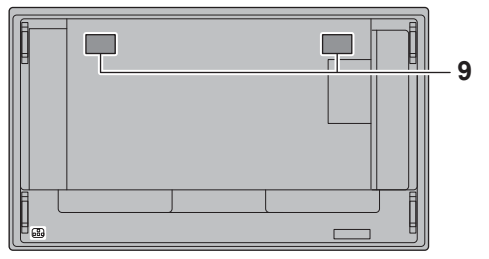

#### 55/50/43V 型

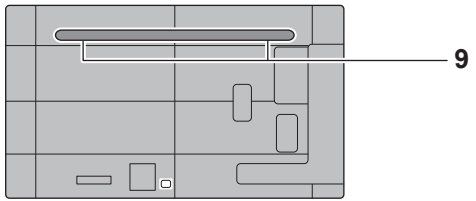

### 1 外部入出力端子

映像機器やパソコンなどを接続します。 (『す23ページ)

## 2 主電源スイッチ (0/l)

主電源を「切(O)|「入(|)| します。 主電源スイッチの「切」「入」は電源プラグのコンセ ントからの抜き差しと同様です。主電源を「入( )」 にしてから、リモコンまたは本体の電源ボタンで電 源を「切」「入」してください。

## 3 雷源ボタン ( 0/1)

電源を「切」「入」します。

## 4 INPUT ボタン

接続された機器を選択します。(にず39ページ)

## 5 MENU ボタン

メニュー画面を表示します。( 44 ページ)

## 6 +- ボタン

音量を調整します。( 20 40 ページ) メニュー画面で設定の切り換えやレベルを調整しま す。(☞ 44 ページ)

## 7 ▲▼ ボタン

メニュー画面で設定項目を選択します。(で 44ページ)

## 8 ENTER ボタン

メニュー画面で項目を決定します。( ロデ 44ページ) 画面モードを切り換えます。(『で 42ページ)

#### 9 内蔵スピーカー

音は後方へ出力されます。

## お願い

● 本機の内蔵スピーカーから音声を出力する場合は「音 声の調整」メニューの「出力切換」を必ず「スピーカー」 に設定してください。( ぼ 48ページ)

## リモコン

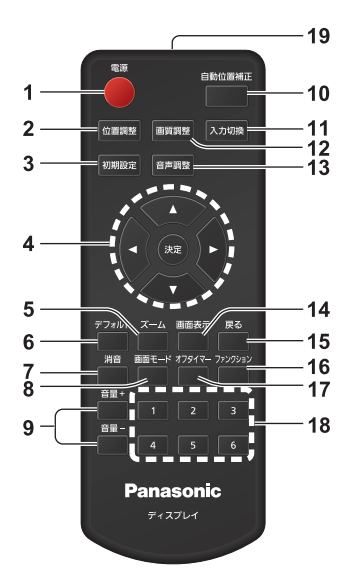

#### 1 電源ボタン

- 本体の電源ボタンが「入」状態で電源を切 / 入し ます。 (2) 37ページ)
- 2 位置調整ボタン

 $($  (27 46 ページ)

3 初期設定ボタン

 $($  $($  $F55 \,$  ページ)

#### 4 決定ボタン / カーソルボタン (▼▲▲▶)

● メニュー画面の操作に使用します。 ( 44 ページ)

- 5 ズームボタン
	- デジタルズームモードにします。 (『す43ページ)

#### 6 デフォルトボタン

● 映像や音声などの調整状態を標準値に戻します。 (『『46・48・49 ページ)

#### 7 消音ボタン

● 音声を一時的に消します。( ) 40 ページ)

#### 8 画面モードボタン

● 画面モード(アスペクト)を選択します。 (『子42ページ)

#### 9 音量 - ボタン / 音量 + ボタン

●音量を調節します。( 22 40 ページ)

#### 10 自動位置補正ボタン

● 画面の位置/サイズを自動補正します。 ( 46 ページ)

- 11 入力切換ボタン
	- ディスプレイに表示する入力を切り換えます。 ( 39 ページ)
- 12 画質調整ボタン

 $($  ( $F$  49 ページ)

13 音声調整ボタン

 $($  (c) 48 ページ)

- 14 画面表示ボタン
	- 入力モード・画面モードなどの各種設定状態を確 認します。( で 40ページ)

#### 15 戻るボタン

● 1 つ前のメニュー画面に戻します。 (図 44ページ)

- 16 ファンクションボタン
	- ファンクションガイドを表示します。 (『す87ページ)
- 17 オフタイマーボタン
	- 自動的に雷源を切ります。(12) 41 ページ)

#### 18 数字(1 ~ 6)ボタン

● よく使う操作をボタンに割り当て、ショートカッ トボタンとして使用します。( 2 86ページ)

#### 19 リモコン発信部

# (お知らせ)

● 本書では < 入力切換 > のようにリモコンや本体のボ タンを < > で表しています。 また、主にリモコンのボタンで操作説明をしていま す。本体に同様のボタンがある場合は、いずれのボ タンもご使用になれます。
# 基本の操作

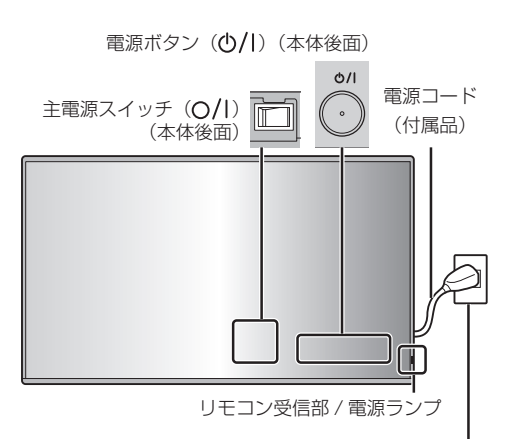

AC コンセント(AC 100V)

## リモコンはリモコン受信部へ向けて 操作してください

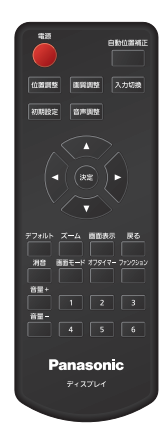

## お願い

- 本体のリモコン受信部とリモコン間に障害物を置か ないでください。
- リモコンはリモコン受信部の正面あるいはリモコン 受信部を見通せる方向から同部へ向けて操作してく ださい。
- リモコンを直接本体のリモコン受信部に向けて操作 する場合は、リモコン受信正面より約 7m 以内で操 作してください。角度によっては操作可能な距離が 短くなる場合があります。
- 本体のリモコン受信部に直射日光や蛍光灯の強い光 を当てないでください。

**1** 電源コードをディスプレイに接続する ( 21 ページ)

## **2** 電源プラグをコンセントへ接続する

## (AC 100 V 50 Hz/60 Hz)

## お願い

- 電源コードを外す場合は、必ずコンセント側の電 源プラグを先に抜いてください。
- オンスクリーンメニューで設定を変更した直後に 電源プラグを抜くと、設定内容が保存されない場 合があります。十分に時間をおいてから電源プラ グを抜くか、リモコンや RS-232C 制御または LAN 制御で電源「切」を実行後に電源プラグを 抜いてください。
- 3 本体の主雷源スイッチ (O/l) を 「入 (1) | にする
- 4 本体の電源ボタン (少/l) を押し 本体の電源を「入」にする

## 電源ランプ:青色点灯(受像状態)

- 本体の電源が「入」のとき、電源ランプは点灯し、 リモコンで操作ができます。
- 電源ランプが点灯している場合は、本体の電源ボ タンを押す必要はありません。リモコンを操作し て電源ランプを青色点灯(受像状態)へ変更して ください。

## ■ リモコンで「切」「入」する

## 電源を入れる

•本体の主電源スイッチ「入 ( | ) | (電源ランプ --- 橙 色または紫色)でリモコンの電源ボタンを押すと受 像します。

電源ランプ:青色点灯(受像状態)

## 電源を切る

• 本体の主電源スイッチ「入(┃)|(電源ランプ --- 青色) でリモコンの電源ボタンを押すと電源「切」になり ます。

## 電源ランプ:橙色または紫色点灯(スタンバイ)

## (お知らせ)

- 「パワーマネージメント」機能が働くと電源が「切」に なり、電源ランプは紫色で点灯します。 (「パワーマネージメント」機能について 『す 64ページ)
- 電源プラグを抜いた後も、電源ランプがしばらく点 灯し続けることがありますが故障ではありません。
- 本体の電源が「入」(受像状態)または「切」(スタン バイ状態)のときに本体の主電源スイッチを「切(〇)」 にする、または本体の電源ボタン(小/l)を押すと、ディ スプレイ本体の電源が切れます。
- 「電源ランプ点灯設定」が「オフ」の場合、電源ラン プは点灯しません。( 94 ページ「電源ランプ点 灯設定」)

## ■初めて電源を「入」にしたとき

次の画面が表示されます。

#### 1 ▲▼ でご利用の言語を選択し、 < 決定 > を押す

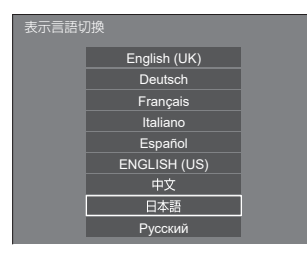

**2** 縦置き設置をする場合は ▲▼で「縦」を選択し、 < 決定 > を押す

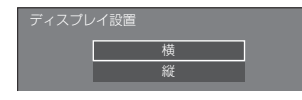

## (お知らせ)

● これらの画面は一度設定すると、次回電源を「入」 にしたとき表示されません。再設定が必要な場合は、 次のメニューで設定してください。 表示言語切換 70 ページ

ディスプレイ設置 CF 93ページ

**3** 必要に応じてネットワークアカウントの 設定を行う。

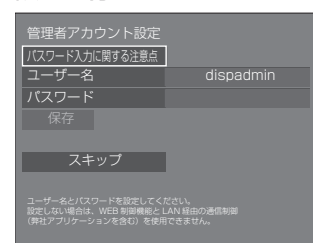

## パスワード入力に関する注意点

本項目のパスワード設定に関する注意点が別ウイン ドウで表示されます。

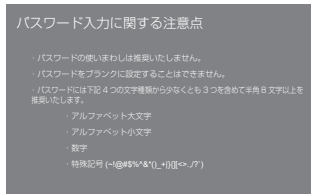

#### ユーザー名

ユーザー名設定のキーボードが表示されます。ユー ザー名を入力してください。

• 文字の入力方法は「文字入力について」 (『『173ページ) をご覧ください。

#### パスワード

パスワード設定のキーボードが表示されます。パス ワードを入力後に「確定」を選ぶと確認画面が表示 されます。再度パスワードを入力して「確定」を選 ぶとパスワードが決定されます。

#### 保存

上記で設定したユーザー名およびパスワードをディ スプレイ本体に保存します。

#### スキップ

本設定を行わずにこの画面を終了します。

#### (お知らせ)

● この画面は一度設定またはスキップすると、次回電 源を「入」にしたとき表示されません。再設定が必 要な場合は、次のメニューで設定してください。 ネットワーク設定 20 76ページ

#### ■ 電源「入」時のメッセージ

本機の電源を「入」にしたとき、次のメッセー ジが表示される場合があります。

#### 無操作自動オフ警告メッセージ

無操作自動オフ機能が有効です。

「初期設定」メニューの「無操作自動オフ」 を「有効」に設定した場合、電源を入れ たときに警告メッセージが表示されます。 ( 『オワページ)

#### パワーマネージメントお知らせメッセージ

#### パワーマネージメントが働きました。

「パワーマネージメント」が働いた場合、 雷源を入れたときにお知らせメッセージが 表示されます。(☞ 64 ページ)

#### カラーデザイン有効メッセージ

カラーデザイン設定はユニバーサルです。

「初期設定」メニューの「カラーデザイン 設定1-「カラーデザイン」が「ユニバーサル」 に設定されているときにお知らせメッセー ジが表示されます。

これらのメッセージは、次のメニューで設定 できます。

•「起動設定」メニュー お知らせ (無操作自動オフ) (28 58 ページ) お知らせ ( パワーマネージメント ) ( 58 ページ) お知らせ (カラーデザイン) (20 59ページ)

## 入力信号を切り換える

本機に入力された信号を選択します。

#### リモコンの < 入力切換 > または本体の <INPUT> を押す

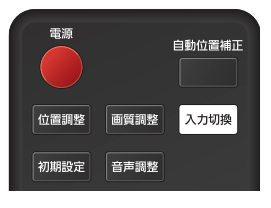

#### 本体ボタン

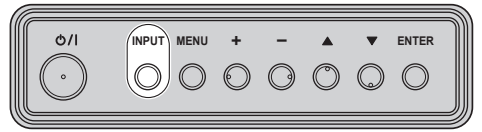

押すごとに入力が切り換わります。

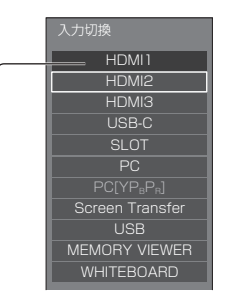

 $HDM11 \rightarrow HDM12 \rightarrow HDM13 \rightarrow USB-C \rightarrow$ SLOT → PC → Screen Transfer → USB または Internal Memory → MEMORY VIEWER → WHITEBOARD

HDMI1: HDMI IN 1 端子の HDMI 入力 HDMI2: HDMI IN 2 端子の HDMI 入力 HDMI3: HDMI IN 3 端子の HDMI 入力 USB-C: USB-C HOST 端子の USB-C 入力 SLOT: ファンクションボードの入力 PC<sup>※1</sup>: PC IN 端子のパソコン入力 Screen Transfer: 当社の専用アプリケーション「Screen Transfer」を用いてネットワーク経由で伝送さ れてくる映像を表示する入力 USB ※ 2: USB 端子の USB 入力 Internal Memory ※ 2: 内蔵メモリーからの映像入力

MEMORY VIEWER:

USB 端子のメモリービューワー入力

WHITEROARD:

WHITEBOARD 入力に切り換わります。

- ※ 1 「PC」は、「PC インプットモード」の設定 により、「PCIYPBPBI」と表示される場合 があります。(☞ 94 ページ)
- ※ 2 「USB」と「Internal Memory」は、「使 用メモリー選択」の設定で選択された方が 表示されます (☞ 94 ページ)

#### (お知らせ)

- 「入力切換スキップ設定」で設定した入力、または、 各機能無効時は選択できません。( 267 63ページ)
- 「入力表示書換設定」 で設定した信号名を表示します。 (『育日ページ)
- 「入力切換固定」が「オフ」以外の設定のときは入力 は切り換わりません。 (2) 70ページ)
- PC IN 端子のコンポーネント (色差) ビデオ、RGB の切り換えは、接続した機器に合わせて「初期設定」 -「PC インプットモード」で設定します。 (『ア 94 ページ)
- ●静止画を長時間映すと、液晶パネルに映像の残像が 発生する場合があります。このような現象を軽減す るため、スクリーンセーバー機能と画面位置移動の ご利用をおすすめします。 (『す61・62ページ)
- Screen Transfer 入力で Screen Transfer に接続 している時に、他の入力に切り換えると接続が切れ ます。入力切り換え後、再度接続を確認してください。
- 「ホワイトボード動定」- 「ホワイトボード」を「オン」 にすると、WHITEBOARD 入力が有効になります。 (『エマスページ)

## 入力信号・画面モードなどを知りたいとき

入力信号・画面モードなどの各種設定状態の確認 ができます。

< 画面表示 > を押す

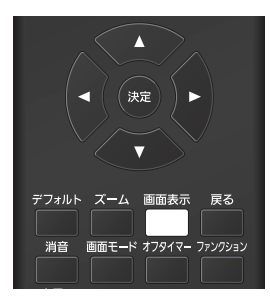

現在の設定内容が表示されます。

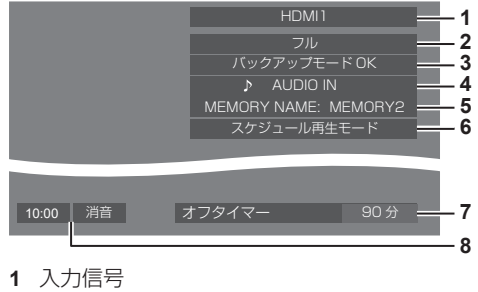

- 
- 2 画面モード (cg 42 ページ)
- **3** バックアップ入力ステータス (2下61ページ)
- **4** 音声入力( 66 ページ)
- **5** メモリー名 (cg 54ページ)
- **6** スケジュール再生モード (☞ 134 ページ)
- **7** オフタイマー残り時間 (☞ 41 ページ)
- 8 時計/消音 (cg 40、75 ページ)
- 選択している入力に映像信号がない場合は、最後に 「無信号」が、約 30 秒間表示されます。
- USB 入力に切り換え時、USB 端子に USB メモリー が接続されていない場合は「外部メディア無し」が 約 30 秒間表示され、USB メモリーが接続されてい るが再生可能ファイルが無い場合、「再生ファイル無 し」が常に表示されます。
- •「無信号イメージ設定」(©了69ページ)の「表示設定」 が「オン」の場合、「無信号」や「外部メディア無し」 「再生ファイル無し」は表示されずに無信号イメージ が表示されます。
- 時計表示をするには、「日付と時刻」を設定し、「時 計表示設定」を「オン」に設定してください。 (『アフムページ)

## 音量を調整する

リモコンの < 音量 +> < 音量 -> または 本体の < + >< - > を押して音量を調節する

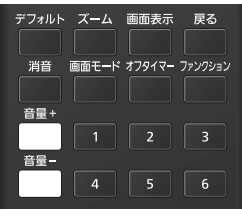

本体ボタン

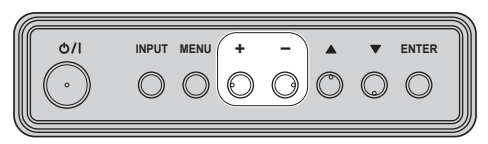

音量 (スピーカー) 20 ||||||

- 電源を「切」にしても現在の音量を記憶しています。
- 最大音量設定機能が「オン」のときは、設定した音 量まで上げると表示(数値)は赤色になり、設定し た音量以上にはなりません。( で 95ページ)
- スタート音量設定機能が「オン」のときは、電源「入」 時は設定した音量になります。( ) 58ページ)

## 消音を使う

一時的に音声を消したいとき、来客や電話などの 応対のとき便利です。

#### < 消音 > を押す

画面に「消音」の表示が出て音が消えます。再度押 すと解除されます。

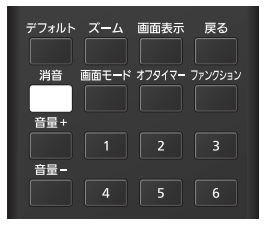

- 電源の「切」、「入」または音量を変えても解除され ます。
- 消音設定中は、操作後に「消音」の表示が出てお知 らせします。
- •無信号イメージ(Chan GB ページ)が表示される場合 は、操作後に「消音」は表示されません。

## オフタイマーを使う

オフタイマー設定 (30分、60分、90分)で 自動的に電源を切ることができます。

#### < オフタイマー > を押すごとに、タイマー設定 時間が選択できます。

0 分 → 30 分 → 60 分→ 90 分 → 0 分(解除)

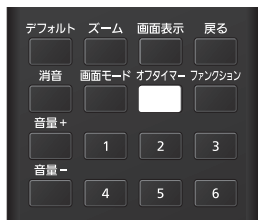

- タイマーが切れる 3 分前になると残り時間を点滅(赤 色)表示した後、電源が切れます。
- オフタイマー残り時間を知りたいときは < 画面表示 > を押します。
- オフタイマー動作中に停電などで電源が切れると、 オフタイマーは解除されます。その後、電源が入る とスタンバイ状態になります。
- •無信号イメージ (28 69ページ)が表示される場合 は、タイマーが切れる 3 分前になっても残り時間の 表示は行わず、電源が切れるまで無信号イメージを 表示します。

残り時間を確認するには < 画面表示 > を押してくだ さい。

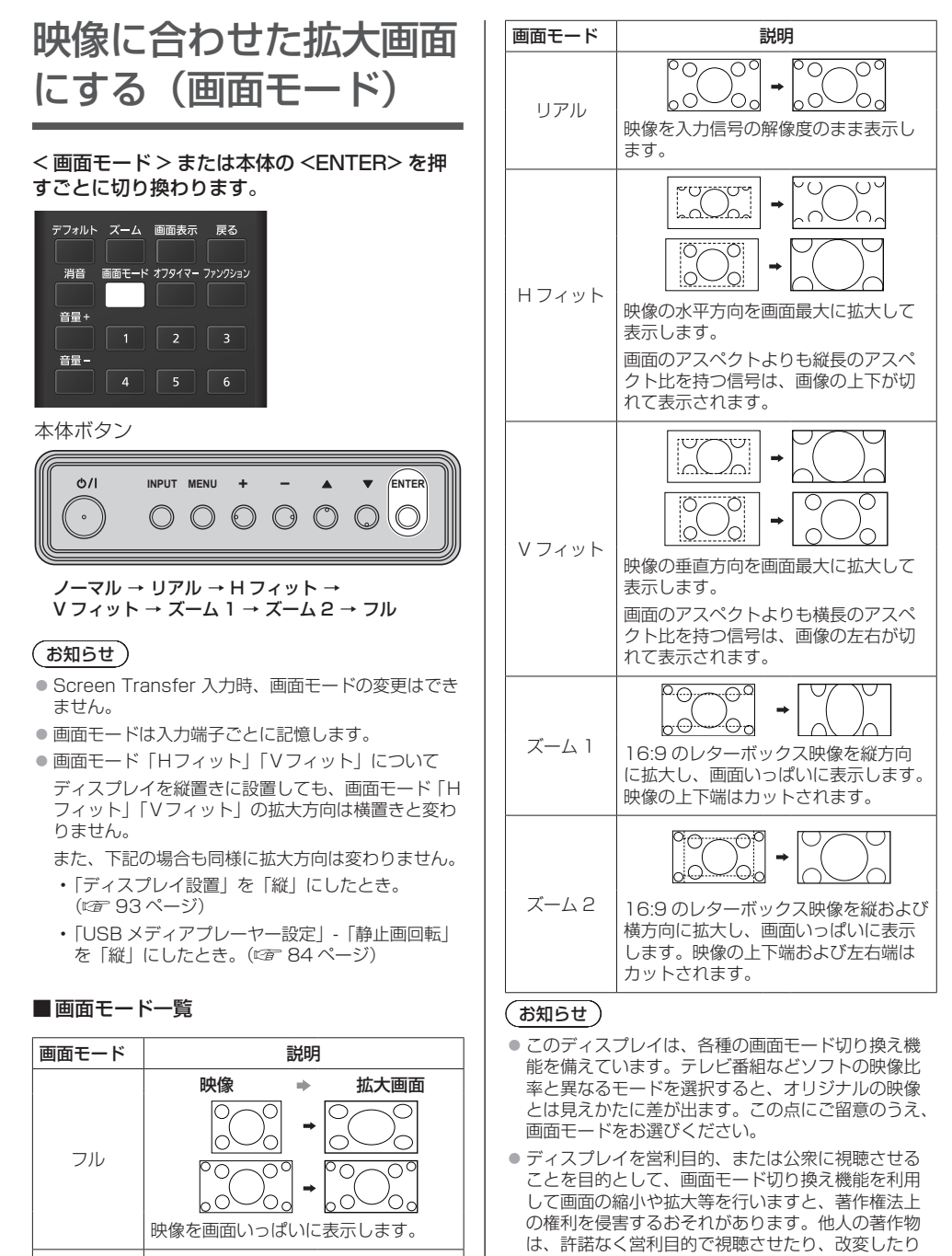

することができませんのでご注意願います。 ● ワイド映像でない 4・3 の映像をズーム・フルモード を利用して、ディスプレイの画面いっぱいに表示し てご覧になると、周辺画像が一部見えなくなったり、 変形して見えます。制作者の意図を尊重したオリジ

ノーマル

入力信号のアスペクト比のままの映像

⊃∩

 $\overline{\mathcal{O}}^{\mathsf{o}}$ 

を表示します。

Ρō

## 画面領域を拡大表示する (デジタルズーム)

拡大したい画面領域(25 領域)を選び、選んだ 画像領域を 2 倍、3 倍、4 倍に拡大します。 (リモコンで操作してください。本体のボタンで は一部の操作ができません。)

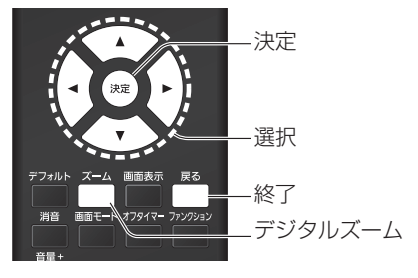

## **1** デジタルズームモードにする < ズーム > を押します。

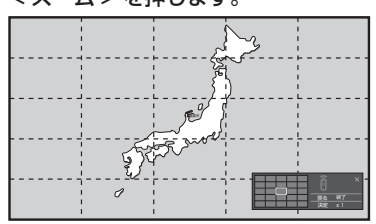

画面のアスペクトは「フル」になり、デジタ ルズーム操作ガイドが表示されます。

**2** 拡大したい画像領域を選ぶ

## ▼▲◀▶ を押して選びます。

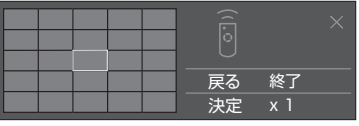

デジタルズーム操作ガイド

**3** 画面領域の拡大率を切り換える < 決定 > を押すごとに、切り換わります。

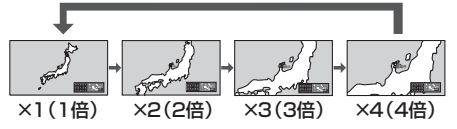

- 画面の拡大率が「× 1 (1倍)」の場合に、 「メニュー表示時間」(図88ページ)で設定した 時間 (5~180秒) 操作をしないと、終了します。
- 画面の拡大率が「× 2 (2 倍)」、「× 3 ( 3 倍)」、 「× 4(4 倍)」の場合に、約 3 秒間操作をしない とデジタルズーム操作ガイドの表示が消えます。 ▼▲◀▶のいずれかを押すと、再度表示します。
- **4** デジタルズームモードを終了する < 戻る > を押すと、終了します。 画面はデジタルズームモードに入る前の状態 になり、デジタルズーム操作ガイドの表示が 消えます。 ● 以下のボタンを押すと、終了します。 その後、押されたボタンの動作を行います。 リモコン:< 自動位置補正 > < 位置調整 > < 画質調整 > < 入力切換 > < 初期設定 > < 音声調整 > < デフォルト > < 画面表示 > < 消音 > < 画面モード > < オフタイマー > < ファンクション > < 音量 +> <音量 -> <1> ~ <6> 本体:<INPUT> <MENU> < + >  $\langle - \rangle$   $\blacktriangle$   $\blacktriangledown$   $\langle$  FNTFR $\rangle$ ■ スクリーンヤーバーのタイマー起動でデジタル ズームモードが終了します。 ● 電源を「切」にした場合には、強制終了します。 • リモコンの電源ボタンを押して電源を「切」 にしたとき • 本体の電源ボタンを「切」にしたとき • オフタイマーで電源が「切」になったとき
	- 無信号自動オフやパワーマネージメントなど で電源が「切」になったときなど

## (お知らせ)

- 下記の場合は、デジタルズームモードにはなりませ  $h_{12}$ 
	- •「マルチ画面設定」-「マルチスクリーン表示」を 「オン」に設定しているとき
	- スクリーンセーバー起動中のとき
	- •「ポートレート設定」-「 ポートレート表示」を 「オン」に設定しているとき
	- Screen Transfer / USB / MEMORY VIEWER/ WHITEBOARD 入力を選択しているとき
- 拡大した映像は元の映像より粗い表示になります。
- マルチ画面の用途には「マルチ画面設定」の機能を ご利用ください。( 『『 70 ページ)

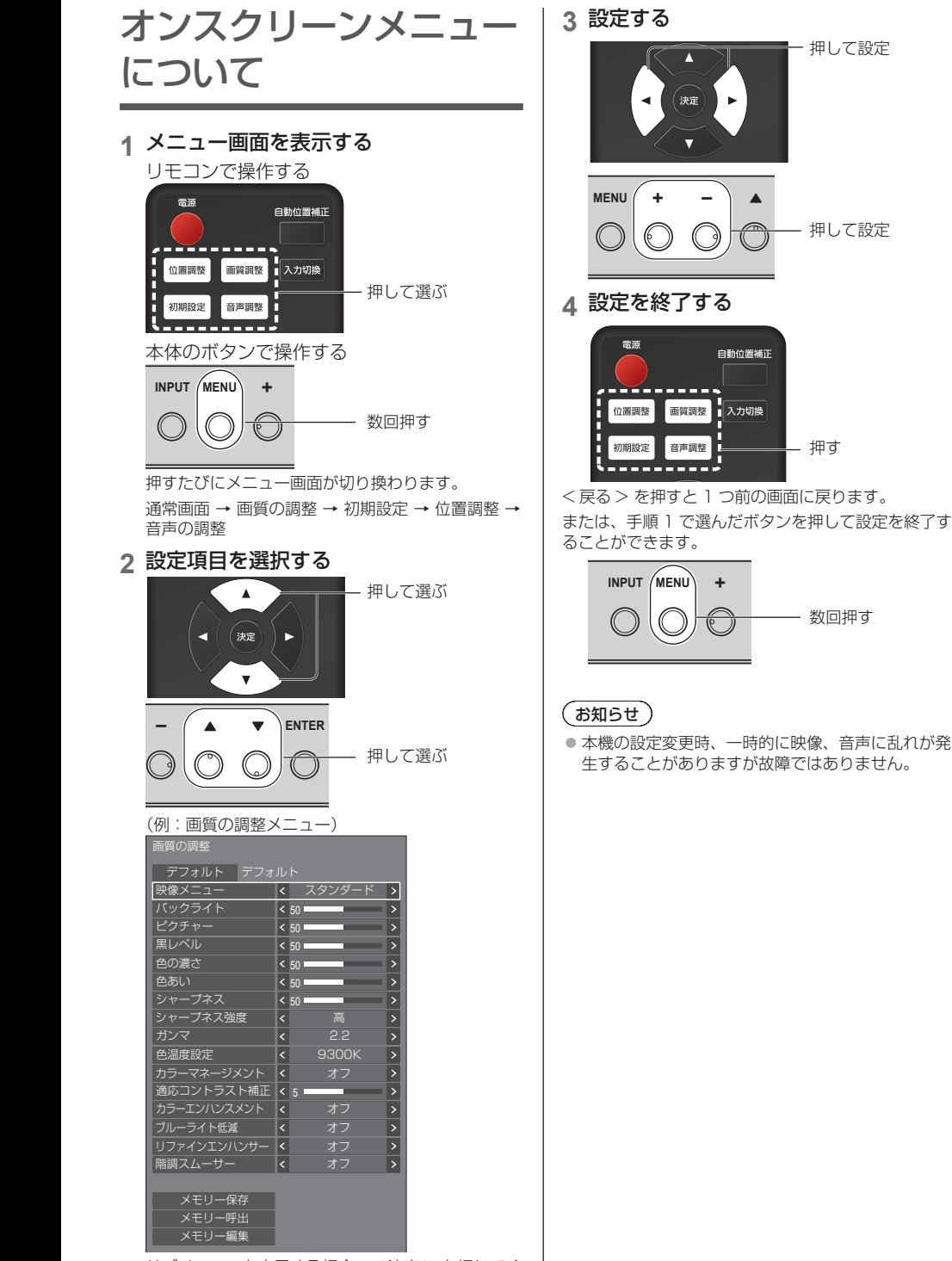

サブメニューを表示する場合、< 決定 > を押してく ださい。

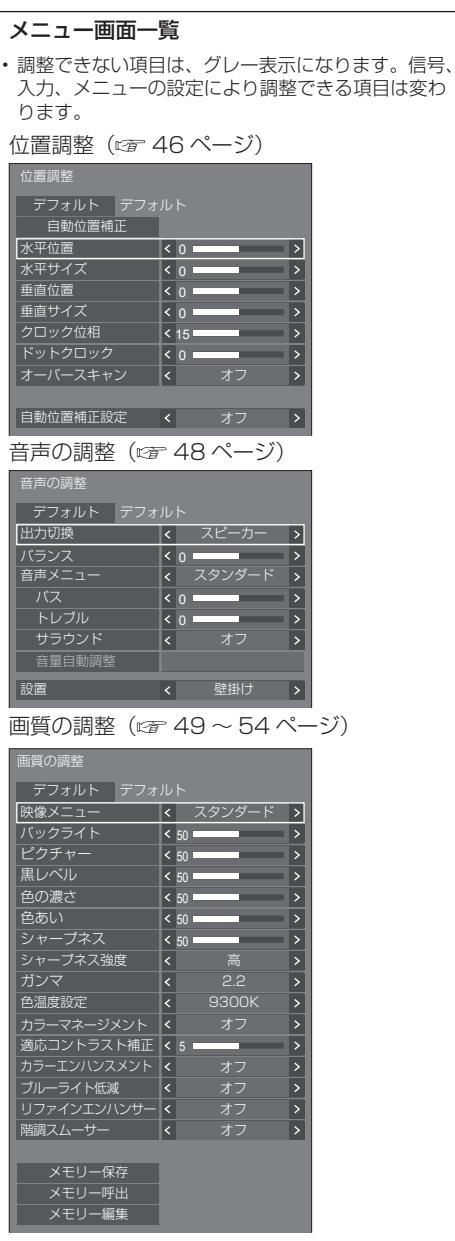

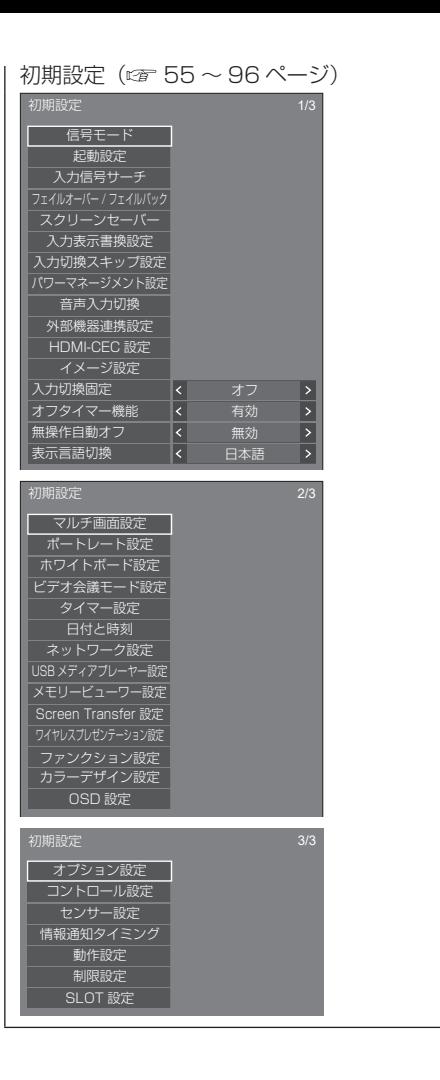

## 位置調整

**1** <sup>&</sup>lt; 位置調整 > を押して 「位置調整」メニュー画面を 表示する

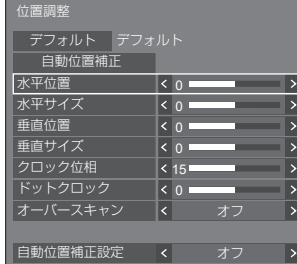

## 2 ▲▼ で設定項目を選択する

- 調整できない項目は、グレー表示になります。 信号、入力や、画面設定状態によって調整できる 項目は変わります。
- 3 **◀▶** で設定をする
- **4** <sup>&</sup>lt; 位置調整 > を押して 設定を終了する
- 1 つ前の画面に戻るには
	- < 戻る > を押す。
- デフォルトの設定値に戻すには

「デフォルト」を選んでいるときに < 決定 > を押す と表示されているメニューの調整値がすべて標準値 に戻ります。 各項目を調整中に < デフォルト > を押すと、その項 目のみ標準値に戻ります。

## (お知らせ)

- Screen Transfer または WHITEBOARD 入力時、 「位置調整」はできません。
- 「位置調整」の各調整は入力信号ごとに記憶します。

#### 「位置調整」について

ディスプレイを縦置きに設置しても位置 / サイズの 調整方向は変わりません。 「映像回転」が「180 度」の場合は調整方向が「オフ」 の場合の逆になります。( 2 93ページ) ご注意の上調整してください。

## 自動位置補正

パソコン信号入力時に「水平位置/垂直位置」、 「水平サイズ/垂直サイズ」、「ドットクロック」、 「クロック位相」を自動補正します。

#### 本設定は以下の条件で動作します。

• アナログ信号 (PC) 入力時で、|PC インブットモー<br>- ド」が「PC」、画面モードが「フル」の場合に本設<br>- 定が有効になります。(『*『* 94 ページ)

#### 対応する信号の映像を表示中に

「自動位置補正」を選び、< 決定 > を押 す

#### リモコンで操作する

#### < 自動位置補正 > を押す

自動位置補正が無効の場合は「無効操作」と表示し ます。

## (お知らせ )

- パソコン信号でドットクロック 162 MHz 以上の信 号のときは「ドットクロック」と 「クロック位相」 の自動補正はされません。
- 画像の端が判別しにくい画像や暗い画像を入力して 自動位置補正をすると調整できないことがあります。 このような場合は明るく境界線などが明確な画像に 切り換えてから再度、自動位置補正をしてください。
- 信号によっては自動位置補正後にもズレが生じる場 合がありますので、必要に応じて位置/サイズなど の微調整を行ってください。
- XGA 信号 (1024 x 768、1280 x 768、 1366 x 768)で自動位置補正が最適にならない場 合、あらかじめ「XGA モード」(『2 56ページ)で 個別信号を選択設定しておくと、適切に自動位置補 正できる場合があります。
- 有効映像期間外に付加情報などの信号が重畳されて いる場合や同期信号と映像信号の時間間隔が短い場 合、あるいは、3 値同期信号が付加された映像信号 の入力時は正しく自動位置補正できません。
- 「自動位置補正設定」を「オン」に設定すると、次の 場合に自動位置補正が動作します。
	- ディスプレイの電源を「入」にしたとき
	- 入力信号が切り換わったとき

#### お願い】

● 自動位置補正で適切な調整にならない場合は、一度 「デフォルト」を選び、< 決定 > を押した後、手動 で位置/サイズなどの調整を行ってください。

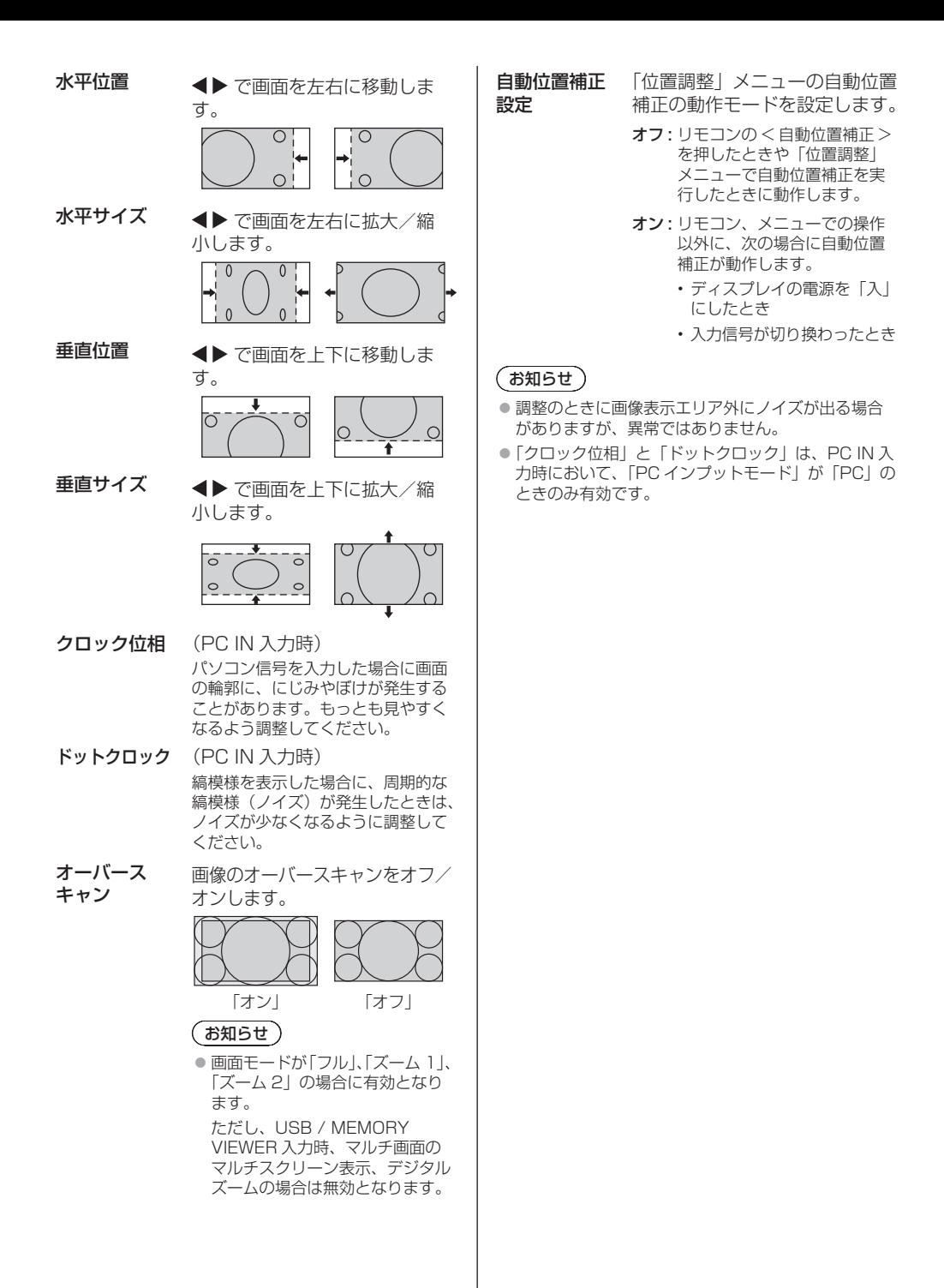

## 音声の調整

**1** <sup>&</sup>lt; 音声調整 > を押して 「音声の調整」メニュー画面を表示する

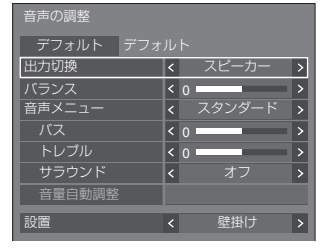

## 2 ▲▼ で設定項目を選択する

• 調整できない項目は、グレー表示になります。

- 3 **◀▶** で設定をする
- **4** <sup>&</sup>lt; 音声調整 > を押して 設定を終了する
- 1 つ前の画面に戻るには

< 戻る > を押す。

■ デフォルトの設定値に戻すには

メニュー表示中に < デフォルト > を押す、 または「デフォルト」を選んでいるときに < 決定 > を押すと表示されているメニューの調整値がすべて 標準値に戻ります。

出力切換 音声出力を選びます。

スピーカー:内蔵スピーカー出力 外部出力: AUDIO OUT 端子出力

- 「外部出力」を選択した場合、他のメ ニューはグレー表示になり、設定で きません。
- 音量は、出力選択ごとに記憶します。
- バランス 左右の音量を調節します。
- 音声メ 最適な音質を選びます。
- ニュー スタンダード: 送られてくるそのまま の音で聞きます。 ダイナミック: メリハリ感を強調した 音で聞きます。 クリア: 人の声を聞きやすくし た音で聞きます。
- バス 低音を調節します。
- トレブル 高音を調節します。
- サラウンド オフ: 通常の音声。 オン: 臨場感のある音声。

(お知らせ )

● バス、トレブル、サラウンドは「音声メニュー」の「ス タンダード」、「ダイナミック」、「クリア」ごとに記 憶します。

音量自動調整 音量レベルを自動調整します。ばらつ き度合に応じて「弱」「中」「強」から 選びます。

#### オフ、弱、中、強(効果小~効果大)

#### (お知らせ)

- ●本メニューは「音声メニュー」で「クリア」を選択 したときに有効になります。
- 「音量自動調整 オン時(強 / 中 / 弱)は、「サラウンド」 は「オフ」になります。
- テレビ会議等でご使用時に音量レベルがばらつくと きにご使用ください。
- ●音楽を聴く場合、ボーカルと楽器の音量バランスが 崩れて違和感を感じたり、ノイズ音が強調されて音 声が聞きづらくなる場合があります。このような場 合は、調整レベルを下げるか(例:強→弱)、「オフ」 に設定してください。
- 設置 設置環境に適した音声に切り換えます。 スタンド:スタンド設置を考慮した音 声になります。 壁掛け: 壁掛けを考慮し反射音を少 し抑えた音声になります。

## (お知らせ )

- ●本メニューは「出力切換」で「スピーカー」を選択 したときに有効になります。
- ARC 対応機器に音声を出力する場合、「ARC 機能を 使う| (20 165ページ) をご覧ください。

## 画質の調整

## **1** <sup>&</sup>lt; 画質調整 > を押して 「画質の調整」メニュー画面を表示する

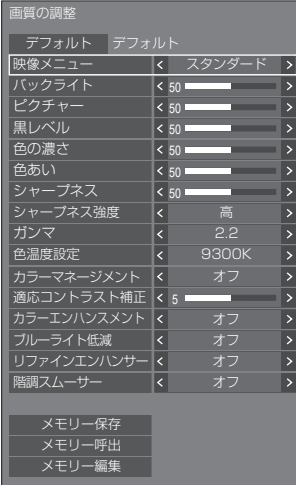

## 2 ▲▼ で設定項目を選択する

• 調整できない項目は、グレー表示になります。

- **3 ◀▶で設定をする**
- **4** <sup>&</sup>lt; 画質調整 > を押して 設定を終了する
- 1 つ前の画面に戻るには

< 戻る > を押す。

■ デフォルトの設定値に戻すには

「デフォルト」を選んでいるときに < 決定 > を押す と表示されているメニューの調整値がすべて標準値 に戻ります。

各項目を調整中に < デフォルト > を押すと、その項 目のみ標準値に戻ります。

## (お知らせ)

● USB/Internal Memory 入力 (USB メディアプレー ヤー)で静止画を表示する場合、WHITEBOARD 入力の場合(144 ページ)、または MEMORY VIEWER 入力(メモリービューワー)のサムネイ ル画面やファイルリスト画面を表示する場合( 144 ページ)、次の設定項目のみ映像効果がありま す。

バックライト、ガンマ、色温度設定、ブルーライト 低減

- 映像メニュー 映像ソースや本機を使用する場 所の環境に適した見やすい映像 に切り換えます。
	- ビビッド サイネージ: より鮮明でくっきりと した映像になり、店舗 などの明るい環境下で のサイネージ用途に適 しています。
	- ナチュラル サイネージ: 照明下でも色の再現性 を重視した自然な色合 いの映像になり、商品 展示などのサイネージ

用途に適しています。 スタンダード: 原画を忠実に再現した 画像になります。

監視: 明るさを抑え階調性を 重視、監視カメラから の入力に適した画像に なります。

グラフィック: パソコン入力に適した 画像になります。

DICOM: DICOM Part14 グ レースケール規格に近 い画像になります。

• 設定は入力端子ごとに記憶します。

## お知らせ)

- DICOM とは「Digital Imaging and Communication in Medicine」の略称で医療用画 像機器のための規格です。DICOM の名称を用いてい ますが、本機は医療機器ではありませんので表示画 像を診断などの用途に使用しないでください。
- バックライト バックライトの明るさを調整し ます。 暗く ↕ 明るく
- ピクチャー 映像の明暗度を調整します。 暗く ↕ 明るく
- 里レベル 画面の暗い部分(里色)を調整 します。

暗く ↕ 明るく

色の濃さ ※く ↔ 濃く

色あい 肌色部分の色あいを調整します。 赤紫色がかった色に ↔ 緑色がかった 色に

シャープネス 映像輪郭の鮮明度を調整します。 ソフト ↕ シャープ

**シャープ**ネスの効果のレンジを 強度 切り換えます。

高:効果大

低:効果小 ガンマ 明るさ感を調整します。

2.0、2.2、2.4、2.6、DICOM: 傾き小~傾き大

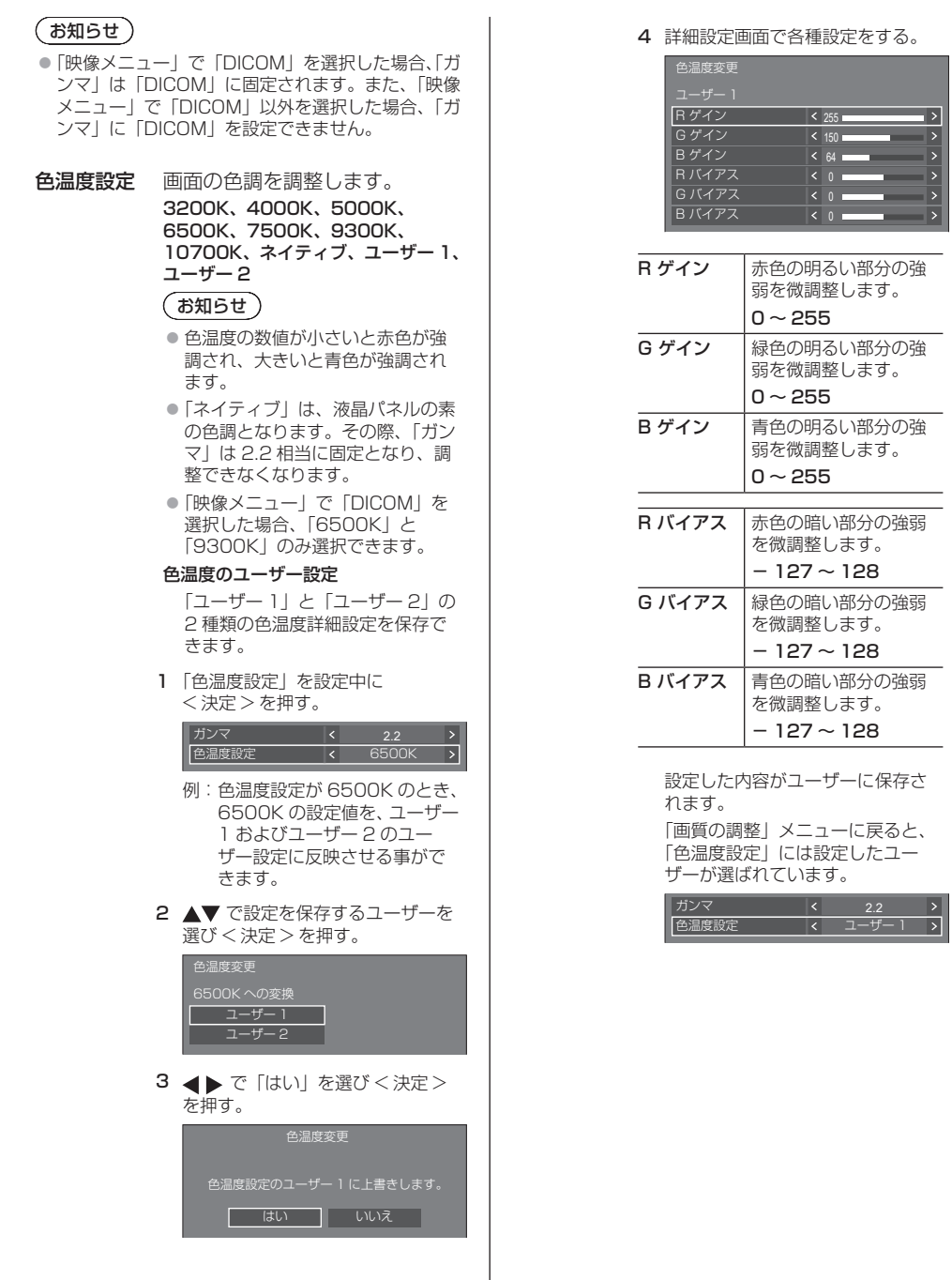

÷.

カラー 画面上の色調を、R(赤色)・G(緑色)・

- マネージメント B(青色)・補色(シアン、マゼンタ、 黄色)およびその中間色ごとに個別に 調整します。
	- オフ: カラーマネージメント機能は 無効になります。
	- 6 軸: 6 軸カラーマネージメント機 能が有効になります。
	- 12 軸:12 軸カラーマネージメント 機能が有効になります。
	- 1 「カラーマネージメント」を「6 軸」 または「12 軸」に切り換えた後、 < 決定 > を押す。

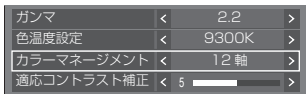

2 詳細設定画面で各種設定をする。

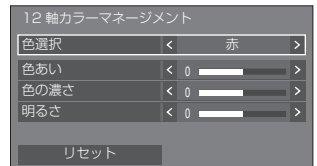

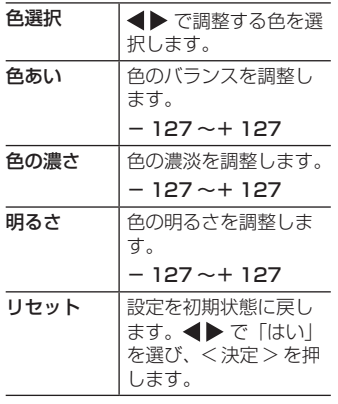

#### (お知らせ)

● 「6軸」を選択した場合は、R(赤色)・G (緑色)・B (青色) および補色(シアン、マゼンタ、黄色)ごと に調整ができます。「12 軸」を選択した場合は、「6 軸」 の項目に加えて、その中間色についても調整ができ ます。

適応コント ラスト補正 動画など変化していく映像に対して、 色の使い方を判断してコントラストを 自動的に調整します。

#### 効果なし ↔ 効果大

- カラーエンハ 色を強調して表示します。
- ンスメント オフ、低、中、高(効果小~効果大)
- **ブルーライト** 映像のブルーライトを低減します。
- 低減 オフ、低、中、高(効果小~効果大)

(お知らせ)

- 「オフ」以外に設定した場合、黄色味がかった映像に なります。
- **リファインエ** リサイズなどによって生じた不明瞭な ンハンサー 映像の輪郭部を補正し、映像の解像感 を高めます。

#### オフ、低、中、高(効果小~効果大)

階調スムー サー 入力された映像信号からノイズ成分だ けを抽出・除去し、ノイズ感の少ない 映像を表示します。

オフ、オン

## メモリー機能を使う

#### 6 通りの映像調整値(「画質の調整」メニュー) をメモリーに保存し、必要なときに呼び出してお 気に入りの映像をお楽しみいただけます。

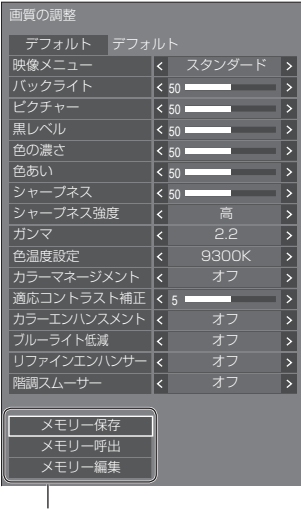

## メモリー保存

(cg 53ページ) メモリー呼出

(cg 53ページ)

## メモリー編集

((す54ページ)

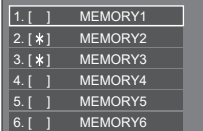

#### メモリー機能の概要

オリジナル映像

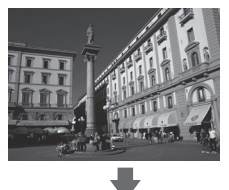

カスタム映像

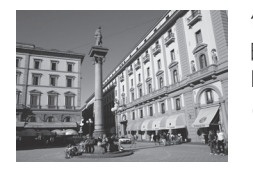

例) 映像調整値を MEMORY1 に保存する (メモリー保存)

映像を調整する (  $(2749 \sim 51$  ページ)

#### オリジナル映像

カスタム映像

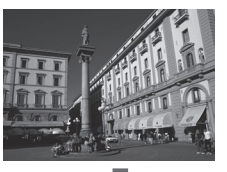

例) MEMORY1 を呼び出す (メモリー呼出)

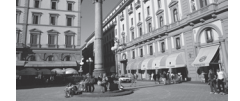

#### メモリー編集画面

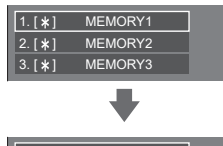

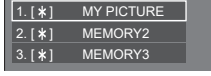

例) メモリー名を「MY PICTURE」に変更する (メモリー編集)

## メモリーに保存する

映像調整値をメモリーに保存します。

- **1**「画質の調整」メニューで、 画質を設定する (  $(2749 \sim 51$  ページ)
- **2**「画質の調整」メニューで

## ▲▼ で「メモリー保存」を選んで < 決定 > を押す

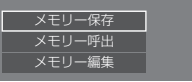

**3** で映像調整値を保存するメモリー名 を選んで < 決定 > を押す

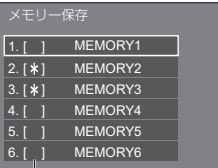

• すでに映像調整値が保存されているメモリーには 「\*」が表示されます。

#### 4 ◆ → で「はい」を選んで < 決定 > を押す

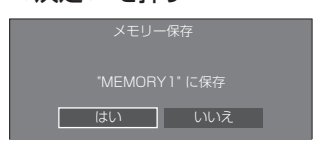

## 5 AV **< ▶ でメモリー名を入力する**

• 文字の入力方法は「文字入力について」 (『ア 173ページ)をご覧ください。

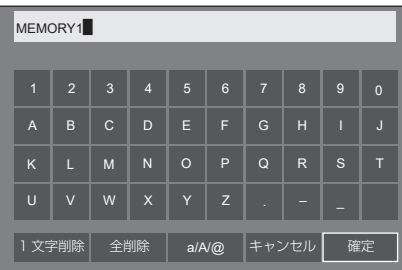

**6** メモリー名の入力が終わったら

▲▼ ◀▶ で「確定」を選び < 決定 > を押す

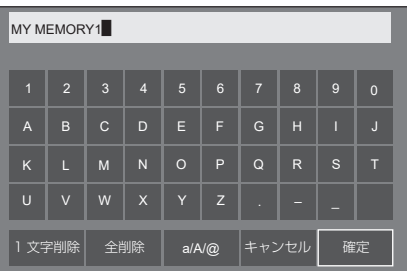

•「キャンセル」を選ぶとメモリーの保存をキャン セルします。

## メモリーを呼び出す

メモリーを呼び出し、ディスプレイに映像調整値 を適用します。

**1**「画質の調整」メニューで

## ▲▼ で「メモリー呼出」を選んで < 決定 > を押す

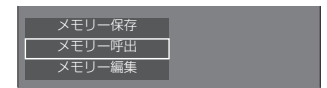

2 ▲▼ で呼び出すメモリーを選んで < 決定 > を押す

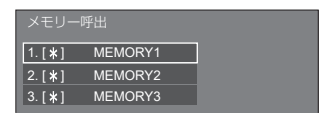

リモコンの数字ボタンでメモリーを呼び出す

数字ボタン <1> ~ <6> にはそれぞれ MEMORY1 ~ MEMORY 6 の呼び出し機能 が割り当てられています。 「ファンクション設定」( gr 86 ページ)

- **1** <1> ~ <6> のいずれかを押す
- 2 <▶ で「はい」を選んで < 決定 > を押す

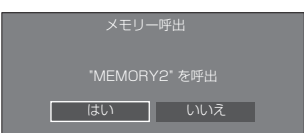

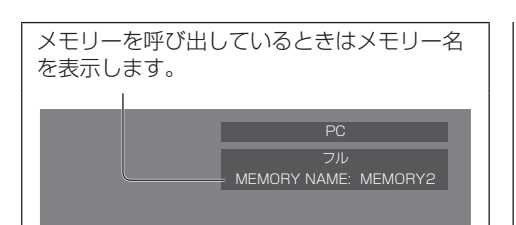

## お知らせ)

● 呼び出したメモリーは選択されている入力端子ごと に記憶されます。

## メモリーを編集する

- メモリーを削除またはメモリー名を変更します。
- メモリーを削除する
- **1**「画質の調整」メニューで
	- ▲▼ で「メモリー編集」を選んで < 決定 > を押す

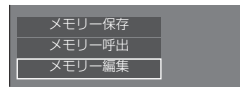

2 ▲▼ で「メモリー削除」を選んで < 決定 > を押す

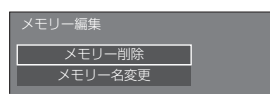

3 ▲▼ で削除するメモリーを選んで < 決定 > を押す

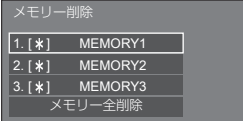

- すべてのメモリーを削除するには「メモリー全削 除」を選びます。
- **4 ◀▶で「はい」を選んで** < 決定 > を押す

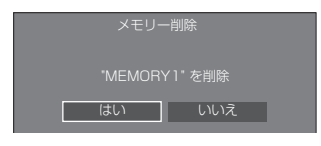

**1**「画質の調整」メニューで ▲▼ で「メモリー編集」を選んで < 決定 > を押す

■ メモリー名を変更する

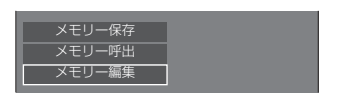

2 ▲▼ で「メモリー名変更」を選んで < 決定 > を押す

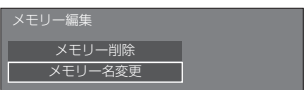

3 ▲▼ で名前を変更するメモリーを選んで < 決定 > を押す

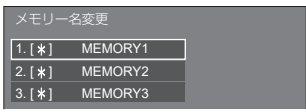

## 4 ▲▼ ◀▶ でメモリー名を入力する

• 文字の入力方法は「文字入力について」 (『NET 173ページ) をご覧ください。

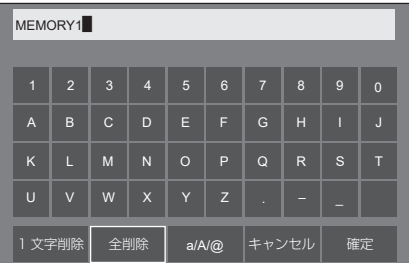

- **5** メモリー名の入力が終わったら
	- ▲▼ ◀▶ で「確定」を選び < 決定 > を押す

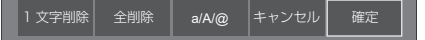

•「キャンセル」を選ぶとメモリー名の変更をキャ ンセルします。

## 初期設定

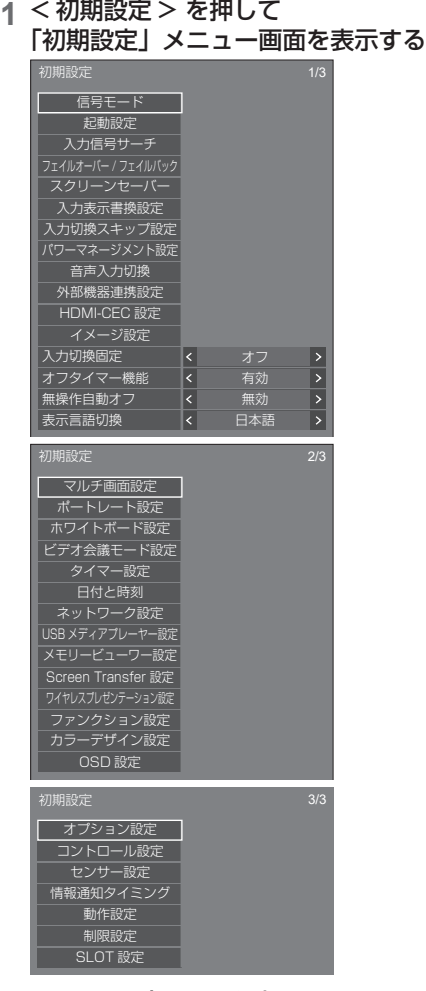

## 2 ▲▼ で設定項目を選択する

• 調整できない項目は、グレー表示になります。 信号入力や、画面設定状態によって調整できる項 目は変わります。

## 3 ◆ で設定をする

## **4** <sup>&</sup>lt; 初期設定 > を押して設定を終了する

## ■ 1 つ前の画面に戻るには

< 戻る > を押す。

## 信号モード

```
「信号モード」サブメニュー画面(例)
HDMI 選択時
```
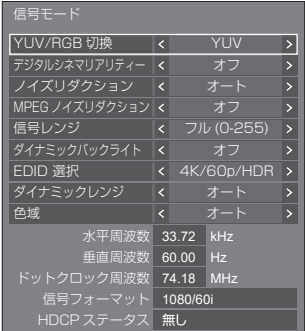

#### USB-C 選択時

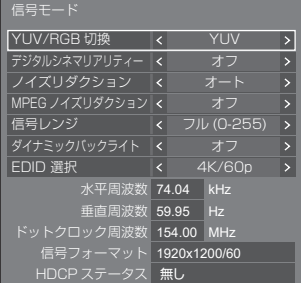

#### SLOT 選択時

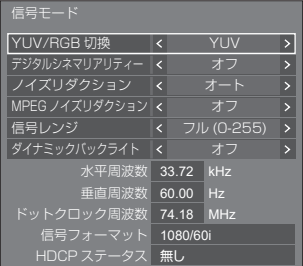

#### PC 選択時

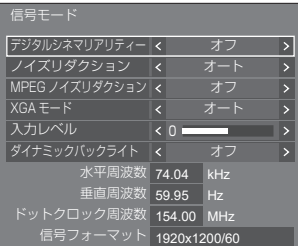

#### PC[YPBPR] 選択時

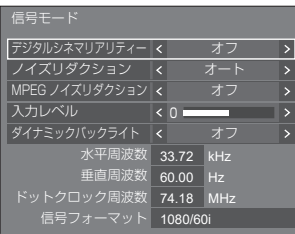

Screen Transfer / USB/Internal Memory / MEMORY VIEWER / WHITEBOARD 選択時

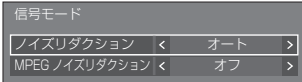

## お知らせ)

- 「信号モード」設定メニューは入力信号によって異な ります。
- 調整できない項目はグレー表示になります。

#### ■ YUV/RGB 切換

本メニューは HDMI IN 1、HDMI IN 2、HDMI IN 3、 USB-C および SLOT 入力時に表示されます。各端子 の入力信号方式に合わせて設定します。

YUV: YUV信号 **RGB:** RGB 信号

## (お知らせ)

● 入力端子ごとに設定してください。

#### ■ デジタルシネマリアリティー

映画フィルムで撮影された映像を忠実に再生します。 通常は「オフ」に設定してください。

#### お知らせ

- 「デジタルシネマリアリティー」を「オン」にすると、 映画など、毎秒 24 コマで撮影された動きのある映 像がより自然な再生映像でご覧になれます。
- 「オン」で不自然な映像になる場合は「オフ」でご 覧ください。

## ■ ノイズリダクション

映像のノイズ(ざらつき感)を低減します。

#### オフ:

ノイズリダクションが無効になります。

#### 弱、中、強:

ノイズリダクションの強弱を設定します。

#### オート:

「ノイズリダクション」は「弱」、「中」、「強」から自 動的に選択されます。

## ■ MPEG ノイズリダクション

MPEG 映像に特有なノイズを低減します。

#### オフ:

ノイズリダクションが無効になります。

弱、中、強:

ノイズリダクションの強弱を設定します。

## ■ XGA モード

本メニューは、PC IN 入力時で「PC インプットモード」 が「PC」の時に表示されます。 本機は、画角 / サンプリングが異なる XGA 信号 (1024 x 768、1280 x 768、1366 x 768)に 対応しています。

#### オート:

信号の自動判別を行います。

画角や解像度の表示状態によっては、より適切で見 やすい表示になるように、入力信号に合わせて設定 を切り換えてください。

## $(BH)$

●本設定を行った後は、必要に応じて「位置調整」 メニューの各調整(「自動位置補正」など)を行っ てください。( ロデ 46ページ)

## ■ 信号レンジ

本メニューは HDMI IN 1、HDMI IN 2、HDMI IN 3、 USB-C および SLOT 入力時に表示されます。各端子の 入力信号に応じてダイナミックレンジを切り換えます。

#### ビデオ (16-235):

入力信号がビデオレンジの場合。 例: ブルーレイディスクプレイヤーの HDMI 端 子出力

#### フル (0-255):

入力信号がフルレンジの場合。

例:パソコンの HDMI 端子出力

#### オート:

入力信号に応じて自動的にダイナミックレンジを 「ビデオ (16-235)」または「フル (0-255)」に切 り換えます。

#### ■ 入力レベル

本メニューは PC IN 入力時に表示されます。 特に白い部分や非常に明るい部分の映像を入力信号レ ベルで調整します。

 $-16 - + 16$ : (レベル低)~(レベル高)

## ■ ダイナミックバックライト

平均輝度レベル (APL) の低い信号入力時にバックラ イトを制御することで映像のコントラストを向上、白 浮きを低減させます。

#### オン:

ダイナミックバックライトが有効になります。

#### オフ:

ダイナミックバックライトが無効になります。

## お知らせ

- ●本機能が「オン」の時、オンスクリーンメニュー表 示中に、メニュー操作や入力信号の切り換えにより、 画面が暗くなることがあります。オンスクリーンメ ニューを非表示にすることにより、画面は適切な明 るさに戻ります。
- 入力毎に「ダイナミックバックライト」の設定が異 なる場合、入力切り換えにて画面の明るさが変わる ことがあります。
- 表示映像によってはちらつきが出る場合があります。 気になる場合は、「ダイナミックバックライト」を「オ フ」にしてご使用ください。

#### ■ EDID 選択

本メニューは HDMI IN 1、HDMI IN 2、 HDMI IN 3 および USB-C 入力時に表示されます。 各端子の EDID のデータを切り換えます。

#### 4K/60p/SDR:

4K 映像信号(最大 4 096 x 2 160 ドット、最大 垂直操作周波数 60Hz)に対応した EDID にします。 SDR (Standard Dynamic Range) に対応した EDID です。HDR (High Dynamic Range) には対 応していません。

#### 4K/60p/HDR:

4K 映像信号(最大 4 096 x 2 160 ドット、最大垂 直操作周波数 60Hz)に対応した EDID に設定します。 HDR (High Dynamic Range) に対応した EDID です。

#### $4K/60n$ :

4K 映像信号(最大 4 096 x 2 160 ドット、最大 垂直操作周波数 60Hz)に対応した EDID にします。

#### 4K/30p:

4K 映像信号(最大 4 096 x 2 160 ドット、最大 垂直操作周波数 30Hz)に対応した EDID にします。

#### 2K:

2K 映像信号 (最大 1 920 x 1 200 ドット)に対 応した EDID にします。

#### お知らせ

● HDMI IN 入力時の選択肢は、「4K/60p/SDR」、 「4K/60p/HDR」、「4K/30p」、「2K」となります。 USB-C 入力時の選択肢は、「4K/60p」、「4K/30p」、 「2K」となります。

● 「4K/60p/SDR」または「4K/60p/HDR」に設定 して 4K 映像信号を入力しているときに正常な映像 が映らない場合は、設定を「4K/30p」に切り換え てください。

● 「4K/60p/SDR」、「4K/60p/HDR」または 「4K/30p」に設定して 2K 映像以下の信号を入力し ているときに正常な映像が映らない場合は、設定を 「2K」に切り換えてください。

● [4K/60p/SDR]、[4K/60p/HDR]、[4K/30p]、 「2K」の EDID に記述している信号について、詳し くは「プリセット信号」(『子 174ページ)をご覧 ください。

## ■ ダイナミックレンジ

本メニューは HDMI IN 1、HDMI IN 2 および HDMI IN 3 入力時に表示されます。 ダイナミックレンジを切り換えます。

#### オート:

AVIInfoFrame の情報に従って、自動で設定します。 HDR(PQ):

HDR (PQ (Perceptual Quantization)) に対応 したダイナミックレンジを設定します。

#### $HDR(H|G)$ :

HDR (HLG (Hybrid Log Gamma)) に対応した ダイナミックレンジを設定します。

#### SDR:

SDR に対応したダイナミックレンジを設定します。

#### ■ 色域

本メニューは HDMI IN 1、HDMI IN 2 および HDMI IN 3 入力時に表示されます。 色域を切り換えます。

#### オート:

AVIInfoFrameのITU-2020 emu.情報に従って、 自動で色域を設定します。

#### ネイティブ:

本機独自の色空間で表示します。

#### ITU-2020 emu.: ITU-R BT2020 規格に近い色空間で表示します。

■ 入力信号表示

現在入力している信号の周波数と信号の種類を表示し ます。

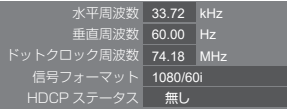

#### 表示範囲:

水平走査周波数(15 kHz ~ 135 kHz) 垂直走査周波数(24 Hz ~ 120 Hz)

デジタル信号およびパソコン信号入力時には、ドット クロック周波数を表示します。

また、デジタル信号入力時には、HDCP ステータス 情報を表示します。

電源「入」時の各種設定を行います。

#### 「起動設定」サブメニュー画面

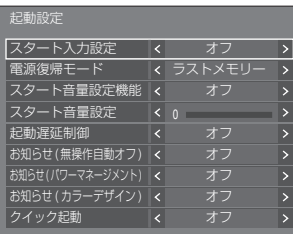

#### ■スタート入力設定

電源「入」時の入力を設定します。

オフ / HDMI1 / HDMI2 / HDMI3 / USB-C / SLOT / PC / PC[YPBPR] / Screen Transfer / USB/Internal Memory / MEMORY VIEWER / WHITEBOARD

#### (お知らせ)

●「入力切換固定」が「オフ」以外の場合は、グレー表 示になり設定できません。(20 70 ページ)

#### ■雷源復帰モード

電源プラグの抜き差し時や、停電などで電源 が瞬断した後、再度電源が復帰したときの本 体の電源状態を設定します。

- ラストメモリー:電源が切れる前の状態で復帰 します。
- オン:電源「入」の状態で復帰します (電源ランプ:青色点灯)。

スタンバイ: 電源「スタンバイ」の状態で復 帰します(電源ランプ:橙色 / 紫色点灯)。

## (お知らせ)

● 本機を複数台設置されている場合は、電源が復帰し たときの負担を軽減するために「スタンバイ」に設 定されることをおすすめします。

## ■ スタート音量設定機能

電源「入」時の音量設定機能の有効 / 無効を 設定します。

- オフ: 電源「切」前の状態の音量になります。
- オン:「スタート音量設定」で設定した音量に なります。

#### ■スタート音量設定

スタート音量設定機能有効時の音量を設定します。 (お知らせ)

- メニューの「スタート音量設定機能」が「オン」の 状態のときは、設定されている音量で出力します。
- 「最大音量設定機能」が「オン」のときは「最大音量 設定」で設定した音量以上には設定できません。

#### ■ 起動遅延制御

複数台のディスプレイを設置し、同時に電源 「入」にしたとき、各ディスプレイの電源が入 るタイミングを遅らせて電源負荷を分散しま す。ディスプレイごとに設定してください。

- オフ: 電源 「入」と同時に電源が入ります。
- オート: ディスプレイ ID で設定された番号 に合わせて、遅延時間を自動で設 定します。 ディスプレイ ID に 0.3 秒を掛ける ことで遅延時間が決定します。
	- 例:ディスプレイ ID が 3 の場合→ 0.9 秒
- 1~30: 遅延時間 (秒) を設定します。 雷 源を「入」にしてから設定した時 間だけ遅れてディスプレイの電源 が入ります。

## (お知らせ )

- 遅延動作開始から終了までの間は、電源ランプが青 色点滅します。
- 電源プラグの抜き差し時や、停電などで電源が瞬断 した後、再度電源が復帰したときにもこの機能は働 きます。

#### ■ お知らせ (無操作自動オフ)

電源「入」時の無操作自動オフ警告メッセー ジの表示/非表示を設定します。

- オン:電源「入」時に警告メッセージを表示し ます。
- オフ:電源「入」時に警告メッセージを表示し ません。

#### (お知らせ)

● 本設定は、「無操作自動オフ」が「有効」の場合に有 効になります。(図字 70 ページ)

#### ■ お知らせ (パワーマネージメント)

電源「入」時、パワーマネージメントによっ て電源オフされた事をお知らせするメッセー ジの表示 / 非表示を設定します。

- オン:電源「入」時にお知らせメッセージを表 示します。
- オフ:電源「入」時にお知らせメッセージを表 示しません。

## (お知らせ)

● 本設定は、「パワーマネージメント」機能が「オン」 の場合に有効になります。( ぼ 64ページ)

#### ■ お知らせ (カラーデザイン)

電源「入」時、「カラーデザイン設定」が「ユ ニバーサル」であることをお知らせするメッ セージの表示 / 非表示を設定します。

- オン: 電源「入」時にお知らせメッセージを 表示します。
- オフ: 電源「入」時にお知らせメッセージを 表示しません。

#### (お知らせ)

●本設定は、「カラーデザイン」機能が「ユニバーサル」 の場合に有効になります。( Leap 87 ページ)

#### ■ クイック起動

電源「入」時、素早く電源オンさせる機能です。 オン:電源「入」時に素早く電源オンします。

オフ:電源「入」時に通常通り電源オンします。

#### (お知らせ)

● 本設定が「オン」の場合、スタンバイ時の消費電力 が高くなります。

## 入力信号サーチ

無信号になったとき、信号のある他の入力に自動 で切り換えます。

#### (お知らせ )

- MEMORY VIEWER、Screen Transfer および WHITEBOARD 入力は、本機能の対象外です。
- 入力を USB に設定時、USB メモリーが接続されて いない場合に無信号と判断します。 また、USB メモリーを接続していても、再生できな い場合は無信号と判断します。
- 次の場合、本メニューはグレー表示になり設定でき ません。
	- •「フェイルオーバー / フェイルバック」が「オフ」 以外の場合。( 20 60 ページ)
	- •「パワーマネージメントモード」が「入力信号検出」 の場合。(1987 64ページ)
	- •「入力切換固定」が「オフ」以外の場合。(『す 70ページ)
	- •「初期設定」-「イメージ設定」で「無信号イメージ 設定」-「表示設定」が「オン」の場合。(20 69ページ)
	- 「SLOT 電源連動」が「オン」の場合。(『 96ページ)
- 本機能で入力が切り換わった場合、次回電源「入」 時はその入力になります。 電源「入」時に元の入力にするには「スタート入力 設定」を元の入力に設定してください。 (『す58ページ)

#### 「入力信号サーチ」サブメニュー画面

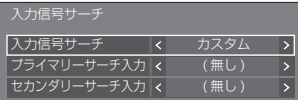

#### ■ 入力信号サーチ

オフ: 無信号時、入力の自動切り換えをしません。

全入力:全入力をサーチして、信号のある入力に切 り換えます。 下記の順で入力をサーチします。

例: 現在の入力が HDMI1 の場合

HDMI2 → HDMI3 → USB-C → SLOT → PC → USB または Internal Memory  $\rightarrow$  HDMI1  $\rightarrow$ 

## お知らせ)

- 「入力切換スキップ設定」( 2) 63ページ)で「オン」 に設定している入力は飛び越してサーチします。
	- カスタム: 「現在の入力」、「プライマリーサーチ入 力」、「セカンダリーサーチ入力」の順 にサーチを繰り返して、信号のある入 力に切り換えます。
	- 入力信号検出:「オン」に設定した入力を監視し、入力 信号が無信号状態から信号ありの状態 に変化したことを検出して、その入力 に切り換える機能です。

HDMI1 サーチ中

入力サーチ中は「サーチ中」と表示します。

## ■ 入力信号サーチ:カスタム

プライマリーサーチ入力、セカンダリーサーチ入力

「カスタム」のときにサーチする入力を設定します。

HDMI1 / HDMI2 / HDMI3 / USB-C / SLOT / PC / PC[YPBPR] / USB/Internal Memory / ( 無し )

## ■ 入力信号サーチ:入力信号検出

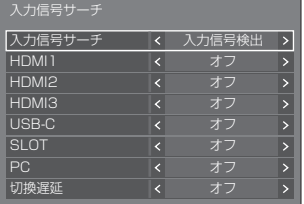

「入力信号検出」のときに監視する入力を設定します。

HDMI1 / HDMI2 / HDMI3 / USB-C / SLOT / PC

- オフ: 監視しません。
- オン: 監視します。

#### ■ 切換遅延

「入力信号検出」のときに入力を切り換えるま での遅延時間を設定します。

- オフ: 短い期間、信号が途絶えた場合でも入力 を切り換えます。
- 1~10: 遅延時間 (秒) を設定します。無信号を 検出してから設定した時間だけ遅れて入 力を切り換えます。ただし、設定した遅 延時間より無信号を検出した期間が短い 場合は、入力を切り換えません。

## お知らせ

- 「入力信号検出」は、設定された入力に対して、信号 有無を監視し、次のように自動で入力を切り換える 機能です。
	- 表示していない設定入力に映像信号が入力されると(無信号 から信号ありとなった場合)、その入力に切り換えます。
	- 表示している入力が無信号になると、信号が入力さ れている設定入力に切り換えます。電源オン時や入 力切り換え時に、表示された入力が無信号の場合も、 信号が入力されている設定入力に切り換えます。複 数の設定入力に信号が入力されている場合の優先順 位は、初期値(電源「入」直後)は、優先順位が高 い順番に、HDMI1、HDMI2、HDMI3、USB-C、 PC の順番になります。それ以外(電源「入」後に、 - コンポロ - コンジン・コール - 「 こぶ - フロー<br>入力が切り換えられた場合)は、直近に表示されて いた入力が優先されます。
- ●「切換遅延」は、「入力信号検出」動作時に入力信号 の周波数変化時などの短い期間に、信号が途絶えた 場合に、入力が意図せず切り換わってしまうことを 防ぐための機能です。 設定時間(秒)以内の期間に、信号を再度検出した 場合は、入力を切り換えません。
- 「入力信号検出」は、映像再生機器によっては、正し く動作しない場合があります。
- 「PC」は、「PC インプットモード」が「PC」の時に のみ動作します。( ) 94 ページ)
- 「USB-C」と「SLOT」は、同時に選択しても動作しません。

## フェイルオーバー / フェイルバック

映像信号の中断が発生した場合にバックアップ 入力に自動的に切り換えます。

#### (お知らせ )

- 「PC」は、「PC インプットモード」が「PC」の時に のみ動作します。(図字 94ページ)
- 「SLOT」は、DIGITAL LINK 端子ボードが取り付け られている場合に有効です。
- MEMORY VIEWER、Screen Transfer および WHITEBOARD 入力は、本機能の対象外です。
- ●映像再生機器あるいは映像信号によっては、画面上 にノイズが発生したり動作しない場合があります。

#### 1. 入力切換方法の設定

#### ■ 入力切換方法

オフ: バックアップ入力機能を無効にします。

フェイルオーバー / フェイルバック スカ切換方法 く オフ  $\overline{\phantom{a}}$  オン: 映像信号の中断が発生した場合にバック アップ入力に切り換えます。

> バックアップ入力の映像信号は、表示に使 用するメイン入力と同じ形式である必要は ありません。

> バックアップ入力に切り換えたときには、 バックアップ入力の映像信号と音声の調整 値が使用されます。

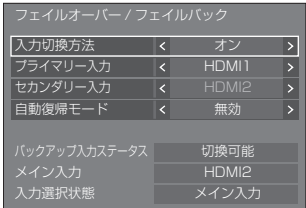

#### 入力切換方法:オンの詳細設定

映像信号の中断が発生した場合にバックアップ入力 に切り換えます。

#### お知らせ)

● この機能は、表示に使用する入力とバックアップ入 力の両方で映像信号が検出されると開始され、「バッ クアップ入力ステータス」に「切換可能」と表示さ れます。

#### ■ プライマリー入力

最も優先順位が高いバックアップ入力を設定します。

( 無し ) / HDMI1 / HDMI2 / HDMI3 / USB-C / SLOT / PC / USB/Internal Memory

表示に使用する入力と同じ入力がグレー表示になり ます。

#### ■ セカンダリー入力

2 番目に優先順位が高いバックアップ入力を設定し ます。

( 無し ) /HDMI1 / HDMI2 / HDMI3 / USB-C / SLOT / PC / USB/Internal Memory

表示に使用する入力と同じ入力がグレー表示になり ます。

#### ■自動復帰モード

バックアップ入力機能によって有効になったバック アップ入力の映像の表示中に最初に表示されていた 入力映像が回復した場合に前の(メイン)入力に自 動的に戻るかどうかを設定します。

無効: 戻りません

有効: 戻ります

## ■ バックアップ入力ステータス

バックアップ入力機能の実行条件を満たしているか どうかを表示します。

切換不可: 条件を満たしていないことを示します。 バックアップ入力機能は無効になります。

切換可能: 条件を満たしていることを示します。バッ クアップ入力機能は有効になります。

## ■ メイン入力

入力切り換えで設定した (メイン)入力を表示します。

#### ■ 入力選択状態

現在表示に使用されている入力が入力切り換えで設 定した(メイン)入力かバックアップ入力かを表示 します。

#### 設定の条件

次の表に各設定項目の制限(使用可能な組み合わ せ)を示します。

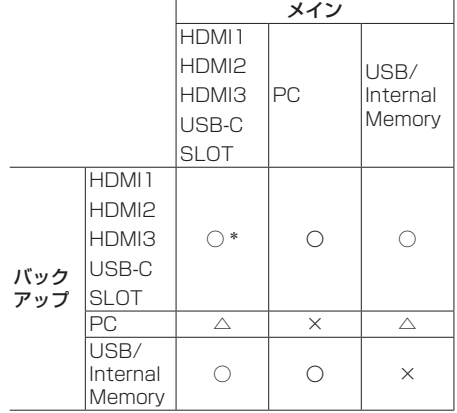

- ◯:バックアップのプライマリー / セカンダリー両 方に選択可能
- △: プライマリー / セカンダリーいずれか一方に選 択可能
- ×:バックアップのプライマリー / セカンダリーい ずれにも選択不可
- \*「USB-C」と「SLOT」は、同時に選択しても動作 しません。

#### お知らせ)

● プライマリー / ヤカンダリーに同じ入力を選択する と、セカンダリーは無効になります。プライマリー / セカンダリーにメイン入力と同じ入力を選択すると、 無効になります。

#### 画面表示

#### < 画面表示 > を押すと次のいずれかが表示されます。

● メイン入力を表示に使用し、バックアップ入力機能 の実行条件を満たしている場合。

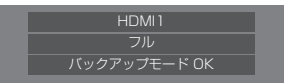

● バックアップ入力機能の実行によって有効になった バックアップ入力を使用して表示している場合。

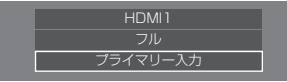

バックアップ入力機能の条件を満たした場合、以下が表 示されます。

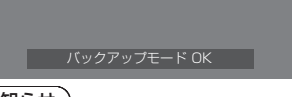

#### お知らせ)

- 次の場合、本メニューはグレー表示になり設定でき ません。
	- •「入力信号サーチ」が「オフ」以外の場合。 ( 59 ページ)
	- •「初期設定」-「イメージ設定」で「無信号イメー ジ設定」-「表示設定」が「オン」の場合。 (『す69ページ)
	- •「パワーマネージメントモード」が「入力信号検出」 の場合。(1967 64ページ)
	- •「SLOT 電源連動|が「オン|の場合。( ぼ 96ページ)
- USB 入力に設定時、USB 端子に USB メモリーが 接続されていないと判断された場合に映像信号の中 断として扱います。
- 映像再生機器によっては、正しく動作しない場合が あります。

## スクリーンセーバー

静止画や 4 : 3 表示画像を長時間映す場合に残像 の発生を軽減します。

#### 「スクリーンセーバー」サブメニュー画面

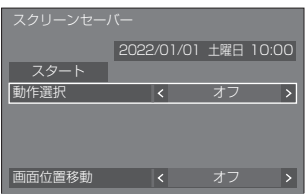

#### ■ スクリーンセーバーの設定

スクリーンセーバーの動作

スクリーンセーバー動作中は、次の 5 パターン を全画面に 5 秒毎に順次表示し、それを繰り返 します。

黒→濃い灰色→灰色→薄い灰色→ 灰色→濃い灰色

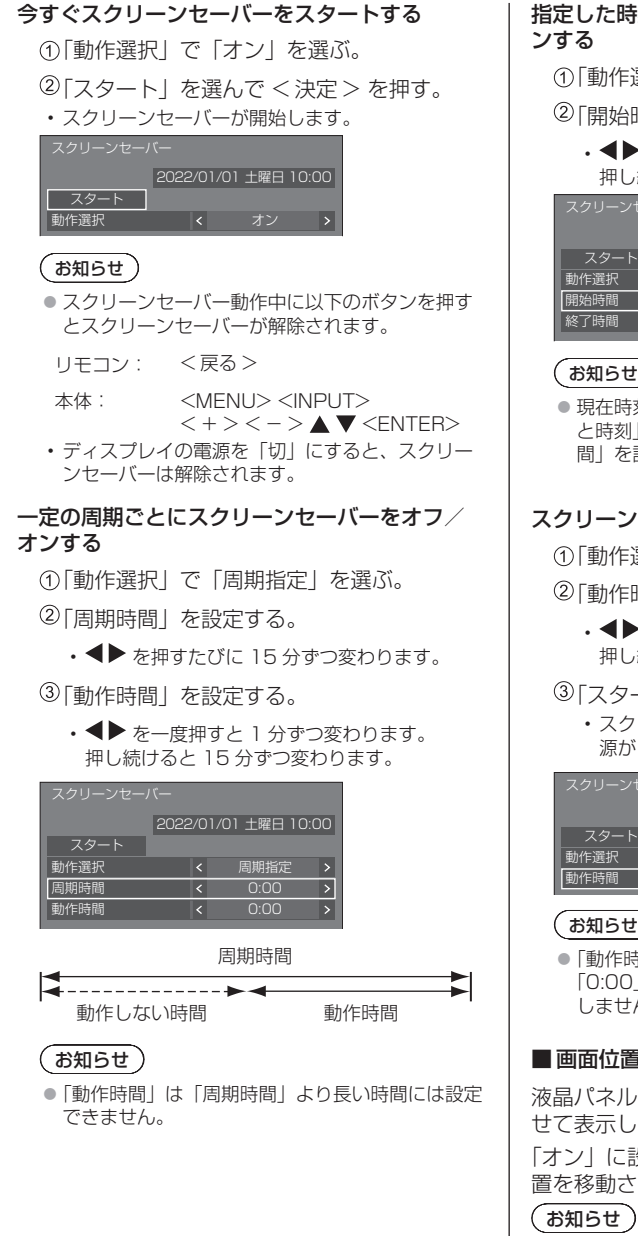

- 指定した時刻にスクリーンセーバーをオフ/オ
	- 「動作選択」で「時刻指定」を選ぶ。
	- 「開始時間」と「終了時間」を設定する。
		- ◀▶ を一度押すと 1 分ずつ変わります。 押し続けると 15 分ずつ変わります。

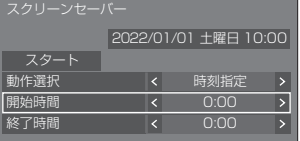

## (お知らせ )

● 現在時刻が「--」と表示されている場合は、「日付 と時刻」を設定してから、「開始時間」と「終了時 間| を設定してください。(1287 74ページ)

## スクリーンセーバーの後に電源を切る

- 「動作選択」で「自動電源オフ」を選ぶ。
- 「動作時間」を設定する。
	- ◆ を一度押すと 1 分ずつ変わります。 押し続けると 15 分ずつ変わります。
- 「スタート」を選んで < 決定 > を押す。
	- スクリーンセーバーが開始し、設定時間後に電 源が「切」 (スタンバイ)になります。

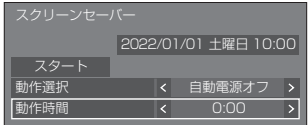

## (お知らせ)

● 「動作時間」は 0:00 ~ 23:59 まで設定できます。 「0:00」に設定したとき、「自動電源オフ」は動作 しません。

#### ■ 画面位置移動

液晶パネルの残像軽減のため、画面位置を移動さ せて表示します。

「オン」に設定すると、一定の時間間隔で画面位 置を移動させて表示します。

- 「マルチ画面設定」- 「マルチスクリーン表示」を「オ ン」に設定の場合は、画面位置移動は動作しません。 (『す70ページ)
- 「ポートレート設定」 「ポートレート表示」を「オン」 に設定の場合は、画面位置移動は動作しません。 (『アフクページ)
- 画面の設定状態により、画面の一部が欠けて見える 場合があります。

## 入力表示書換設定

入力端子に接続した機器に合わせて表示名を変 更します。

「入力表示書換設定」サブメニュー画面

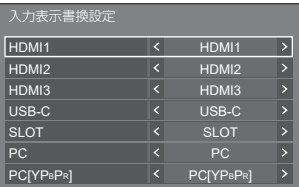

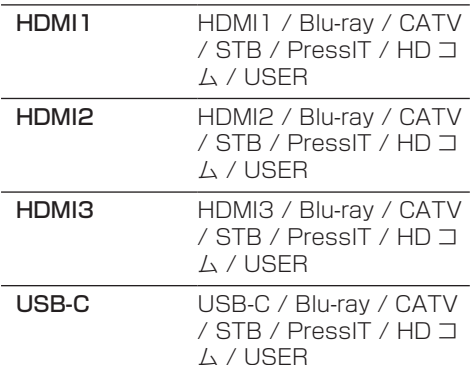

SLOT SLOT / PressIT / USER PC PC / Blu-ray / CATV /

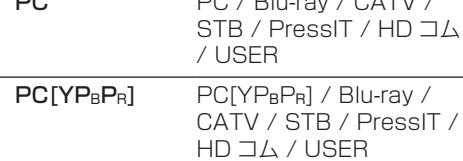

「USER」を選択することにより、表示名を設定 することができます。

## 「USER」の設定

- ①▲▼で入力を選ぶ。
- ②◆▶で「USER」を選んで<決定>を押す。
- ③▲▼◆→で入力表示名を入力する。
	- 文字の入力方法は「文字入力について」 (『ア 173ページ)をご覧ください。

## 入力切換スキップ設定

すべての入力に対して、<入力切換>ボタンを押 した時に、その入力をスキップするかどうかを設 定します。

「入力切換スキップ設定」サブメニュー画面

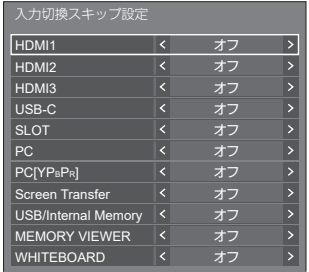

- オフ: <入力切換>ボタンを押した時に、該当入力に 切り換え選択できます。
- オン: <入力切換>ボタンを押した時に、該当入力を スキップします(切り換えできません)。

## パワーマネージメント設定

消費電力を低減するための各種設定を行います。 本機能は、選択中の入力端子にのみ機能します。

「パワーマネージメント設定」サブメニュー画面

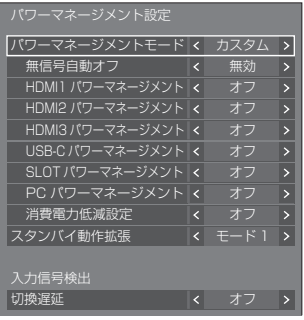

## 1. パワーマネージメントモードの設定

#### (お知らせ)

- 機能動作させる端子は、パワーマネージメント機能 を「オン」に設定してください。
- ●本機能を「オン」に設定した場合、「センサー設定」-「照度センサー」は無効になります(「オフ」固定)。
- 1-1 パワーマネージメントモード:オン

消費電力低減のメニューを次の固定値に設 定します。個別に設定はできません。

無信号自動オフ:有効

HDMI1 パワーマネージメント:オン HDMI2 パワーマネージメント:オン HDMI3 パワーマネージメント:オン USB-C パワーマネージメント:オン SLOT パワーマネージメント:オン PC パワーマネージメント:オン 消費電力低減設定:オン

#### 1-2 パワーマネージメントモード:カスタム

消費電力低減のメニューを個別に設定しま す。「パワーマネージメントモード」が「カ スタム」のとき、設定が有効になります。

## 1-3 パワーマネージメントモード:入力信号検出

消費電力低減のメニューを個別設定します。 「パワーマネージメントモード」が「入力信 号検出」のとき設定が有効になり、パワー マネージメント動作と入力検出機能を連動 させて動作させるモードです。このモード では、入力信号を監視して、入力信号が信 号なしの状態から信号ありの状態に変化し たことを検出すると、入力信号検出機能が 動作して、その入力に自動的に切り換えま す。また、現在の入力信号が無くなると、 ほかの入力に自動的に切り換わります。す べての入力信号が無くなるとパワーマネー ジメント機能が動作して、自動的に電源を 切 / 入します。この動作は、選択された端 子間で動作します。

(お知らせ)

●「スタンバイ動作拡張」設定は、「モード 2」となり グレー表示となります。

#### ■無信号自動オフ

「有効」にすると、約 10 分間無操作で入力同期信号が 無いと自動的に雷源が切れます(スタンバイ)。

## (お知らせ)

- USB 入力に設定時、USB 端子に USB メモリーが 接続されていない場合、または接続された USB メモ リーに再生可能なファイルがない場合、無信号と判 斷します。
- Screen Transfer 入力では、待ち受け状態でパソコ ンが Screen Transfer に未接続状態の場合、無信号 と判断します。
- ●本機能は「無信号イメージ設定」の「オフ」/「オン」 設定に関係なく動作します。
- ●映像出力機器によっては、本機能が動作しない場合 があります。

## ■ HDMI1 パワーマネージメント

「オン」にすると、次の条件で本機能が動作し、 自動的に電源を切 / 入します。

HDMI1 入力時に約 60 秒間、映像(同期信号)が検 知されないとき:

```
電源「切」(スタンバイ)/ 電源ランプ:紫色点灯
```
その後、HDMI1入力で映像(同期信号)が検知されると: 電源「入」/ 電源ランプ:青色点灯

#### (お知らせ)

● 映像出力機器によっては、本機能が動作しない場合 があります。

## ■ HDMI2 パワーマネージメント

「オン」にすると、次の条件で本機能が動作し、 自動的に電源を切 / 入します。

HDMI2 入力時に約 60 秒間、映像(同期信号)が検 知されないとき:

電源「切」(スタンバイ)/ 電源ランプ:紫色点灯

その後、HDMI2入力で映像(同期信号)が検知されると: 電源「入」/ 電源ランプ:青色点灯

#### (お知らせ)

● 映像出力機器によっては、本機能が動作しない場合 があります。

#### ■ HDMI3 パワーマネージメント

「オン」にすると、次の条件で本機能が動作し、 自動的に電源を切 / 入します。

HDMI3 入力時に約 60 秒間、映像 (同期信号) が 検知されないとき:

電源「切」(スタンバイ)/ 電源ランプ:紫色点灯

その後、HDMI3 入力で映像(同期信号)が検知され ると:

電源「入」/ 電源ランプ:青色点灯

#### (お知らせ)

● 映像出力機器によっては、本機能が動作しない場合 があります。

#### ■ USB-C パワーマネージメント

「オン」にすると、次の条件で本機能が動作し、 自動的に電源を切 / 入します。

USB-C 入力時に約 60 秒間、映像(同期信号)が検 知されないとき:

電源「切」(スタンバイ)/ 電源ランプ:紫色点灯

その後、USB-C 入力で映像(同期信号)が検知され ると:

電源「入」/ 電源ランプ:青色点灯

#### (お知らせ)

● 映像出力機器によっては、本機能が動作しない場合 があります。

#### ■ SLOT パワーマネージメント

「オン」にすると、次の条件で本機能が動作し、 自動的に電源を切 / 入します。

SLOT 入力時に約 60 秒間、映像(同期信号)が検 知されないとき:

電源「切」(スタンバイ)/ 電源ランプ:紫色点灯

その後、SLOT 入力で映像(同期信号)が検知され ると:

電源「入」/ 電源ランプ:青色点灯

#### (お知らせ)

- 映像出力機器によっては、本機能が動作しない場合 があります。
- 本機能は、機能拡張用スロット (SLOT) に DIGITAL LINK 端子ボードが取り付けられている場 合のみに有効です。

## ■ PC パワーマネージメント (DPMS 機能)

「オン」にすると、次の条件で本機能が動作し、 自動的に電源を切 / 入します。

PC 入力時に約 60 秒間、映像(同期信号)が検知さ れないとき:

電源「切」(スタンバイ)/ 電源ランプ:紫色点灯

その後、PC 入力で映像(同期信号)が検知されると: 電源「入」/ 電源ランプ:青色点灯

## (お知らせ)

- 「PC インプットモード」が「PC」の時にのみ動作し ます。(☞ 94 ページ)
- ●映像出力機器によっては、本機能が動作しない場合 があります。

#### ■ 消費電力低減設定

バックライトの明るさを調節して消費電力を低減します。

オフ: 消費電力低減機能は動作しません。

オン: バックライトの明るさを下げます。

#### (お知らせ )

● 「初期設定」- 「センサー設定」- 「照度センサー」が「オ フ」以外に設定された場合、「消費電力低減設定」は 設定できません。

#### ■ スタンバイ動作拡張

パワーマネージメント機能を「オン」に設定している入 力端子について、パワーマネージメント機能によるスタ ンバイ時の動作を設定します。

- モード1:スタンバイ動作したときの入力端子で映像 (同期信号)が検知されるとその入力で電 源「入」になります。
- モード 2:パワーマネージメント機能を「オン」に設 定しているいずれかの入力端子で映像(同 期信号)が検知されると電源「入」になり、 その入力に切り換わります。
- モード 3:リモコンで電源オフに操作した場合につい ても、パワーマネージメント機能を「オン」 に設定しているいずれかの入力端子で新た に映像(同期信号)が検知されると電源「入」 になり、その入力に切り換わります。 電源プラグをコンセントから抜くと本機能 は動作しません。一度電源「入」にする必 要があります。

#### お知らせ )

- 「入力信号サーチ」が「全入力」または「カスタム」 の場合は、「入力信号サーチ」機能動作が優先となり ます。(各端子におけるパワーマネージメント機能は 動作しません。)(「入力信号サーチ」機能について □ 59ページ)
- 「フェイルオーバー / フェイルバック」の「入力切換 方法」が「オフ」以外の場合は、「フェイルオーバー / フェイルバック」機能動作が優先となります。(各 端子におけるパワーマネージメント機能は動作しま せん。)(「フェイルオーバー / フェイルバック」フェ イルオーバー / フェイルバック · 機能について (す60ページ)

#### ■ 切換遅延

「パワーマネージメントモード」が「入力信号検出」 のときに入力を切り換えるまでの遅延時間を設定し ます。

- オフ: 短い期間、信号が途絶えた場合でも入力を 切り換えます。
- 1~10:遅延時間(秒)を設定します。無信号を検 出してから設定した時間だけ遅れて入力を ーラー。<br>こちゃんという。ただし、設定した遅延時間 より無信号を検出した期間が短い場合は、 入力を切り換えません。

## お知らせ

● 「入力信号検出」に設定時の動作は、「入力信号サーチ」 が「入力信号検出」の時の動作と同じです。 (『ア 59ページ)

## 音声入力切換

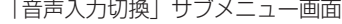

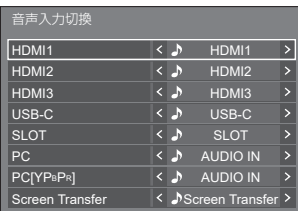

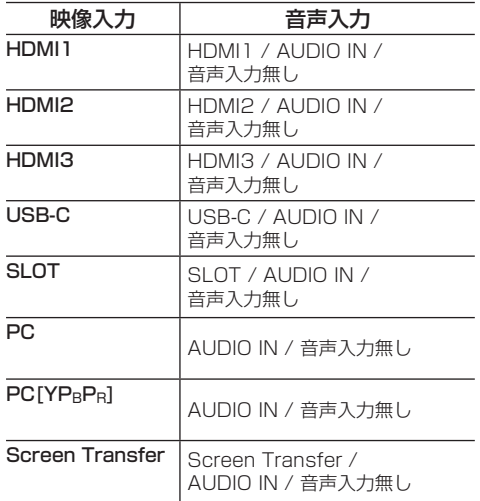

•音声入力無し:音声入力なし(ミュート)

音声入力の設定が工場出荷状態から変更されてい る場合、以下のように音声入力が表示されます。

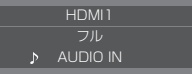

## 外部機器連携設定

外部接続機器との連携について設定します。

「外部機器連携設定」サブメニュー画面

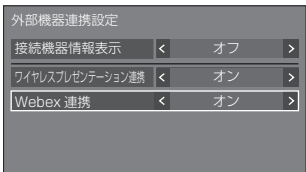

#### ■ 接続機器情報表示

HDMI 端子または SLOT 端子に接続されてい る機器情報の表示 / 非表示を設定します。

- オフ: 接続機器情報が表示されません。
- オン: 以下のように、接続機器情報が表示さ れます。

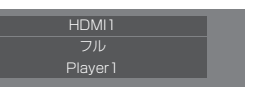

#### (お知らせ)

- 信号の情報または HDMI-CEC の情報のう ち取得できた内容を表示します。
- 取得できた先頭の 16 文字までを表示しま す。

#### ■ ワイヤレスプレザンテーション連携

ワイヤレスプレゼンテーションシステム接続 時の設定を行うメニューです。 詳細は下記のサポートサイトの取扱説明書を 参照してください。 [\(https://archives.connect.panasonic.](https://archives.connect.panasonic.com/prodisplays/pressit/)

com/prodisplays/pressit/)

#### ■ Webex 連携 (EQ2 シリーズ)

Webex 機器との連携について設定します。

- オフ: Webex 機器と連携しません。
- オン: Webex 機器と連携します。

#### (お知らせ)

- HDMLIN 1、HDMLIN 2 または HDMLIN 3 端子に Webex 機器が接続されている場合に連携機能が働き ます。
- 以下の機能が固定されます。
	- 該当する入力の「ビデオ会議モード設定」が「オン」 に固定されます。 「ビデオ会議モード設定」が「オン」の場合の動作 の詳細については「ビデオ会議モード設定」

(『アフ3ページ)を参照してください。

•「映像メニュー」が最適な値に設定されます。

- •「オーバースキャン」が「オフ」に固定されます。
- •「HDMI-CEC 制御」が「有効」、「ディスプレイ → 機器」が「電源オフ / オン」、「機器 → ディスプ レイ」が「電源オフ / オン」に固定されます。
- •「クイック起動」が「オン」に固定されます。
- •「音声入力切換」が該当する入力に固定されます。
- •「HDMI-CEC 制御」が「有効」となります。 Webex 機器を接続している HDMI 端子以外の HDMI 端子に他の機器を接続している場合は、 HDMI-CEC 制御が不要なら、その機器で HDMI-CEC 機能の設定をオフしてください。
- Webex 機器が接続されて連携動作中は、初期設定 のメニューなどに、「Webex」と表示されます。
- Webex 機器の仕様上、ディスプレイの電源オフ(ス タンバイ)で Webex 機器をスタンバイにはでき ません。(2022 年 4 月現在 )

## **HDMI-CEC 設定**

HDMI-CEC 機能について設定します。

HDMI-CEC 機能について詳しくは「HDMI-CEC 機能を使う| ( g 163ページ) をご覧ください。

「HDMI-CEC 設定」サブメニュー画面

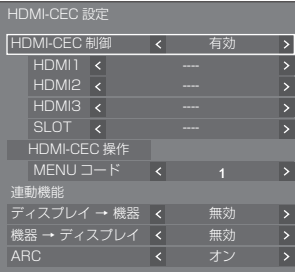

#### ■ HDMI-CEC 制御

HDMI-CEC 機能の有効 / 無効を設定します。

無効:HDMI-CEC 制御を無効にします。

有効:HDMI-CEC 制御を有効にします。

#### (お知らせ)

● 「有効」に設定する事で、本機のリモコンで、HDMI-CEC 対応機器の操作が可能になります。

#### ■ HDMI1

HDMI IN 1 端子に HDMI-CEC 対応機器がつながっ ている場合に、操作する機器を表示します。

で制御対象を変更することができます。

#### (お知らせ)

● 機器がつながっていない場合は「----」を表示します。

#### ■ HDMI2

HDMI IN 2 端子に HDMI-CEC 対応機器がつながっ ている場合に、操作する機器を表示します。

で制御対象を変更することができます。

## お知らせ )

● 機器がつながっていない場合は「----」を表示します。

#### ■ HDMI3

HDMI IN 3 端子に HDMI-CEC 対応機器がつながっ ている場合に、操作する機器を表示します。

で制御対象を変更することができます。

## 「お知らせ )

#### ■ SLOT

SLOT 端子に HDMI-CEC 対応機器がつながってい る場合に、操作する機器を表示します。

#### (お知らせ)

● [SLOT] の項目は SLOT にファンクションボードが 挿入されている場合のみ表示されます。HDMI-CEC 対応 SLOT がつながっていない場合は「----」を表示 します。

#### ■ HDMI-CEC 操作

HDMI-CEC 対応機器の操作画面を表示します。 < 戻る > を押すと操作画面が消えます。

#### ■ MENU コード

HDMI-CEC 操作画面の「MENU」操作時に割り当 てるコードを変更します。 接続される HDMI-CEC 対応機器に合わせてください。

#### ■ ディスプレイ → 機器

本機から HDMI-CEC 対応機器への連動制御の有効 / 無効を設定します。

- 無効: 本機から機器への連動制御を無効にします。 本機の電源状態の変化で機器の電源状態は変 化しません。
- 電源オフ: 本機の電源オフ (スタンバイ) により、 HDMI IN 1、HDMI IN 2、HDMI IN 3 または SLOT 端子に接続されているすべ ての機器を電源オフ (スタンバイ) にし ます。電源オン動作には連動しません。

#### 電源オフ / オン:

本機の電源オフ(スタンバイ)/ オン動作に機器が 連動してオフ (スタンバイ) / オンになります。

#### お知らせ )

●動作の詳細については「HDMI-CFC 機能を使う」 ( 163 ページ)をご覧ください。

<sup>●</sup> 機器がつながっていない場合は「----」を表示します。

## ■ 機器 → ディスプレイ

HDMI-CEC 対応機器から本機への連動制御の有効 / 無効を設定します。

- 無効: 機器から本機への連動制御を無効にします。 機器の電源状態の変化で本機の電源状態は変 化しません。
- 電源オン:機器の電源オンで本機の電源をオン し、その機器の入力(HDMI1/HDMI2/ HDMI3/SLOT)に切り換えます。
- 電源オフ / オン:機器の電源オフ / オンに本機の電 源が連動します。

## (お知らせ)

- 動作の詳細については「HDMI-CEC 機能を使う」 ( 163 ページ)をご覧ください。
- 「初期設定」- 「入力切換固定」が設定されている場合 は、入力は切り換わりません。

## ■ ARC

HDMI IN 3 (ARC) 端子の音声出力について設定しま す。

- オート:アンプ接続時、自動で HDMI IN 3 端子から 音声出力します。
- オフ: 常に内蔵スピーカーまたは AUDIO OUT 端 子から音声出力します。
- オン: 常に HDMI IN 3 端子から音声出力します。

## (お知らせ)

● 動作の詳細については「ARC 機能を使う」 ( 165 ページ)をご覧ください。

## イメージ設定

電源を入れたときや無信号入力時に、画面に表示 するイメージを設定します。

「イメージ設定」サブメニュー画面

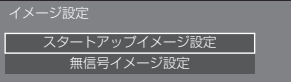

#### スタートアップイメージ設定:

電源を入れたときに表示するイメージを設定します。

#### 無信号イメージ設定:

選択した入力端子に信号入力がないときに表示するイ メージを設定します。

#### 「ユーザーイメージ読込」で設定できる画像の条件

- 画像サイズは 3 840 x 2 160、1 920 x 1 080 のみ
- jpg ファイル /bmp ファイル(USB メディアプレー .<br>ヤーで再生不可能なものは除く にず 126 ページ)

ファイルリストに表示されるものは、以下の通りです。

- USB 直下にファイル、フォルダを置く場合下記にな ります。

- ファイル名は 246 文字 (拡張子を含む)まで正常に 表示されます。ただし、オンスクリーンメニューの 表示時間により、ファイル名の全体表示が完了する 前にファイルリストが消えることがあります。
- フォルダ名は 244 文字まで正常に表示されます。 ※フォルダを階層的に置く場合、ファイルパス(フォ ルダ情報)分、文字数は少なくなります。
- 制御コードを除く ASCII 文字で記述されたファイル名 をもつファイルしか表示されません。

## (お知らせ)

- スタートアップイメージは、「画質の調整」はできま せん。
- ●無信号イメージは、「バックライト」、「ガンマ」、「色 温度設定」と「ブルーライト低減」のみ調整できます。
- スタートアップイメージおよび無信号イメージで表 示される画像は、パソコン上で確認した画像と若干 異なる場合があります。
- 「無信号イメージ設定」を「オン」に設定すると、「入 力信号サーチ」と「フェイルオーバー / フェイルバッ ク」は無効となり、メニューはグレー表示になります。

#### ■ スタートアップイメージ設定 / 無信号イメージ設定

「無信号イメージ設定」の操作は、「スタートアップ イメージ設定」の操作と共通です。

#### 「スタートアップイメージ設定」サブメニュー画面

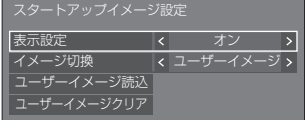

#### 表示設定

電源を入れた時のイメージ表示を設定します。 オフ:各イメージ設定機能を無効にします。

オン:各イメージ設定機能を有効にします。

#### (お知らせ)

- ●無信号イメージ表示時は、液晶パネルの残像軽減 のため、一定の時間間隔で画面位置を移動させて イメージを表示します。
- 「画面位置移動」(12) 62ページ)の設定に関わら ず表示位置を移動させます。
- 画面の設定状態により、画面の一部が欠けて見え る場合があります。

#### イメージ切換

- 表示するイメージを選択します。
- デフォルトイメージ: Panasonic ロゴ (青背景)

ユーザーイメージ: ユーザーが登録したイメージ

#### ( お知らせ )

- 「デフォルトイメージ」を表示するときのみ、「ディ スプレイ設置」(図字93ページ)の設定や設置方 向に応じて、自動的にロゴの表示が回転します。
- ●「ユーザーイメージ」を選択した場合は、「ディス プレイ設置」の設定や設置方向に応じてイメージ は回転しません。設置方向に対応した 3 840 x 2 160 または 1 920 x 1 080 の画像を用意して ください。
- 「無信号イメージ設定 |の「デフォルトイメージ |は、 Panasonic ロゴ(黒背景)です。

#### ユーザーイメージ読込

USB メモリーから読み込んだイメージを登録します。

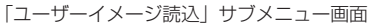

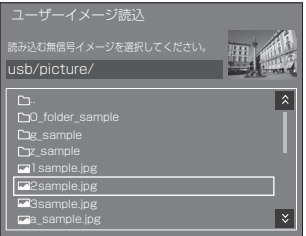

## (お知らせ)

- 入力を USB、MEMORY VIEWER および WHITEBOARD 以外に設定してイメージ読み込み を実行してください。
- 登録できるユーザーイメージは、「スタートアップ イメージ設定」と「無信号イメージ設定」の各機 能ごとに 1 つだけです。
- ユーザーイメージ読み込みの処理中は電源を切ら ないでください。
- 「ユーザーイメージ読込」サブメニュー画面に、選 択している画像のプレビュー表示を行います。
- USB 端子に USB メモリーが接続されていない場 合、「ユーザーイメージ読込」はグレー表示になり 選択できません。
- プレビュー画像作成中に読み込みを開始するとア クセスエラーとなり画像ファイルと認識されない 場合があります。 プレビュー画像の表示を確認のうえ、読み込み処 理を開始してください。
- 表示されるファイル名には以下の制限があります。
	- 拡張子が ipg、ipe、ipeg、bmp のいずれかで あること
	- ファイル名がドット(.)で始まる「.jpg」「.jpe」 「ineg」「hmp」ではないこと
- OS の設定により、お使いのコンピューターでは 見えない USB メモリー内のフォルダやファイル が、本機で表示される場合があります。
- 3 840×2 160の画像を「スタートアップイメー ジ設定」で登録し、「イメージ切換」を「ユーザー イメージ」に設定すると、電源を入れたときの起 動時間が長くなります。
- 3 840 × 2 160 の画像を「無信号イメージ設定」 で登録した際、表示されるイメージは 1 920 × 1 080 相当の画質になります。
- 「使用メモリー選択」で「内蔵メモリー」を選択時 も USB メモリーからイメージ読み込みを行いま す。(内蔵メモリーからのイメージ読み込みはでき ません。)

#### ユーザーイメージクリア

「ユーザーイメージ読込」で読み込んだ画像を消去し ます。

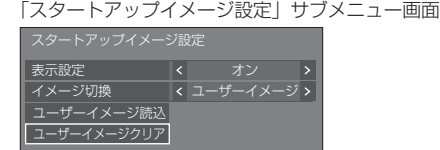

#### ( お知らせ )

- 読み込んだユーザーイメージがない場合、「ユー ザーイメージクリア」はグレー表示になり選択で きません。
- ●「イメージ切換」が「ユーザーイメージ」に設定さ れているときに、「ユーザーイメージクリア」を実 行すると、「イメージ切換」は、「デフォルトイメー ジ」に変更されます。

## 入力切換固定

入力を固定して「入力切換」操作をできなくします。 オフ / HDMI1 / HDMI2 / / HDMI3 / USB-C / SLOT / PC / PC[YPRPR] / Screen Transfer / USB/Internal Memory / MEMORY VIEWER / **WHITEBOARD** 

## (お知らせ)

●「オフ」以外に設定すると、すぐに入力切り換え操作 ができなくなります。

## オフタイマー機能

オフタイマー機能を有効 / 無効の設定をします。

有効: オフタイマー機能を有効にします。

- 無効: オフタイマー機能を無効にします。
- (お知らせ)
- オフタイマー設定時は「無効」にするとオフタイマー が解除されます。

## 無操作自動オフ

「有効」にすると、本機を約 4 時間以上操作しな いとき、自動的に電源が切れます(スタンバイ)。

電源が切れる 3 分前から、切れるまでの残り時間を表 示します。

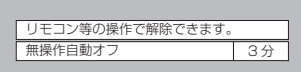

本機能が働いて電源が切れた場合、次回電源を入れた ときに「無操作自動オフが働きました。」と表示します。 無信号イメージ((2) 69ページ)が表示される場合は、 電源が切れる 3 分前になっても残り時間の表示は行わ ず、電源が切れるまで無信号イメージを表示します。

## (お知らせ)

● スクリーンセーバー動作中に、本機能は動作しません。

## 表示言語切換

選択された言語で各種メニューや設定、調整画 面、操作ボタン名などを表示します。

選択できる言語

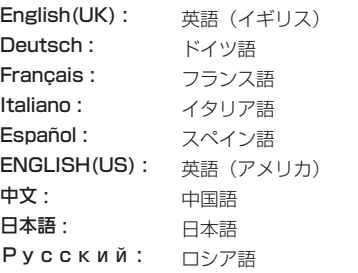

## マルチ画面設定

画面の表示モードを設定します。

#### (お知らせ)

- 入力を Screen Transfer / MEMORY VIEWER / WHITEBOARD 以外に設定して「マルチ画面設定」 を設定してください。
- ●本メニューを表示中は画面モードが「フル」になり ます。

## 1. マルチ画面の設定

#### ■マルチスクリーン表示

オフ:拡大分割画面にしない。

オン:拡大分割画面にする。

「オン」のときは、画面のアスペクトは「フル」にな ります。

## お知らせ 〉

● 「ポートレート表示」が「オン」の場合、本メニュー はグレー表示になり設定できません。 ( 72 ページ)

#### 2. マルチスクリーン表示

横方向に 1 ~ 10 台と縦方向に 1 ~ 10 台を並 べたディスプレイを 1 つのグループとして、拡 大した映像を映します。

「マルチ画面設定」サブメニュー画面 (マルチスクリーン表示)

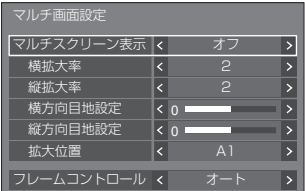

## (お知らせ )

- ●設定は入力端子ごとに記憶します。
- 「マルチスクリーン表示」が「オフ」時に「位置調整」 ( 27 46ページ)で、同一画角に調整後、「マルチス クリーン表示」を「オン」にして再度、「位置調整」 で画角を微調整してください。
- 「位置調整」メニューは、マルチスクリーン表示の状 態で調整できます。
- ● USB/Internal Memory / MEMORY VIEWER / Screen Transfer / WHITEBOARD入力時、「フレー ムコントロール」は設定できません。
- 「フレームコントロール」の機能は、各ディスプレイ に入力されている垂直同期がすべて同じ場合に効果 があります。
- マルチスクリーン時、アスペクトは「フル」になり ます。
- USB/Internal Memory 入力時、「横拡大率」と「縦 拡大率」の設定は、下記の組み合わせのみとなります。
	- 1 × 2、1 × 3、1 × 4、2 × 1、2 × 2、  $3 \times 1$ ,  $4 \times 1$

#### ■ 横拡大率

マルチスクリーン表示の横方向の拡大率を設定します。  $1 \sim 10$ 

#### ■ 縦拡大率

- マルチスクリーン表示の縦方向の拡大率を設定します。  $1 \sim 10$
- 例) 横拡大率「5」と縦拡大率「5」に設定のマルチ スクリーン表示画面

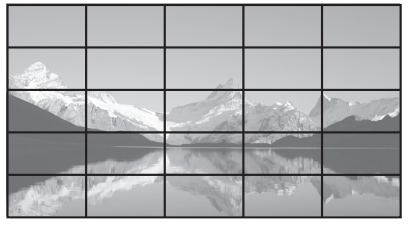

## ■ 横方向目地設定 / 縦方向目地設定

目地部分に隠れる映像の領域を、縦方向と横方向で それぞれ調整します。

 $0 \sim 100$ 

表示例)

設定値 0

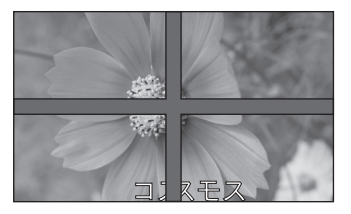

目地部分を含むすべての映像を表示します。(パソ コンなどで文字情報を表示する場合に適していま す)

設定値 100

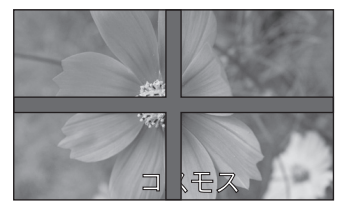

目地部分の映像を表示しません。(動画など動きの ある映像を表示する場合に適しています)

#### ■ 拡大位置

マルチスクリーンの画面位置を割り当てます。 例) 横拡大率「10」、縦拡大率「10」の場合

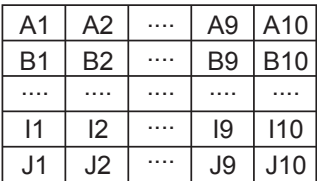

- $A1 \sim J10$  から選ぶ。
- ●「横拡大率」「縦拡大率」の設定により、設定の表 示内容は変わります。
- 「マルチスクリーン表示」を「オフ」にしておくと、 設定メニューを表示中、画面上で拡大位置を確認 できます。
- ●「映像回転」を「180 度」にすると拡大位置も回 転します。 (『子93ページ)

#### (お知らせ)

●横拡大率「1」/ 縦拡大率「1」には設定できません。

#### ■ フレームコントロール

マルチスクリーン構成で 1 画面表示したときの動画 をより自然に表示させるために、画像表示タイミン グを調整します。

オート:

「マルチスクリーン表示」が「オン」のとき、縦方 向の「拡大位置」に応じて画像表示タイミングの 自動調整を行います。ただし、「マルチスクリーン 表示」が「オフ」のときは、画像表示タイミング 調整値は「0」(調整無し)の固定値となります。

#### $1 - 4$ :

画像表示タイミング調整値(手動設定) 「マルチスクリーン表示」の「オン」/「オフ」に 関係なく動作します。

#### (お知らせ )

- 「ビデオ会議モード設定」、「フレームコントロール」 および「デジタルアウト設定」は同時に使用でき ません。いずれか 1 つのみの使用となります。
- 「1」~「4」に設定時、垂直周波数が 60Hz を 越える信号が入力された場合は意図通りの制御動 作をしなくなる場合があります。また、縦方向が 2 160 ドットを越える信号が入力された場合は 画面異常が発生する場合があります。
- 本機能の設定を変更時、映像にノイズが出る場合 がありますが、異常ではありません。

## ポートレート設定

入力映像を 90 度回転して表示する機能につい て設定します。

#### (お知らせ)

- 入力を Screen Transfer/MEMORY VIEWER / WHITEBOARD 以外に設定して「ポートレート設定」 を設定してください。
- 表示する動画や静止画は 16:9 解像度のものをご使 用ください。
- USB/Internal Memory 入力での再生については 「USB メディアプレーヤーを使う1(cg 125ページ) を参照してください。
- 本メニューを表示中は画面モードが「フル」になります。

「ポートレート設定」サブメニュー画面

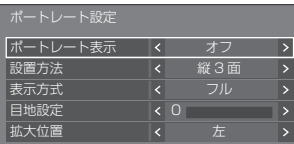

#### ■ ポートレート表示

オフ:ポートレート表示にしない。

オン:ポートレート表示にする。

「オン」のときは、画面のアスペクトは「フル」にな ります。

#### ■ 設置方法

ポートレート表示を構成するディスプレイの設置方 法を設定します。

縦 1 面:「縦 1 面」のときの設定構成。

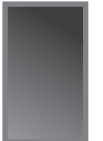

縦 3 面:「縦 3 面」のときの設定構成。

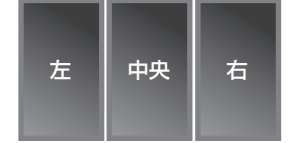

横 3 面:「横 3 面」のときの設定構成。

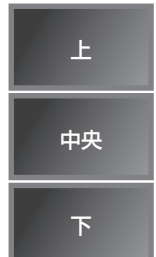

#### ■ 表示方式

フル: 映像が表示されない部分が出ないように入力 映像をすべて表示します。

- 「設置方法」が「横 3 面」の場合
- 16:9H フィット:映像が表示されない部分が出ない ように表示しますが、入力映像の 上下の端が一部カットされます。
- 16:9V フィット: 入力映像をすべて表示しますが、 左右に映像が表示されない部分 が出ます。
- 「設置方法」が「縦 3 面」の場合
- 16:9V フィット: 映像が表示されない部分が出ない ように表示しますが、入力映像の 左右の端が一部カットされます。
- 16:9H フィット: 入力映像をすべて表示しますが、 上下に映像が表示されない部分 が出ます。

## (お知らせ)

● [16:9V フィット] および [16:9H フィット はア スペクト比 16:9 を維持しますが、「フル」はアスペ クト比 16:9 を維持しません。

#### ■ 目地設定

ポートレート画面の目地部分に隠れる映像の領域を 調整します。  $0 \sim 100$ 

#### ■ 拡大位置

ポートレート画面の位置を割り当てます。

「設置方法」が「横 3 面」の場合 上 / 中央 / 下

- 「設置方法」が「縦 3 面」の場合
	- 左 / 中央 / 右
- ポートレート画面表示例

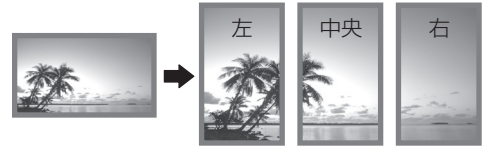

•「ポートレート表示」を「オフ」にしておくと、 「設置方法」が「縦 3 面」の場合に画面上で拡大位置 を確認できます。

## (お知らせ)

- 設定は入力端子ごとに記憶します。
- 「表示方式」、「目地設定」、「拡大位置」は、「設置方法」 が「縦 3 面」と「横 3 面」の場合に設定できます。
- 次の場合、本メニューはグレー表示になり設定でき ません。
	- •「マルチ画面設定」-「マルチスクリーン表示」が「オ ン」の場合 (『アフロページ)
- 「ポートレート表示」が「オン」の場合、画面モード の変更はできません。(図2 42 ページ)
## ホワイトボード設定

## ホワイトボード機能について設定します。

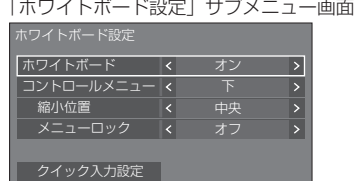

## ■ ホワイトボード

オフ:ホワイトボード機能が無効になります。 オン:ホワイトボード機能が有効になります。

#### ■ コントロールメニュー

上:コントロールメニューが画面上部に表示されます。 下:コントロールメニューが画面下部に表示されます。

#### ■ 縮小位置

- コントロールメニューを最小化する位置を設定します。
- 左: 縮小位置を左に設定します。
- 中央: 縮小位置を中央に設定します。
- 右: 縮小位置を右に設定します。
- 左2: 縮小位置を左(一段内側)に設定します。
- 中央2:縮小位置を中央(一段内側)に設定します。
- 右2: 縮小位置を右(一段内側)に設定します。

## ■ メニューロック

- オフ: コントロールメニューのメニュー表示ボタン の操作を有効にします。
- オン: コントロールメニューのメニュー表示ボタン の操作を無効にします。

音量 可 〈 20 〉  $\alpha$ 

## メニュー表示ボタン

#### (お知らせ )

● 「メニューロック」のオフ / オン設定に関わらず、リ モコンでメニューを表示した後の操作は有効になり ます。

## ■クイック入力設定

コントロールメニューの入力切換ボタンに割 り当てる入力信号を設定します。

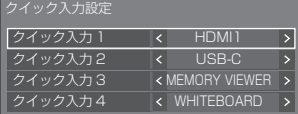

## ビデオ会議モード設定

入力から映像提示までの遅延時間を短くして、外 部に接続したビデオ会議機器に適した設定にし ます。それに伴い、映像のサイズや位置を変更す る機能が使用できなくなります。

「ビデオ会議モード設定」サブメニュー画面

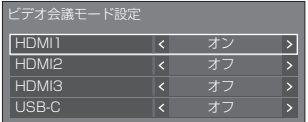

- HDMI1:「オン」にすると、HDMI IN 1 端子からの入 力がビデオ会議に適した設定になります。
- HDMI2:「オン」にすると、HDMI IN 2 端子からの入 力がビデオ会議に適した設定になります。
- HDMI3:「オン」にすると、HDMI IN 3 端子からの入 力がビデオ会議に適した設定になります。
- USB-C:「オン」にすると、USB-C HOST 端子からの 入力がビデオ会議に適した設定になります。

- ●「ビデオ会議モード設定」、「フレームコントロール」 および「デジタルアウト設定」は同時に使用できま せん。いずれか 1 つのみの使用となります。
- アスペクトが「フル」になります。
- 「位置調整」メニューの調整値が無効になります。
- 「ディスプレイ設置」が「横」になります。
- 以下の機能が使用できなくなります。
	- デジタルズーム
	- •「スクリーンセーバー」-「画面位置移動」
	- •「マルチ画面設定」
	- •「ポートレート設定」
	- •「映像回転」
- ホワイトボード関連では、以下の機能が使用できな くなります。
	- 内蔵ホワイトボード
	- 比較モード
	- キャプチャー
	- ズーム

## タイマー設定

指定した時刻・映像入力で電源オン/指定した時 刻に電源オフのプログラムを設定します。プログ ラムは 20 通り設定できます。

## (お知らせ)

- 現在時刻が「--」と表示されている場合は、「日付と 時刻」を設定してから、タイマー設定をしてください。 ( 74 ページ)
- 同じ時刻に複数のプログラムが設定されている場合、 プログラム番号の最も小さいものが有効になります。
- 「電源動作設定」が「電源オン」に設定されている場合、 電源「入」時にプログラムが実行されると、「入力設定」 で設定した入力に切り換わります。

「タイマー設定」サブメニュー画面

[設定例]

プログラム 1 毎週月曜日 12:00 電源入 入力:HDMI1

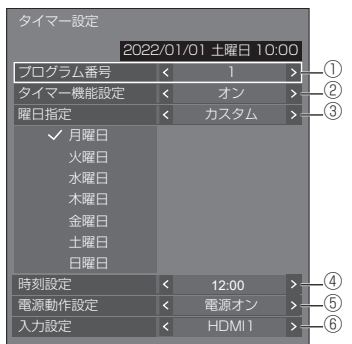

- ① プログラム番号を設定する。
- ② プログラムを実行する場合は「オン」に設定する。 プログラムは「オフ」が設定されると無効になり ます。
- ③ 曜日を設定する。
- 毎日: プログラムを毎日実行します。 平日:月曜日~金曜日にプログラムを実行します。 週末: 土曜日と日曜日にプログラムを実行します。 カスタム: 選択した曜日にプログラムを実行しま す。(「曜日のカスタム設定」を参照) ④ 時刻を設定する。
	- を一度押すと1分ずつ変わります。 押し続けると 15 分ずつ変わります。
- ⑤ 電源の切 / 入を設定する。
- ⑥ 入力を設定する。

## ■曜日のカスタム設定

① 「曜日指定」を「カスタム」にする。 ② 「曜日指定」を選択中に < 決定 > を押す。 「曜日指定」画面に進みます。

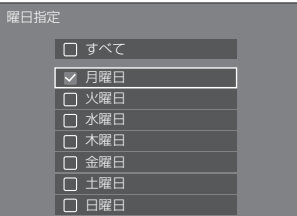

#### ▲▼ イト フォーカスを移動

- <音量 +> 曜日を選択 (曜日にチェックをつける)
- < 音量 -> 曜日の選択を解除(曜日にチェックがつい ていた場合に、チェックを消去)
- く決定 > 現在の設定を保存し、タイマー設定画面に 戻る。
- < 戻る > 現在の設定を保存せずに、タイマー設定画 面に戻る。
- ③ 設定を変更し、< 決定 > を押して、タイマー 設定画面に戻る
	- •「すべて」は、すべての曜日を選択 / 解除します。

#### (お知らせ )

- 「曜日のカスタム設定」の操作にはリモコンをご使用 ください。
- <決定>を押さずに「曜日指定」画面を消去した場 合は設定は保存されません。

## 日付と時刻

日付と時刻を設定します。(「- -」と表示されてい る場合は、未設定となっています。)

「日付と時刻」サブメニュー画面

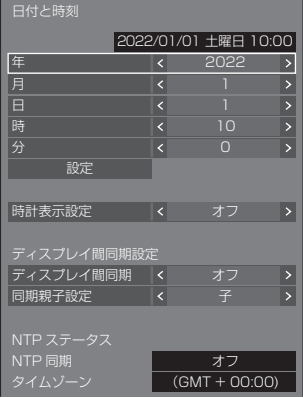

## ■日付と時刻を設定する

「年 / 月 / 日 / 時 / 分」を選ぶ。 選んだ項目を設定する。

## $\blacklozenge$

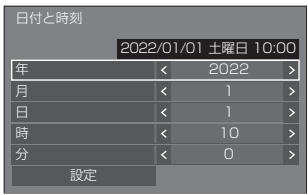

「設定」を選んで < 決定 > を押す。

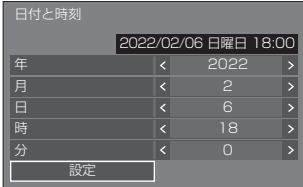

## (お知らせ)

- 現在日時を設定しないとタイマー設定やスクリーン セーバーなどの時間設定はできません。
- 現在日時の設定は、下記の場合にリヤットされます。
	- 本体の電源ボタンを「切」にしたり、電源プラグを 抜いたり、停電などで約 7 日間以上放置したとき。 ※長期間あるいは高温環境でご使用の場合は7日 間よりも短くなることがあります。
- 「年 / 月 / 日 / 時 / 分| を 「- | 以外に設定しないと、 日付と時刻の設定はできません。
- 日付と時刻で設定できる上限値は 2035 年 12 月 31 日 23 時 59 分までとなります。

## ■ 時計表示設定

時計表示の表示 / 非表示を設定します

オフ:時計を表示しません。

オン:時計を表示します。

## (お知らせ)

- 時計表示は、<画面表示 > を押したとき、ディスプ レイの左下に表示されます。表示時間は、約 5 秒です。
- 現在日時が未設定の場合、「時計表示設定」を「オン」 に設定しても時計は表示されません。

## ■ ディスプレイ間同期設定

ネットワークでつながったディスプレイ同士の時刻を同 期させます。

## $(\overline{\sigma}$ お知らせ)

- 本機能は時刻を同期したいディスプレイ同十が LAN でつながっていないと動作しません。
- 本機能は LAN でつながっている機器同士が異なる IP アドレスで接続されていないと動作しません。
- 時刻の同期は、電源オン状態またはスケジュール待 機スタンバイ中のみ動作します。
- 本機同十でディスプレイ間同期の機能を有効にした 場合のみ、正常動作します。 他の機器が同一ネットワークに接続されている場合 は正常動作しない場合があります。

## ディスプレイ間同期:

ディスプレイ間同期の機能を有効または無効に 設定します。

## 同期親子設定:

本機をディスプレイ間同期設定の「親」または 「子」に設定します。

「ディスプレイ間同期」が「オン」のときに動作 します。

親:同期する元になる時刻の設定が必要です。

子:親の時刻に同期します。

## $($ お知らせ $)$

- 「ディスプレイ間同期」が「オン」、「同期親子設定」 が「子」の場合、日付と時刻は設定できません。
- 「ディスプルイ間同期」が「オン」、「同期親子設定」 が「子」の場合、「NTP 同期」はオフ動作となります。
- 1 つのネットワーク上で複数の「親」設定のディス プレイがあると、ディスプレイ間同期設定は正しく 動作しません。
- 1 つのネットワーク上に「親」設定のディスプレイ がない場合は時刻は同期しません。
- ネットワーク上の「親」設定のディスプレイの時刻 が設定されていない場合、時刻同期はしません。
- ネットワークの環境によっては、同期が大きくずれ る可能性があります。
- 親機と子機の間にルーターを置くと同期はできません。
- ●無線 LAN では、同期はできません。
- IPv6 設定で通信している場合、本機能は無効となります。

## $\blacksquare$  NTP ステータス

現在の NTP 同期とタイムゾーン (20 108ページ) の設定を表示します。

- 「NTP 同期」が「オン」表示のときに「ディスプレ イ間同期」を「オン」、「同期親子設定」を「子」に 設定した場合、「NTP 同期」は「--」表示となりオフ 動作となります。
- 「NTP 同期」が「オン」のときは、日付と時刻は設 定できません。
- 本メニューで NTP 同期とタイムゾーンの設定は変更 できません。設定の変更は WEB ブラウザーで行っ てください。( 108 ページ)
- NTP 同期は、電源オン状態またはスケジュール待機 スタンバイ中のみ動作します。

## ネットワーク設定

コンピューターとネットワーク通信するときに 設定します。

## $(x)$

● DIGITAL LINK 関連のメニューは、機能拡張用スロッ ト (SLOT) に DIGITAL LINK 端子ボードが取り付 けられている場合に表示します。

「ネットワーク設定」サブメニューが表示されます。 ● メインソフトウェアのバージョン 1.5000 以降では、 「LAN 設定」の右側に現在の設定が表示されます。

#### バージョン 1.5000 未満(IPv6 対応前)

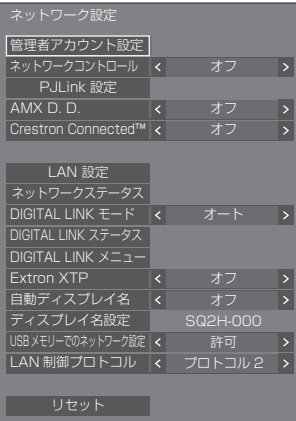

## バージョン 1.5000 以降(IPv6 対応後)

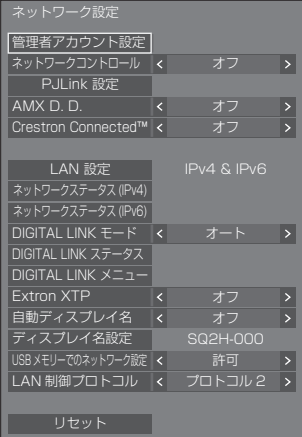

## ■ 管理者アカウント設定

管理者アカウントを設定します。

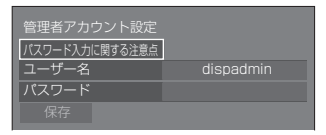

#### パスワード入力に関する注意点

本項目のパスワード設定に関する注意点が別ウイン ドウで表示されます。

#### ユーザー名

ユーザー名設定のキーボードが表示されます。ユー ザー名を入力してください。

• 文字の入力方法は「文字入力について」 (『ア173ページ) をご覧ください。

#### パスワード

パスワード設定のキーボードが表示されます。パス ワードを入力後に「確定」を選ぶと確認画面が表示 されます。再度パスワードを入力して「確定」を選 ぶとパスワードが決定されます。

#### 保存

上記で設定したユーザー名およびパスワードをディ スプレイ本体に保存します。

#### (お知らせ)

● 一度設定すると、本設定を表示するにはユーザー 名とパスワードの入力が必要です。

## ■ネットワークコントロール

本機の LAN 端子で制御する場合に設定します。

- オフ: LAN 端子での制御を無効にします。
	- (この場合、リモコンで電源を「切」にしたと き(スタンバイ)の消費電力を少し低減しま す。)
- オン: LAN 端子で LAN 制御します。リモコンで電 源を「切」にしたとき(スタンバイ)、電源ラ ンプが紫色点灯します。

- 「ネットワーク機能を使う」( ) 97~124ペー ジ)に記載の LAN により制御する機能を使用する 場合は、「オン」に設定してください。
- ●設定が「オフ」の場合でも、WEB ブラウザーコン トロールの本機を制御しない画面(ディスプレイ 情報 [Status]、詳細設定 [Detailed set up]、パ スワード変更 [Change password])は、動作し ます。

## ■ P.II ink 設定

#### バージョン 1.5000 未満(IPv6 対応前)

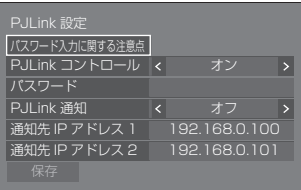

## バージョン 1.5000 以降(IPv6 対応後)

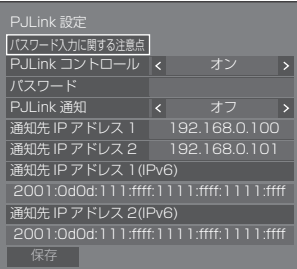

#### パスワード入力に関する注意点

本項目のパスワード設定に関する注意点が別ウイン ドウで表示されます。

#### PJLink コントロール

PJ Link での通信を行う場合に設定します。

オフ: PJLink での制御を無効にします。

オン: PJLink での制御を有効にします。

#### パスワード

パスワード設定のキーボードが表示されます。パス ワードを入力後に「確定」を選ぶと確認画面が表示 されます。再度パスワードを入力して「確定」を選 ぶとパスワードが決定されます。

• 文字の入力方法は「文字入力について」(1888-173) ページ)をご覧ください。

PJLink 通知 P.II ink 通知を使用する場合に設定します。

オフ: 通知を無効にします。 オン: 通知を有効にします。

#### 通知先 IP アドレス 1、通知先 IP アドレス 2

本機のステータスを通知するパソコンの IP アドレス を設定します。

通知先 IP アドレス1(IPv6)、通知先 IP アドレス2 (IPv6)

本機のステータスを通知するパソコンの IP アドレス (IPv6) を設定します。

## (お知らせ )

- IPv6 の IP アドレス入力方法は、「数値の入力方法」 (80ページ) をご覧ください。
- IPv6 の通知先 IP アドレスの初期値は空欄になり ます。

## 保存

上記で設定したパスワードをディスプレイ本体に保 存します。

## (お知らせ)

- 一度設定すると、本設定を表示するにはパスワー ドの入力が必要です。
- ●本設定を「オン」に設定する場合、「管理者アカウ ント設定」を設定しておく必要があります。
- PJLink での制御を行う場合、本設定を「オン」 にする以外に、「ネットワークコントロール」を「オ ン」に設定する必要があります。
- ●本設定のパスワードは、「LAN 設定」のパスワー ドとは別の独立したものになります。

## ■ AMX D. D.

AMX デバイスディスカバリーで検知するかを設定し ます。

- オフ: AMX デバイスディスカバリーによる検知を 無効にします。
- オン: AMX デバイスディスカバリーによる検知を 有効にします。
- 詳細は下記の WEB サイトを参照してください。 http://www.amx.com/

## (お知らせ)

- ●本設定を「オン」に設定する場合、「管理者アカウン ト設定」を設定しておく必要があります。
- IPv6 設定で通信している場合、本機能は無効になり ます。

## ■ Crestron Connected

この機能を「オン」に設定すると、Crestron Electronics, Inc. 製の機器やアプリケーションソフ トを使用して、ネットワーク経由で本機の監視や制 御を行うことができます。

本機は Crestron Electronics, Inc. 社の下記アプリ ケーションソフトに対応しています。

● Crestron Fusion

Crestron Connected は、ネットワークに接続され た複数の様々な機器を、管理・制御する Crestron Electronics, Inc. 製のシステムに接続できる機能です。

● Crestron Connected の詳細については、 Crestron Electronics, Inc の WEB サイトを参 照してください。(英語表示のみとなります。) URL http://www.crestron.com/

## (お知らせ)

● IPv6 設定で通信している場合、本機能は無効になり ます。

## ■ LAN 設定

ります。

#### バージョン 1.5000 未満(IPv6 対応前)

LAN の詳細なネットワーク設定ができます。 本メニュー画面は、IPv6 対応前後で画面構成が異な

## **▲▼ で「LAN 設定」を選び、<決定 > を押します。**

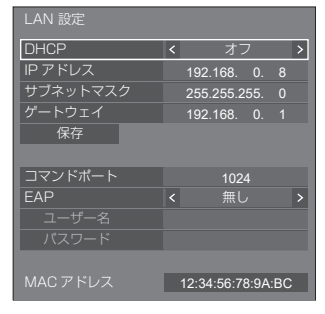

## DHCP / IP アドレス / サブネットマスク / ゲートウェイ

## で「DHCP」の「オン」「オフ」を設定する

「オフ」を選ぶと IP アドレスなどを手動で設定できます。

#### DHCP:

(DHCP クライアント機能)

- オン: ディスプレイを接続するネットワークに DHCP サーバーが存在する場合、自動 的に IP アドレスを取得します。
- オフ: ディスプレイを接続するネットワークに DHCP サーバーが存在しない場合、「IP アドレス」「サブネットマスク」「ゲート ウェイ」を手動で設定してください。

#### IP アドレス:

(IP アドレスの表示および設定) DHCP サーバーを利用しない場合に IP アドレ スを入力します。

#### サブネットマスク:

(サブネットマスクの表示および設定) DHCP サーバーを利用しない場合にサブネット マスクを入力します。

#### ゲートウェイ:

(ゲートウェイアドレスの表示および設定) DHCP サーバーを利用しない場合にゲートウェ イアドレスを入力します。

## (お知らせ )

● [DHCP] を「オン」に設定すると IP アドレス などはグレー表示になります。

#### 数値の入力方法

#### 1 9 2 . 1 6 8 . 0 0 0 . 0 0 8

1) 設定するアドレスを選んで < 決定 > を押す

- 2) < で桁を選ぶ。
- 3) ▲▼ で数値を変更する。
- 4) < 決定 > を押す。 < 戻る > を押すと数値の変更をキャンセルでき ます。

## 「保存」を選んで < 決定 > を押す

現在のネットワーク設定を保存します。

## (お知らせ)

- DHCP サーバーを利用する場合、DHCP サーバー が立ち上がっていることを確認してください。
- IPアドレス、サブネットマスク、ゲートウェイは、 ネットワーク管理者にお問い合わせください。
- 工場出荷時、あらかじめ下記のように設定され ています。 DHCP:オフ IP アドレス:192.168.0.8 サブネットマスク:255.255.255.0
	- ゲートウェイ:192.168.0.1

## コマンドポート

コマンドコントロールで使用するポート番号を設定 します。

#### 「コマンドポート」を選んで < 決定 > を押し、数値 を設定する

- 設定できる範囲は 1024 ~ 65535 です。
- 数値の入力方法については「数値の入力方法」 (『ア78ページ) を参照してください。

## (お知らせ)

● PJLink プロトコルを使用する場合は、ポートの設 定は必要ありません。

## EAP

RADIUS サーバーに設定されている EAP を選択し ます。EAP が設定されていない場合は「無し」に設 定してください。

設定可能な EAP の種類は次のとおりです。

「PEAP(MS-CHAPv2)」、「PEAP(GTC)」、「EAP-TTLS(MD5)」、「EAP-TTLS(MS-CHAPv2)」、 「EAP-FAST(MS-CHAPv2)」、「EAP-FAST(GTC)」、 「EAP-TLS」

## ユーザー名

認証に使用するユーザー名を半角英数字(スペース を除く)で入力します。(最大 64 文字) 「EAP」が「無し」または「EAP-TLS」以外の場合 に設定できます。

## パスワード

認証に使用するパスワードを半角英数字で入力しま す。(最大 64 文字)

「EAP」が「無し」または「EAP-TLS」以外の場合 に設定できます。

## お知らせ

- EAP を使用する場合、RADIUS サーバーの設定に合 わせて本機を設定する必要があります。 RADIUS サーバーの設定についてはネットワーク管 理者にご確認ください。
- 「FAP」が「FAP-TI SIの場合、「日付と時刻」の設定(図) 74ページ)と、WEB ブラウザーコントロールから証 明書の登録を行ってください。( にす 107ページ)

MAC アドレス

本機の MAC アドレスを表示します。

## ■ LAN 設定

バージョン 1.5000 以降(IPv6 対応後) IPv4/IPv6 の設定を行います。

**▲▼ で「LAN 設定」を選び、< 決定 > を押します。** 

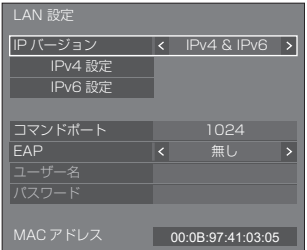

## IP バージョン

LAN の動作モードを設定します。 IPv4: IPv4 モードで動作します。 IPv6: IPv6 モードで動作します。 IPv4 & IPv6:IPv4・IPv6 モードの両方で動作します。

## IPv4 設定

IPv4 の詳細なネットワーク設定ができます。

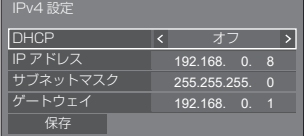

## DHCP / IP アドレス / サブネットマスク / ゲートウェイ

で「DHCP」の「オン」「オフ」を設定する

「オフ」を選ぶと IP アドレスなどを手動で設定できます。

#### DHCP:

(DHCP クライアント機能)

- オン: ディスプレイを接続するネットワークに DHCP サーバーが存在する場合、自動 的に IP アドレスを取得します。
- オフ: ディスプレイを接続するネットワークに DHCP サーバーが存在しない場合、「IP アドレス」「サブネットマスク」「ゲート ウェイ」を手動で設定してください。

#### IP アドレス:

(IP アドレスの表示および設定) DHCP サーバーを利用しない場合に IP アドレ スを入力します。

#### サブネットマスク:

(サブネットマスクの表示および設定) DHCP サーバーを利用しない場合にサブネット マスクを入力します。

## ゲートウェイ:

(ゲートウェイアドレスの表示および設定) DHCP サーバーを利用しない場合にゲートウェ イアドレスを入力します。

## $(\overline{\text{tBMOt}})$

● 「DHCP」を「オン」に設定すると IP アドレス などはグレー表示になります。

#### 数値の入力方法

#### 1 9 2 . 1 6 8 .0 0 0 .0 0 8

- 1) 設定するアドレスを選んで < 決定 > を押す
- 2) ▲ で桁を選ぶ。
- 3) ▲▼ で数値を変更する。
- 4) < 決定 > を押す。

<戻る>を押すと数値の変更をキャンセルできます。

「保存」を選んで < 決定 > を押す

現在のネットワーク設定を保存します。

#### (お知らせ )

- DHCPサーバーを利用する場合、DHCPサーバー が立ち上がっていることを確認してください。
- IPアドレス、サブネットマスク、ゲートウェイは、 ネットワーク管理者にお問い合わせください。
- 工場出荷時、あらかじめ下記のように設定され ています。

DHCP:オフ

IP アドレス:192.168.0.8

サブネットマスク:255.255.255.0 ゲートウェイ:192.168.0.1

#### IPv6 設定

IPv6 の詳細なネットワーク設定ができます。

 で「自動設定」・「一時アドレス」の 「オン」「オフ」を設定する

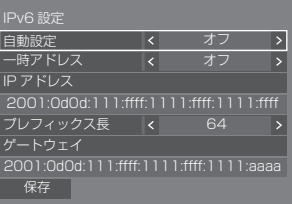

#### 自動設定

IPv6 での IP 自動設定を行うかどうかを設定しま す。

オン: IP アドレスを自動的に取得します。 オフ: IP アドレスを手動で設定します。

#### 一時アドレス

「自動設定」が「オン」のときに、一時 IP アドレ スを使用するかどうかを設定します。

オン: 一時アドレスを使用します。 オフ: 一時アドレスを使用しません。

#### IP アドレス

(IPv6 アドレスの表示および設定) 「自動設定」が「オフ」のときに、IP アドレスを 入力します。

#### プレフィックス長

「自動設定」が「オフ」のときに、プレフィックス 長(ネットマスク)を設定します。

#### ゲートウェイ

(ゲートウェイアドレスの表示および設定) 「自動設定」が「オフ」のときに、ゲートウェイア ドレスを入力します。

## (お知らせ)

- IPv6 設定での IP アドレス、ゲートウェイの初 期値は空欄になります。
- 「自動設定」を「オン」に設定すると IP アドレ スなどはグレー表示になります。

#### 数値の入力方法

• IPv6 アドレス設定時

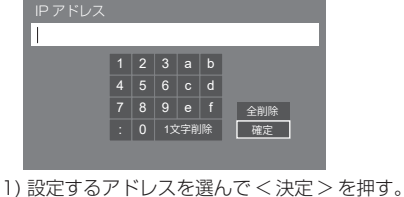

- 2) 設定する数値を ▲▼ ◆ で選んで <決定 > を押す。
- 3)「確定」を選んで < 決定 > を押す。

## 「保存」を選んで < 決定 > を押す

現在のネットワーク設定を保存します。

#### コマンドポート

コマンドコントロールで使用するポート番号を設定 します。

#### 「コマンドポート」を選んで < 決定 > を押し、数値 を設定する

- 設定できる範囲は 1024 ~ 65535 です。
- 数値の入力方法については「数値の入力方法」 (『ケアワページ)を参照してください。

## (お知らせ)

● PJLink プロトコルを使用する場合は、ポートの設 定は必要ありません。

#### EAP

RADIUS サーバーに設定されている EAP を選択し ます。EAP が設定されていない場合は「無し」に設 定してください。

設定可能な EAP の種類は次のとおりです。

「PEAP(MS-CHAPv2)」、「PEAP(GTC)」、「EAP-TTLS(MD5)」、「EAP-TTLS(MS-CHAPv2)」、 「EAP-FAST(MS-CHAPv2)」、「EAP-FAST(GTC)」、 「EAP-TLS」

#### ユーザー名

認証に使用するユーザー名を半角英数字(スペース を除く)で入力します。(最大 64 文字) 「EAP」が「無し」または「EAP-TLS」以外の場合 に設定できます。

#### パスワード

認証に使用するパスワードを半角英数字で入力しま す。(最大 64 文字) 「EAP」が「無し」または「EAP-TLS」以外の場合 に設定できます。

## $($ お知らせ $)$

- EAP を使用する場合、RADIUS サーバーの設定 に合わせて本機を設定する必要があります。 RADIUS サーバーの設定についてはネットワーク 管理者にご確認ください。
- 「EAP」が「EAP-TLS」の場合、「日付と時刻」 の設定 (CF 74 ページ) と、WFR ブラウザーコ ントロールから証明書の登録を行ってください。 ( 107 ページ)

## MAC アドレス

本機の MAC アドレスを表示します。

## ■ネットワークステータス

## バージョン 1.5000 未満(IPv6 対応前)

現在のネットワークの設定状態を確認します。 本メニュー画面は、IPv6 対応前後で画面構成が異な ります。

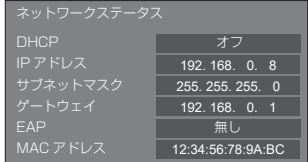

## ■ネットワークステータス (IPv4)

#### バージョン 1.5000 以降(IPv6 対応後)

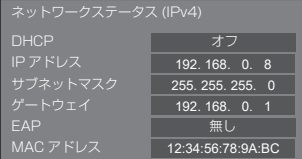

## ■ネットワークステータス (IPv6)

#### バージョン 1.5000 以降(IPv6 対応後)

現在の IPv6 ネットワークの設定状態を確認します。

#### (お知らせ )

● 「IPv6 設定」-「自動設定」の「オン」「オフ」によっ て表示項目が変わります。

#### 自動設定:オフ時

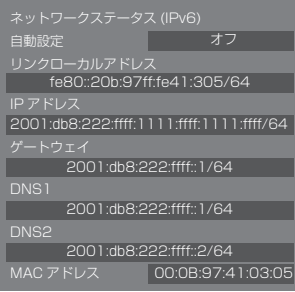

#### 自動設定:オン時

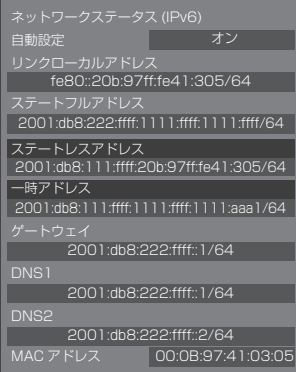

#### リンクローカルアドレス

IPv6 でのリンクローカルの IP アドレスを表示します。

## DNS1/2

IPv6 でのリンクローカルの IP アドレスを表示します。

#### ステートフルアドレス

IPv6 でのステートフルの IP アドレスを表示します。 ステートレスアドレス

IPv6 でのステートレスの IP アドレスを表示します。 一時アドレス

IPv6 での一時 IP アドレスを表示します。

## (お知らせ )

● 「IPv6 設定」-「自動設定」が「オン」のときに「ス テートレスアドレス」または「一時アドレス」を 選択して < 決定 > を押すと一覧表示画面が表示 されます。(最大 8 個表示)

ステートレスアドレス一覧画面

## ステートレスアドレス 2001:db8:111:ffff:20b:97ff:fe41:305/64 2001:db8:111:eeee:20b:97ff:fe41:305/64 2001:db8:111:dddd:20b:97ff:fe41:305/64 2001:db8:111:cccc:20b:97ff:fe41:305/64 2001:db8:111:bbbb:20b:97ff:fe41:305/64 2001:db8:111:aaaa:20b:97ff:fe41:305/64 2001:db8:111:9999:20b:97ff:fe41:305/64 2001:db8:111:8888:20b:97ff:fe41:305/64

## 一時アドレス一覧画面

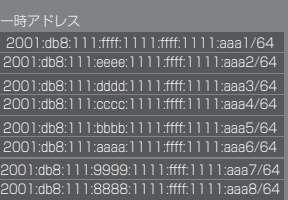

## ■ DIGITAL LINK モード

DIGITAL LINK 端子の通信方式を切り換えることが できます。

- オート: 通信方式が自動的に選択されます。 HDMI / LAN / シリアル通信を使用 することができます。 イーサネット接続を行うことができ ます。 DIGITAL HDMI / LAN / シリアル通信は、ツ
- LINK: イストペアケーブル伝送器を介して 使用することができます。
- イーサネット: LAN 通信を行います。
- ロングリーチ: 通信方式がロングリーチに固定され ます。

#### 通信可能なモードについて

- :通信可能
- ―:通信不可

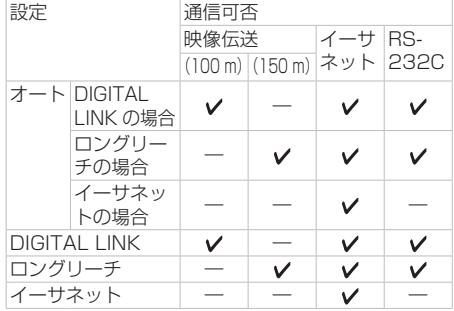

## (お知らせ)

- 「ロングリーチ」の通信方式で接続した場合の最 長伝送距離は 150 m です。ただし、その場合に 本機が受像できる信号は 1080/60p(148.5 MHz)までになります。
- ツイストペアケーブル伝送器側の通信方式が「ロ ングリーチ」に設定されている場合、「DIGITAL LINK モード」を「オート」に設定すると、「ロン グリーチ」の通信方式で接続します。別売品のデ ジタルリンクスイッチャ―(ET-YFB200)との 間を「ロングリーチ」の通信方式で接続する場合 は、「DIGITAL LINK モード」を「ロングリーチ」 に設定してください。
- 「DIGITAL LINK モード」を「ロングリーチ」に 設定しても、ツイストペアケーブル伝送器が「ロ ングリーチ」の通信方式に対応していない場合は 正常に接続できません。
- 「LAN 制御端子設定」が「LAN 端子」の場合は、 「DIGITAL LINK モード」を「イーサネット」に 設定しても動作しません。

## ■ DIGITAL LINK ステータス

DIGITAL LINK の接続環境を表示します。

#### ▲▼ で「DIGITAL LINK ステータス」を選んで < 決定 > を押します。

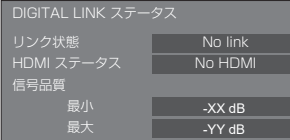

#### リンク状態:

「No link」、「DIGITAL LINK」、「ロングリーチ」、 「イーサネット」のいずれかが表示されます。

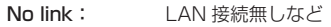

DIGITAL LINK: DIGITAL LINK 機器と LAN 接 続中

ロングリーチ: 通信方式を「ロングリーチ」に 設定した状態で、DIGITAL LINK 機器と LAN 接続中

イーサネット: 本機 DIGITAL LINK / LAN 端 子にパソコンを接続して LAN 接続中

#### HDMI ステータス:

HDMI フォーマットの接続状況を表示します。 「No HDMI」、「HDMI ON」、「HDCP ON」のいず れかが表示されます。

- No HDMI: DIGITAL LINK 非接続
- **HDMI ON: DIGITAL LINK 接続中**
- **HDCP ON: HDCP 有りの信号が DIGITAL LINK** 接続で流れています。

## 信号品質:

エラー発生量の最小値と最大値を数値化したもの で、その数値によって表示色が赤 / 黄 / 青に変わり ます。

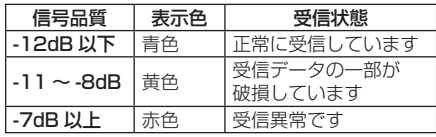

- LAN ケーブルが断線している、またはケーブル がシールドされていない場合などは黄色または 赤色の数値となります。
- この信号品質は接続されたツイストペアケーブ ル伝送器とディスプレイとの間のものを表して います。

## ■ DIGITAL LINK メニュー

デジタルインターフェースボックスの設定メニュー を表示します。

**▲▼ で「DIGITAL LINK メニュー」を選んで く決** 定 > を押します。

## (お知らせ)

- この機能は、当社製の DIGITAL LINK 出力対応機 器 (ET-YFB100、ET-YFB200)が DIGITAL LINK IN 端子に接続されていて、その電源が入っ ているときのみ選択することができます。
- 詳しくは、DIGITAL LINK 出力対応機器の取扱説 明書をご覧ください。

## ■ Extron XTP

Extron 社製の「XTP トランスミッター」を DIGITAL LINK IN 端子に接続するときに「オン」に 設定します。

• Extron についての情報は、下記の WEB サイトを 参照してください。

http://www.extron.co.jp/

## ( お知らせ )

● 本項目を「オン」に設定する場合、「管理者アカウン ト設定」を設定しておく必要があります。

## ■自動ディスプレイ名

ディスプレイ名を自動的に変更するかどうかを設定 します。

- オフ: 自動的にディスプレイ名は変更しません。
- オン: ディスプレイ ID の設定値に従い自動的にディ スプレイ名を変更します。

## ■ディスプレイ名設定

ネットワーク上で、表示される本機の名前を変更す ることができます。

- 「 自動ディスプレイ名| が「オフ」の場合のみ、名前 の変更を行うことができます。
- 「 ネットワーク設定」- 「リセット」では、ディスプ レイ ID は、初期値に設定されません。

## ■ USB メモリーでのネットワーク設定

USB メモリーを使用したネットワークの設定を許可 するかを設定します。(120 170 ページ)

- 許可: USB メモリーでのネットワーク設定を許可し ます。
- 禁止: USB メモリーでのネットワーク設定を禁止し ます。

## (お知らせ)

- 工場出荷時、本機能は「許可」に設定されています。
- 一度 USB メモリーでネットワーク設定を行うと、 本機能は「禁止」に設定されます。

## ■ LAN 制御プロトコル

LAN 制御のプロトコルを選択します。

- プロトコル 1 Panasonic ディスプレイのシーケンス で制御します。
- プロトコル 2 Panasonic プロジェクターと互換性の あるシーケンスで制御します。

## (お知らせ)

- PJLink とWEB ブラウザーコントロールについては、 設定に関わらず動作可能です。
- 複数台監視制御ソフトウェアを動作させる場合には、 「プロトコル 2」を選択してください。

## ■ リセット

ネットワークの設定を工場出荷状態に戻します。

で「はい」を選び、< 決定 > を押します。

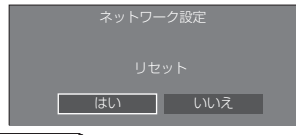

## (お知らせ)

- 「NTP 同期」、「NTP サーバー」、「タイムゾーン」の 設定も工場出荷状態に戻ります。
- 「ヤキュリティーパスワード」 「ヤキュリティーパス ワード」が「オン」の場合は、「リセット」を実行す る際にパスワードを入力する必要があります。

## USB メディアプレーヤー設定

USB メディアプレーヤー機能について設定します。 USB メディアプレーヤー機能について詳しくは、 「I ISB メディアプレーヤーを使う」(cgr 125ページ) をご覧ください。

## (お知らせ)

● 「使用メモリー選択」の設定内容により、アクセスす るデバイスが異なります。「USB」が選択されている 場合は、USB 端子に挿入されている USB メモリー を、「内蔵メモリー」が選択されている場合は、内蔵 のメモリーを使用します。

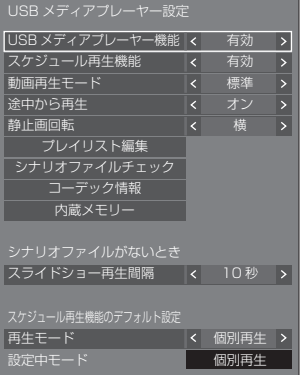

#### 「USB メディアプレーヤー設定」サブメニュー画面

#### ■ USB メディアプレーヤー機能

USB メディアプレーヤーの機能を有効または無効に 設定します。

### ■ スケジュール再生機能

コンテンツマネージメントソフトウェアによるスケ ジュール再生機能を有効または無効に設定します。

- ●「スケジュール再生機能」が「有効」のとき、USB メモリーに、従来の USB メディアプレーヤーのシナ リオファイルと、本機能のスケジュールファイルが どちらも存在する場合、「スケジュール再生機能」の 動作が優先されます。
- スケジュール再生モード中は「USB メディアプレー ヤー機能」の変更はできません。
- ●設定が「有効」の場合、動作を有効にするには、「クイッ ク起動」を「オン」にしてください。
- 「クイック起動」が「オフ」時は、設定が「有効」の 場合でも、スケジュール通りに待機状態に遷移しま すが、起動はしません。スケジュール再生機能を動 作させるには、「クイック起動」を「オン」、「スケジュー ル再生機能」を「有効」の両方の設定が必要です。

#### ■動画再生モード

動画再生モードを設定します。

「標準」モードでの再生時、動画ファイル間のつなぎ 目で映像の乱れ等が発生する場合は、「補正」モード に切り換えてご使用ください。

- 標準: 動画ファイル間のつなぎ目を黒画無しで再生 します。
- 補正: 動画ファイル間のつなぎ目に黒画 (約2秒) を挿入して再生します。

## お知らせ)

- マルチメディアプレーヤー時は、「動画再生モード」 の設定に関係なく動画ファイル間のつなぎ目に黒画 が一定時間表示されます。
- 標準再生時、ファイルのつなぎ目で画面が乱れるこ とがあります。
- コンテンツマネージメントソフトウェアでのスケ ジュール再生中の場合、シングルモードとマルチモー ドどちらの場合でも、「動画再生モード」の切り換え が有効となります。

## ■ 涂中から再生

途中から再生機能をオフまたはオンに設定します。

#### ■ 静止画回転

USB/Internal Memory 入力の静止画について、表 示方法を設定します。

横:静止画を横向きに表示します。

縦: 静止画を縦向きに表示します。

Exif 情報:ファイルの情報に従って回転表示します。

## (お知らせ )

● 「Exif 情報」は Exif 情報が付加された JPEG フォー マットでのみ回転動作します。

Exif 情報が検出されない JPEG フォーマット時、あ るいは BMP フォーマット時には、「横」選択時の動 作をします。

#### ■プレイリスト編集

シナリオファイル (scenario.dat)を作成・編集し ます。プレイリスト編集の詳細については、「プレイ リスト編集機能」(『ア 132ページ)をご覧ください。

## ■ シナリオファイルチェック

「使用メモリー選択」で選択されているメモリーの チェックを実行します。エラーが検出された場合は、 エラーコードとファイル名が表示されます。 エラーコードの詳細については「USB メモリー内容 チェック」(『で 130ページ)をご覧ください。

### ▲▼ で「シナリオファイルチェック」を選び、く決 定 > を押します。

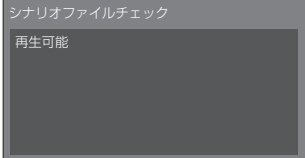

## お知らせ)

● コンテンツマネージメントソフトウェアでのスケ ジュール再生中の場合、「シナリオファイルチェック」 は無効となります。

#### ■ コーデック情報

USB メディアプレーヤーで再生中の動画・静止画 ファイルのコーデック情報を表示します。

実行するとファイルを解析し、解析完了後にコーデッ ク情報が表示されます。

## (お知らせ)

- ファイルの解析には、USB メモリー内のファイルの 数に比例した解析時間がかかります。
- 解析中は、再生を停止するため黒画面になります。
- スケジュール再生モードには非対応です。

## ■ 内蔵メモリー

内蔵メモリー内のデータ操作を行います。

#### (お知らせ )

- 操作の対象になる「内蔵メモリー」は、USB メディ アプレーヤーで使用されるものです。(ホワイトボー ド機能の「内蔵メモリー」とは別です。)
- 内蔵メモリーを使用される場合は、「使用メモリー選 択」を参照してください。( 2 94ページ)
- 内蔵メモリーの容量は、約3 GB です。

「内蔵メモリー」サブメニュー画面

USB メモリーからコピー 内蔵メモリー データ全消去

## USB メモリーからコピー:

USBメモリーから内蔵メモリーにデータをコピーします。

## データ全消去:

内蔵メモリー内のデータを消去します。

#### ■ スライドショー再生間隔

静止画像の表示時間を選択します。

#### 10 秒~ 600 秒

## (お知らせ)

● コンテンツマネージメントソフトウェアでのスケ ジュール再生中の場合、「スライドショー再生間隔」 は無効となります。

#### ■ 再生モード

「スケジュール再生機能」で動作中の再生モードの指 定を行います。スケジュール再生の動作に反映する ためには、本機の再起動が必要です。

また、スケジュール再生中に、コンテンツマネージメ ントソフトウェアのスケジュールデータに再生モード の指定があった場合は、そちらを優先して動作します。

個別再生:個別再生モードで再生します。 コンテンツはディスプレイ 1 台での単独 再生となります。

同期再生:同期再生モードで再生します。 複数台のディスプレイで同期して再生します。 ただし、再生タイミングを合わせるために、 コンテンツの切り換わり時に約 5 秒間の 準備時間が追加されます。

#### (お知らせ)

- 同期再生は「日付と時刻」-「ディスプレイ間同期」が「オ ン」で、時刻が同期している場合のみ正しく動作します。
- ●設定中モードは、本機によるスケジュール再生時の 再生モードを表示します。
- IPv6 設定で通信している場合、同期再生はできません。

## メモリービューワー設定

メモリービューワー機能について設定します。 メモリービューワー機能について詳しくは、「メ モリービューワーを使う| (☞ 137 ページ)を ご覧ください。

## (お知らせ)

● 「使用メモリー選択」の設定内容により、アクセスする デバイスが異なります。「USB」が選択されている場 合は、USB端子に挿入されているUSBメモリーを、「内 蔵メモリー」が選択されている場合は、内蔵のメモリー を使用します。

「メモリービューワー設定」サブメニュー画面

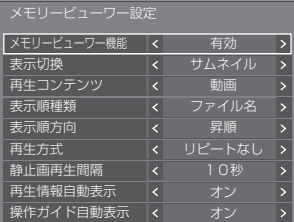

#### ■ メモリービューワー機能

メモリービューワーの機能を有効または無効に設定 します。

#### ■ 表示切換

USB メモリーまたは内蔵メモリー内のコンテンツ表 示形式をサムネイルまたはリストに設定します。

#### ■ 再生コンテンツ

表示するコンテンツの種類を設定します。

オール:静止画、動画、音楽すべてのファイルを表 示します。

- 静止画 / 動画:静止画ファイルと動画ファイルを表 示します。
- 静止画 / 音楽: 静止画ファイルと音楽ファイルを表 示します。
- 動画 / 音楽: 動画ファイルと音楽ファイルを表示 します。

静止画:静止画ファイルのみ表示します。

動画: 動画ファイルのみ表示します。

音楽: 音楽ファイルのみ表示します。

#### ■ 表示順種類

「表示順方向」と組み合わせてコンテンツの並び順を 設定します。

#### ■ 表示順方向

「表示順種類」と組み合わせてコンテンツの並び順を 設定します。

#### ■ 再生方式

コンテンツの再生方式を設定します。

- リピートなし:選択ファイルの再生が終了するとコン テンツ表示画面に自動的に戻ります。
- 1 ファイル繰り返し:選択ファイルを連続再生します。

全ファイル繰り返し:コンテンツ表示画面に表示さ れたコンテンツを表示された 順に連続再生します。

- ランダム: コンテンツ表示画面に表示されたコン テンツをランダムに再生します。
- 選択: 選択したファイルをコンテンツ表示画 面内の並び順に再生します。
- プログラム:選択したファイルを選択した順に再生 します。

#### ■静止画再生間隔

静止画ファイルの表示時間を設定します。 10 秒~ 600 秒

#### ■ 再生情報自動表示

「オン」の場合、コンテンツ再生開始時にコンテンツ 情報を自動表示し、一定時間経過後に自動消去します。

#### ■ 操作ガイド自動表示

「オン」の場合、コンテンツ再生開始時に操作ガイド を自動表示し、一定時間経過後に自動消去します。ま た、再生中の制御 (ロー139ページ)は操作ガイド 表示中のみ動作し、操作ガイドが表示されていない場 合は再生制御を行わずに操作ガイドを表示します。

「オフ」の場合、コンテンツ再生開始時に操作ガイド を表示しません。また、操作ガイドの表示 / 非表示 に関わらず再生制御を行います。

- 「再生方式」が「1 ファイル繰り返し」の場合、再生 情報や操作ガイドが自動表示されるのは 1 回目のコ ンテンツ再生開始時のみとなります。
- 「再生方式」が「選択」または「プログラム | の場合、 選択できるファイルは 99 個までとなります。
- コンテンツ再生中は本メニューはグレー表示になり 設定できません。

## Screen Transfer 設定

#### 「Screen Transfer 設定」サブメニュー画面

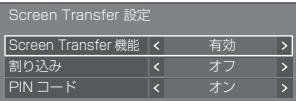

## ■ Screen Transfer 機能

当社の専用アプリケーション「Screen Transfer」 を使用して映像を表示する機能を有効または無効に 設定します。

## ■割り込み

Screen Transferを使用して映像表示中に、他のユー ザーによる映像の割り込みを許可するかどうかを設 定します。

オフ: 映像の割り込みを無効にします。

オン: 映像の割り込みを有効にします。

#### ■ PIN コード

Screen Transfer を使用して本機に接続しようとし たときに、PIN コードの入力を必要とするかどうか を設定します。

オフ: PIN コードの入力を不要にします。 オン: PIN コードの入力を必要にします。

## (お知らせ)

● IPv6 設定で通信している場合、本機能は動作しません。

## ワイヤレスプレゼンテーション設定

ワイヤレスプレゼンテーションシステム接続時 の設定を行うメニューです。

詳細は下記のサポートサイトの取扱説明書を参 照してください。

[\(https://archives.connect.panasonic.com/](https://archives.connect.panasonic.com/prodisplays/pressit/) prodisplays/pressit/)

「ワイヤレスプレゼンテーション設定」サブメニュー画面

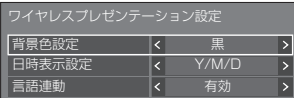

## ファンクション設定

リモコンの数字ボタン (<1>~<6>) の機能を 設定します。よく使う操作をボタンに割り当てるこ とで、ショートカットボタンとして使用できます。

1 ▲▼ で数字ボタンを選び、<決定 > を 押す

「ファンクション設定」サブメニュー画面

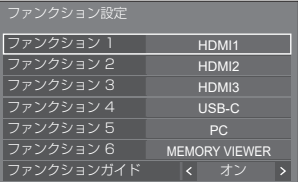

## 2 **◀▶** で「グループ」を切り換える

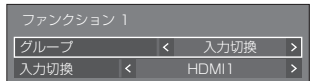

3 ▲▼ で機能 (入力切換 / メモリー呼出 /ショートカット)を選び、 ◆▶ で割 り当てる機能を設定する

#### 数字ボタンに割り当てる機能

入力切換(ダイレクト入力選択)

入力をワンタッチで選択できます。

HDMI1 / HDMI2 / HDMI3 / USB-C / SLOT / PC / PC[YPBPB] / Screen Transfer / USB/Internal Memory / MEMORY VIEWER / WHITEBOARD

## メモリー呼出

メモリーをワンタッチで呼び出します。 「メモリーを呼び出す」(図 53ページ) をご覧くだ さい。

#### $MEMORY1 ~ MEMORY6$

• <1> ~ <6> にはそれぞれ MEMORY1 ~ MEMORY6 の呼び出し機能が割り当てられていま す。設定の変更はできません。

ショートカット(アクション・メニュー画面表示) 信号モード、スクリーンセーバー、タイマー設定、 パワーマネージメント設定、ネットワーク設定、マ ルチ画面設定、ポートレート設定

• 数字ボタンを押すとメニュー画面を表示します。 もう一度数字ボタンを押すとメニュー画面が消え ます。

#### 電源オフ

• 数字ボタンを押すと電源を「切」にします。

#### 電源オン

• 数字ボタンを押すと電源を「入」にします。

#### AV ミュート

• 数字ボタンを押すと音声や映像をミュートします。 解除するにはリモコンの電源ボタン以外を押して ください。

#### デジタルズーム

• 数字ボタンを押すとデジタルズームモードになり ます。(『第 43 ページ)

#### ディスプレイ ID / ディスプレイ名

• 数字ボタンを押すとディスプレイ ID とディスプレ イ名を拡大表示します。

#### HDMI-CEC 操作

• 数字ボタンを押すと HDMI-CEC 対応機器の操作 画面を表示します。

#### プレイリスト編集

• 数字ボタンを押すとプレイリスト編集画面を表示 します。(☞ 132 ページ)

#### ポートレート切換

• 数字ボタンを押すと「ポートレート設定」-「ポー トレート表示」の「オン」「オフ」を切り換えます。

#### マルチ画面切換

• 数字ボタンを押すと「マルチ画面設定」-「マルチ スクリーン表示」の「オン」「オフ」を切り換えます。

## USB (DEVICE) 接続切換

#### (バージョン 1.5000 以降対応)

• 数字ボタンを押すと USB DEVICE 端子の接続先 を「内部」、「USB-C」または「SLOT」に切り換 えます。

#### (お知らせ)

- メニュー画面を表示していないときに、本体の▲ ▼ を押すと USB DEVICE 端子の接続先が切り換 わります。
- ファンクション「USB (DEVICE) 接続切換 | で設 定した接続先は、電源オフ / 入力切換の操作でメ ニューの設定値に戻ります。
- 本機能は、USB / Internal Memory / MEMORY VIEWER / WHITEBOARD 入力では動作しませ  $h_{10}$

## 工場出荷時の設定

工場出荷時は次のように数字ボタンに機能が設定さ れています。

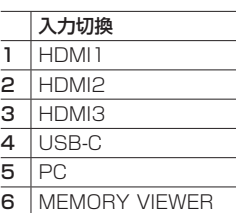

## ■ ファンクションガイド

数字ボタンを押したときの機能表示を設定し ます。ファンクショングループごとに設定し てください。

- オン: 数字ボタンの機能一覧を表示します。
- オフ: 機能一覧を表示しません。数字ボタンを押す と動作を行います。

## (お知らせ)

● < ファンクション > を押したときは、設定のオフ/オ ンにかかわらずファンクションガイドを表示します。

#### ショートカットボタン (数字ボタン)の使い方

**1** <sup>&</sup>lt; ファンクション > または <1> ~ <6> を 押す

ファンクションガイドが表示されます。 ファンクションガイド:オフのときは、数字ボタン を押すと機能が働きます。

例:入力切換

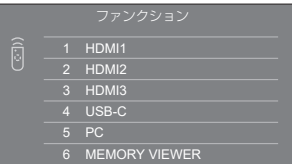

## **2** <1> ~ <6> を押す

押したボタンの機能が働きます。

## カラーデザイン設定

カラーデザインについて設定します。

「カラーデザイン設定」サブメニュー画面

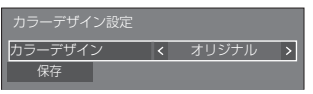

- ① 「ユニバーサル」または「オリジナル」を設定し、 「保存」を選んでください。
	- オリジナル: ホワイトボードで使用できる色パ レットの数が多くなります。
	- ユニバーサル: ユニバーサルデザインに配慮した配 色になります。 ホワイトボードで視認しやすい色の パレットを使用します。
- ② 確認画面が表示されます。

 設定を適用するには「はい」を選んでください。

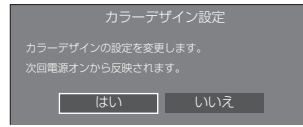

## お知らせ)

- ●設定切替後は、次回電源オンから設定が反映されます。 本体の電源ボタン ((り/|) を押して電源を切ってく ださい。電源ボタンがロックされている場合は、電 源プラグをコンセントから抜いてください。
- 「ユニバーサル」に設定している場合は、起動時にメッ セージが表示されます。

## OSD 設定

オンスクリーンメニューについて各種設定を行 います。

## 「OSD 設定」サブメニュー画面

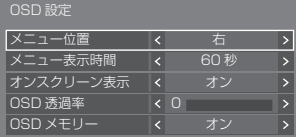

## ■ メニュー位置

オンスクリーンメニューの表示位置を設定し ます。

または を押すたびにオンスクリーンメ ニューの表示位置が変わります。

#### 表示例:

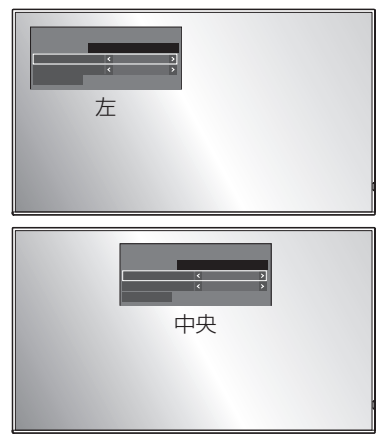

## ■ メニュー表示時間

オンスクリーンメニューの表示時間を設定し ます。

5 秒~ 180 秒

## ■ オンスクリーン表示

電源オン表示、入力切り換え表示、無信号表 示、外部メディア無し表示(USB 入力時)、 メニュー画面表示後の消音表示、オフタイマー 3 分前の残時間表示、また、外部制御からの コマンド応答時の表示を行わなくすることが できます。

オン:表示にします。

オフ:非表示にします。

#### ■ OSD 透過率

オンスクリーンメニュー表示の背景の透過率 を設定します。

 $0 \sim 100$ 

## ■ OSD メモリー

メニュー画面のカーソル位置を保持するかど うかを設定します。 オフ:カーソル位置を保持しません。

- 
- オン:カーソル位置を保持します。

## お知らせ)

● 「オン」に設定している場合でも、本体の電源をオフ にすると、カーソル位置は保持されません。

## オプション設定

本機の情報を表示したり、データを工場出荷時の 状態に戻したりするメニューです。 「オプション設定」サブメニュー画面

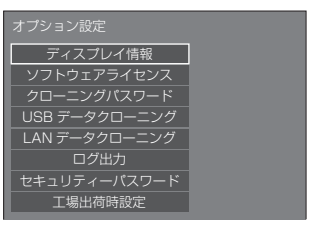

#### ■ディスプレイ情報

本機のシリアル番号、ソフトウェアバージョンと使 用時間を表示します。

## ■ ソフトウェアライセンス

ソフトウェアライセンスを表示します。

## ■ クローニングパスワード

クローニング機能のパスワードを設定します。 詳しい設定方法については、「クローニングパスワー ドを変更する」(『『169ページ)をご覧ください。

- 工場出荷時の初期パスワードは、「AAAA」です。
- パスワードは定期的に変更し、推測されにくいもの にしてください。
- クローニングパスワードの初期化方法については、 販売店にご相談ください。

## ■ USB データクローニング、LAN データクロー ニング

USB メモリーを使用または LAN 経由で、1 台のディ スプレイのデータを複数台のディスプレイにコピー します。詳しい設定方法については「データクロー こングを使う| (12) 166ページ) をご覧ください。

## ■ ログ出力

USB メモリーにサービス用ログを保存します。

## ■ セキュリティーパスワード

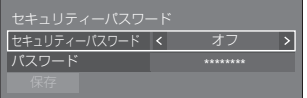

## セキュリティーパスワード

オフ:セキュリティーパスワードの制御を無効にします。 オン:セキュリティーパスワードの制御を有効にします。

#### パスワード

パスワード設定のキーボードが表示されます。パス ワードを入力後に「確定」を選ぶと確認画面が表示 されます。再度パスワードを入力して「確定」を選 ぶとパスワードが決定されます。

• 文字の入力方法は「文字入力について」(『27] 173 ページ)をご覧ください。

#### 保存

上記で設定した内容をディスプレイ本体に保存します。

#### (お知らせ)

- 工場出荷時の初期パスワードは、「1111」です。
- ヤキュリティーパスワードは「工場出荷時設定」お よび「ネットワーク設定」-「リセット」を行う際に 用いられます。
- パスワードは定期的に変更し、推測されにくいもの にしてください。
- セキュリティーパスワードの初期化方法については、 販売店にご相談ください。

#### ■ 工場出荷時設定

本機のデータを工場出荷時の状態に戻します。詳し い設定方法については「工場出荷時の設定に戻すに は」(『で 177ページ)をご覧ください。

## コントロール設定

複数台のディスプレイを同時に、または個別に制 御する機能について各種設定を行います。

## (お知らせ)

● DIGITAL LINK 関連のメニューは、機能拡張用スロッ ト (SLOT) に DIGITAL LINK 端子ボードが取り付 けられている場合に表示します。

#### 「コントロール設定」サブメニュー画面

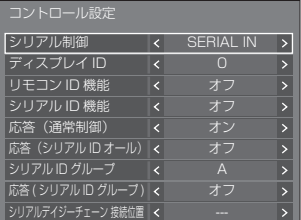

## ■ シリアル制御

RS-232C での制御端子を選択します。

- SERIAL IN: 本機の SERIAL IN 端子を使って制 御します。
- SLOT: 本機の SLOT に挿入したファンク ションボードを経由して制御します。

## ■ ディスプレイ ID

「リモコン ID 機能」「シリアル ID 機能」でディスプ レイ本体の制御を行うときの ID 番号を設定します。

0 ~ 100(標準値:0)

## ■ リモコン ID 機能

リモコン ID 機能の有効 / 無効を設定します。

- オフ:リモコン ID 機能を無効にします。(通常の リモコンとして操作できます)
- オン:リモコン ID 機能を有効にします。「オン」 に切り換えと同時に有効になります。

## (お知らせ )

- リモコン ID 機能を使うときは、リモコンの ID 番 号とディスプレイ本体の ID 番号の設定が必要です。 リモコンの ID 番号の設定は 172 ページをご覧く ださい。
- ●設定を標準値に戻す方法については、「ボタン操作 制限、リモコン操作制限の設定を標準値に戻すには」 ( 178 ページ)をご覧ください。

#### ■ シリアル ID 機能

SERIAL (シリアル) 端子に接続したパソコンからの 外部制御をディスプレイの ID 番号により制御する設 定をします。

オフ: ID による外部制御を無効にします。 オン: ID による外部制御を有効にします。

#### ■ 応答(通常制御)

ID なしの通常のコマンドに対して応答コマンドを返 すかどうかを設定します。

オフ: 応答を返しません。(問い合わせコマンド を含む)

オン: 応答を返します。

#### ■ 応答(シリアル ID オール)

ID 番号「0」のシリアルコマンドを受信したときに 応答コマンドを返すかどうかを設定します。

オフ: 応答を返しません。

オン: 応答を返します。

#### ■ シリアル ID グループ

マルチ画面などで複数のディスプレイをシリアル通 信で同時に制御する場合に、ディスプレイを 1 つの グループに設定します。

 $A \sim G$  (7 グループ)

## ■ 応答(シリアル ID グループ)

グループ指定のシリアルコマンドを受信したときに 応答コマンドを返すかどうかを設定します。

オフ: 応答を返しません。

オン: 応答を返します。

#### ■ シリアルデイジーチェーン 接続位置

本機を DIGITAL LINK 経由デイジーチェーン接続で シリアル制御する場合、デイジーチェーン接続の先 頭と終端を設定します。

- ---: 本機を単体でシリアル制御する場合またはデ イジーチェーンの先頭・終端以外の場合。
- 先頭: デイジーチェーンの先頭に接続する場合。 終端: デイジーチェーンの終端に接続する場合。

## センサー設定(SQ2H シリーズ)

各種センサーの接続確認・設定を行います。 「センサー設定」サブメニュー画面

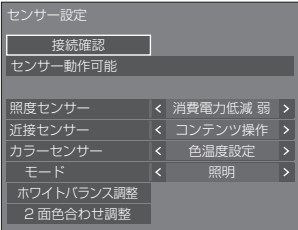

#### ■ 接続確認

センサーの接続確認を実施します。 状態により、次のメッセージを表示します。

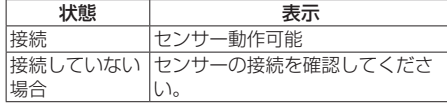

## (お知らせ)

90 ● 「ヤンサー動作可能」と表示されてから設定を行って ください。

#### ■ 照度センサー

照度センサーの動作を設定します。

オフ: 動作しません。

#### 消費電力低減 弱、強:

視聴環境に応じてバックライトの明るさを自動調整 します。

強:明るい環境に適した調整をします。

弱:暗い環境に適した調整をします。

## (お知らせ)

- ●「消費電力低減設定」については、65 ページを参照 してください。
- 「初期設定」- 「パワーマネージメントモード」を「オ ン」に設定した場合、「照度センサー」は「オフ」に 固定され、設定できません。
- 「照度センサー」が動作する場合、「消費電力低減設定」 は設定できません。

#### ■ 近接ヤンサー

近接センサーの動作を設定します。

- オフ: 動作しません。
- コンテンツ操作: USB メディアプレーヤー再生時 のコンテンツ操作に使用します。

#### USB メディアプレーヤー再生中の近接センサー動作 センサーの近くに手などをかざす(10 cm 以下):

前の再生ファイルへスキップします。

センサーの遠くに手などをかざす(約 20 cm):

次の再生ファイルへスキップします。

電源操作: 電源操作に使用します。

電源「入」時に 3 秒以上手をかざす(10cm 以下): 電源を「切」(スタンバイ)にします。

電源「切」(スタンバイ)時に3秒以上手をかざす (10cm 以下):

電源を「入」にします。

## (お知らせ)

- USB メディアプレーヤーについては、125 ページ を参照してください。
- スケジュール再生機能が有効時は、近接センサー動 作 (スキップ操作) はできません。
- 距離は目安です。かざす手などの色や形などの状態 で変わります。
- センサー前面に手などを接触させないようにしてく ださい。

#### ■ カラーセンサー

カラーセンサーの動作を設定します。

オフ: 動作しません

- 色温度設定: 視聴環境に応じて色温度を自動調整し ます。
- 白補正設定: 視聴環境に応じて白補正(色あい)を 自動調整します。
- 色強調設定: 視聴環境に応じて色強調(カラーエン ハンスメント) を自動調整します。

#### 色温度 / 色強調設定:

視聴環境に応じて色温度 / 色強調(カラーエンハン スメント)を自動調整します。

#### 白補正 / 色強調設定:

視聴環境に応じて白補正(色あい)/ 色強調(カラー エンハンスメント)を自動調整します。

#### ■ モード

カラーセンサーの動作モード(感度モード)を設置 環境に応じて設定します。

照明: 室内の環境下に適した調整を行います。

デイライト:明るい環境下に適した調整を行います。

## (お知らせ)

- ●「色温度設定」については、50ページを参照してく ださい。
- 「色あい」については、49 ページを参照してください。
- 「カラーエンハンスメント」については、51 ページ を参照してください。

#### ■ ホワイトバランス調整

カラーセンサーを用いて、ディスプレイのホワイト バランスを調整します。

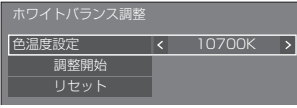

色温度設定:色温度設定のターゲット値を設定します。 調整開始: ホワイトバランス調整を開始します。

リセット: カラーセンサーで調整した RGB ゲイン 値をリセットして工場調整時の RGB ゲ イン値に戻します。

#### (お知らせ)

- 調整された値は、「画質の調整」 「色温度設定」 「ユー ザー2」に保存されます。
- 調整するディスプレイの「画質の調整」-「映像メ ニュー」が「DICOM」の場合は操作できません。
- パネルにヤンサーモジュールを当てる時、強く押し 付けないよう注意してください。
- ディスプレイにセンサーモジュールを再度取り付け る場合、予備の両面テープ等をご使用ください。
- 調整前に、映像信号表示状態で 1 時間以上通電して ください。

調整手順

- **1**「色温度設定」で設定したい色温度を 選択する
- **2** 画面中央の四角表示内に、センサーの 前面をパネルに向けてセットする

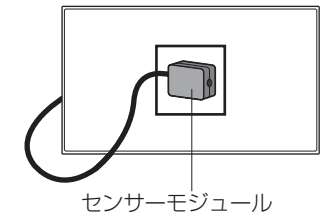

- **3**「調整開始」を選択して < 決定 > を押す 調整がスタートします。
- **4**「調整 OK」と表示されたら調整完了です 「調整 NG」の場合、再度やり直してください。

**调整開始 | 調整 OK** リセット

#### ■2 面色合わせ調整

カラーセンサーを用いて、2 台のディスプレイの色 合わせを行います。

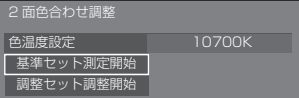

- 色温度設定: 基準ディスプレイの色温度設 定を表示します。
- 基準ヤット測定開始:センサーを基準ディスプレイ にセットして実行すると測定 を開始します。
- 調整セット調整開始:センサーを調整するディスプ レイにセットして実行すると 調整を開始します。

- 2 台のディスプレイ間を RS-232C クロスケーブル (メス - メス)で接続してください。
- 2 台のディスプレイで、「コントロール設定」が次の 設定内容であることを確認してください。
	- •「シリアル制御」が「SERIAL IN」であること。
	- •「応答 ( 通常制御 )」が「オン」であること。
- パネルにセンサーモジュールを当てる時、強く押し 付けないよう注意してください。
- ディスプレイにヤンサーモジュールを再度取り付け る場合、予備の両面テープ等をご使用ください。
- 調整前に、映像信号表示状態で 1 時間以上通電して ください。
- 調整するディスプレイのヤンサーモジュールを使用 します。
- 基準ディスプレイの「画質の調整 |-「色温度設定 |が「ネ イティブ」、「ユーザー 1」または「ユーザー 2」の 場合はメニュー操作できません。
- 調整するディスプレイの「画質の調整」-「映像メ ニュー」が「DICOM」の場合は操作できません。

## 調整手順

- **1** 2 台のディスプレイを RS-232C クロ スケーブルで接続する
- **2** 調整するディスプレイで「2 面色合わせ 調整」を選択して < 決定 > を押す

画面中央に四角が表示されます。

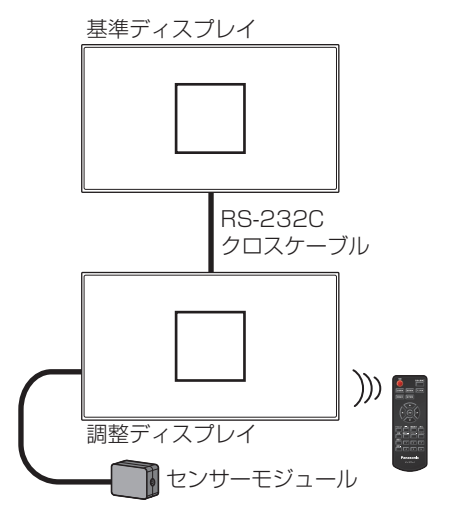

**3** 基準ディスプレイの四角表示内に、 センサーの前面をパネルに向けてセット する

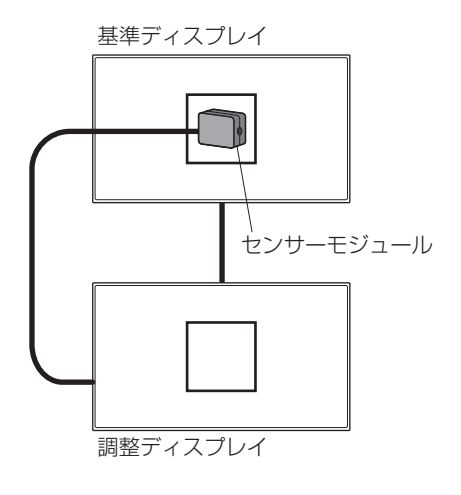

- **4**「基準セット測定開始」を選択して < 決定 > を押す
- **5** 測定終了後、「調整 OK」と表示されたら、 調整するディスプレイにセンサーを セットする

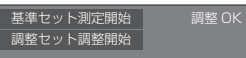

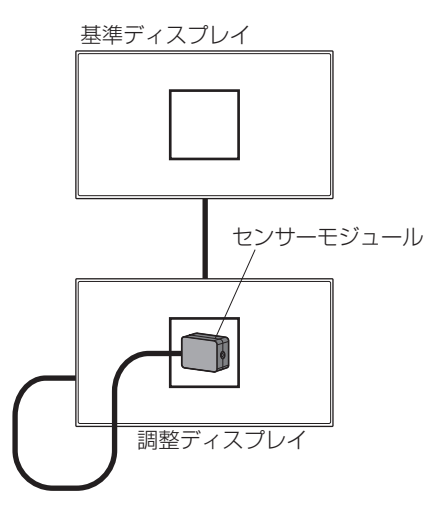

- **6**「調整セット調整開始」を選択して < 決定 > を押す
- **7**「調整 OK」と表示されたら調整完了です 「調整 NG」の場合、再度やり直してください。

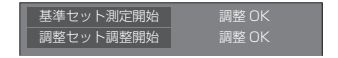

## 情報通知タイミング

無信号時の警告・エラーや周囲温度の上昇をお知 らせする機能を設定します。

#### RS-232C 制御:

警告・エラー情報を本機から自動で発信します。

#### LAN 制御:

警告・エラー情報を本機から取得できます。

「情報通知タイミング」サブメニュー画面

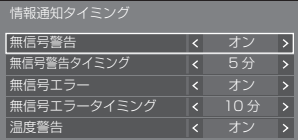

#### ■ 無信号警告

「オン」に設定すると無信号警告を通知します。

#### ■無信号警告タイミング

無信号警告の検出時間を設定します。 (範囲:01 ~ 60、間隔:1 分)

#### ■無信号エラー

「オン」に設定すると無信号エラーを通知します。

#### ■無信号エラータイミング

無信号エラーの検出時間を設定します。 (範囲:01 ~ 90、間隔:1 分)

• 次の機能のいずれかが働いて無信号を検出した場合 は、「無信号警告」と「無信号エラー」による警告・ エラーは通知されません。

無信号自動オフ、各入力のパワーマネージメント (128 64ページをご覧ください。)

#### 設定例)

• HDMI1 入力時に無信号を検出すると「HDMI1 パ ワーマネージメント」が先に働いてスタンバイにな ります。

無信号警告タイミング:5分

無信号エラータイミング:10分

HDMI1 パワーマネージメント:オン(60 秒)

#### (お知らせ )

- 「無信号下ラータイミング」は「無信号警告タイ ミング」より短く設定できません。
- USB メモリーまたは内蔵メモリーを接続してい ても、再生できない場合は無信号と判断します。

#### ■ 温度警告

「オン」に設定すると本機の温度警告を通知します。

## 動作設定

各種動作を設定します。

「動作設定」サブメニュー画面

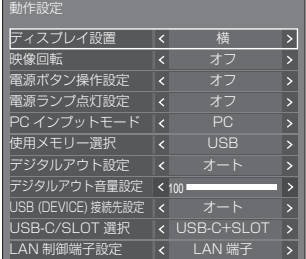

## ■ ディスプレイ設置

縦置き設置時のオンスクリーン表示の表示方 向を設定します。

- 横: 横置き用のオンスクリーン表示になります。
- 縦: オンスクリーン表示が時計方向に 90 度回転 表示し、縦置き設置時に表示が見やすくなり ます。

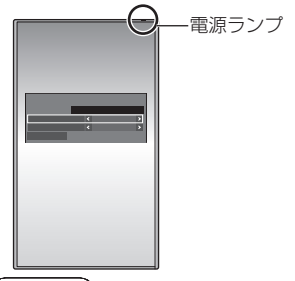

(お知らせ)

● 縦置き設置時は、雷源ランプを上側にして設置してください。

#### ■ 映像回転

縦置き設置時の映像回転を設定します。 オフ: 映像を回転しません。

180 度: 映像を 180 度回転します。

#### 「映像回転」が「180 度」のときの「位置調整」 について

「映像回転」が「180 度」の場合は調整方向が「オ フーの場合の逆になります。(12) 46ページ) ご注意の上調整してください。

#### ■ 電源ボタン操作設定

本体雷源ボタン ( い / Ⅰ ) を押したときの動作 を設定します。 オフ: 電源を切ります。 スタンバイ: スタンバイ状態になります。

## ■ 電源ランプ点灯設定

本体電源ランプの表示動作を設定します。

オフ: 点灯しません。 オン: 電源の状態に応じて点灯します。

#### ■ PC インプットモード

PC IN 端子の入力信号形式に合わせて設定します。

● 同期信号は以下の入力のみに対応します。 **PC:** HD/VD 信号入力のみ PC[YPRPR]: Y 信号入力に重畳された同期信号のみ

使用するメモリーを選択します。 USB: USB メモリーを使用します。 内蔵メモリー: 内蔵メモリーを使用します。

## ■ デジタルアウト設定(EQ2 シリーズ)

DIGITAL AV OUT 端子から出力する映像の解像度 を設定します。

オフ: 映像を出力しません。

- オート: 接続した機器に適した解像度を自動 で選び出力します。
- 4K(2160p): 3860 x 2160p@60Hz または 50Hz で出力します。

1080p: 1920 x 1080p@60Hz または 50Hz で出力します。

## (お知らせ )

● 「ビデオ会議モード設定」、「フレームコントロール」 および「デジタルアウト設定」は同時に使用できま せん。いずれか 1 つのみの使用となります。

- 出力周波数 (60Hz/50Hz) の選択はできません。
- 本機に入力している映像信号の周波数に依存します。

## ■ デジタルアウト音量設定 (EQ2 シリーズ)

デジタル AV 出力端子 (DIGITAL AV OUT) の音声 出力を調整します。 音量は 0 ~ 100 の範囲で設定可能です。

工場出荷時の音量は「100」です。

## (お知らせ)

● デジタルアウト音声出力では、スタート音量設定機 能および最大音量設定機能は動作しません。

## ■ USB (DEVICE) 接続先設定

USB DEVICE 端子の接続先を設定します。

- オート: 入力設定より接続先を切り換えます。 USB-C:USB-C HOST 端子に接続 SLOT:SLOT に接続 その他の入力:本体内部システムに接続
- USB-C: USB-C HOST 端子に接続します。 **SLOT: SLOTに接続します。**

**PC:** RGB 信号

**PC[YPBPB]: YPBPB/YCBCB信号** 

## お知らせ)

## ■使用メモリー選択

- 
- 

内部: 本体内部システムに接続します。USB 端 子と同じ動作となります。

## (お知らせ)

● ファンクション「USB (DEVICE) 接続切換 | 実行時、 本設定は無効になります。再設定することで有効に なります。

## ■ USB-C/SLOT 選択

USB-C HOST 端子と SLOT 端子への電力供給を制 御します。

USB-C: USB-C HOST 端子への電力供給が、最大 60W まで可能となります。この設定の場 合は、SLOT は使用できません。

## USB-C+SLOT:

USB-C HOST 端子と SLOT 端子の両方が使用でき ます。ただし、USB への電力供給が、最大 7.5W ま でに制限されます。

## (お知らせ )

●設定を変更した場合は、主電源スイッチを入れ直す か、電源プラグを抜き差ししてください。

## ■ LAN 制御端子設定

LAN 制御をする端子を選択します。

LAN 端子:本体の LAN 端子より、制御を行います。 DIGITAL LINK SLOT:

DIGITAL LINK 端子ボードの LAN 制御端子より、 制御を行います。

## $(\overline{R})$

- DIGITAL LINK端子ボードが装着されていない場合は、 メニュー非表示、強制的に本体 LAN 端子で制御します。
- DIGITAL LINK 端子ボードの LAN 制御端子は、 LAN 制御のデイジーチェーン接続には対応していま せん。

#### 制限設定

#### 各種動作制限を設定します。

「制限設定」サブメニュー画面

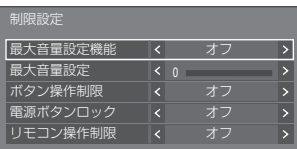

#### ■ 最大音量設定機能

最大音量設定機能の有効 / 無効を設定します。 オフ:音量を「100」(最大値)まで設定できます。 オン:「最大音量設定」で設定した音量以上にはなり ません。

#### ■ 最大音量設定

最大音量設定機能有効時の音量を設定します。

#### (お知らせ)

- メニューの「最大音量設定」を選択中で「オン」の 状態のときは、設定されている音量で出力します。
- 「最大音量設定機能」を「オフ」から「オン」にした とき、「最大音量設定」で設定した音量が「スタート 音量設定」で設定した音量以下では強制的に「スター ト音量設定」で設定した音量は「最大音量設定」で 設定した音量になります。

#### ■ ボタン操作制限

本体のボタン操作を制限します。

- オフ: ボタン操作を制限しません。
- オン: 本体の電源ボタンを除くすべてのボタン操 作はできません。
- MENU &<br>ENTER : <MENU>と<ENTER>操作はできません。

#### ボタン操作制限の設定

本体のボタンを操作して設定できます。 オフ:

- ① < + > を4回押す
- <INPUT> を 4 回押す
- 3 < > を4回押す
- <ENTER> を押す

#### オン:

- ① <->を4回押す
- <ENTER> を 4 回押す
- 3 < + > を 4 回押す
- <ENTER> を押す

#### MENU & ENTER:

- <ENTER> を 4 回押す
- ② < + > を 4 回押す
- <INPUT> を 4 回押す
- <ENTER> を押す

## お知らせ

●設定を標準値に戻す方法については、「ボタン操作制 限、リモコン操作制限の設定を標準値に戻すには」 ( 178 ページ)をご覧ください。

#### ■ 雷源ボタンロック

本体電源ボタン (0/ |)のロック設定をしま す。

オフ:電源ボタンの操作が有効になります。

オン:電源ボタンの操作が無効になります。

#### ■ リモコン操作制限

リモコンのボタン操作を制限します。

- オフ: ボタン操作を制限しません。
- ユーザー 1:電源ボタン < 入力切換 > < 画面表示 > < 消音 > < 音量 -> < 音量 +> 以外のボ タン操作はできません。
- ユーザー 2:電源ボタン以外のボタン操作はできませ  $h_{1a}$
- ユーザー 3:すべてのボタン操作はできません。

#### お知らせ )

● 設定を標準値に戻す方法については、「ボタン操作制 限、リモコン操作制限の設定を標準値に戻すには」 (『ア178ページ)をご覧ください。

## SLOT 設定

SLOT について、設定します。

本メニューは SLOT にファンクションボードが 挿入されている場合のみ表示されます。

## 「SLOT 設定」サブメニュー画面

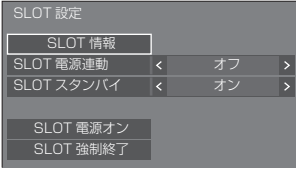

#### ■ SLOT 情報

SLOT に挿入したファンクションボードの情報を表 示します。

#### ■ SLOT 電源連動

SLOT の電源動作と本機の電源動作を連動させます。

オフ: 連動しません。

オン: SLOT 入力時に、挿入されているファンクショ ンボードの電源がオフされたり、パワーセー ブモードになると、本機の電源が切れます。 その後、ファンクションボードの電源がオン されたり、パワーセーブモードから復帰する と本機の電源が入ります。

#### (お知らせ )

- 「HDMI-CEC 制御」が「有効」の場合、本メニューは グレー表示になり設定できません。( 67 ページ)
- DIGITAL LINK 端子ボードが装着されている場合は、 「SLOT 電源連動」がグレー表示になり設定できませ ん。

#### ■ SLOT スタンバイ

スタンバイ時の SLOT への電源供給状態を設定しま す。

- オフ: リモコンなどで電源オフ時、SLOT に電源を 供給しません。
- オン: リモコンなどで電源オフ時、SLOT に電源を 供給します。

#### (お知らせ)

- 「SLOT スタンバイ」が「オン」の場合は、スタンバ イ状態時の電源ランプは、紫色に点灯します。
- 「HDMI-CEC 制御」が「有効」の場合、本メニュー はグレー表示になり設定できません。( car 67 ペー ジ)
- DIGITAL LINK 端子ボードをご使用の場合は、 「SLOT スタンバイ」を「オン」に設定してください。

#### ■ SLOT 電源オン

SLOT の電源を起動します。

### ■ SLOT 強制終了

SLOT の電源を強制的に切ります。オペレーティン グシステムの問題などにより手動で電源を切ること ができない場合のみに使用してください。

# ネットワーク機能を使う

本機はネットワーク機能を備えており、ネット ワークに接続されたディスプレイをパソコンで 制御することができます。

## 接続に必要なパソコン環境

はじめに、お使いのパソコンに LAN 機能が装備 されているかどうかご確認ください。

ディスプレイとパソコンを接続する前に、必ず以 下の設定をご確認ください。

## チェック 1: LAN ケーブルについて

- ケーブルを正しく接続してください。
- LAN ケーブルは、カテゴリー 5e 以上に対応したも のを使用してください。

## チェック 2: 有線 LAN の設定

#### 有線 LAN 機能が内蔵されているパソコン

• 有線 LAN を有効にしてください。

#### 有線 LAN 機能が内蔵されていないパソコン

- 有線 LAN アダプターが正しく認識され、有効になっ ていることを確認してください。
- 事前に有線 LAN アダプターのドライバーをインス トールしてください。 ドライバーのインストール方法は、有線 LAN アダプ ターの取扱説明書を参照してください。

## ■ WEB ブラウザーについて

WEB 制御を行うには WEB ブラウザーが必要で す。

## • 対応 OS:Windows、Mac OS

• 対応ブラウザー: Internet Explorer 11.0、 Microsoft Edge (Windows) Safari 10.0/11.0/12.0/13.0/ 14.0 (Mac OS)

## ネットワーク接続例

## (お知らせ)

● ネットワーク機能をご利用になる場合は、「ネット ワーク設定」の各設定を行い、「ネットワークコント ロール」を必ず「オン」に設定してください。 (『ア76ページ)

「オン」に設定すると、リモコンで電源を「切」にし たとき(スタンバイ)、電源ランプが紫色点灯します。

● DIGITAL LINK IN / LAN 端子を LAN 制御に使用す る場合は、「初期設定」-「動作設定」メニューの「LAN 制御端子設定」を「DIGITAL LINK SLOT」に設定 してください。( ロ 94ページ)

## ■ LAN 端子接続

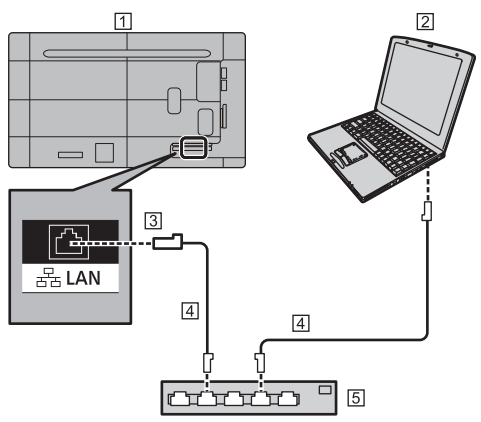

- ディスプレイ(本体後面)
- パソコン
- LAN 端子
- LAN ケーブル(市販品)
- 55 ハブまたはブロードバンドルーター

- LAN ケーブルにはシールドケーブルをご使用くださ い。シールドケーブルをご使用にならない場合、映 像にノイズが発生することがあります。
- ブロードバンドルーターやハブは、 10BASE-T/100BASE-TX に対応していることを ご確認ください。
- 静電気を帯びた手(体)で LAN 端子に触れると静電 気の放電により故障の原因になります。 LAN 端子および LAN ケーブルの金属部に触れない ようにしてください。
- 接続方法についてはネットワーク管理者にご相談く ださい。

## ■ DIGITAL LINK IN 端子接続 (SQ2H シリー ズ)

当社製 DIGITAL LINK 出力対応機器(ET-YFB100、ET-YFB200)などのツイストペ アケーブル伝送器は、入力された映像・音声 信号などをツイストペアケーブルを使用して 伝送するもので、本機はそのデジタル信号を DIGITAL LINK 端子に入力することができま す。

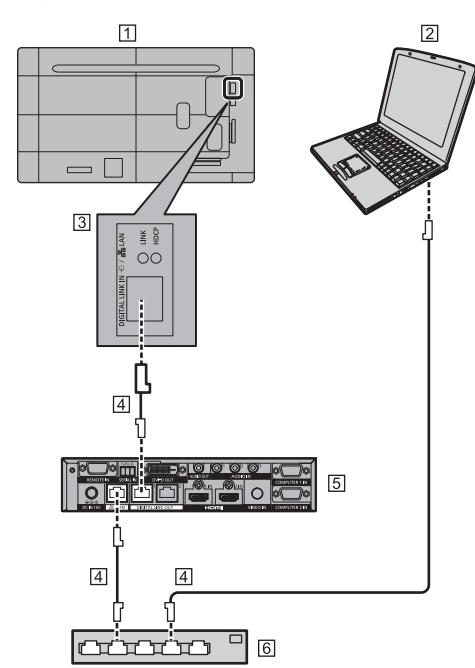

- ディスプレイ(本体後面)
- パソコン
- **B DIGITAL LINK IN/LAN 端子**
- LAN ケーブル(市販品)
- 当社製 ET-YFB200 の場合
- ハブまたはブロードバンドルーター

## ( お知らせ )

● DIGITAL LINK 接続をご利用になる場合は「ネット ワーク設定| の各設定を行ってください。(120 76 ページ)

## ツイストペアケーブル伝送器接続時の使用上の ご注音

## 設置 / 接続について

● DIGITAL LINK 接続用のケーブル配線工事は、専門 業者または販売店に依頼してください。工事の不備 によりケーブル伝送特性が得られず、映像や音声が 途切れたり乱れたりする原因となります。

- ツイストペアケーブル伝送器と本機間の伝送可能距 離は、通常は最長 100 m です。4K 信号の伝送時は 最長 50m です。また伝送器が「ロングリーチ」の 通信方式に対応している場合は、最長 150 m まで 伝送できます。これを上回ると映像や音声が途切れ たり、LAN 通信で誤動作したりすることがあります ので、ご注意ください。なお「ロングリーチ」で接 続する場合、伝送器の仕様によって伝送できる映像 信号や距離に制限がある場合があります。
- ツイストペアケーブル伝送器と本機間にハブを使用 しないでください。
- 他社製ツイストペアケーブル伝送器(受信器)を使用 して本機に接続を行うとき、他社製ツイストペアケー ブル伝送器と本機の間に別のツイストペアケーブル伝 送器(送信器)を経由させないでください。映像、音 声が途切れたり乱れたりする原因となります。
- 外部からのノイズだけでなく、内部からのノイズにも 影響を受けやすくなりますので、できるだけケーブル は巻かずに引き伸ばした状態で敷設してください。
- ツイストペアケーブル伝送器と本機間のケーブルは、 他のケーブル、特に電源ケーブルからは離して敷設 してください。
- 複数のケーブルを敷設するときは、束ねないで並走 する距離をできるだけ短くしてください。
- ケーブル敷設後に、[DIGITAL LINK ステータス ] の信 号品質が、-12 dB以下であることを確認してください。

#### ツイストペアケーブルについて

- ツイストペアケーブル伝送器と本機間の LAN ケーブ ルは、次の条件に適合したものをご使用ください。
	- CAT5e 以上の規格に適合
	- ストレート結線
	- シールドタイプ(コネクターを含む)
	- 単線
- ケーブル敷設時にはケーブルテスターやケーブル アナライザーなどを使用して、ケーブルの特性が CAT5e 以上の特性を満たしていることをご確認く ださい。また、途中に中継コネクターを介している 場合は、それも含めて測定してください。
- ケーブルを強い力で引っ張らないでください。また、 無理に曲げたり折りたたまないようにしてください。

#### その他

- 本機は、当社製 DIGITAL LINK 出力対応機器 (ET-YFB100、ET-YFB200)に対応しています。他社製 ツイストペアケーブル伝送器の対応については、弊社 WEB サイト (https://connect.panasonic.com/ [jp-ja/products-services\\_prodisplays\\_solutions\\_](https://connect.panasonic.com/jp-ja/products-services_prodisplays_solutions_digitallink) digitallink) をご覧ください。
- 他社製機器の動作確認は弊社確認項目について実施 したものであり、すべての動作を保証するものでは ありません。他社製機器に起因する操作や性能上の 不具合などについては、各メーカーにお問い合わせ ください。

## コマンドコントロール

本機のネットワーク機能は、ネットワークからシ リアル制御と同等に本機を制御することができ ます。

## 対応コマンド

シリアル制御で使用しているコマンドに対応していま す。(☞ 28 ページ)

## LAN 経由の制御コマンドについて

「初期設定」-「ネットワーク設定」メニューの 「LAN 制御プロトコル」の設定が「プロトコル 1」 か「プロトコル 2」かによって通信内容が異なり ます。

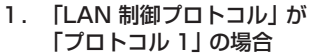

ディスプレイ専用のプロトコルで通信を行いま す。

## 接続方法

1 ディスプレイの IP アドレスとポート番号(初 期設定値= 1024)を取得してディスプレ イへ接続を要求してください。

IP アドレスとポート番号は次のメニューから 取得できます。

- IP アドレス:「初期設定」→「ネットワーク設定」 →「LAN 設定」または「ネットワークステータス」
- ポート番号:「初期設定」→「ネットワーク設定」 → 「I AN 設定」
- ●詳しい設定方法については 78 ページをご覧くだ さい。

2 ディスプレイからの応答があります。 応答データ

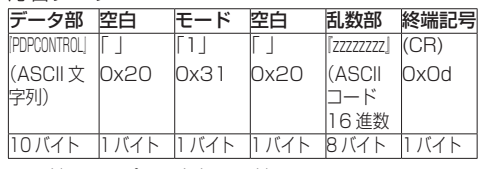

モード:1=プロテクトモード

3 MD5 アルゴリズムを用いて、以下のデータ から 32 バイトのハッシュ値を生成してくだ さい。

『zzzzzzzzyyyyy』

zzzzzzzz : 手順2で取得した8バイトの乱数 yyyyy : 「管理者アカウント設定」で設定したパス ワード

### コマンド送信方法

以下のコマンド形式にて送信してください。

送信データ

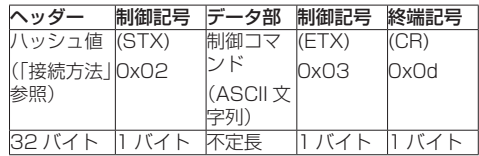

#### 受信データ

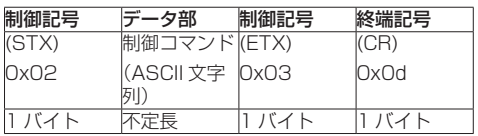

#### エラー応答

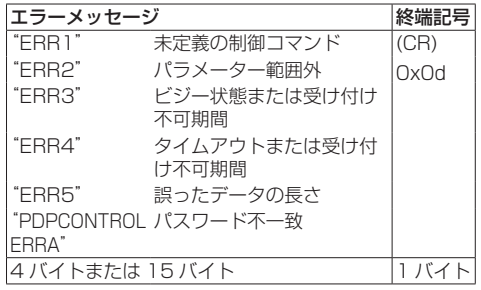

## 2.「LAN 制御プロトコル」 が 「プロトコル 2」 の場合

当社プロジェクターと同じプロトコルで通信を 行います。

#### 接続方法

1 ディスプレイの IP アドレスとポート番号(初 期設定値= 1024)を取得してディスプレ イへ接続を要求してください

IP アドレスとポート番号は次のメニューから 取得できます。

- IP アドレス:「初期設定」→「ネットワーク設定」 →「LAN 設定」または「ネットワークステータス」
- ポート番号:「初期設定」→「ネットワーク設定」 → 「I AN 設定」
- ●詳しい設定方法については 78 ページをご覧くだ さい。

## 2 ディスプレイからの応答があります。 応答データ

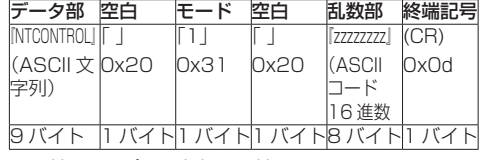

モード:1=プロテクトモード

3 MD5 アルゴリズムを用いて、以下のデータ から 32 バイトのハッシュ値を生成してくだ さい。

『xxxxxx:yyyyy:zzzzzzzz』

- xxxxxx :「管理者アカウント設定」で設定した ユーザー名
- vyyyy : 上記「管理者アカウント設定」で設定 したパスワード

zzzzzzzzz: 手順2で取得した8バイトの乱数

## コマンド送信方法

以下のコマンド形式にて送信してください。 送信データ

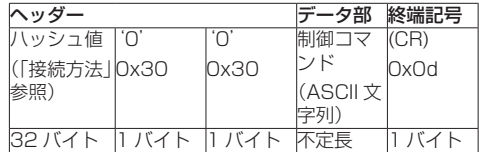

#### 受信データ

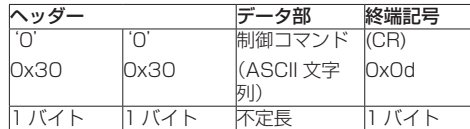

#### エラー応答

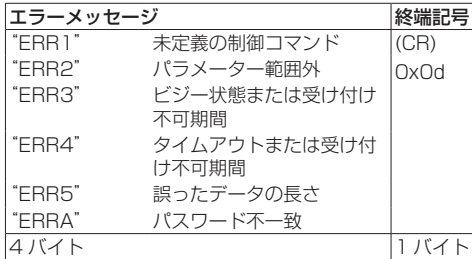

## (お知らせ )

● いくつかのコマンドでは受信データに送信データの 文字列の一部が含まれないものがあります。

● コマンドの詳細については販売店にご相談ください。 または、以下のサポートサイトをご参照ください。 パナソニック業務用ディスプレイホームページ [\(https://connect.panasonic.com/jp-ja/](https://connect.panasonic.com/jp-ja/prodisplays) prodisplays)

## PJLink プロトコル

本機のネットワーク機能は PJLink クラス 1 お よびクラス 2 に対応しており、PJLink プロト コルを使用してパソコンから下記のような操作 ができます。

- ディスプレイの設定
- ディスプレイの状態問い合わせ

#### 対応コマンド

PJLink プロトコルで本機を制御する際のコマンドは下 表の通りです。

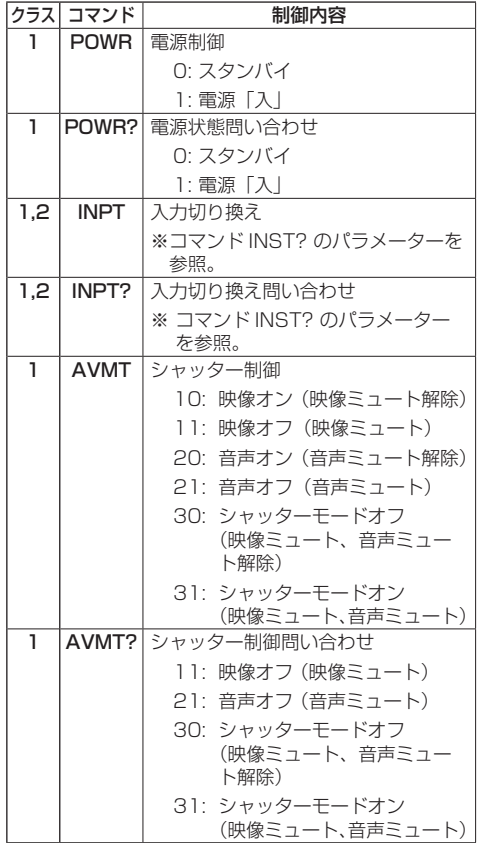

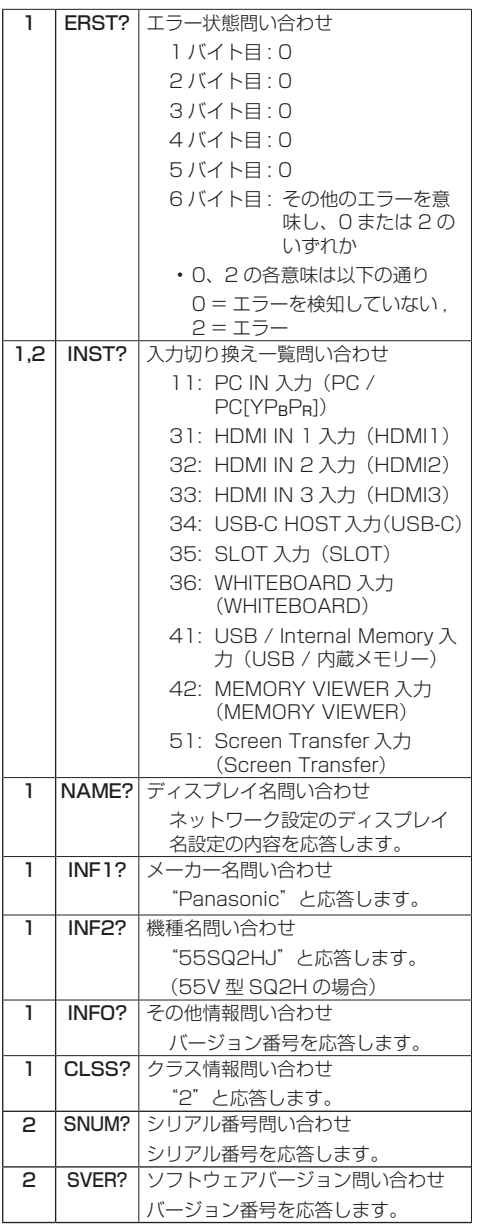

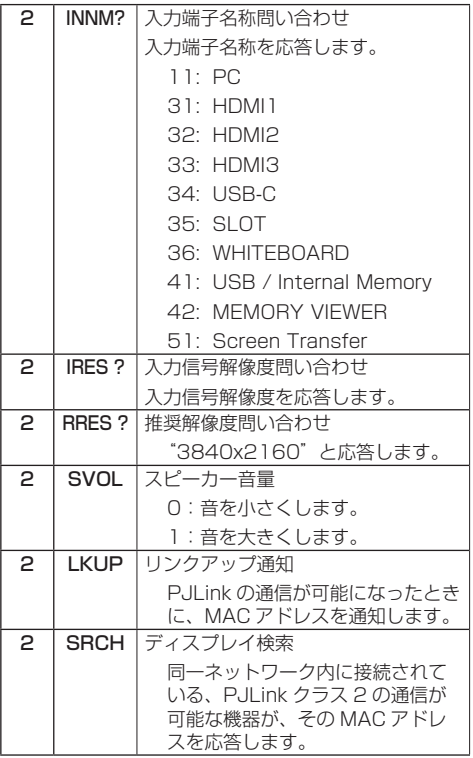

## PJLink セキュリティー認証

PJLink で使用するパスワードは、「PJLink 設定」-「パ スワード」で設定してください。( ローファページ) 認証なしで使用する場合は、パスワードはなし(空欄) にしてください。

• PJLink に関する仕様については(社)ビジネス機械・ 情報システム産業協会の WEB サイトを参照してく ださい。 URL http://pjlink.jbmia.or.jp/

## 複数台監視制御ソフトウェアについて

本機は、イントラネット内にある機材(プロジェ クターやディスプレイ)に対して、監視および 制御を行ったり、機材の異常発生の予兆を検知 する予兆監視を行うソフトウェア「複数台監視制 御ソフトウェア」(Multi Monitoring & Control Software)に対応しています。

予兆監視機能については、ライセンスの種類に よって監視できる機材の登録台数が異なります。 コンピューターへのインストール後 90 日間に 限り、無料で最大 2048 台の機材を登録してご 使用いただけます。

- 詳細は下記の WEB サイトを参照してください。 [\(https://connect.panasonic.com/jp-ja/](https://connect.panasonic.com/jp-ja/prodisplays) prodisplays)
- 予兆監視機能については下記の WEB サイトを参照 してください。

https://panasonic.biz/cns/prodisplays/pass/

## ビデオウォールマネージャーについて

本機は、1 台のコンピューターから接続ケーブル をつなぎ換えること無く、複数のディスプレイを 個別または同時に調整するソフトウェア「ビデオ ウォールマネージャー」に対応しています。

• 詳細は下記の WEB サイトを参照してください。 [\(https://connect.panasonic.com/jp-ja/](https://connect.panasonic.com/jp-ja/prodisplays) prodisplays)

## (お知らせ)

●本機は、自動ディスプレイ調整アップグレードキッ ト(TY-VUK10)には対応していません。

## コンテンツマネージメントソフトウェアについて

本機は、静止画や動画を再生するために必要なス ケジュールのデータを、パソコン上で作成するた めのソフトウェア「コンテンツマネージメントソ フトウェア」に対応しています。(Ver3.0 以降 で対応します。)

• 詳細は下記の WEB サイトを参照してください。 [\(https://connect.panasonic.com/jp-ja/](https://connect.panasonic.com/jp-ja/prodisplays) prodisplays)

## Screen Transfer について

本機は、パソコンの画面をディスプレイへ有 線 LAN で送信するソフトウェア「Screen Transfer」に対応しています。

「Screen Transfer」は WEB ブラウザーコント ロールのダウンロード [Download] からダウン ロードすることができます。 (『す124ページ)

• 詳細は下記の WEB サイトを参照してください。 [\(https://connect.panasonic.com/jp-ja/](https://connect.panasonic.com/jp-ja/prodisplays) prodisplays)

# LAN で接続する

## (お知らせ )

● ネットワーク機能をご利用になる場合は「ネットワー ク設定」の各設定を行い、「ネットワークコントロー ル」を「オン」に設定してください。(『ア 76ページ)

## パソコンの操作

- **1** パソコンの電源をオンにする
- **2** ネットワーク管理者の指示に従い、ネッ トワークの設定を行う

ディスプレイの設定が工場出荷の状態 (20 78ペー ジ)であれば、パソコン側は下記ネットワーク設定 でお使いいただけます。

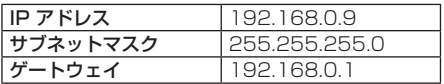

# WEB ブラウザーコント ロールを使う

WEB ブラウザーを使用して、本機の制御、ネッ トワーク設定、パスワード設定ができます。

## WEB ブラウザーコントロールを使う前 に

WEB ブラウザーコントロールを使うためには、 本機の設定とパソコンの設定が必要になります。

## ■ WEB ブラウザーについて

本機の「ネットワーク設定」で各設定を行い、 「ネットワークコントロール」を必ず「オン」 に設定してください。( 図字 76ページ)

## (お知らせ)

● 設定が「オフ」の場合でも、WEB ブラウザーコント ロールの本機を制御しない画面(ディスプレイ情報 [Status]、詳細設定 [Detailed set up]、パスワー ド変更 [Change password])は、動作します。

## ■ パソコンの設定

プロキシサーバーの設定を解除し、 JavaScript を有効にしてください。 ●設定方法はバージョンにより異なります。各ソフ トウェアのヘルプなどの説明を参照してください。

## (Windows)

Windows 10 を例に説明しています。

#### プロキシサーバーの設定を解除する

- 1 [ インターネットのプロパティ ] ウィンドウ を表示する。 [ スタート ] → [ 設定 ] → [ ネットワーク とインターネット ] → [ イーサネット ] → 「ネットワークと共有センター]→ [イン ターネットオプション ] をクリックする。
- 2 [ 接続 ] タブの [LAN の設定 ] をクリックす る。
- 3 「自動構成スクリプトを使用する 1と [LAN にプロキシサーバーを使用する ] のチェッ クを外す。
- 4 [OK] をクリック

## JavaScript を有効にする

- 1 [ インターネットのプロパティ ] ウィンドウ を表示する。 [ スタート ] → [ 設定 ] → [ ネットワーク とインターネット ] → [ イーサネット ] → [ ネットワークと共有センター ] → [ イン ターネットオプション ] をクリックする。
- 2 [ セキュリティ ] タブのセキュリティーレベ ルを [ 既定のレベル ] にする。または [ レ ベルのカスタマイズ ] から [ アクティブス クリプト ] を有効にする。

## (Mac)

## プロキシサーバーの設定を解除する

- 1 [Safari] メニューの [ 環境設定 ...] をクリッ クする。 「設定」画面が表示されます。
- 2 [詳細]タブの[プロキシ]の[設定を変更...] をクリックする。 「プロキシ」をクリックし、プロキシサー バーを設定してください。
- 3 [web プロキシ ] と [ 自動プロキシ ] の チェックを外す。
- 4 [ 今すぐ適用 ] をクリックする。

## JavaScript を有効にする

- 1 Safari の [ セキュリティ ] を表示する。
- 2 [web コンテンツ 1の [JavaScript を有効 にする ] にチェックを入れる。

WEB ブラウザーからのアクセス

WEB ブラウザーを使用して、WEB ブラウザー コントロールの TOP 画面にアクセスします。

- **1** WEB ブラウザーを起動させる
- **2** 本機の「LAN 設定」で設定した IP アド レスを入力する

( 78 ページ)

A http://192.168.0.8/

「管理者アカウント設定」(38・76 ページ)または WEB 制御機能で、すでにユーザー名とパスワード を設定されている場合は手順 3 へ進んでください。 設定されいない場合に初めて WEB 制御機能を使用 する場合には、手順 4 に進んでください。

ユーザー権限の場合も同様です。

## **3** 認証画面が表示されたら、ユーザー名と パスワードを入力する

手順 7 へ進んでください。

なお、User(ユーザー)権限でパスワードを設定し ていない場合は、「OK」をクリックして手順 4 に進 んでください。

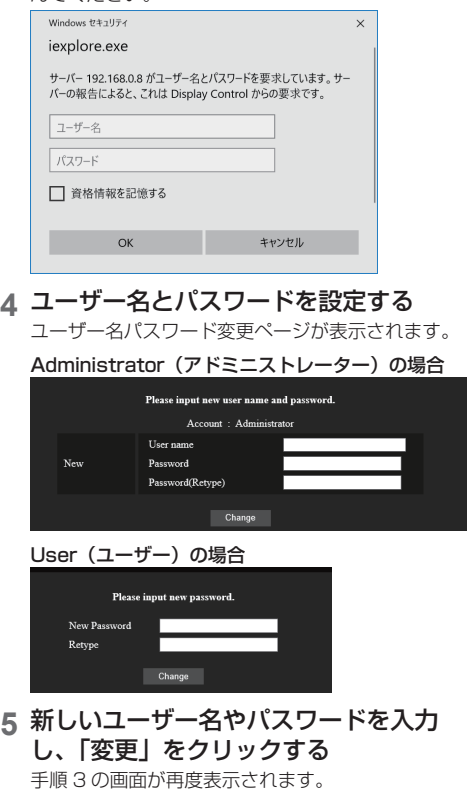

## **6** 新しいユーザー名やパスワードを入力する

手順 5 で設定した、新しいユーザー名やパスワード を入力してください。

**7**「OK」をクリックする

## (お知らせ)

- ここで使用するパスワードは、「ネットワーク設定」-「管理者アカウント設定」で使用するパスワードと共 通です。( はず 76 ページ)
- 出荷時の設定は以下の通りです。
	- アドミニストレーター権限 「管理者アカウント設定」で設定したユーザー名と パスワードを設定してください。( 『で 38ページ)
	- ユーザー権限 ユーザー名:dispuser
		- パスワード:なし
	- 最初にパスワードの変更を行ってください。
- ●本機の「ネットワーク設定」の「リヤット」を実行 した際にもログイン後、パスワードの変更を求めら れます。(図 83ページ)
- パスワードはログイン後、パスワード設定画面で変 更できます ( ロ 111 ページ)。ユーザー名は、ア ドミニストレーター権限によるログインで接続する 場合に変更できます。
- ログイン時にユーザー名 / パスワードを3回続けて 間違えると、数分間ロックされます。
- 詳細設定 [Detailed set up] ( 2 107 ページ)を ご利用になる場合は、アドミニストレーター権限で ログインしてください。
- ご使用になる WEB ブラウザーにより表示動作が変 わる場合があります。

● パナソニック コネクト株式会社およびその関連会社 がお客様に対して直接パスワードを照会することは ございません。 直接問い合わせがありましても、パスワードを答え ないでください。

## WEB ブラウザーで操作する

#### ■各項目の説明

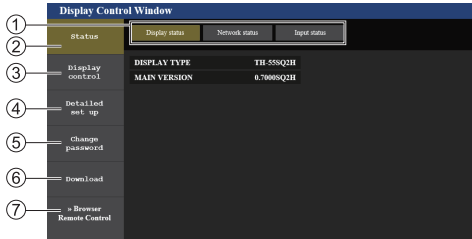

#### ページタブ

クリックすると、ページが切り換わります。

- ディスプレイ情報 [Status] この項目をクリックすると、ディスプレイの状態が 表示されます。
- ディスプレイコントロール [Display control] この項目をクリックすると、ディスプレイコントロー ルページが表示されます。
- 詳細設定 [Detailed set up] この項目をクリックすると、詳細設定ページが表示 されます。
- (5) パスワード変更 [Change password]
- ダウンロード [Download]

この項目をクリックすると専用アプリケーション 「Screen Transfer」のダウンロードページが表示 されます。

ブラウザーリモコン [Browser Remote Control] この項目をクリックすると、WEB ブラウザー上に 付属品のリモコンと同様のブラウザーリモコンが表 示されます。

## ■ディスプレイ情報ページ

本機の状態を表示します。

[Status]→[Display status]をクリックし ます。

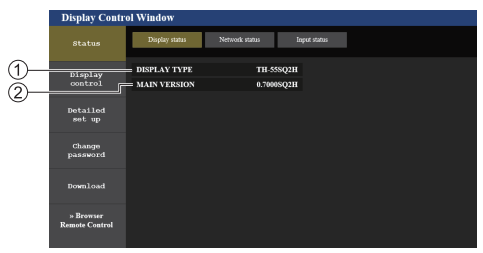

- ディスプレイの種類を表示します。
- ディスプレイのファームウェアバージョンを表示し ます。

## ■ネットワーク情報ページ

現在のネットワークの設定情報を表示します。 [Status]→[Network status]をクリック します。

## バージョン 1.5000 未満(IPv6 対応前)

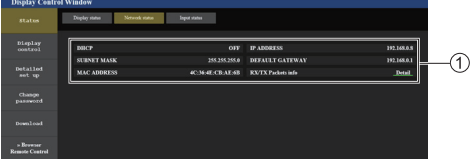

有線 LAN の設定内容を表示します。

#### バージョン 1.5000 以降(IPv6 対応後) (1)IPv4 設定時

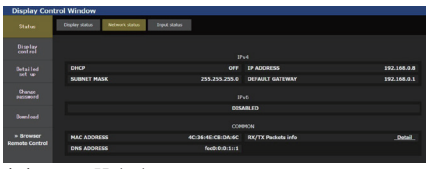

#### (2)IPv6 設定時

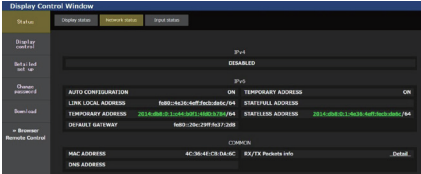

#### (3)IPv4 & IPv6 設定時

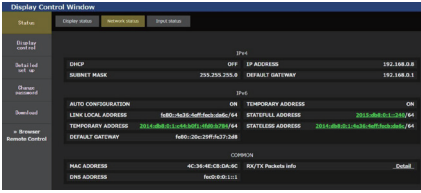

## ■入力情報ページ

本機の入力の情報を表示します。

[Status]→[Input status]をクリックします。

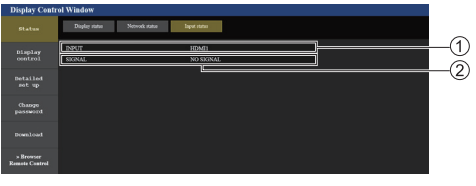

入力端子の情報を表示します。 入力信号の情報を表示します。

## (お知らせ)

● USB/Internal Memory 入力および MEMORY VIEWER 入力以外の場合は、入力されている信号名 を表示します。

- USB/Internal Memory 入力および MEMORY VIEWER 入力の場合は、再生されているファイル名 を表示します。
- スタンバイ中は「----」を表示します。

## ■ 基本制御ページ

本機の基本的な機能が操作できます。

[Display control]→[Basic control]をクリッ クします。

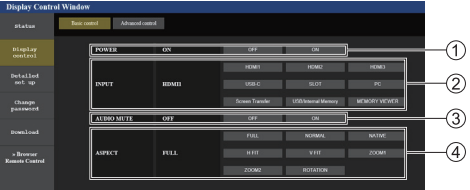

電源の「切」/「入」の操作 (2) 入力切り換え  $(3)$  AUDIO  $5 - - 6$ (4) 画面モードの切り換え

## ■ 詳細制御ページ

本機の詳細な機能が操作できます。 [Display control]→[Advanced control] をクリックします。

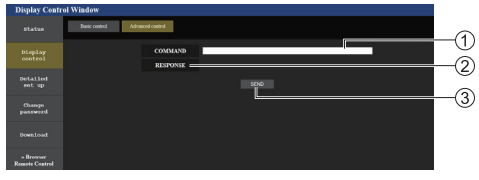

コマンドを入力します。シリアル制御で使用してい るコマンドと同じコマンドを使います。

本機からの応答が表示されます。

コマンドが送信され、実行されます。

## (お知らせ)

●設定変更後、ディスプレイの状態が表示されるまで に、時間がかかる場合があります。

### ■ 詳細設定

アドミニストレーター権限によるログインで接 続する場合に、ディスプレイに関するネットワー クの詳細設定を行うことができます。

- LAN 設定ページ
- **1** メインメニューの[Detailed set up] をクリックする。

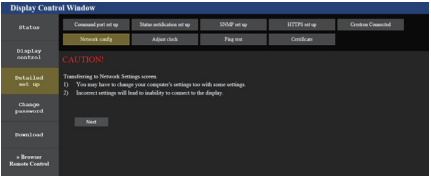

## **2**[Next]をクリックする。

設定画面が表示され、現在の設定が表示されます。

- •[Change]をクリックすると LAN 設定の変更が できます。
- •[Back]をクリックすると元の画面に戻ります。

## バージョン 1.5000 未満(IPv6 対応前)

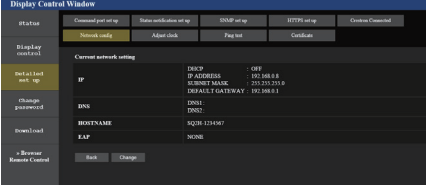

## バージョン 1.5000 以降(IPv6 対応後)

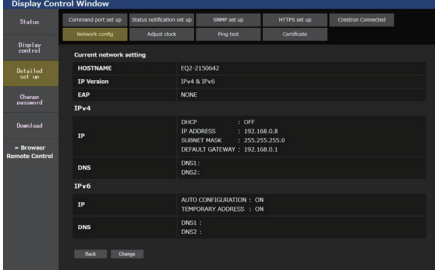

## **3** 詳細を設定し、[Next]をクリックする。

ここでの設定は、ディスプレイの「LAN 設定」メ ニューで設定するアドレス情報に加え、DNS サー バーおよび HOSTNAME (最大 20 文字) の設定 をすることができます。

必要な項目の入力がすべて完了した後、[Next] をク リックすると、[EAP] を [NONE] に設定した場合 は入力内容の確認画面が表示されます。

[EAP] を [NONE] 以外に設定した場合は次のペー ジへ進みます。

#### バージョン 1.5000 未満(IPv6 対応前)

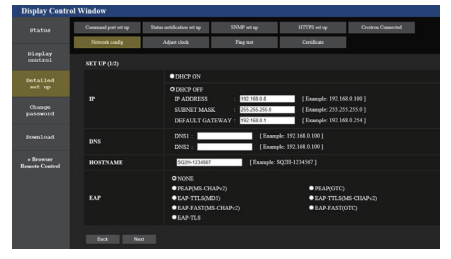

#### バージョン 1.5000 以降(IPv6 対応後)

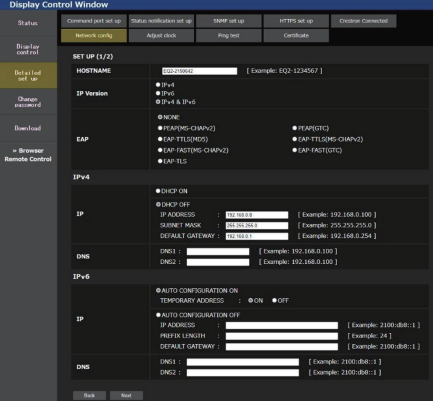

## (お知らせ )

● [DHCP ON] のとき、DHCP サーバーから DNS サーバーのアドレスを取得した場合は、そのアド レスが有効となります。

## EAP が「NONE」「EAP-TLS」以外の場合

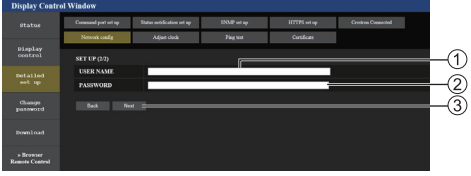

## EAP が「EAP-TLS」の場合

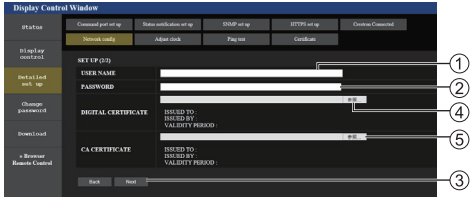

## USER NAME

認証に使用するユーザー名を半角英数字(スペース を除く)で入力します。(最大 64 文字)

## 2 PASSWORD

認証に使用するパスワードを半角英数字で入力しま す。(最大 64 文字)

## Back、 Next

[Back] をクリックすると、元の画面に戻ります。 [Next] をクリックすると、設定内容を確認する画面 が表示されます。

## DIGITAL CERTIFICATE

認証に使用する電子証明書(拡張子:PFX)を登録します。

#### **6 CA CERTIFICATE**

認証に使用する CA 証明書(拡張子:CER)を登録します。

## (お知らせ )

● EAP が「EAP-TLS」の場合、時刻設定ページで日 付と時刻が設定されている必要があります。 (『す108ページ)

## **4**[Submit]をクリックする。

設定した内容が登録されます。

## バージョン 1.5000 未満(IPv6 対応前)

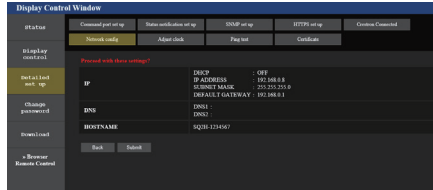

## バージョン 1.5000 以降(IPv6 対応後)

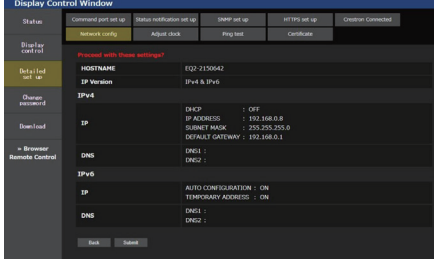

## (お知らせ )

- LAN で接続中に LAN 設定を変更したとき、接続が 途切れる場合があります。
- 「LAN 設定」および「自動設定」の設定によって、画 面の表示内容が変わります。

## ■ 時刻設定ページ

本機の時刻関係の項目を設定します。

[Detailed set up]→[Adjust clock]をクリッ クします。

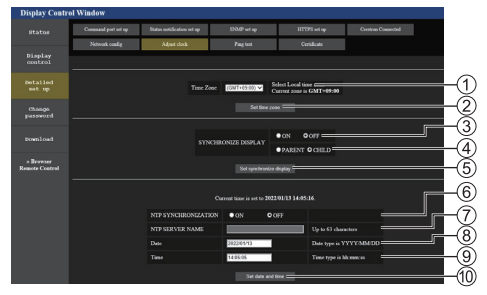

タイムゾーンの選択欄

(日本は、GMT + 09:00)

- (2) タイムゾーンの設定更新ボタン
- ディスプレイ間同期の選択欄
- ディスプレイ間同期親子設定の選択欄
- ディスプレイ間同期の設定更新ボタン
- NTP 同期の選択欄
- NTP サーバーの入力欄 (NTP 同期で日時設定する場合は、IP アドレスかサー バー名を入力します。サーバー名を入力する場合は DNS サーバーの設定が必要です。)
- 8日付の入力欄
- 時刻の入力欄
- NTP 同期の設定および日時設定の更新ボタン

- 未設定の場合、日付と時刻は「--」と表示されます。
- 「ネットワークコントロール」が「オン」でスタンバ イ状態の場合、日付と時刻は空白表示になり設定で きません。また、タイムゾーン、ディスプレイ間同期、 NTP 同期設定も設定できません。
- [SYNCHRONIZE DISPLAY] が、[ON]/[CHILD] の場合は、[NTP SYNCHRONIZATION] の設定お よび [Date]・[Time] の設定はできません。
- INTP SYNCHRONIZATION1が ION1の場合は、 [Date]・[Time] の設定はできません。
- 時刻を設定してもすぐに時刻が合わなくなる場合は、 お買い上げの販売店にご相談ください。
- NTP 同期は、電源オン状態もしくはスケジュール待 機スタンバイ中のみ動作します。

# ■ 接続テストページ

DNS サーバーなどとネットワークが接続してい るかを確認できます。

[Detailed set up]→[Ping test]をクリッ クします。

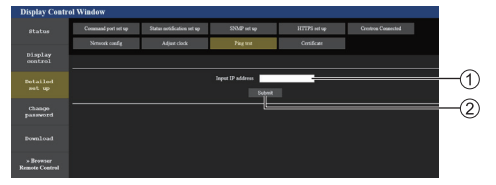

テストするサーバーの IP アドレスの入力 テストの実行ボタン

#### 接続できた場合の表示例

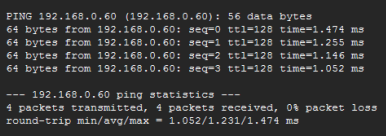

#### 接続できなかった場合の表示例

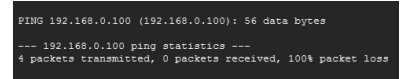

# ■コマンドポート設定ページ

コマンドコントロールで使用するポート番号を 設定します。

[Detailed set up] → [Command port set up] をクリックします。

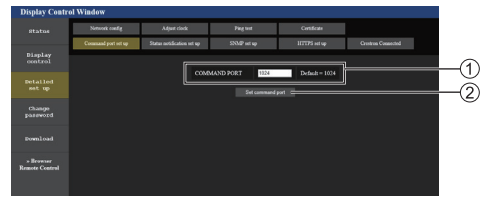

コマンドコントロールで使用するポート番号の入力 設定の更新ボタン

#### ■ 状態通知設定ページ

複数台監視制御ソフトウェア (re 102ページ) が動作しているパソコンに本機の状態を通知す る場合に、その IP アドレスとポート番号を設定 します。

[Detailed set up] → [Status notification set up] をクリックします。

状態通知の設定をしておくと、本機が故障して電 源ランプが橙色点滅している場合に、電源ランプ を直接確認できない離れた場所からでも故障内 容を把握することができます。

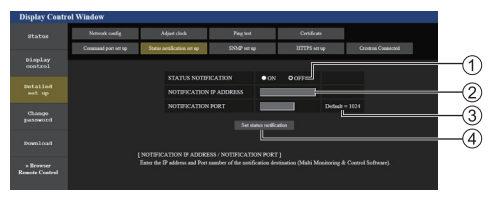

状態通知の選択欄

通知先パソコンの IP アドレスの入力欄 通知先パソコンのポート番号の入力欄 設定の更新ボタン

## ■ SNMP 設定ページ

SNMP の各種項目を設定します。

SNMP(Simple Network Management Protocol)は、ネットワークに接続された機器 を管理するためのプロトコルです。

SNMP マネージャーを使用して接続すると、対 象機器の情報取得、設定変更ができます。

[Detailed set up] → [SNMP set up]をクリッ クします。

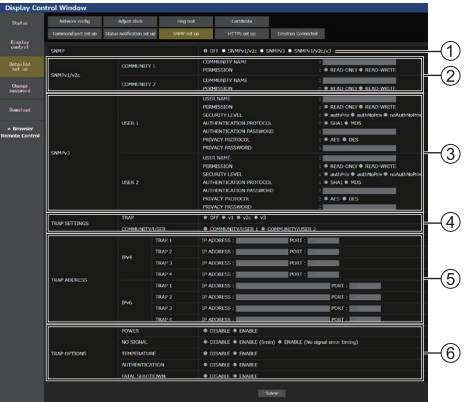

SNMP:使用する SNMP バージョンを選択します。

#### SNMP v1/v2c COMMUNITY

COMMUNITY NAME: SNMPv1/v2c のコミュ ニティー名を入力します。 PERMISSION: SNMPv1/v2c で情報取得のみ

か、情報取得と設定を両方行うか選択します。

#### 3 SNMP v3 USER

USER NAME: SNMPv3 のユーザー名を入力します。 **PERMISSION: SNIMPv3 で情報取得のみか、情報** 取得と設定を両方行うか選択します。

SECURITY LEVEL:SNMPv3 のセキュリティレ ベルを選択します。

### AUTHENTICATION PROTOCOL:

SNMPv3の認証方式をSHA1/MD5から選択します。

#### AUTHENTICATION PASSWORD:

SNMPv3 の認証パスワードを設定します。

#### PRIVACY PROTOCOL:

SNMPv3 の暗号化方式を AES/DES から選択します。 PRIVACY PASSWORD:

SNMPv3 の暗号化パスワードを設定します。

#### TRAP SETTINGS

TRAP: TRAPを送信する際に使用する SNMPバー ジョンを選択します。

#### COMMUNITY/USER:

TRAP 送信時に使用する COMMUNITY/USER を 選択します。

TRAP の SNMP バージョンとして SNMPv1/v2c 選択時は COMMUNITY1/2 設定、SNMPv3 選択 時は USER1/2 設定が使用されます。

# TRAP ADDRESS バージョン 1.5000 未満

(IPv6 対応前)

ADDRESS:TRAP を通知する SNMP マネー ジャーの IP アドレスを設定します。

**PORT: TRAP を通知する SNMP マネージャーの** TRAP 受信ポート番号を設定します。

TRAP ADDRESS バージョン 1.5000 以降

#### (IPv6 対応後)

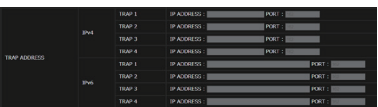

- IPV4-ADDRESS:TRAP を通知する SNMP マ ネージャーの IPv4 用アドレス を設定します。
- IPV4-PORT: TRAP を通知する SNMP マ ネージャーの TRAP IPv4 用受 信ポート番号を設定します。
- IPV6-ADDRESS:TRAP を通知する SNMP マ ネージャーの IPv6 用アドレス を設定します。

IPV6-PORT: TRAP を通知する SNMP マ ネージャーの TRAP IPv6 用受 信ポート番号を設定します。

**6 TRAP OPTIONS** 

POWER:パワーマネージメント、無信号自動オフ、 無操作自動オフによりスタンバイになっ た場合に TRAP を送信します。

NO SIGNAL:無信号が以下の条件で続いた場合に TRAP を送信します。

#### ENABLE(5min) 設定時:

無信号が 5 分続いた場合に TRAP を送信します。

#### ENABLE(No signal error timing) 設定時:

「初期設定」-「情報通知タイミング」で設定した 無信号エラーが発生した場合に TRAP を送信しま す。(☞ 93 ページ)

TEMPERTURE:温度エラーが発生した場合に TRAP を送信します。

#### AUTHENTICATION:

SNMP の認証失敗時に TRAP を送信します

#### FATAL SHUTDOWN:

強制的に電源オフする必要のある致命的なエラーが 発生した場合に TRAP を送信します。ただし、すべ ての致命的なエラーが TRAP に対応しているわけで はありません。

# (お知らせ)

- コミュニティ名で使用できる文字数は半角英数字記 号で 32 文字以内です。
- ユーザー名とパスワードで使用できる文字数は半角 英数字記号で 32 文字以内です。

但し、パスワードは、8 文字以上設定する必要があ ります。

- パスワードは、定期的に変更し推測されにくいもの にしてください。
- ●お使いのシステム構成の中で、SNMP マネージャー が稼働している必要があります。
- 本機の MIB (Management Information Base) については、下記の WEB サイトより取得してくだ さい。

パナソニック業務用ディスプレイホームページ [\(https://connect.panasonic.com/jp-ja/](https://connect.panasonic.com/jp-ja/prodisplays) prodisplays)

● SNMP マネージャーの設定については、ネットワー ク管理者にご確認ください。

# ■ ユーザー名パスワード変更ページ

パスワードを設定します。

[Change password]をクリックします。

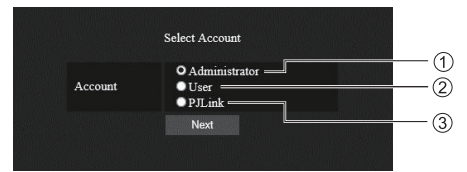

(1) Administrator (アドミニストレーター)を選択 (2) User (ユーザー) を選択 PJLink を選択

## Administrator(アドミニストレーター) について

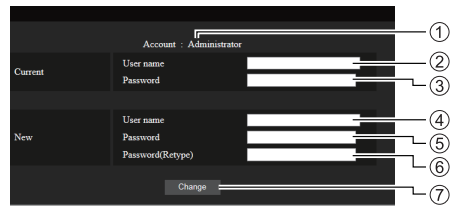

- 変更を行うアカウントの表示
- 変更前のユーザー名入力欄
- 変更前のパスワード入力欄
- 変更後のユーザー名入力欄
- 変更後のパスワード入力欄
- 変更後のパスワード(確認)入力欄
- パスワード変更実行ボタン

## (お知らせ )

● 複数台監視制御ソフトウェアなど、LAN 経由の通信 制御を使用したアプリケーションソフトに本機をす でに登録している場合、Administrator のユーザー 名またはパスワードを変更すると、本機との通信が できなくなります。Administrator のユーザー名ま たはパスワードを変更した場合は、ご使用のアプリ ケーションソフトの登録情報を更新してください。

#### User (ユーザー) について

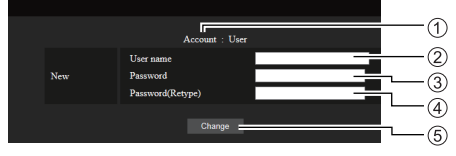

- 変更を行うアカウントの表示
- 変更後のユーザー名入力欄
- 変更後のパスワード入力欄
- 変更後のパスワード(確認)入力欄
- (5) パスワード変更実行ボタン

#### パスワード変更(ユーザー権限)

ユーザー権限時はパスワードの変更のみ有効です。

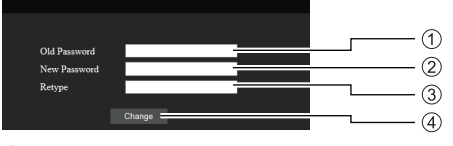

旧パスワード入力欄

- 新パスワード入力欄
- 新パスワード(確認)入力欄
- (4) パスワード変更実行ボタン

# お知らせ

- ユーザー名で使用できる文字は、半角英数字です。
- ユーザー名とパスワードで使用できる文字数は 16 文字以内です。
- 管理者アカウント変更時は「変更前のユーザー名」、 「変更前のパスワード」の入力が必要です。
- アドミニストレーター権限ログイン時のアカウント 変更の推奨は以下の通りです。
	- 変更後のユーザー名とパスワードに現在のユー ザー名とパスワードと同じ値または、出荷時の設 定と同じ値を設定しないことを推奨します。
- ユーザー権限ログイン時のパスワード変更の推奨は、 以下の通りです。
	- 新パスワードに旧パスワードと同じ値または、出荷 時の設定と同じ値を設定しないことを推奨します。
- パソコンや他の機器と同じパスワードを使用されな いことを推奨します。

● パスワード変更の複雑さの推奨は、以下の通りです。 (アドミニストレーター、ユーザー権限共通) 下記 4 つの文字種類から少なくとも 3 つを含めて、 8 文字以上 • アルファベット大文字(A ~ Z)

- 
- アルファベット小文字(a ~ z)
- 数字(0 ~ 9)
- 特殊文字

(~ ! @ # \$ % ^ & \* ( ) \_ + | } { [ ] < > . , / ? ' 等) パスワード欄を空欄にせず、上記の文字種類を用い て設定することを推奨します。

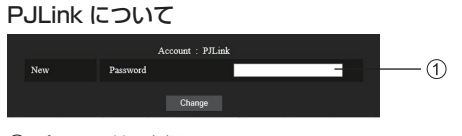

パスワード入力欄

- PJLink のパスワード入力は設定のみとなります。
- パスワードで使用できる文字は 16 文字以内です。
- ユーザー権限ログイン時のパスワード変更の推奨は、 以下の通りです。
	- 新パスワードに旧パスワードと同じ値または、出荷 時の設定と同じ値を設定しないことを推奨します。
- パソコンや他の機器と同じパスワードを使用されな いことを推奨します。
- パスワード変更の複雑さの推奨は、以下の通りです。 (アドミニストレーター、ユーザー権限共通) 下記 4 つの文字種類から少なくとも 3 つを含めて、 8 文字以上
	- アルファベット大文字(A ~ Z)
	- アルファベット小文字 (a ~ z)
	- 数字(0 ~ 9)
	- 特殊文字  $($  [  $@$  #  $$$  % ^ &  $*$  ( )  $_{-}$  +  $_{+}$ }  $_{+}$  {  $[$  ]  $<$   $>$   $.$   $,$   $/$  ? '  $\frac{25}{7}$ }

#### ■ 証明書ページ

HTTPS 通信を行う場合や、Crestron 社のコントロールシステムやアプリケーションソフトを使用す る場合は、認証のための証明書をディスプレイにインストールする必要があります。

[Detailed set up]→[Certificate]をクリックします。

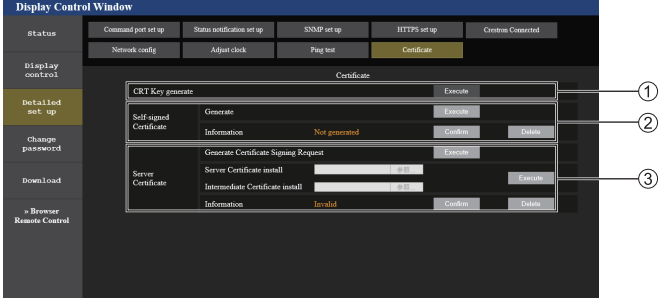

#### CRT Key generate

CRT(Certificate)鍵を生成します。

[Execute]をクリックすると、CRT 鍵生成のページ が表示されます。

詳しくは、「CRT 鍵を生成する」(図字 115ページ) をご覧ください。

#### (2) Self-signed Certificate

#### Generate:

自己署名証明書を本機自身で生成します。

[Execute]をクリックすると、自己署名証明書生成 のページが表示されます。

詳しくは、「自己署名証明書を生成する」 ( 119 ページ)をご覧ください。

#### Information:

自己署名証明書の状態を表示します。

• Not generated: 自己署名証明書が生成されていません。

#### •(ホスト名):

自己署名証明書が生成済みで有効な状態です。 自己署名証明書に登録されているホスト名が表示さ れます。

• Invalid (Reason: Server Certificate installed):

サーバー証明書が有効になっているため、生成済み の自己署名証明書は無効になっています。

[Confirm]をクリックすると、生成済みの自己署名 証明書の情報が表示されます。

[Delete]をクリックすると、生成済みの自己署名証 明書を削除できます。

詳しくは、「自己署名証明書の情報を確認する」 ( 120 ページ)をご覧ください。

#### 3) Server Certificate

署名リクエスト (CSR) 牛成:

[Execute] をクリックすると、署名リクエスト生成 のページが表示されます。

詳しくは、「署名リクエストを生成する」 (ロデ 117ページ)をご覧ください。

#### Server Certificate install/Intermediate Certificate install:

サーバー証明書および中間証明書をインストールしま す。

証明書のファイルを指定して [Execute] をクリック すると、本機に証明書をインストールします。 詳しくは、「証明書をインストールする」 ( 118 ページ)をご覧ください。

#### Information:

サーバー証明書の状態を表示します。

- Invalid:サーバー証明書がインストールされてい ません。または、現在の CRT 鍵が、インストー ル済みのサーバー証明書を申請する際に使用した CRT 鍵と異なります。
- (ホスト名): サーバー証明書をインストール済みで 有効な状態です。 サーバー証明書に登録されているホスト名が表示さ れます。
- Expired:サーバー証明書の有効期間を超えていま す。

サーバー証明書をインストール済みで有効になってい る場合は、サーバー証明書に登録されているホスト名 が表示されます。

[Confirm]をクリックすると、インストール済みの サーバー証明書の情報が表示されます。

[Delete]をクリックすると、インストール済みのサー バー証明書と中間証明書を削除できます。

詳しくは、「サーバー証明書の情報を確認する」 -...<br>( ロデ 118 ページ) をご覧ください。

(お知らせ)

● お使いのコンピューターや WEB ブラウザーによっては、証明書のインストール操作ができないことがあります。

#### 設定のフロー

セキュリティー証明書として、サーバー証明書と自己署名証明書のどちらの証明書を使用するかによっ て設定のフローが異なります。

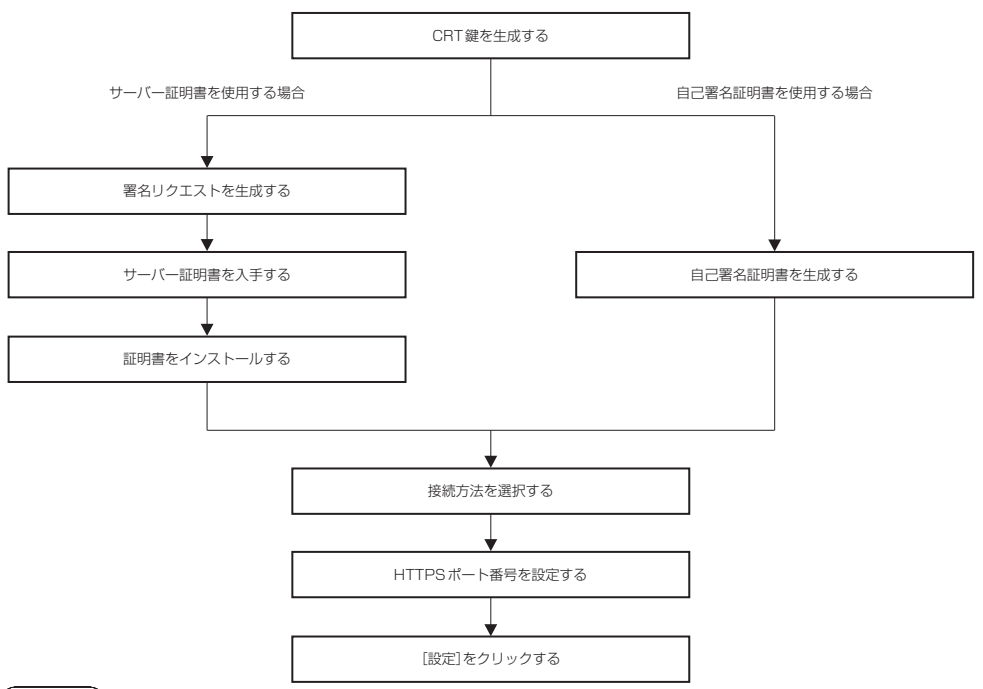

## お知らせ)

● サーバー証明書を使用する場合は、認証機関への申請からサーバー証明書の発行までの手続きは、お客様と認証機 関の間で行っていただく必要があります。申請方法などにつきましては、認証機関へお問い合わせください。

# CRT 鍵を生成する

RSA(Rivest-Shamir-Adleman cryptosystem)公開鍵暗号方式による暗号化に使用する CRT 鍵 を生成します。CRT 鍵は、秘密鍵の一種です。

# **1**[Certificate]→[CRT Key generate]→[Execute]をクリックする

CRT 鍵生成のページが表示されます。

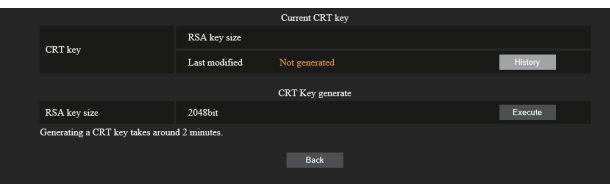

# **2**[Execute]をクリックする

CRT 鍵を生成するのが初めての場合、CRT 鍵が生成されるとともに次のメッセージが表示されま す。手順 4 に進んでください。

「CRT key - Generated」

CRT 鍵を生成するのが 2 回目以降の場合、次の確認メッセージが表示されます。

「The CRT key will be generated. In updating the CRT key, the Server Certificate corresponds to the current CRT key will become unavailable. Continue?」 (CRT 鍵を生成します。サーバー証明書をお持ちの場合、CRT 鍵を更新すると、現在のサーバー証 明書が使用できなくなります。よろしいですか? )

# **3**[OK]をクリックする

CRT 鍵が生成されるとともに次のメッセージが表示されます。 「CRT key - Generated」

# **4**[OK]をクリックする

再度[Certificate]→[CRT Key generate]→[Execute]をクリックすることで、CRT 鍵生 成のページ上段にある [Current CRT key] の [RSA key size] と [Last modified] で、現在 の CRT 鍵の鍵長とその生成日時を確認できます。

- [Last modified]に [Not generated] と表示されている場合は、CRT 鍵が生成されていないことを示しています。
- [RSA key size]は[2048bit]固定です。申請先の認証機関によっては、2048bit の鍵長ではサーバー証明書 を発行できない場合があります。
- CRT 鍵の生成には、2 分程度の時間を要することがあります。
- CRT 鍵を更新した場合は、その CRT 鍵を使用して改めてサーバー証明書の申請または自己署名証明書の生成を 行ってください。CRT 鍵にひも付いた証明書が必要です。
- CRT 鍵を更新しても、前回生成した CRT 鍵の情報は保存されています。ひとつ前の CRT 鍵に戻したい場合は、 「CRT 鍵の更新を取りやめる」(図字 116 ページ) をご覧ください。

# CRT 鍵の更新を取りやめる

CRT 鍵を更新しても、一度だけ前回生成した CRT 鍵に戻すことができます。

**1**[Certificate]→[CRT Key generate]→[Execute]をクリックする CRT 鍵生成のページが表示されます。

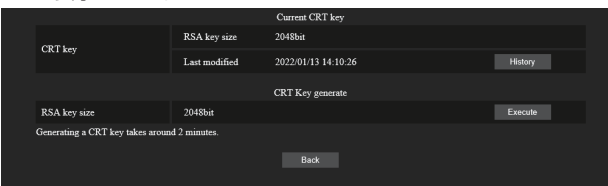

# **2**[History]をクリックする

次の内容が表示されます。

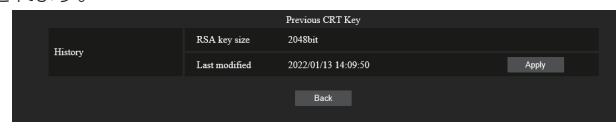

**3** 元に戻す CRT 鍵の[RSA key size]と[Last modified]を確認する

# **4**[Apply]をクリックする

次の確認メッセージが表示されます。

「The previous CRT key will be loaded. Please generate Self-signed Certificate or install the Server Certificate corresponds to the CRT key. Continue?」

( 過去の CRT 鍵に戻します。自己署名証明書を生成するか、選択した CRT 鍵に対応したサーバー 証明書をインストールしてください。よろしいですか?)

# **5**[OK]をクリックする

前回生成した CRT 鍵が、現在の CRT 鍵として反映されます。

(お知らせ)

● 前回生成した CRT 鍵に戻した場合は、その CRT 鍵にひも付いた証明書が必要です。

## 署名リクエストを生成する

セキュリティー証明書として、認証機関から発行されたサーバー証明書を使用する場合に、認証機関へ の発行申請に必要な署名リクエストを生成します。CRT 鍵を生成したあとで署名リクエストを生成し てください。

**1**[Certificate]→[Generate Certificate Signing Request]→[Execute]を クリックする

署名リクエスト生成のページが表示されます。

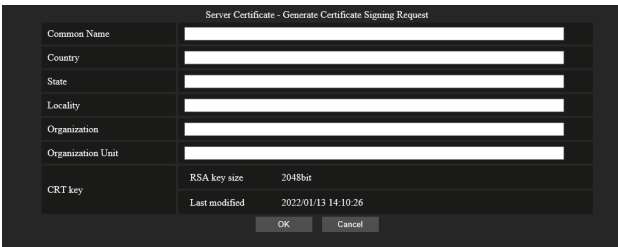

# **2** 申請に必要な情報を入力する

各項目の内容は次のとおりです。申請先の認証機関の要求に従って入力してください。

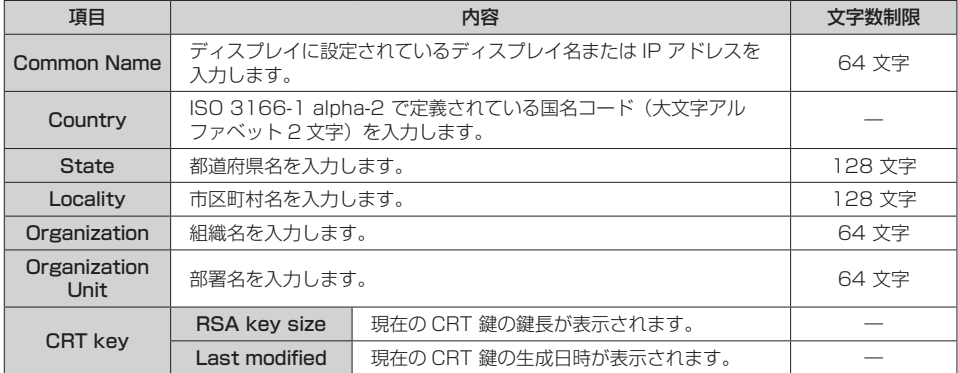

# **3**[OK]をクリックする

署名リクエストのファイルが生成されます。ファイルに名前を付けて任意のフォルダーに保存して ください。

# <u>⊿</u> ファイル名を入力して [保存] をクリックする

指定したフォルダーに署名リクエストのファイルが保存されます。

- 入力できる文字は次のとおりです。
	- 半角数字:0 ~ 9
	- 半角アルファベット: $A \sim Z$ ,  $a \sim z$
	- 半角記号: . \_ , + / ()
- ●本機で生成する署名リクエストは、PFM 形式(拡張子:pem)です。
- 保存した署名リクエストのファイル (PEM 形式) を使用して、認証機関に対してサーバー証明書の発行を申請し てください。

## 証明書をインストールする

認証機関から発行されたサーバー証明書および中間証明書を本機にインストールします。

- **1**[Certificate]→[Server Certificate install]→[参照]をクリックする ファイルを選択するダイアログが表示されます。
- **2** サーバー証明書ファイルを選択し、[開く]をクリックする 認証機関からサーバー証明書とともに中間証明書が発行されている場合は手順 3 に進んでくださ  $\left\{ \cdot \right\}$

認証機関からサーバー証明書のみが発行されている場合は手順 5 に進んでください。

- **3** [Intermediate Certificate install]の「参照]をクリックする ファイルを選択するダイアログが表示されます。
- **4** 中間証明書ファイルを選択し、[開く]をクリックする
- **5**[Execute]をクリックする

サーバー証明書および中間証明書が本機にインストールされます。

**6**[OK]をクリックする

 $(\overline{3405t})$ 

● インストールしたサーバー証明書の情報を確認する場合は、「サーバー証明書の情報を確認する」(『金 118 ページ) をご覧ください。

#### サーバー証明書の情報を確認する

本機にインストールしたサーバー証明書の情報を確認します。

**1**[Certificate]→[Server Certificate]→[Information]→[Confirm]を クリックする

インストールしたサーバー証明書の情報が表示されます。各項目の内容は次のとおりです。

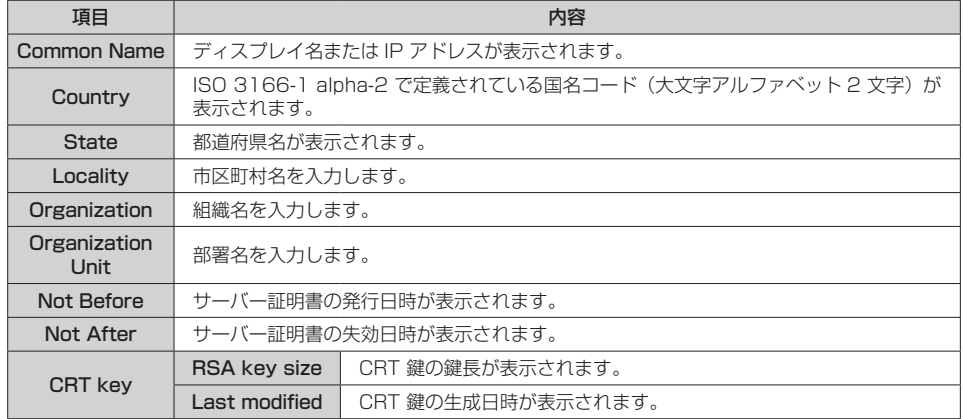

## (お知らせ)

● [Certificate] → [Server Certificate] → [Delete] をクリックすると、インストール済みのサーバー証明書と 中間証明書を削除できます。

ただし、[HTTPS set up] → [Connection] が [HTTPS] に設定されている状態では削除できません。HTTP 通信ができる状態に設定を変更したうえで削除してください。

また、有効期間内のサーバー証明書を削除する場合は、インストールに使用した証明書ファイルをお手元に準備で きることを確認してください。再度サーバー証明書をインストールする場合に必要になります。

## 自己署名証明書を生成する

セキュリティー証明書として、認証機関から発行されたサーバー証明書を使用しない場合は、本機自身 で生成した自己署名証明書を使用することができます。CRT 鍵を生成したあとで自己署名証明書を生 成してください。

**1**[Certificate]→[Self-signed Certificate]→[Generate]→ [Execute]をクリックする

自己署名証明書生成のページが表示されます。

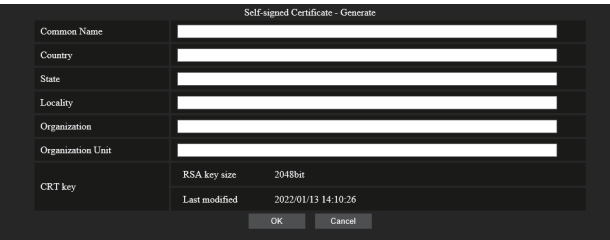

# **2** 生成に必要な情報を入力する

各項目の内容は次のとおりです。

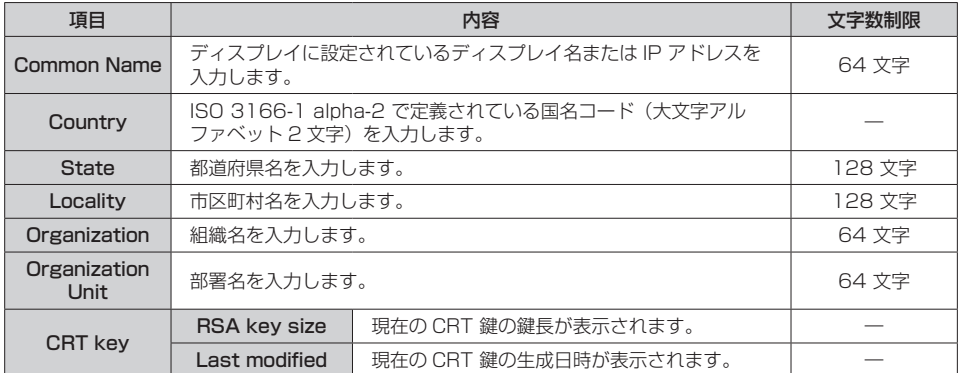

# **3**[OK]をクリックする

自己署名証明書が生成されます。

- 入力できる文字は次のとおりです。
	- 半角数字:0 ~ 9
	- 半角アルファベット: $A \sim Z$ ,  $a \sim z$
	- 半角記号:-.\_, + / ()

## 自己署名証明書の情報を確認する

本機で生成した自己署名証明書の情報を確認します。

# **1**[Certificate]→[Self-signed Certificate]→[Information]→[Confirm]を クリックする

生成済みの自己署名証明書の情報が表示されます。各項目の内容は次のとおりです。

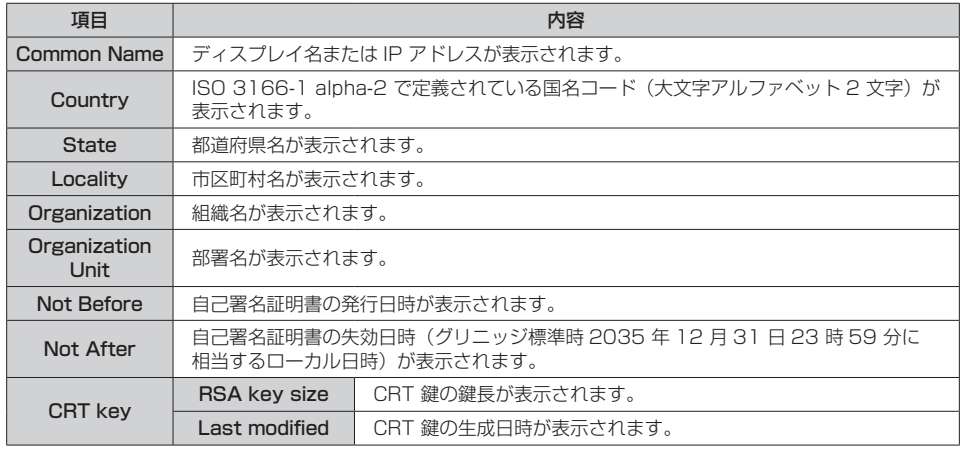

## お知らせ

● [Certificate] → [Self-signed Certificate] → [Delete] をクリックすると、生成済みの自己署名証明書を削 除できます。

ただし、[HTTPS set up]→[Connection]が[HTTPS]に設定されている状態では削除できません。HTTP 通信ができる状態に設定を変更したうえで削除してください。

## ■ HTTPS 設定ページ

WEB 制御機能を使用する際に、コンピューターとディスプレイとの間で SSL/TLS プロトコルによっ て暗号化された HTTPS(Hypertext Transfer Protocol Secure)通信を行う場合に設定します。

[Detailed set up]→[HTTPS set up]をクリックします。

なお、HTTPS 通信を行うには、認証のための証明書をあらかじめディスプレイにインストールしておく必 要があります。証明書のインストールについて、詳しくは「証明書ページ」(にす113ページ)をご覧ください。

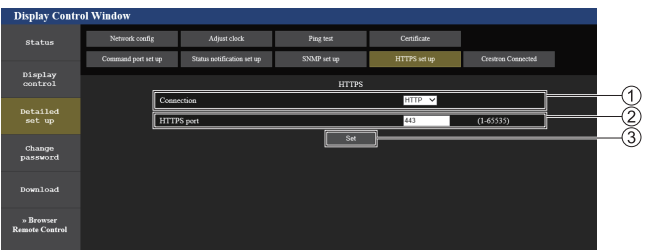

#### Connection

ディスプレイとの接続方法を設定します。 HTTP: HTTP 通信を使用します。(工場出荷時の値) HTTPS: HTTPS 通信を使用します。

#### HTTPS port

HTTPS 通信で使用するポート番号を設定します。 設定できるポート番号: 1~65535 工場出荷時の値:443

#### 3)Set

設定を有効にします。

<sup>● [</sup>Connection]の設定を [HTTPS] から [HTTP] に変更すると、WEB 制御画面の操作や更新を行ったときに 画面が表示されないことがあります。その場合は、WEB ブラウザーのキャッシュを削除してください。

## ■ Crestron Connected ページ

Crestron 社のコントロールシステムをディスプレイに接続するために必要な情報、および Crestron 社のコントロールシステムを用いてディスプレイを監視 / 制御するための情報を設定します。 [Detailed set up]→[Crestron Connected]をクリックします。

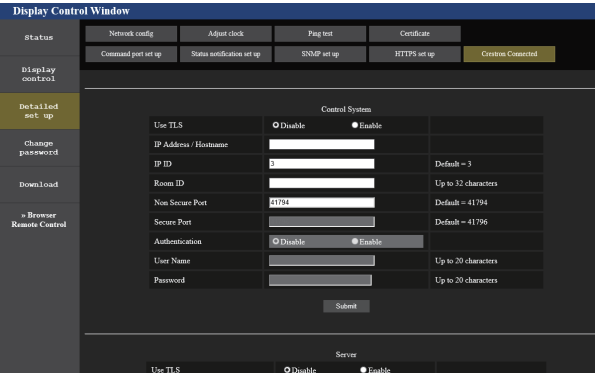

#### Control System

コントロールシステムを、クライアントであるディスプレイと接続するために必要な設定を行います。

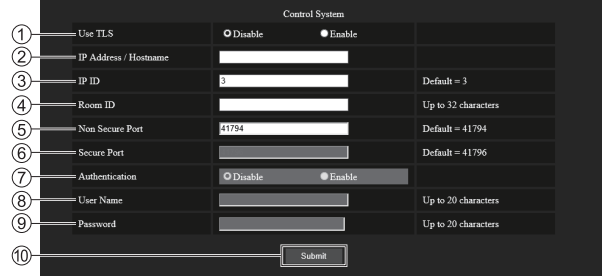

#### Use TLS

セキュア通信について設定します。

#### Disable:

セキュアではない通信を行います。

#### Enable:

TLS(Transport Layer Security)を使用したセキュ アな通信を行います。

#### IP Address / Hostname

接続先の IP アドレスはまたホスト名を入力します。

#### $(3)$  IP ID

ネットワーク上でディスプレイを識別するための IP ID を設定します。(最大 4 桁までの数字) 初期値:3

#### Room ID

ネットワーク上でディスプレイを識別するための Room ID を設定します。(半角で 32 文字まで)

#### Non Secure Port

セキュアではない通信に使用するポート番号を設定します。 初期値:41794

#### Secure Port

セキュア通信に使用するポート番号を設定します。 初期値:41796

#### Authentication

セキュア通信を行う際の、接続先との認証について選 択します。

#### Disable:

接続認証を行いません。

#### Enable:

接続認証を行います。

#### User Name

接続認証時に使用するユーザー名を入力します。 (半角で 20 文字まで)

#### Password

接続認証時に使用するパスワードを入力します。 (半角で 20 文字まで)

#### Submit

[Control System]の設定を更新します。

### お知らせ

● [Use TLS] を [Disable] に設定した場合、[Authentication] は [Disable] に固定され、[Secure Port] は設定できません。

## **Server**

コントロールシステムを使用して、ディスプレイをサーバーと位置付けてアクセスする場合に必要な設 定を行います。

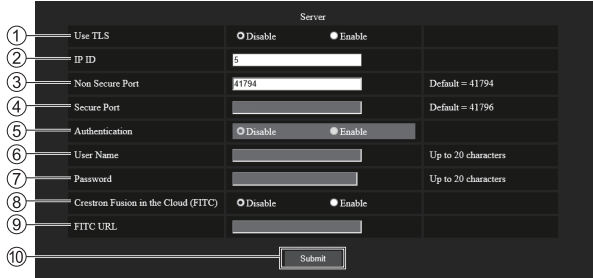

#### Use TLS

セキュア通信について設定します。

#### Disable:

セキュアではない通信を行います。

#### Enable:

TLS(Transport Layer Security)を使用したセキュ アな通信を行います。

#### $(2)$  IP ID

ネットワーク上でディスプレイを識別するための IP ID を設定します。(最大 4 桁までの数字)

#### Non Secure Port

セキュアではない通信に使用するポート番号を設定し ます。 初期値:41794

#### Secure Port

セキュア通信に使用するポート番号を設定します。 初期値:41796

#### Authentication

セキュア通信を行う際の、接続先との認証について選 択します。

#### Disable:

接続認証を行いません。

#### Enable:

接続認証を行います。

#### (お知らせ )

#### ● サーバー証明書、自己署名証明書のいずれもインストールされていない場合、[Use TLS]は [Disable]に固定 されます。

- [Use TLS] を [Disable] に設定した場合、[Authentication] は [Disable] に固定され、[Secure Port] は設定できません。
- [Crestron Fusion in the Cloud (FITC)]を [Disable] に設定している場合、[FITC URL] は入力できません。

#### User Name

接続認証時に使用するユーザー名を入力します。(半 角で 20 文字まで)

#### Password

接続認証時に使用するパスワードを入力します。(半 角で 20 文字まで)

#### Crestron Fusion in the Cloud(FITC)

クラウド上の Fusion サーバーの使用について設定し ます。

#### Disable:

クラウド上の Fusion サーバーを使用しません。

#### Enable:

クラウド上の Fusion サーバーを使用します。

#### **<b>SHITC URL**

クラウド上の Fusion サーバーの URL を入力します。

#### Submit

[Server]の設定を更新します。

# Auto Discovery

コントロールシステムおよびアプリケーションソフトの検索プロトコルに対する待ち受け処理について 設定を行います。

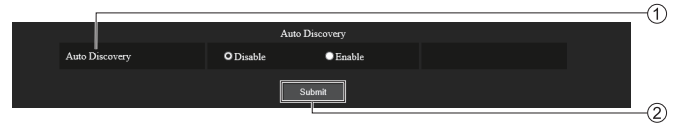

#### Auto Discovery

Disable:

待ち受け処理を無効にします。

#### Enable:

待ち受け処理を有効にして、ディスプレイの自動検出 を可能にします。

2)Submit

[Auto Discovery]の設定を更新します。

# ■ ダウンロード

パソコンの画面をディスプレイへ有線 LAN で送 信するソフトウェア「Screen Transfer」をダ ウンロードすることができます。 [Download] をクリックします。

ダウンロードの画面が表示されます。

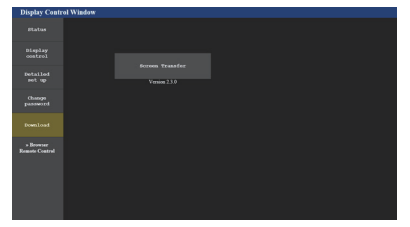

[Screen Transfer] をクリックし、インストー ラー「setup.msi」をダウンロードします。

「Screen Transfer」をインストール後は、パソ コンの画面を本機へ有線 LAN で送信することが できます。

• 詳細は以下の WEB サイトを参照してください。 [\(https://connect.panasonic.com/jp-ja/](https://connect.panasonic.com/jp-ja/prodisplays) prodisplays)

# ■ ブラウザーリモコン

WEB ブラウザーに表示された操作ボタンで本機 を操作できます。

[Browser Remote Control]をクリックします。 ブラウザーリモコンの画面が表示されます。

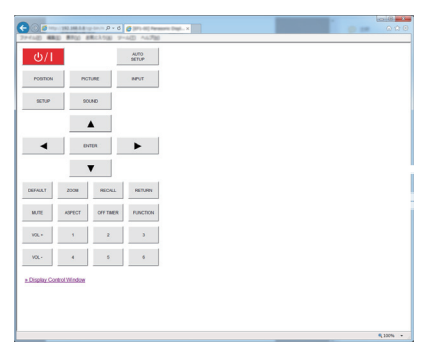

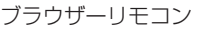

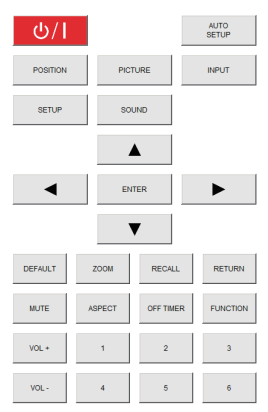

ブラウザーリモコンは、付属品のリモコンと同様 の操作ができます。

各ボタンの配置・機能については 36 ページを ご覧ください。

ブラウザーリモコンを終了するには、

「>> Display Control Window」をクリックま たはブラウザーを終了してください。

- 「ネットワークコントロール」を「オン」にしてご使 用ください。( ローフ6ページ)
- WEB ブラウザーの URL 入力欄に「http://xxx.xxx. xxx.xxx/remote/」と入力することで、同様にブラ ウザーリモコンの画面を表示できます。
	- xxx xxx xxx xxx は、本機に設定した IP アドレス です。
- ボタンの長押し操作はできません。
- 「初 期 設 定 」 メ ニ ュ ー の 「 リ 干 コ ン 操 作 制 限 」 ( 95 ページ)で設定したリモコンのボタン操作 制限はかかりません。
- 複数のブラウザーリモコンで同時に操作をすること は避けてください。
- アドミニストレーター権限とユーザー権限で、使用 できる操作は同じです。
- ブラウザーリモコンの画面が表示されない場合は、 ネットワーク管理者にご相談ください。
- ブラウザーリモコンの画面更新時に画面が一瞬白く なることがありますが、故障ではありません。
- ブラウザーリモコン操作中は、WEB 制御画面やリモ コン、外部制御コマンド等他の手段により本体を操 作することは行わないでください。
- WEB ブラウザーの「戻る」または「進む」機能を使 用した場合、画面表示が異常になることがあります。 その場合、以降の動作は保証されませんので、WEB ブラウザーを最新の状態に更新してください。

# USB メディアプレーヤー を使う

# お知らせ)

● USB 端子に接続した USB メモリーを使用する前提 で機能を説明しています。

「使用メモリー選択」の設定が「内蔵メモリー」に選 択されている場合は、内蔵メモリーを使用します。

# 機能の説明

USB メディアプレーヤーは、ディスプレイへ USB メモリーを挿入することで、USB メモリー 内に保存された静止画や動画を表示する機能で す。

# (お知らせ)

- 本機能をご使用になるには「初期設定」-「USB メディ アプレーヤー設定」で「USB メディアプレーヤー機 能」を「有効」に設定してください。(『す 83ページ)
- シングルメディアプレーヤーの場合に、静止画や動 画の切り換わり時に黒画の表示を抑えるよう動作し ますが、以下の制約があります。
	- (1) 動画コーデックの切り換わりに黒画が表示され る場合があります。
	- (2) フレームレートやアスペクト比が異なる動画に 切り換わる場合、黒画が表示されたり、映像が 乱れる場合があります。また、16:9 の画角以外 の場合は、再生終了付近で、映像が乱れる場合 があります。

すべての動画への切り換わり時に黒画を挿入(約 2 秒間)することで、(2)の映像が乱れる現象を見せ ないようにすることができます。(「USB メディアプ レーヤー設定」 83 ページ)

● 複数台監視制御ソフトウェア (☞ 102 ページ)の コンテンツリスト配信機能によって、USB メディ アプレーヤーで再生できるコンテンツ(静止画 / 動 画)およびその再生リストを配信が可能です(配信 できる静止画は jpg ファイルのみ、動画は H.265/ HEVC 以外です)。 詳しくは複数台監視制御ソフトウェアの取扱説明書

をご覧ください。

シングルメディアプレーヤー ファイルは1台の本機で再生されます。

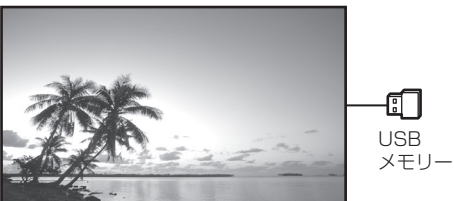

# マルチメディアプレーヤー

本機を複数台、LAN ケーブル接続すると USB メモリー内のファイルを同時に再生します。複数 台のうち 1 台が親機になり、残りは子機になり ます。下図は 2 台の場合の構成例です。

LAN 接続については、131 ページ「ネットワー ク環境(マルチメディアプレーヤーのみ)」をご 覧ください。

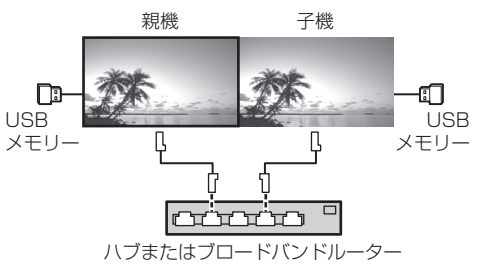

- マルチメディアプレーヤーでは、本機 1 台につき 1 つの USB メモリーが必要です。
- マルチメディアプレーヤーでは、親機には scenario. dat と filelist.dat の 2 つが、子機には filelist.dat のみが必要です。
- GroupID:G01 は数字 (2 桁の記述が必須)以外の 文字は変更せずに記述してください。記述をしない とマルチメディアプレーヤーとして動作しません。
- マルチメディアプレーヤーで動画を再生する場合. 前後の切り換わり時に黒画が一定時間表示されます。

# 準備

### ■対応デバイスについて

- 市販の USB メモリーに対応しています。(セキュリ ティー機能がついたものは非対応。動作保証外です。)
- FAT16 または FAT32 でフォーマットしたもの以外 は使用できません。
- USB の最大メモリサイズは、32GB です。
- シングルパーティション構成にのみ対応しています。

#### ■ 準備するもの

メディアプレーヤーに対して、USB メモリーの ルート直下に以下のファイルを用意します。

- 再生ファイル
- シナリオ (必要に応じて)
- ファイルリスト (必要に応じて)

## (お知らせ)

- 再生に関係のないファイルは、USB メモリーから削 除してください。
- 再生ファイルの最大数は、999 個までです。最大数 を超えて格納した場合、一部のファイルは再生され ません。シナリオファイルチェック ( 2 84ページ) で、エラー表示を行います。
- シナリオのファイルは、最大 999 行までです。

#### ■ 再生ファイル

本機のメディアプレーヤーは以下の形式をサ ポートしています。 USB メモリーのルート直下に保存します。

#### 静止画

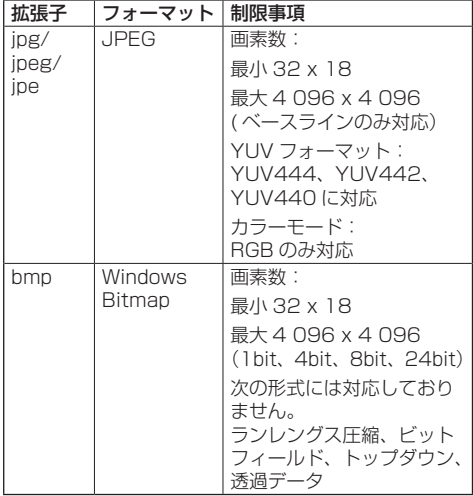

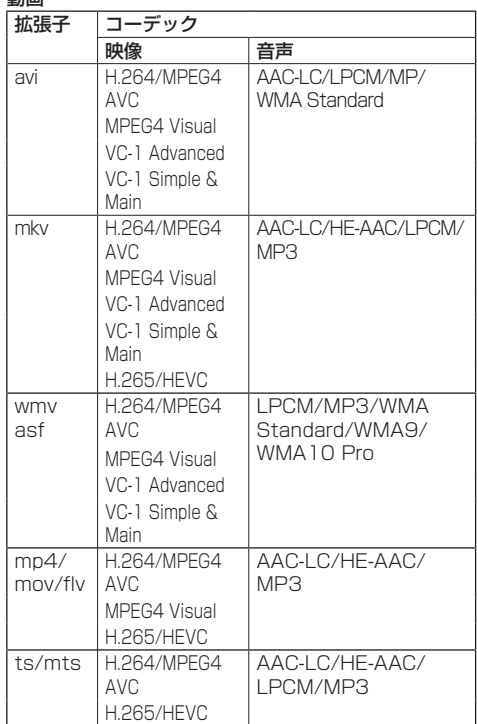

#### 制限事項

動画

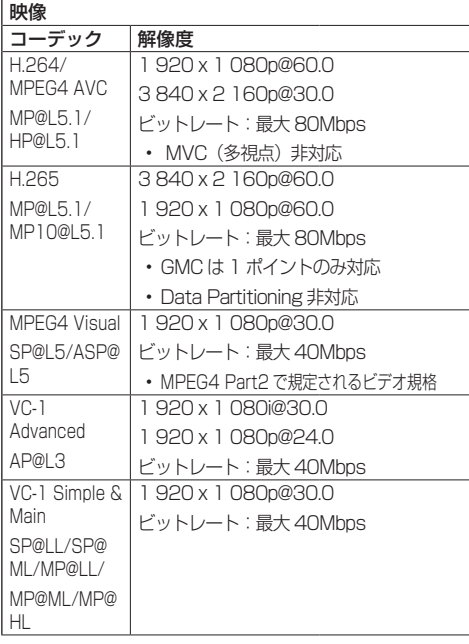

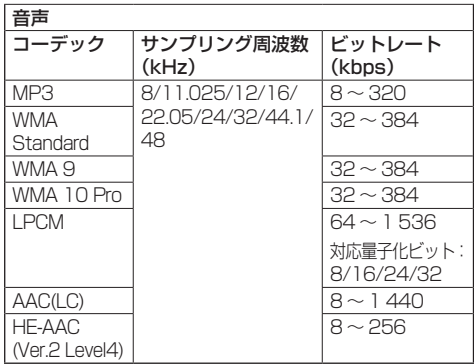

# (お知らせ)

- 最大ビットレートは、USB3.0 メモリーにおける上 限で、使用する USB メモリーの性能に依存します。
- 1 ファイルの最大サイズは、2GB までです。
- ●記載されている対応フォーマットのファイルでも再 生できないものがあります。
- デジタル著作権管理 (DRM) で保護 されたファイル は再生できません。
- ファイルやフォルダに半角英数字以外の文字が含ま れる場合は表示や再生が正しく行われないおそれが あります。

ファイルやフォルダには半角英数字のみ使用するこ とを推奨します。

- ●映像と音声をともに対応しているコーデックとして ください。動画ファイルの音声コーデックが非対応 フォーマットの場合、映像が正しく表示されない場 合があります。また、音声のみのファイルは再生で きません。
- コーデックの Profile や Level などで規定された最 大ビットレートを超えて再生はできません。また、 USB メモリーによっては、記載されている最大ビッ トレート以下でも再生できない場合があります。
- ファイルの画素数が画面サイズを超える場合、画質 が変化します。
- 動画の種類によっては再生時に映像が一瞬乱れるこ とがあります。

●静止画 / 動画ファイルの一部の情報については、該 当のファイルにアクセス可能なコンピューターで確 認できます。

#### 操作例

Windows コンピューターの場合

- 1. ファイルを右クリックし、[プロパティ]をクリッ クする
- 2. [詳細] タブをクリックする

#### Mac の場合

- 1. Control キーを押しながらファイルをクリックし、 [情報を見る] をクリックする
- 2. [詳細情報] をクリックする

## ■ シナリオ

再生ファイルに対して、再生順や時間を指定 できます。

USB メモリーのルート直下に「scenario. dat」という名前(半角英字)で保存します。

- ファイルは UTF-8N 形式で保存します。
- シナリオに指定できる行数は 1~999 行 です。

# ■ ファイルリスト

再生ファイルのリストです。 USB メモリーのルート直下に「filelist.dat」 という名前(半角英字)で保存します。 ● ファイルは UTF-8N 形式で保存します。

# ■ シナリオ/ファイルリスト関連用語 ファイル名

再生ファイルの名称です。

ファイル名は、拡張子を含む必要があります。

例) Introduction.jpg Contents\_Video01.wmv

● ファイル名の拡張子は、半角英数字で入力します。

#### ファイル定義

シナリオとファイルの間で共有するファイル 定義です。

PHOTO\_xxx: 静止画ファイル定義 VIDEO\_xxx: 動画ファイル定義

● xxxの部分は、001~999を設定できます。 ● ファイル定義は、半角英数字で入力します。

## 再生時間

ファイルの再生時間です。

再生時間は、3 秒から 24 時間まで指定でき ます。(単位:秒)

例)10: 10 秒 86400: 24 時間 10.5: 10.5 秒。小数点(ピリオド) を使って、1 秒の 10 分の 1 (1/10)まで設定できます。

再生時間は省略可能です。

静止画については、ファイルは「USB メディ アプレーヤー設定」の「スライドショー再生 間隔」で選択した時間間隔で再生されます。  $(E \rightarrow B4 \sim -7)$ 

動画については、ファイルの再生時間の間隔 で再生されます。

● 再生時間は、半角数字で入力します。

- サイズの大きいファイルを再生する際、再 生時間を短く指定すると画面にノイズが入 るなど正常に再生できない場合があります。 その場合は、再生時間を長め(10 秒以上) に指定しなおしてください。
- 動画の再生時間にその動画ファイルの再生 時間より長い時間を指定した場合、動画再 生終了後は終了時の映像が表示されます。

## グループ ID(マルチメディアプレーヤー用)

マルチメディアプレーヤーとして使用する際 に、ネットワークを分類するために使用され る ID です。

GroupID:Gxx: グループ xx

● xx の部分は、01 ~ 10 を設定できます。

● グループ ID は、1バイトの英数字で入力します。

# (お知らせ)

● UTF-8N: 文字コード UTF-8 で BOM (Byte Order Mark)がない形式です。

Windows 標準のメモ帳は、本形式での保存に非対応 です。

対応しているテキストエディターをご使用ください。

# ファイルの再生

# ■各モードの設定例

# シングルメディアプレーヤー(タイプ 1)

ファイルは、USB メモリー内の名前順に再生さ れます。

シナリオ、ファイルリスト

シナリオ:不要

ファイルリスト:不要

## 設定例

## USB メモリーコンテンツ

 $-000$  Introduction.jpg

- 001\_Contents\_Video1.wmv
- 002\_Contents\_Video2.wmv
- 003\_Contents\_Video3.wmv

## 再生内容

上記の設定例の場合、以下の内容が繰り返し 再生されます(ループ)。

- 1. 000 Introduction.jpg (\*1)
- 2. 001 Contents Video1.wmv (\*2)
- 3. 002\_Contents\_Video2.wmv (\*2)
- 4. 003 Contents Video3.wmv (\*2)
- \*1 「スライドショー再生間隔」の設定時間の 間、再生されます。

\*2 ファイルの再生時間の間、再生されます。

シングルメディアプレーヤー(タイプ2) ファイルは、シナリオに記載された順に再生され ます。

# シナリオ、ファイルリスト

シナリオ:

[ ファイル名 : 再生時間 ] を入力します。 ファイルリスト:不要

## 設定例

# USB メモリーコンテンツ

- scenario.dat
- $\vdash$  Introduction.jpg
- Contents\_Video1.wmv
- Contents\_Video2.wmv
- Contents\_Video3.wmv

# scenario.dat (シナリオ)

Introduction.jpg:10 Contents\_Video1.wmv:10 Contents\_Video2.wmv:20 Contents\_Video3.wmv:

# 再生内容

前記の設定例の場合、以下の内容が繰り返し 再生されます (ループ)。

- 1. Introduction.jpg (10秒)
- 2. Contents\_Video1.wmv(10 秒)
- 3. Contents Video2.wmv (20 秒)
- 4. Contents\_Video3.wmv(ファイルの再 生時間の間、 再生されます)

# シングルメディアプレーヤー(タイプ 3)

ファイルは、シナリオに記載された順に再生され ます。

# シナリオ、ファイルリスト

シナリオ:

[ ファイル定義 : 再生時間 ] を入力します。 ファイルリスト:

[ ファイル定義 : ファイル名 ] を入力します。

# 設定例

# USB メモリーコンテンツ

- $\pm$ filelist.dat
- scenario.dat
- **L** Introduction.jpg
- Contents\_Video1.wmv
- Contents\_Video2.wmv
- Contents\_Video3.wmv

# scenario.dat (シナリオ)

PHOTO\_001:10 VIDEO\_001:10 VIDEO\_002:20 VIDEO\_003:

# filelist.dat(ファイルリスト)

PHOTO\_001:Introduction.jpg VIDEO\_001:Contents\_Video1.wmv VIDEO\_002:Contents\_Video2.wmv VIDEO\_003:Contents\_Video3.wmv

# 再生内容

上記の設定例の場合、以下の内容が繰り返し 再生されます (ループ)。

- 1. Introduction.jpg (10秒)
- 2. Contents\_Video1.wmv(10 秒)
- 3. Contents Video2.wmv (20 秒)
- 4. Contents Video3.wmv (ファイルの再 生時間の間、 再生されます)

# マルチメディアプレーヤー

ファイルは、親機のシナリオに記載された順に再 生されます。

# シナリオおよびファイルリスト

〔親機側〕

シナリオ:

[ ファイル定義 : 再生時間 ] を入力します。 ファイルリスト1行目:

[ グループ ID] を入力します。

ファイルリスト 2 行目以降:

[ ファイル定義 : ファイル名 ] を入力します。 〔子機側〕

シナリオ:不要

ファイルリスト1行目:

[ グループ ID] を入力します。

ファイルリスト 2 行目以降:

[ ファイル定義 : ファイル名 ] を入力します。

# 設定例

〔親機側〕

# USB メモリーコンテンツ

- $+$ filelist dat
- scenario.dat
- $\vdash$  L\_Introduction.jpg
- L\_Contents\_Video1.wmv
- L\_Contents\_Video2.wmv
- L\_Contents\_Video3.wmv

# scenario.dat (シナリオ)

PHOTO\_001:10 VIDEO\_001:10 VIDEO\_002:20 VIDEO\_003:

# filelist.dat(ファイルリスト)

GroupID:G01 PHOTO\_001:L\_Introduction.jpg VIDEO\_001:L\_Contents\_Video1.wmv VIDEO\_002:L\_Contents\_Video2.wmv VIDEO\_003:L\_Contents\_Video3.wmv

〔子機側〕

# USB メモリーコンテンツ

- $\tau$  filelist.dat  $\vdash$  R\_Introduction.jpg
- R\_Contents\_Video1.wmv
- R\_Contents\_Video2.wmv
- R\_Contents\_Video3.wmv

# filelist.dat(ファイルリスト)

GroupID:G01 PHOTO\_001:R\_Introduction.jpg VIDEO\_001:R\_Contents\_Video1.wmv VIDEO\_002:R\_Contents\_Video2.wmv VIDEO\_003:R\_Contents\_Video3.wmv

# 再生内容

上記の設定例の場合、以下の内容が繰り返し 再生されます (ループ)。

# 〔親機側〕

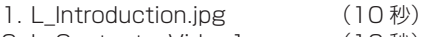

- 2. L Contents Video 1.wmv (10 秒)
- 3. L Contents Video2.wmv (20 秒)
- 4. L Contents Video3.wmv (\*1)

# 〔子機側〕

- 1. R Introduction.jpg  $(10$  秒)
- 2. R\_Contents\_Video1.wmv (10 秒)
- 3. R\_Contents\_Video2.wmv (20 秒)
- 4. R Contents Video3.wmv (\*1)
- \*1 L Contents Video3.wmv (親機側)の 再生時間の間、再生されます。

# $(\overline{\text{}}\text{AB5t})$

- メニュー画面が表示されていない間は▶ で次の再生 ファイルへ、 で前の再生ファイルへスキップし、 ▼ で先頭のファイルから再生しなおすことができま す(リモコンのみ対応)。この操作を行った場合、再 生の前に黒画が挿入されます。スケジュール再生機 能が有効時は、スキップ操作はできません。
- ●「日付と時刻」(図字74ページ)の設定により、日付、 時刻を変更時は、現在再生中のファイル再生を中断 し、再度ファイルの最初から再生を実施します。
- IPv6 設定で通信している場合、マルチメディアプ レーヤーは動作しません。

# ■ USB メモリー内容チェック

USB メモリーの内容チェックは「USB メディ アプレーヤー設定」の「シナリオファイル チェック| で実行できます。( ) 84 ページ) エラーがあるときは以下の形式でお知らせし ます。

- $A(B)$ : C
	- $\Box$
- A:エラーがあるファイル名
- B:エラーがある行
- C:エラーコード
- D:エラー内容

# (お知らせ)

● 主要なエラーコードを表示します。 エラーの検出内容は以下のとおりです。

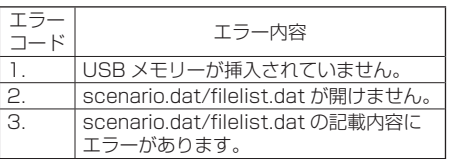

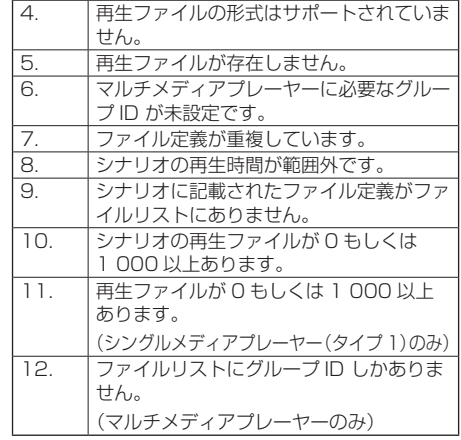

※エラーコード 1 および 11 の場合は、下記のよう にエラーコードとエラー内容のみ表示されます。

# 1

USB メモリーが挿入されていません。

#### 補足事項

USB メモリー内容チェックは、再生ファイルが再生 可能かどうかは判断できません。

メディアプレーヤーが有効であるのにファイルが再 生できない場合、エラーメッセージが表示されます。 マルチメディアプレーヤーで同期再生する場合には、 「USB メディアプレーヤー設定」の「シナリオファ イルチェック」で再生可能であることを確認してく ださい。

# ネットワーク環境(マルチメディアプ レーヤーのみ)

## ■ LAN 接続および IP アドレス/サブネットマ スクの設定例

下記のように、複数台の本機を LAN ケーブル で接続し、IP アドレス/サブネットマスクを 設定し、すべてのディスプレイが同じネット ワークに存在するようにします。

# **CITY THE**

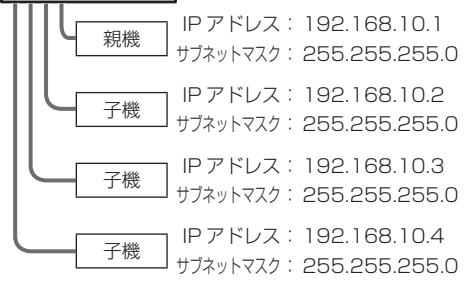

# (お知らせ)

- すべてのディスプレイの「ネットワークコントロー ル」を「オン」に設定してください。(『で 76ページ)
- ネットワークの環境によっては、同期が大きくずれ る可能性があります。
- ネットワークトラフィックが混雑しないように、他 の機器を接続しないでください。
- ディスプレイ間にルーターを置くと接続できません。 同じサブネット内で使用してください。
- 正常に再生できない場合があるため、無線 LAN で接 続しないでください。

# メディアプレーヤーの開始/終了

# お願い

- ●お使いになる USB 端子を「USB 選択」で選択して ください。(『2 94ページ)
- USB 端子により、外部機器に供給できる電力が異な ります。(「USB 端子の接続例」 30 ページ)

■ シングルメディアプレーヤーの場合

## 開始

- 1. ディスプレイ側面の USB 端子にメディアプ レーヤー用の USB メモリーを挿入します。 (お知らせ)
	- USB メモリーのタイプによってはバックカ バーなど周辺部に接触して取り付けられない 場合があります。本機に接続可能な USB メモ リーをご使用ください。

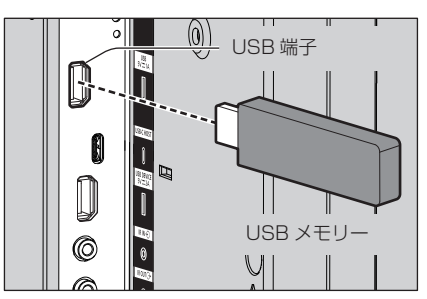

2. USB メモリー内容チェックを実行します。 3. 入力を「USB」に切り換えます。

## 終了

入力を「USB」以外に切り換えます。

■ マルチメディアプレーヤーの場合 開始

- 1. 複数台の本機を LAN ケーブルで接続しま す。(☞ 131 ページ「LAN 接続および IP アドレス/サブネットマスクの設定例」)
- 2. メディアプレーヤー用の USB メモリーを 各ディスプレイに挿入します。
- 3. 各ディスプレイで USB メモリー内容 チェックを実行します。
- 4. 子機入力を「USB」に切り換えます。
- 5. 親機入力を「USB」に切り換えます。

終了

親機入力を「USB」以外に切り換えます。

# 途中から再生機能(レジューム再生)

メディアプレーヤー終了後、次に再生されるファ イルは、「USB メディアプレーヤー設定」の「途 中から再生」の設定により異なります。

## 設定が「オン」の場合:

メディアプレーヤーの終了前に再生された ファイルが、最初から再生されます。

## 設定が「オフ」の場合:

シナリオの最初のファイルの初めから再生さ れます。

## (お知らせ)

● 涂中から再生機能は本機の雷源を切るか USB メモ リーを抜くまで保持されます。

# プレイリスト編集機能

USB メディアプレーヤーのシナリオを作成・編 集する機能です。「初期設定」-「USB メディ アプレーヤー設定」-「プレイリスト編集」で、 コンテンツの選択、再生順・再生時間の設定、 USB メモリーへのファイル出力(scenario. dat)ができます。

# (お知らせ)

- USB 端子に接続した USB メモリーを使用する前提 で機能を説明しています。 「使用メモリー選択」の設定が「内蔵メモリー」に選 択されている場合は、内蔵のメモリーを使用します。
- シナリオ (scenario.dat) の記述は、USB メディ アプレーヤーの制約に従います。
- プレイリスト編集後は、シングルメディアプレーヤー (タイプ2)として動作します。
- USB メモリーまたは内蔵メモリー内にすでにシナリ オ(scenario.dat)ファイルがある場合は、削除後 に新規作成します。
- USB メモリーまたは内蔵メモリー内にファイルリス ト(filelist.dat)ファイルがある場合は削除します。
- プレイリスト編集中は以下の機能が無効になります。 「位置調整」
	- 「音声の調整」
	- 「画質の調整」
	- 「初期設定」
		- 「信号モード」
		- 「入力表示書換設定」
		- 「パワーマネージメント設定」 「無信号自動オフ」
		- 「イメージ設定」 「ユーザーイメージ読込」
		- 「マルチ画面設定」
		- 「ファンクション設定」
		- - 「フェイルオーバー / フェイルバック」
		- - 「音声入力切換」
		- 「ポートレート設定」
- プレイリスト編集中の画質ならびに音声は、 MEMORY VIEWER 入力と同じ調整内容になります。
- プレイリスト編集を行う場合は USB メモリーに 2MB 以上の空き領域が必要です。
- ファイルの読み書きが正常に行える USB メモリーを お使いください。
- プレイリスト編集機能の操作にはリモコンをご使用 ください。

# 1. ファイル選択画面

再生するコンテンツファイルを選択します。 ファイルを選択後、<6> を押して、次の編集 画面に進みます。

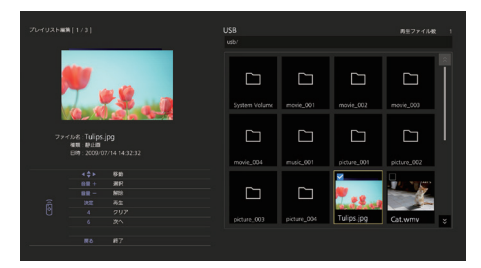

リモコンボタンを押して次の操作ができます。

- <音量 +> コンテンツを選択(サムネイルの) 左上にチェックを付ける)
- <音量 -> コンテンツ選択を解除(サムネイ ルの左上にチェックが付いていた 場合にチェックを消去)

▲▼ イ▶ フォーカスを移動

- <4> すべてのチェックを消去
- < 決定 > コンテンツを再生または階層移動
- < 戻る > プレイリスト編集を終了または上 位階層へ移動
- <6> 次の編集画面に進む

- USB メモリーまたは内蔵メモリー内にすでにシナ リオ (scenario.dat) がある場合は自動的に読み 込み、該当ファイルが存在すれば、コンテンツ選 択画面ではそれがすでに選択済みの状態になりま す。
- シナリオ (scenario.dat) から読み込む行数は最 大 999 行までです。
- USB メモリーまたは内蔵メモリー内にファイ ルリスト (filelist.dat) がある場合、シナリオ (scenario.dat)があっても読み込まず、何も選 択されていない状態でコンテンツ選択画面が表示 されます。
- USB ルート直下だけでなく、フォルダ内のファイ ルについても選択可能です。
- 選択可能なコンテンツ数は最大 999 個です。
- 999 個選択済みの場合、未選択のコンテンツに対して < 音量 +> を押してもコンテンツを選択できません。
- <4> ですべてのチェックを消去する場合、実行確 認画面が表示されます。

#### 2. 再生順 / 再生時間設定画面

選択したコンテンツを再生順に並べて、再生 時間を設定します。

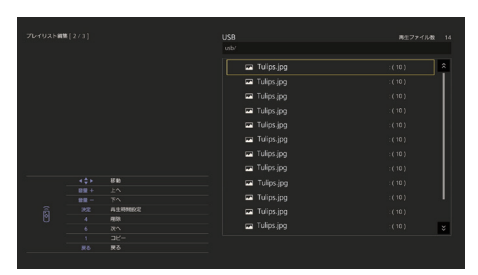

リモコンボタンを押して次の操作ができます。

- < 音量 +> コンテンツを 1 つ上へ移動
- < 音量 -> コンテンツを 1 つ下へ移動
- ▲▼ イト フォーカスを移動
- <1> 現在選択しているコンテンツを コピーしてリストに追加
- <4> 現在選択しているコンテンツを リストから削除
- < 決定 > 再生時間を設定する画面を表示
- < 戻る > 前の編集画面に戻る
- <6> 次の編集画面に進む

< 決定 > を押すと再生時間を設定する画面が 表示されます。

数値の入力方法については「数値の入力方法」 (cg 78ページ)をご覧ください。

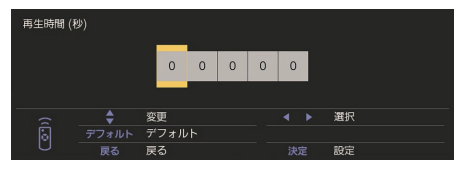

#### (お知らせ)

- 再生時間の設定範囲は、0、3 (最小) ~ 86400 (最大)です。0 に設定した場合は再生時間の設定 を削除します。
- プレイリスト編集で設定できる再生時間は 1 秒単 位となります。すでにシナリオ(scenario.dat) があり、該当ファイルの再生時間に小数点を使った 指定がされている場合、シナリオファイルの書き出 しを行うと 1 秒単位の再生時間に変換されます。
- 再生時間が設定されたコンテンツは、ファイル名 の右側に":"再生時間(秒)が表示されます。

再生時間が設定されていないコンテンツは、静止 画の場合はファイル名の右側に":(数字)"が表示 されます。(数字は「USB メディアプレーヤー設定」 - 「スライドショー再生間隔」の設定値 (© 84 ページ)です。)動画の場合はファイル名の右側に ":(---)"が表示されます。

- <4> でコンテンツをリストから削除する場合、実 行確認画面が表示されます。
- 再生コンテンツが既に 999 個ある場合、<1> を 押してもリストに追加できません。

#### 3. ファイル出力画面

で「はい」を選択して、< 決定 > を押す。 USB メモリーまたは内蔵メモリーへのファイ ル出力を開始します。

#### 4. 終了画面

終了画面が表示されます。

# コンテンツマネージメントソフトウェア によるスケジュール再生機能について

本機は、静止画や動画を再生するために必要なス ケジュールのデータを、パソコン上で作成するた めのソフトウェア「コンテンツマネージメントソ フトウェア」に対応しています。

コンテンツマネージメントソフトウェアで設定できる機 能は以下の通りです。

- コンテンツ再生 (静止画・動画)
- 音楽再生
- 入力切り換え
- 電源制御
- マルチ画面設定
- テロップ表示

各機能の設定方法・詳細については、コンテンツマネー ジメントソフトウェアの取扱説明書をご覧ください。

## (お知らせ)

● USB 端子に接続した USB メモリーを使用する前提 で機能を説明しています。 「使用メモリー選択」の設定が「内蔵メモリー」に選

択されている場合は、内蔵メモリーを使用します。

- IPv6 設定で通信している場合、コンテンツマネージ メントソフトウェアでのスケジュール再生機能は動 作しません。
- ●本機能をご使用になるには「初期設定」-「USB メ ディアプレーヤー設定」で「USB メディアプレーヤー 機能」と「スケジュール再生機能」をともに「有効」 に設定してください。( ロ 83ページ)
- ●対応デバイスについては「対応デバイスについて」 ( 126 ページ)をご覧ください。
- 本機能での USB メモリーの挿入は、電源オン時また はスケジュール待機スタンバイのときに行ってくだ さい。それ以外のときに USB メモリーを挿入しても、 スケジュール再生は行われません。

● USB メディアプレーヤーで制限される機能は、スケ ジュール再生機能中も同様に制限されます。

#### ■スケジュール再生モード

「USB メディアプレーヤー機能」が「有効」、「ス ケジュール再生機能」が「有効」のとき、本 機は「スケジュール再生モード」となり、設 定されたスケジュールの通りにコンテンツ再 生を行います。

スケジュール再生モードになった際に、

すでにスケジュールが指定された時間であっ た場合、「再生モード」(☞ 85 ページ)に応 じて以下のように動作します。

- 個別再生モードの場合 指定されたスケジュールの最初から再生を開始します。
- 同期再生モードの場合 次回コンテンツ開始時刻より、同期再生を開始し ます。

# (お知らせ)

- ●「スケジュール再生モード」になると自動で入力が 「USB」または「Internal Memory」に切り換わります。
- 「スケジュール再生モード」中は一部の本体機能が無 効となります。
- 「スケジュール再生モード」中に入力切り換えを行う と、スケジュール再生を一旦中断します。 再びスケジュール再生を行いたい場合は、
	- 入力を USB または Internal Memory に切り換え ると、次回スケジュールより再生を開始します。
	- リモコンで電源を切ると、次回の電源オンとなる スケジュールで電源が立ち上がり、スケジュール 再生を開始します。

上記の動作によりスケジュール再生に復帰します。

- 「スケジュール再生モード」中に < 画面表示 > を押 すと、「スケジュール再生モード」の表示が出ます。
- 「スケジュール再生モード」中はメディアプレーヤー のシナリオ再生機能は動作しません。

#### ■ コンテンツ再生

スケジュールで設定した時刻に、指定したコ ンテンツを再生します。

再生ファイルに関しては以下の形式をサポー トしています。

#### 静止画

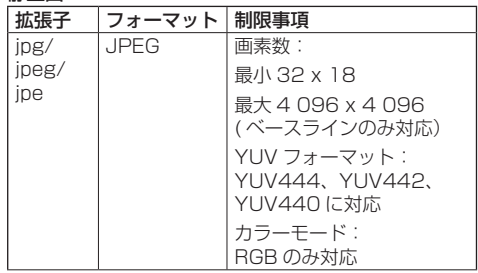

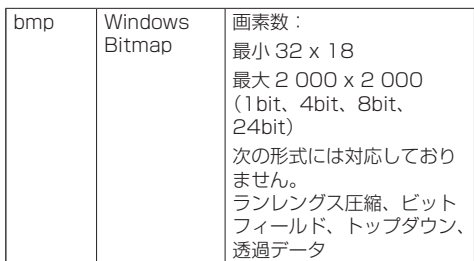

#### 動画

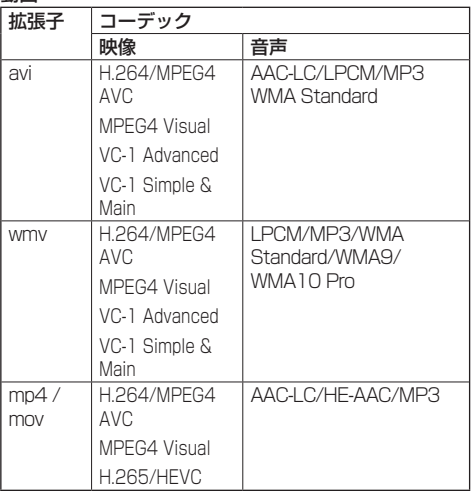

#### (お知らせ)

- 記載されている再生フォーマットのファイルでも再 生できないものがあります。
- 再生ファイルの映像コーデックに関しての制限事項 は「再生ファイル」(『『126ページ)をご覧ください。
- コンテンツマネージメントソフトウェアから作成· 配信される設定ファイル(「PRIVATE」フォルダ以下) の中身を変更された場合、動作は保証できません。
- コンテンツが設定されていない時刻の場合、画面は 黒画のまま何も表示されません。

またこのとき、画面右上に「スケジュール待機中」 の表記が表示されます。

この表示をオフしたい場合は、「初期設定」-「OSD 設定」メニューの「オンスクリーン表示」機能を「オ フ」にしてください。

● コンテンツの各コーデックの詳細については、USB メディアプレーヤー機能の再生コンテンツの制限事 項をご確認ください。

#### ■ 音楽再生

スケジュールデータで設定した時刻に音楽コ ンテンツを再生します。

再生ファイルに関しては以下の形式をサポー トしています。

#### 音楽

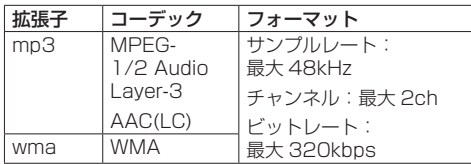

#### (お知らせ)

- ●記載されている再生フォーマットのファイルでも再 生できないものがあります。
- 非対応の音楽コンテンツをスケジュールに設定した 場合は、その音楽コンテンツは再生されません。
- ●音楽コンテンツが再生されるのは USB または Internal Memory 入力のみです。
- 動画コンテンツと音楽コンテンツは同時に再生でき ません。同時刻に2つのコンテンツ再生が設定され ている場合、動画コンテンツが優先して再生されま す。
- 音楽コンテンツ再生中に動画コンテンツの再生が始 まった場合、音楽コンテンツの再生は停止します。
- 動画コンテンツの再生が終了し、音楽コンテンツが 再生される場合、コンテンツの初めから再生されま す。
- ●音楽コンテンツは他のディスプレイとの同期再生は できません。
- ●音楽コンテンツの切り換わりの際には、数秒の準備 時間が発生します。

#### ■ 入力切り換え

スケジュールデータで設定した時刻になると、 指定した入力に入力切り換えを行います。ま た、設定した時刻が過ぎると、再び USB また は Internal Memory 入力に戻ります。

#### (お知らせ)

- 入力切り換え先が無信号の場合でも、切り換えは行 われます。
- 入力切り換えが行われる際、入力表示は表示されま せん。

#### ■ 電源制御

スケジュールデータで設定した時刻に、電源 オン・電源オフを行います。

#### (お知らせ )

- 「スケジュール再生モード」中に電源がオフされると、 スケジュール待機スタンバイモードとなります。
- スケジュール待機スタンバイモード中は待機雷力が 通常時と比べて増加します。
- スケジュール待機スタンバイ中も、「スケジュール再 生モード」での本体機能の一部無効は継続します。
- 電源オンのスケジュールは、指定されたスケジュー ル時刻の 1 分前に動作いたします。
- 電源オンのスケジュールの 1 分前以降にスケジュー ル待機スタンバイモードになった場合は、当該時刻 のスケジュール再生機能での電源オンは行われませ  $h_{10}$
- スケジュール再生機能での電源オン動作は、スケ ジュール待機スタンバイ以外のスタンバイ状態では 動作しません。

#### ■ マルチ画面のマルチスクリーン表示設定

再生するコンテンツについて、以下の設定を 行います。

- ●個別再生モードで再生する
- 同期再生モードで再生する
- 本体の「マルチ画面設定」-「マルチスクリーン表示」 の設定を変更する

#### 個別再生モード

コンテンツはディスプレイ1台での単独再生となり ます。

#### 同期再生モード

複数台のディスプレイで同期して再生します。 同期再生モードで再生するには、下記の設定をする 事で正常に動作します。

- •「USB メディアプレーヤー機能」を「有効」
- •「スケジュール再生機能」を「有効」
- •「ディスプレイ間同期」を「オン」
- •「同期親子設定」を、時刻の基準となるディスプレ イ 1 台を「親」、それ以外のセットを「子」

- 「個別再生モード」および「同期再生モード」は、従 来の USB メディアプレーヤーの「シングルメディア プレーヤー」や「マルチメディアプレーヤー」とは 別の動作となります。
- 同期再生モードで再生する場合、コンテンツの切り 換わりに約5秒間の準備時間が追加されます。
- 複数台で同期再生を行う場合、「ディスプレイ間同期」 機能をオンに設定して、再生するディスプレイ同士 の時刻を合わせてください。
- 「ディスプレイ間同期」が「オン」の場合も、時刻が 正しく同期していない場合は正常に動作しない場合 があります。「ディスプレイ間同期」の動作条件をご 確認ください。( 74 ページ)

● コンテンツマネージメントソフトウェアのスケ ジュールデータに「マルチ画面設定」-「マルチスク リーン表示」の指定があった場合は、その設定値の マルチスクリーン表示に切り換わります。指定のス ケジュール再生中は「マルチスクリーン表示」の設 定は変更できません。指定のスケジュールが終了す ると「マルチスクリーン表示」の設定は設定前の状 態に戻ります。

## ■ テロップ表示

スケジュールデータで設定した時刻に、テロッ プを表示します。

## (お知らせ)

- テロップは映像の上に重ねて表示されます。
- テロップで表示できる文字数は最大 600 文字までと なります。
- テロップのスクロールは、コンテンツ再生・音楽再 生の切り換わり付近のタイミングで停止することが あります。
- テロップは入力切り換えを行うと非表示になります。 ただし、スケジュール再生機能による入力切り換え では、テロップの表示を継続します。 また、スケジュール再生機能を再開するとテロップ は最初から表示されます。
- 「表示言語切換」、「ディスプレイ設置」、「映像回転」 の設定を変更する、またはディスプレイ ID / ディス プレイ名を表示すると、表示中のテロップが消去さ れます。
- スケジュールデータの作成時、「スクロール」設定を 「しない」にした状態で、文字数の多いテロップを表 示させると、テロップ文字が画面からはみ出て表示 されます。
- テロップは再生モードが同期再生の場合も他のディ スプレイと同期はしません。

#### ■無効機能について

「スケジュール再生モード」中は、以下の本体 機能が「無効(オフ)」となります。

- 「タイマー設定」
- 「スクリーンセーバー」
- パワーマネージメント機能
- 「無信号自動オフ」
- 「HDMI-CEC 設定」
- 「無操作自動オフ」
- 「OSD 透過率」
- 「イメージ設定」(ユーザーイメージ読込無効)
- 「入力信号サーチ」
- 「スタート入力設定」
- 「入力切換固定」
- 「フェイルオーバー / フェイルバック」

## (お知らせ)

●無効状態の機能は、オンスクリーンメニューではク レー表示で設定できません。またシリアルコマンド も「ER401」となります(問い合わせコマンドを含 む)。

- 「スケジュール再生モード」中、無効機能は「無効(オ フ)」となり強制的に動作が停止します。
- 「スケジュール再生モード」が終了すると、無効だっ た本体機能は元の設定値に戻ります。
- 「マルチ画面設定」 「マルチスクリーン表示」を設定 する場合、設定できるのは「横拡大率」、「縦拡大率」、 「拡大位置」のみとなります。「目地設定」は設定で きません。
- ARC 機能は使用できません。「初期設定」-「HDMI-CEC 設定」メニューの「ARC」を必ず「オフ」に設 定してください。( 68 ページ)

## ■ 途中から再生機能 (レジューム再生)

「スケジュール再生モード」を一日中断した後、 再びスケジュール再生に復帰した時の動作を 設定します。

#### 設定が「オン」の場合:

スケジュール再生モードが中断される直前のコンテ ンツが、最初から再生されます。

設定が「オフ」の場合:

現在の時刻のスケジュール設定されたプレイリスト の最初から再生されます。

# (お知らせ)

● スケジュールが同期再生モードの再生の場合、設定 が「オン」「オフ」どちらの場合でも、時刻通りの再 生を行います。

# メモリービューワーを使う

メモリービューワーは、USB メモリーまたは内 蔵メモリー内に保存された静止画や動画を選択 し、ディスプレイに表示する機能です。

# **(お知らせ)**

● USB 端子に接続した USB メモリーを使用する前提 で機能を説明しています。

「使用メモリー選択」の設定が「内蔵メモリー」に選 択されている場合は、内蔵メモリーを使用します。

# 準備

# ■メモリービューワー機能で再生できるファイル

以下のファイルを再生できます。

静止画

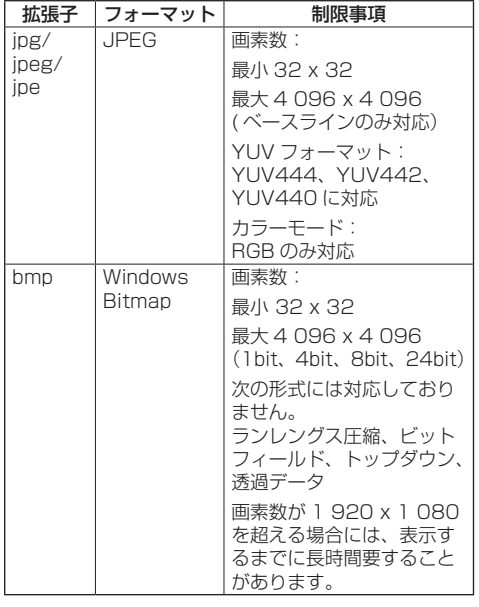

#### 動画

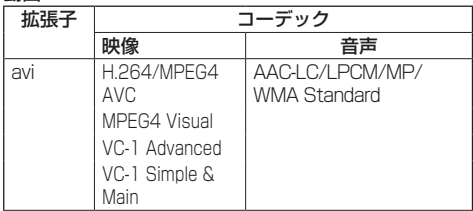

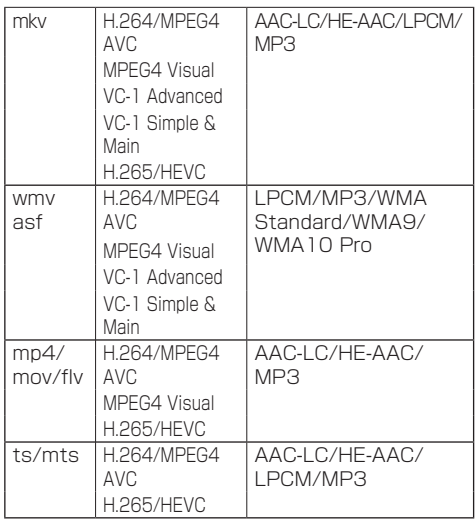

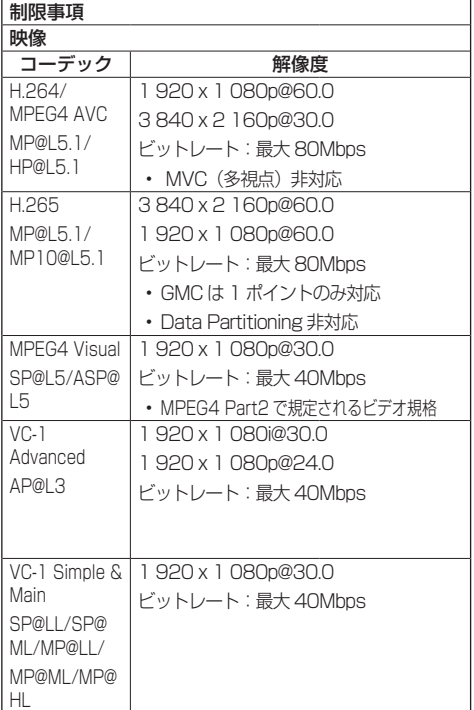

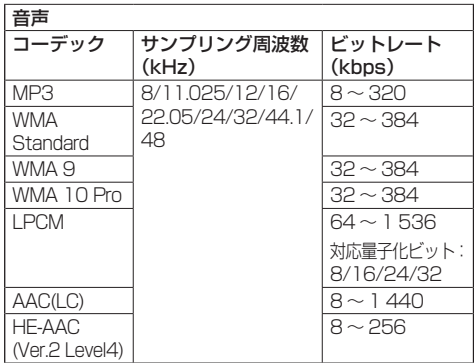

#### 音楽

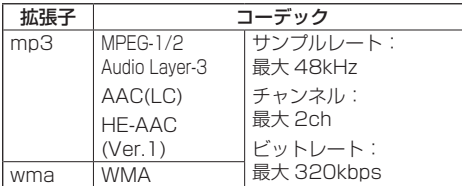

#### (お知らせ)

- 最大ビットレートは、USB3.0 メモリーにおける上 限で、使用する USB メモリーの性能に依存します。
- 静止画 / 動画ファイルの一部の情報については、該 当のファイルにアクセス可能なコンピューターで確 認できます。
- 対応デバイスについては「対応デバイスについて」 ( 126 ページ)をご覧ください。
- ●記載されている再生フォーマットのファイルでも再 生できないものがあります。
- ファイルの画素数が画面サイズを超える場合、画質 が変化します。

#### 操作例

- Windows コンピューターの場合 1. ファイルを右クリックし、「プロパティ]をクリッ クする 2.[ 詳細]タブをクリックする
- Mac の場合 1.「Control」キーを押しながらファイルをクリック し、「情報を見る]をクリックする 2. [詳細情報] をクリックする
- 1 ファイルの最大サイズは、2GB までです。
- ファイル / フォルダの最大数: 2 000 個までです。 超えた場合は、2 000 個までのファイル / フォルダ のみ表示されます。
- デジタル著作権管理 (DRM) で保護 されたファイル は再生できません。
- ファイルやフォルダに半角英数字以外の文字が含ま れる場合は表示や再生が正しく行われないおそれが あります。 ファイルやフォルダには半角英数字のみ使用するこ

とを推奨します。

- 再生可能なファイルでもサムネイルが正しく表示さ れないものがあります。
- ファイルパス(フォルダ情報)および拡張子を含め たファイル名が半角英数字 248 文字以上になるとサ ムネイルは表示されません。(『『139ページ)
- アスペクト比が異なるコンテンツを連続再生する場 合、コンテンツ切り換わり時に映像が一瞬乱れるこ とがあります。

連続再生する場合はアスペクト比を統一することを 推奨します。

● 動画の種類によってはサムネイル表示時や再生時に 映像が一瞬乱れることがあります。

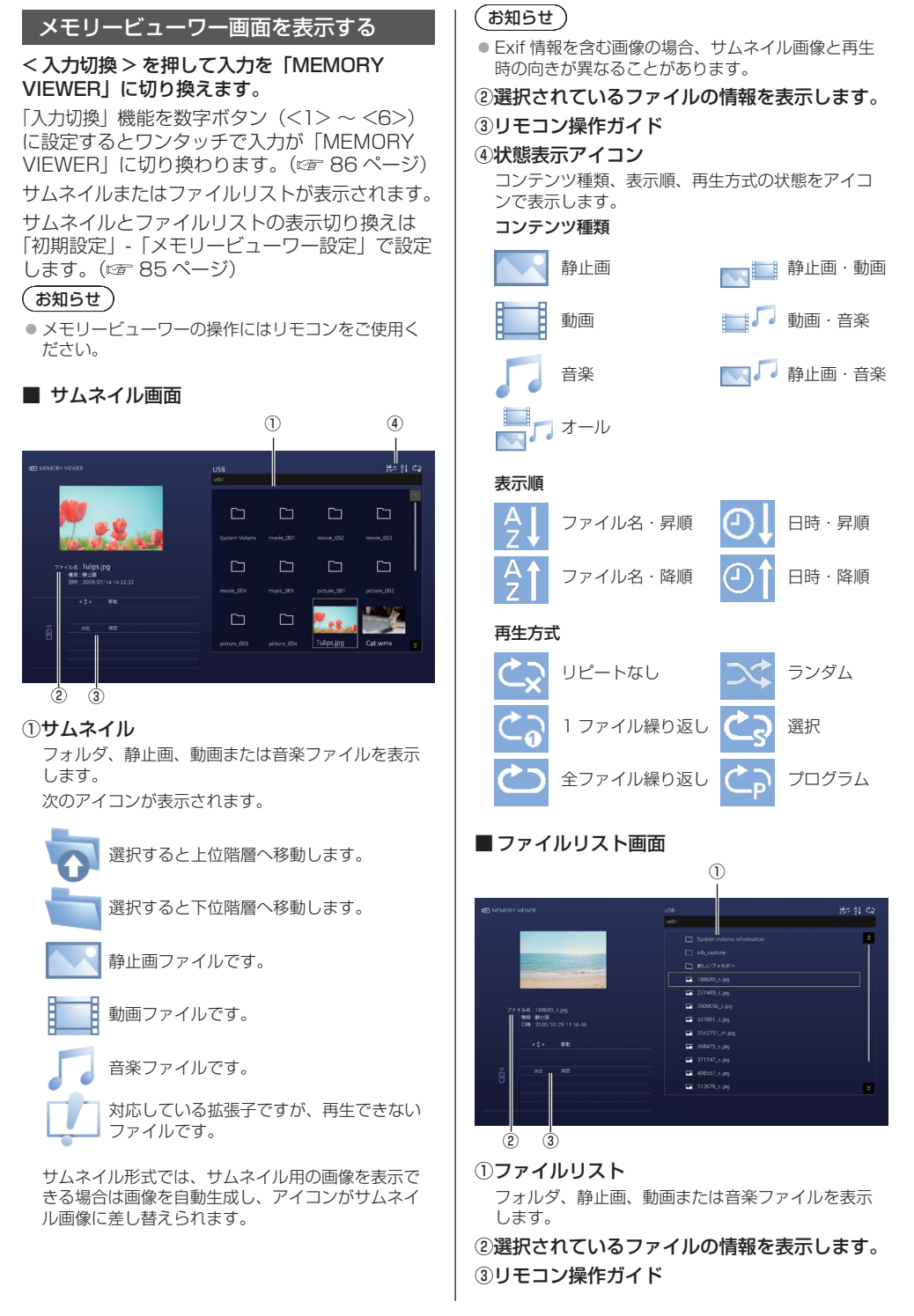

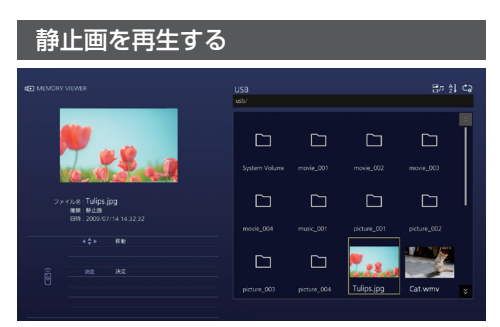

ファイルリスト画面でもファイルの選び方は同じです。

# **1** サムネイル / ファイルリスト画面におい て、▲ ▼ < ▶ で再生したいファイル を選択します。

# (お知らせ)

● 「再生方式」が「選択」または「プログラム」の場合、 <音量 + ><音量 - >で再生したいファイルを指定 します。(『す 85 ページ)

また、ファイル指定は以下の操作により解除されます。

- フォルダ移動
- •「再生方式」の変更
- USB メモリーの抜き取り
- 入力切り換え
- 電源オフ

# **2** <sup>&</sup>lt; 決定 > を押します。

全画面に静止画が表示されます。

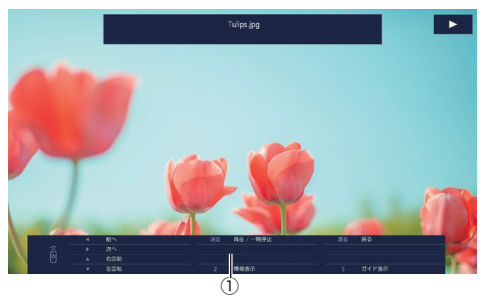

## ①リモコン操作ガイド

リモコンボタンを押して次の操作ができます。

 前のファイルへ移動 ▶ 次のファイルへ移動 **▲画像の右回転 (90°)** ▼画像の左回転 (90°) < 決定 > 再生の一時停止/再生再開 < 戻る > 一覧表示に戻る <1> 未使用 <2> 再生コンテンツの情報を表示/消去する <3> 未使用 <4> 未使用 <5> リモコン操作ガイドを表示/消去する <6> 未使用

再生中に < 決定 > を押すと一時停止します。もう一 度押すと再生を再開します。

再生中に ● を押すと前の画像から、● を押すと次 の画像から再生を続けます。 再生間隔は「初期設定」-「メモリービューワー設定」 で設定します。( 口) 85 ページ)

#### **3** <sup>&</sup>lt; 戻る > を押します。 サムネイルまたはファイルリスト画面に戻ります。

#### 動画・音楽を再生する

- **1**「静止画を再生する」と同じように再生 したいファイルを選択します。 ((す140ページ)
- **2** <sup>&</sup>lt; 決定 > を押します。 全画面に動画が表示されます。

#### (お知らせ)

●音楽を再生する場合、画面に音楽アイコンが表示さ れます。

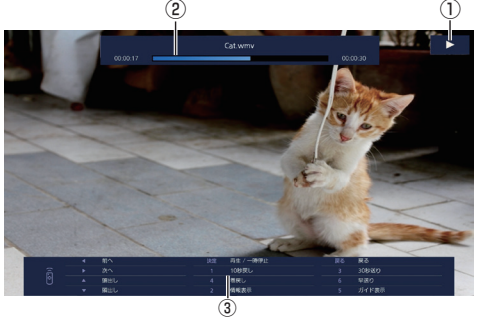

- ①早送り/巻戻し/一時停止の表示
	- 通常再生  $\triangleright$
	- $\Box$ 一時停止中
	- $\gg$ 早送り(第一段階)
	- ▶ 早送り (第二段階)
	- $<<$ 巻き戻し(第一段階)
	- 巻き戻し(第二段階)

# ②タイムバー

# ③リモコン操作ガイド

リモコンボタンを押して次の操作ができます。 再生中に <4> を押すと巻戻し、<6> を押すと早送 りを行います。ボタンを押すたびに、早さが 2 段階 で変わり、通常再生に戻ります。

 前のファイルへ移動

▶ 次のファイルへ移動

▲頭出し (現在のファイルを最初から再生)

 頭出し(現在のファイルを最初から再生)

- < 決定 > 再生一時停止/再生再開
- < 戻る > 一覧表示に戻る
- <1> 10 秒戻る
- <2> 再生コンテンツの情報を表示/消去する
- <3> 30 秒進む
- <4> 巻戻し
- <5> リモコン操作ガイドを表示/消去する <6> 早送り

# (お知らせ)

● 再生するコンテンツによっては、「10 秒戻る」や 「30 秒進む」が正しく動作しない場合があります。

# **3** <sup>&</sup>lt; 戻る > を押します。

サムネイルまたはファイルリスト画面に戻ります。

#### ■無効機能について

メモリービューワー機能使用中は、以下の本 体機能が無効となります。

- 「イメージ設定」の「ユーザーイメージ読込」
- マルチ画面のマルチスクリーン表示
- デジタルズーム
- ●無信号自動オフ
- ● 「位置調整」
- ファンクション機能(コンテンツ再生中のみ無効)

## (お知らせ)

● 液晶パネルの残像軽減のため、スクリーンセーバー 機能のご利用をおすすめします。(『27 61 ページ)

# ホワイトボード機能を使用する

# (お知らせ)

- ホワイトボード機能を使用するには、外付けのタッチパネルまたはマウスが必要です。
- ホワイトボード機能を使用するには「初期設定」-「ホワイトボード設定」で「ホワイトボード」を「オン」に設定 してください。( で 73ページ)
- マウスを使用されている場合は、クリック操作で動作します。
- 外付けのタッチパネルを使用されている場合は、タッチ操作で動作します。
- 次の場合は、操作に対応していません。
	- •「ディスプレイ設置」が「縦」の場合(図字93ページ)
	- •「映像回転」が「180 度」の場合(☞ 93ページ)

# コントロールメニュー

画面下に表示されているコントロールメニューによって、使いたい機能をクリックします。 コントロールメニューの表示方法は、「初期設定」-「ホワイトボード設定」-「コントロールメニュー」 で設定できます。( ) 73ページ)

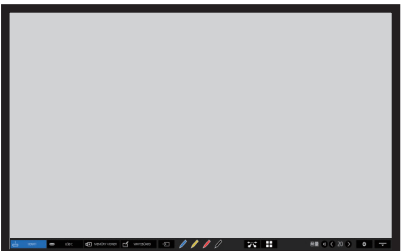

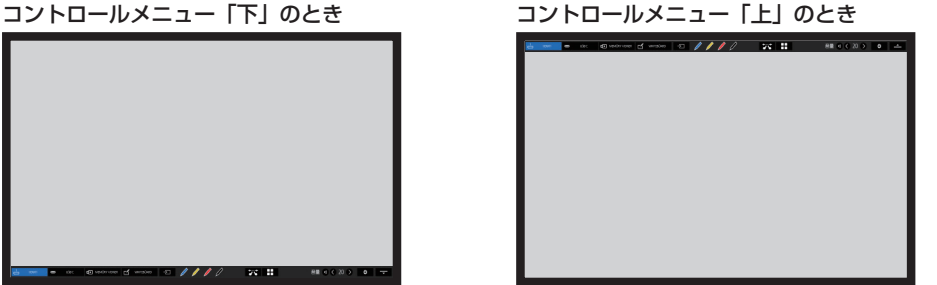

■ コントロールメニュー

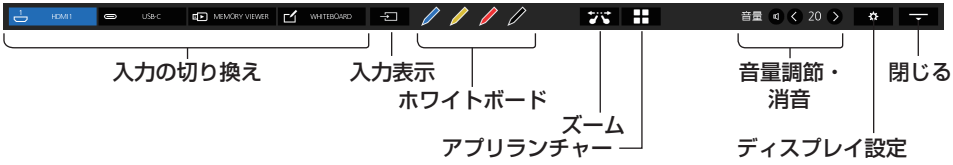

# 入力の切り換え

クリックした入力に切り換わります。 コントロールメニューに表示する入力を選択できます。 「クイック入力設定」 ロマ 73 ページ

## 入力表示

入力選択一覧が表示されます。

# ホワイトボード

透過モードまたはホワイトボードモードになります。 クリックしたペン色でホワイトボードを起動します。 青色、黄色、赤色と、黒色で起動することができます。

# お知らせ)

- 下記の場合はボタンがグレー表示になり、ホワイトボードを起動できません。
	- 入力切り換え後の数秒間
- 下記の場合は、ホワイトボードではなく簡易描画機能が起動します。
	- USB 入力の時
	- 比較モード起動時

# ズーム

ズームモードになり、画像の拡大・縮小ができます。

# アプリランチャー

本体に内蔵されているアプリ用のランチャーを起動します。(図 160ページ)

## 音量調節・消音

左右の をクリックして音量を調節できます。

■ をクリックすると音声が消え、 ※ の表示になり、音量調節は無効になります。再度クリックする と解除されます。

# ディスプレイ設定

メニューを選択する画面が表示されます。

# 閉じる

「閉じる」をクリックするとコントロールメニューを最小化します。 最小化されたタブをクリックすると再度コントロールメニューが表示されます。

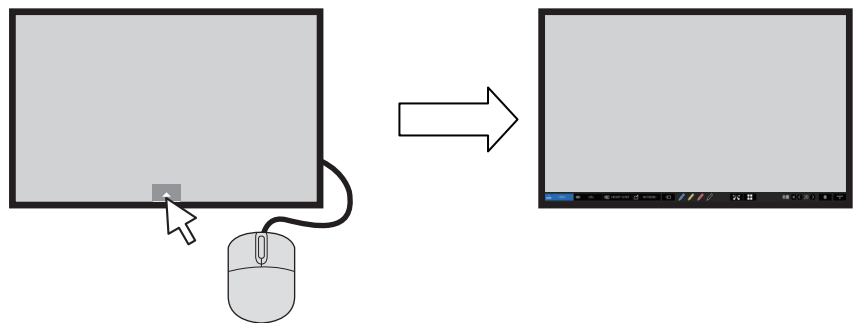

コントロールメニュー以外のメニューや画面表示が行われている時、コントロールメニューは表示されません。 表示が消えるとコントロールメニューが表示されます。

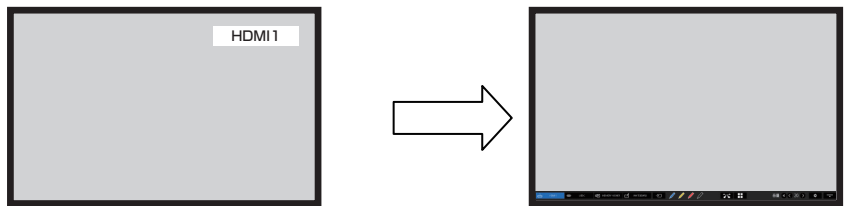

# 内蔵ホワイトボードを使う

内蔵ホワイトボードを使用して、ディスプレイをホワイトボードとして使用したり、映像の上にマーキ ングするなどのペン描画をします。

## ■内蔵ホワイトボードについて

- ペン描画をするには、「初期設定」-「ホワイトボード設定」で「ホワイトボード」を「オン」に設定してください。 (『す 73ページ)
- ペン描画には指を使用します。
- マーキングされた映像を、背景の映像とともに内蔵メモリーや USB メモリーに保存したりできます。

#### (お知らせ)

● 映像、写真等を外部入力して本機をご利用になる場合には、引用等のほかは、ご利用できる映像、写真等は、お客様自 身が創作、撮影等している著作権等を有するもの、または権利者からの利用にあたっての許諾を得ているものに限ります。

ペン描画には次の 2 つのモードがあります。

# ホワイトボードモードで使う

WHITEBOARD 入力で白地画面上に描画します。

入力を WHITEBOARD に切り換える

#### リモコン操作

#### < 入力切換 > を押して入力を WHITEBOARD に切り換える

「初期設定」-「ファンクション設定」で数字ボタ ンの機能を「入力切換(WHITEBOARD)」に設 定するとワンタッチで入力が WHITEBOARD に 切り換わります。

マウス操作 コントロールメニューで WHITEBOARD を クリックする

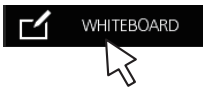

コントロールメニューについて ロ 142ページ

ホワイトボードモードになり、白地画面上にペン描画できます。

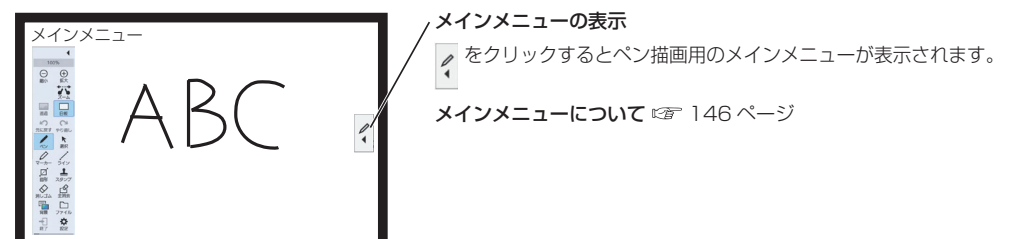

背景はメインメニューで変更できます。(☞ 146ページ)

ホワイトボードの背景は内蔵アプリケーションの設定メニューで白以外に設定できます。 ((す147ページ)

WHITEBOARD 以外の入力では、メインメニューの「白板」で透過モードからホワイトボードに切り 換えます。 145、149 ページ

ペン描画のしかた  $c$  148 ページ (お知らせ)

● WHITEBOARD 入力時、終了ボタン +1 は無効になります。
透過モードで使う(動画・静止画の上に描画)

PC や HDMI 入力などの映像を表示している上に描画します。

**1** 任意の入力に切り換える

**2** コントロールメニューからホワイトボードを起動する

透過モードになり、動画および静止画の上に描画できます。

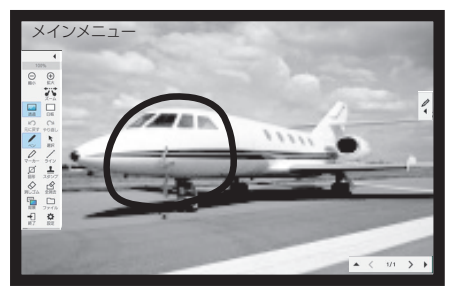

メインメニューの機能ボタンをクリックしてモードを切り換えます。

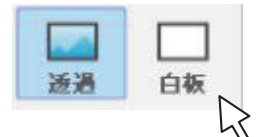

透過:透過モードに切り換わります。 白板:ホワイトボードモードに切り換わります。

3 ホワイトボードを終了する メインメニューの +1 をクリックしてください。

# メインメニューについて

メインメニューの機能ボタンをクリックして、その機能を選びます。 表示される機能ボタンはモードによって異なります。

### メインメニューの表示

画面の右または左の |< |をクリックすると、クリックした側にメインメニューが表示されます。

メインメニュー

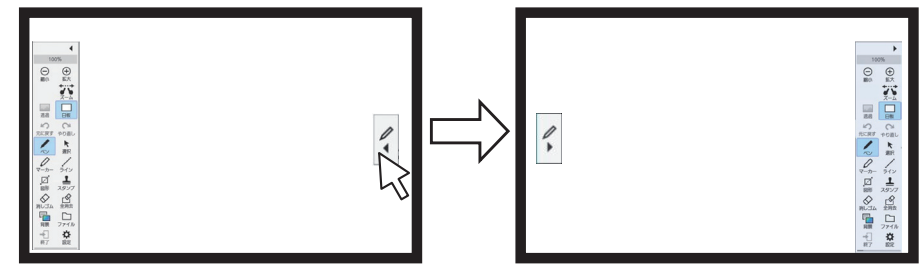

メインメニュー

 $^{(+)}$ 

拡大

 $\tau - h$ 

白板

 $\sim$ 

ĸ 選択

ᆚ

 $7717$ 

 $\Gamma$ 全消去

 $\Box$ 

ファイル

o

設定

100%

 $\Theta$ 

縮小

透過

 $\curvearrowleft$ 

 $\Lambda^{\circ}$ 

 $\sqrt{2}$ 

図形

♦

消しゴム 早

背景

⊣न

終了

元に戻す やり直し

メニューを最小化します。

ズーム倍率表示

縮小: 画面を縮小します。(100% まで)

拡大: 画面を拡大します。(400% まで)

ズーム: ズームモードになります。

透過: ホワイトボードで背景透過になります。

白板: ホワイトボードで白い背景になります。(白以外も設定できます。)

元に戻す: 1 つ前の操作を取り消します。(最大 20 回まで)

やり直し: 取り消した操作をやり直します。

 $\sim$ ン: 文字や図形などの自由線を描画します。

選択: 描画オブジェクトを選択します。

マーカー: 半透明のペンです。

ライン: 直線や矢印などを描画します。

図形: 四角や円などを描画します。

スタンプ: 画像をスタンプのように貼り付けます。

消しゴム: 画面に描画した内容を描画オブジェクト単位で消去します。

全消去: 画面に描画した内容をすべて消去します。

背景: ホワイトボードの背景を設定します。

ファイル: データ保存、読み出しなどのファイル操作をします。

終了: ホワイトボードを終了します。

設定: ホワイトボードの機能や制御を設定します。

使用メモリーゲージ: 使用しているメモリー量ゲージ。使用するほど右に延 びます。残量が少なくなると赤色になります。

# ■設定メニューについて

ホワイトボードを含む内蔵アプリケーションの設定メニューは以下の通りです。

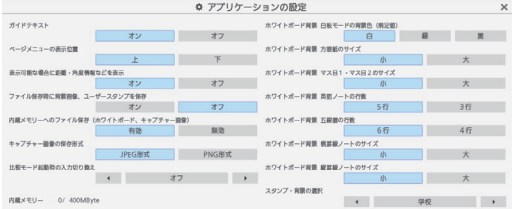

ガイドテキスト: インメニューのボタン下の文字表示を設定します。

ページメニューの表示位置: ページメニューの表示位置を設定します。

#### 表示可能な場合に距離・角度情報などを表示:

ラインや図形描画において、その長さ(距離)や角度の情報表示を設定します。

#### ファイル保存時に背景画像、ユーザースタンプを保存:

pwb 形式(内蔵ホワイトボード用ファイル)でファイルを保存するとき、描画中に使用している背景 画像やユーザースタンプも保存するかどうかの選択をします。

#### 内蔵メモリーへのファイル保存(ホワイトボード、キャプチャー画像):

本体内蔵メモリーに対象データの保存を設定します。

キャプチャー画像の保存形式: 画面キャプチャーした画像の保存形式を設定します。

比較モード起動時の入力切り換え: 比較モードアプリ起動時に自動で切り換える入力を設定します。

内蔵メモリー \*\*\*/\*\*\* MByte: 内蔵メモリーの使用量と全容量を表示します。

#### ホワイトボード背景

- 白板モードの背景色 (規定値): 白板モードにした時の背景色を設定します。

- **方眼紙のサイズ:** そのは、背景方眼紙のマス目サイズを設定します。

- マス目 1·マス目2のサイズ: マス目のサイズを設定します。

- 英語ノートの行数: するなどを背景英語ノートの 1 画面に表示する行数を設定します。

- 五線譜の行数: まずまには、背景五線譜の 1 画面に表示する行数を設定します。
- 横罫線ノートのサイズ: 横罫線ノートのサイズを設定します。
- 縦罫線ノートのサイズ: ※ 縦罫線ノートのサイズを設定します。
- スタンプ・背景の選択: 本機の使用用途に対応して、表示するスタンプや背景を切り換え ます。

# (お知らせ)

● 「キャプチャー画像の保存形式」で「PNG 形式」を選択すると保存・読み出しが遅くなります。

● 「ファイル保存時に背景画像、ユーザースタンプを保存| を「オフ| にしてデータ保存すると、別の本体でデータ を参照した際には、それらの画像は表示されません。

# ■メモリー使用量と警告について

本体メモリー使用量によって以下のように動作します。

### メモリー使用量 60%超え時:

次の警告メッセージが表示されます。

「メモリーの使用量が 60% を超えました。

80% を超えると書き込みができなくなります。」

### メモリー使用量 80%超え時:

次の警告メッセージが表示されます。

「メモリーの使用量が 80% を超えました。

ホワイトボードは継続して使用できますが、ページ追加や書き込み操作などはできなくなります。

ファイルを保存して、ホワイトボードを再起動してください。」

# ペン描画のしかた

メインメニューから機能を選んで描画します。

**1** 描画系のボタンをクリックする (ペン・マーカー・ライン・図形・ スタンプ)

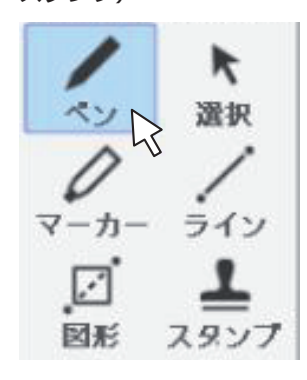

**2** ディスプレイ上に描画する

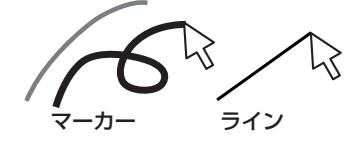

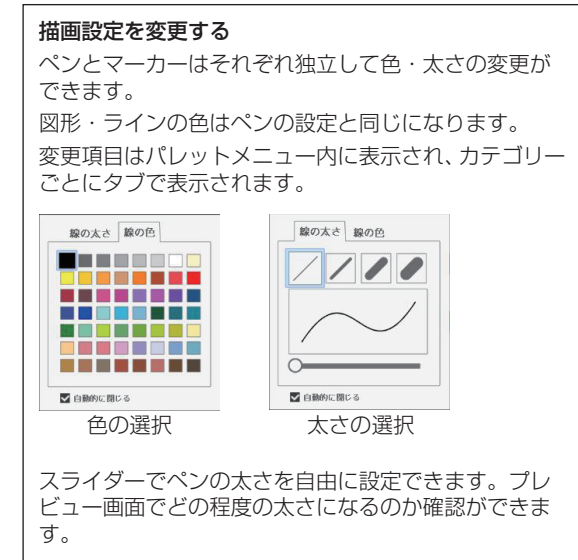

■ 描画を消す 部分的に消す

**1**「消しゴム」をクリックする

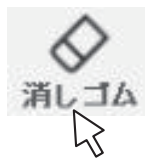

**2** マウスをドラッグして、消したい部分をなぞる

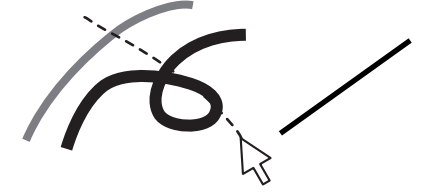

**3** なぞった部分の描画オブジェクトが選択表示されます。

**4** マウスをドロップすると、なぞった部分の線が描画した部品単位で消去されます。

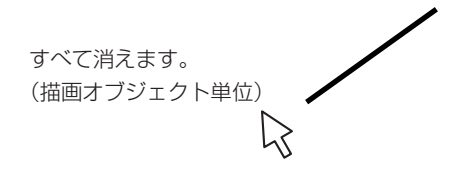

# $($ お知らせ $)$

● 描画オブジェクトの一部のみを消去することはできません。 間違って消したときはメニューの「元に戻す」ボタ ンをクリックすると元に戻ります

# 全消去

# 「全消去」をクリックする

画面に描画した内容がすべて消去されます。

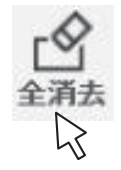

# モードを切り換える

メインメニューの「白板」または「透過」をクリックすると描画モードが切り換わります。

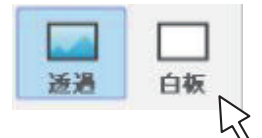

#### 透過:透過モードに切り換わります。

白板:ホワイトボードモードに切り換わります。

入力は WHITEBOARD には切り換わりません。

(お知らせ)

● WHITEBOARD 入力ではホワイトボードモードのみ使用できます。モードの切り換えはできません。

描画した内容を背景画像とともに内蔵メモリーや USB メモリーに保存したり、ページとして読み出し たりできます。

USB メモリーはディスプレイの USB 端子に接続して使用します。 

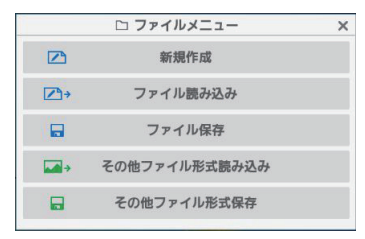

新規作成:新しいプロジェクトファイルを作成します。

ファイル読み込み:保存済みのプロジェクトファイルを読み込みます。

ファイル保存:作成したデータをファイルに保存します。

その他ファイル形式読み込み:プロジェクトファイル形式以外の画像やページ毎に連番保存された画像 データ、PDF を読み込みます。

その他ファイル形式保存:ホワイトボード上のデータを画像やページ毎に連番保存された画像データ、 PDF 形式で保存します。

### (お知らせ )

● 機密保持のため、内蔵メモリーをご使用後は、保存されているファイルを削除されることをお勧めします。

### ファイルの保存形式について

ページはファイルで管理されており、内蔵メモリーおよび USB メモリーに保存されます。 通常は、pwb という独自形式ですべてのページ・描画オブジェクトが 1 ファイルで保存されます。 ファイル名は「Wbyyyymmdd-\*\*\*(通し番号).pwb」が標準となります。 また、1 ページごとに JPEG 形式でファイル保存を行うことも可能です。 その場合、画像単体保存 / 連番画像保存を用いて保存してください。

# ファイルメニュー動作

ホワイトボードの設定メニューは以下の通りです。

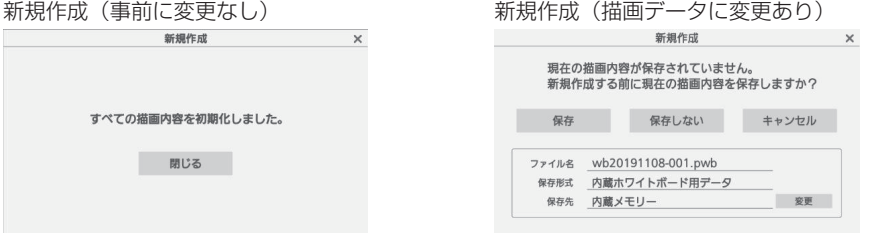

「新規作成」を選択すると新たにファイルが作成されます。その際、事前にホワイトボードで何か変更 をしていた場合は保存を促すダイアログが表示されます。「保存しない」をクリックすると、現在の描 画内容を保存せずに破棄したうえで新規作成を行います。

# ファイル読み込み

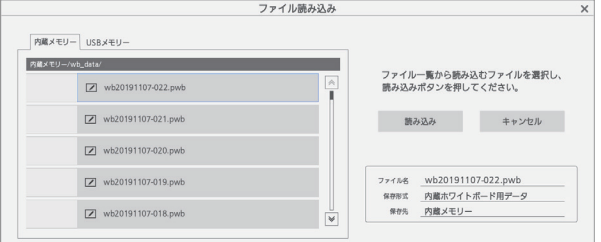

作成したホワイトボード用データ (pwb) を読み込みます。 左側で読み込み先を内蔵メモリーか USB メモリーで選択できます。 ファイルを選択すると右下にファイル名・保存形式・保存先が表示されます。

「読み込み」をクリックすると、選択したデータを読み込んでホワイトボードに表示します。

#### ファイル保存

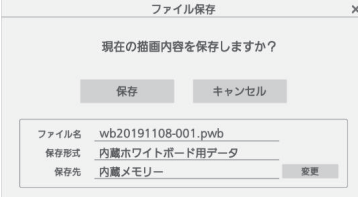

現在の描画内容を保存します。保存先は「内蔵メモリー」ま たは「USB メモリー」が選択できます。

# (お知らせ)

● ホワイトボードの描画内容を印刷したいときは、PDF 形式で USB メモリーに保存してパソコンから印刷できます。( 152 ページ)

# その他ファイル形式読み込み

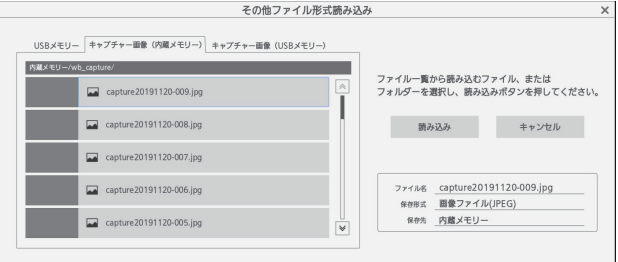

pwb 形式以外のファイルを読み込みます。読み込める形式は、「JPEG」、「PNG」、「SVG」、「PDF」 およびフォルダー(フォルダー内の読み込める画像をすべて読み込み)です。

左側で読み込み先をキャプチャーデータか USB メモリーで選択できます。ファイルを選択すると右下 にファイル名・保存形式・保存先が表示されます。

「読み込み」をクリックすると、選択したデータを読み込んでホワイトボードに表示します。

USB メモリーを選択中は、左のファイル一覧に表示されたフォルダー名をダブルクリックすることで そのフォルダーに移動します。

# その他ファイル形式保存

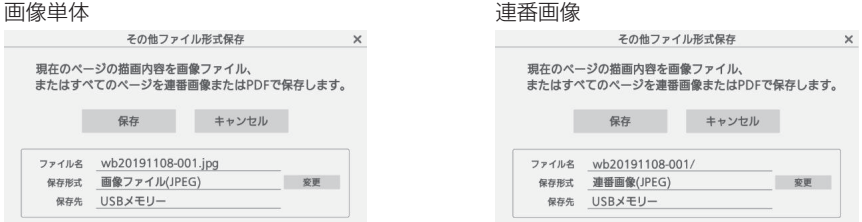

描画したホワイトボードデータを保存します。保存先は「USBメモリー」のみです。保存形式は「画像ファ イル (JPEG)」、「画像ファイル (PNG)」、「PDF ファイル」、「連番画像 (JPEG)」、「連番画像 (PNG)」です。 **(お知らせ)** 

● PDF はすべてのページを 1 ファイルに保存します。

● 連番画像は設定した形式ですべてのページをページ毎にファイル作成し表示されているフォルダーに保存します。

# 描画ページを切り換える(ページメニュー)

ホワイトボード機能で描画する際、ページを追加することができます。

ページの追加・移動は画面上部または下部の左右にあるページメニューを用いて行います。

ページ戻し ページ送り 現在のページ / 最大ページ サムネイル表示 ▲ 〈 1/1 > → メニューを最小化します。

< > をクリックするとプロジェクトデータのページを順に切り換えて表示します。 左側の数字は現在のページ番号、右側の数字は最終ページの番号を表します。

▲をクリックするとサムネイルが一覧で表示されます。

▶をクリックするとページメニューが最小化されます。

# 簡易描画機能を使う

本機にはホワイトボード機能とは別に、簡易的にペンやマーカーで描画できる「簡易描画機能」があり ます。

● ホワイトボードを使用できない下記の条件で動作します。

- USB 入力の時
- 比較モード起動時

#### 簡易描画機能

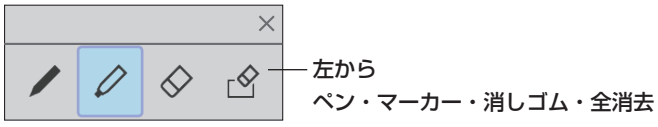

• ペン、マーカーの色はコントロールメニューで選択した色になります。

- 消しゴムはなぞった部分が消去されます。(ホワイトボードの動作と異なります。)
- 画面更新を行う操作をすると描画データは消去されます。
- 描画データは保存できません。(一時的に描画する機能になります。)

### (お知らせ)

● 簡易描画機能動作中の「キャプチャー」は、映像部分以外(描画内容など)を含んだキャプチャーとなります。

● 簡易描画機能の描画できる範囲はホワイトボード機能とは異なります。

# 比較モードを使う

比較モード機能を使用して、実物投影機からの映像と内蔵メモリーや USB メモリー上のデータとの比 較をします。

#### ■ 比較モードについて

● 本機能を開始するとき、実物投影機を接続した入力に自動で切り換えることが可能です。(『香 147 ページ) ● USB メモリーを用いて比較する場合、最初に挿した 1 本目が有効となります。

#### 比較モード機能の起動

### コントロールメニューでアプリランチャーを選択し、ランチャーから「比較モード」をクリックして起 動する

起動すると以下の画面になります。

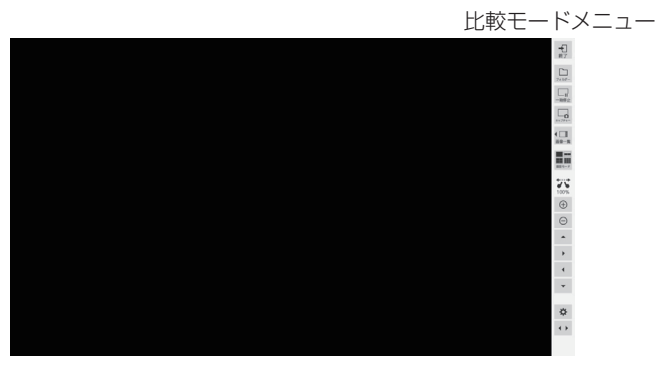

#### 映像をキャプチャーする

画面に表示されている映像をキャプチャーし、内蔵および USB メモリーに保存します。

# 比較モードメニューの「キャプチャー」ボタンをクリックす

クリックした時点の映像がキャプチャーされ内蔵および USB メモリーに保存されます。

1 画面時:映像のみをキャプチャーします。

1 画面時以外(分割表示中、簡易描画中等):映像部分以外(描画内容など)を含んだキャプチャーを

します。

ズーム中・簡易描画中・画面分割中・画像表示中は、描 画内容を含んだ画面のスクリーンショットが保存されま す。

保存時にはキャプチャーした画像が画面上に表示されます。 保存先は、キャプチャー画像フォルダーになります。デフォルトで開くフォルダーは USB メモリーの 有無で切り換わります。

#### **(お知らせ)**

- 「キャプチャー」ボタンクリックと実際の取り込むタイミングにはずれがあるため、動作が大きい動画では意図し た画像をキャプチャーできない場合があります。
- 比較画像選択前に「画像一覧」や「画面モード」をクリックした場合は、ライブ 1 画面でキャプチャーしたデー タのみが新しい順番に表示されます。それ以外のキャプチャーデータを表示する場合は、比較画像選択機能で選択 してください。

キャプチャー画像を表示する

キャプチャーした画像を選択し画面に表示します。

### 比較モードメニューの「画像一覧」ボタンをクリックする

クリックするとメニュー内側にキャプチャーした画像の一覧が表示されます。

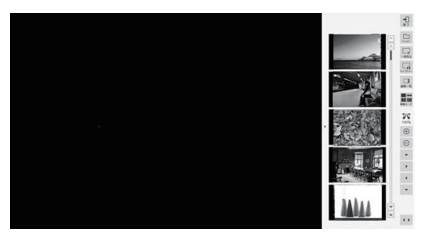

表示された画像一覧の画像部分をクリックすると、その画像が画面に大きく表示されます。 表示されている画像一覧が画面内に入りきらない場合、上下矢印で切り換えることができます。

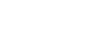

先頭ページに移動 1 ページ後ろに移動

1 ページ前に移動 インマン マンマ 最終ページに移動

# 画面モードを変更する

画面表示を 1/2/4/9 画面の 4 通りに切り換えます。

# 比較モードメニューの「画面モード」ボタンをクリックする

クリックすると画面表示のパターンが変更されます。

クリックするたびに画面分割数が 1 → 2 → 4 → 9 → 1 と切り換わります。

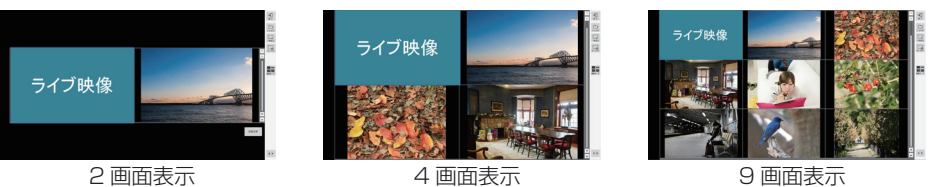

分割表示中、ライブ映像は左(2 画面時)/ 左上(2 画面時以外)に表示されます。 表示されている画像一覧が画面内に入りきらない場合、上下矢印で切り換えることができます。

# 2 つのデータを透過で重ねて表示比較する(2 画面表示時のみ有効)

# 「透過比較」ボタンをクリックする

透過比較  $\mathbb{R}$ 

2 つのデータを透過で重ね合わせて比較できます。

本モード中は比較モードメニューに、透過度合い設定のスライダーが表示され調整することができます。 メニュー右上の「戻る」ボタンをクリックすると通常の 2 画面表示に戻ります。

#### (お知らせ)

● USB メモリーの任意フォルダーを指定している場合、ライブ映像表示機能は使用できません。

#### 比較用画像ファイルを選択する

比較するための画像ファイルを選択します。

# 比較モードメニューの「フォルダー」ボタンをクリックす

画像ファイル選択画面が表示されます。 その際、比較モードメニューは無効になります。

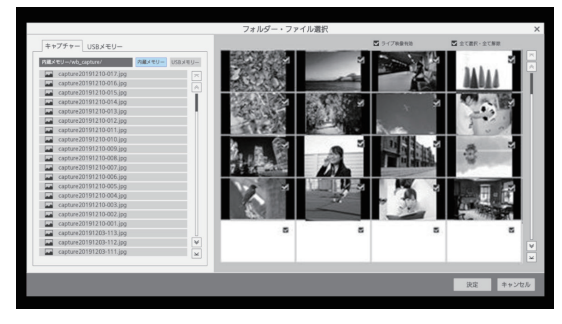

画面左に画像ファイル選択部、右側に選択しているフォルダーの画像ファイルが表示されます。 画像ファイル選択には「キャプチャー」と「USB メモリー」の 2 種類があり、タブ表示で切り換えて 選択します。

#### キャプチャー画像

「内蔵メモリー」か「USB メモリー」を選択します。選択するとそのメモリー上にあるキャプチャー画 像の一覧が画面右側に表示されます。

#### USB メモリー画像

フォルダーをダブルクリックするとそのフォルダーに移動します。

選択しているフォルダー内の画像ファイル一覧が画面右側に表示されます。

#### (お知らせ)

● 1 つ上のフォルダーに戻る場合、「../」を選択します。

● 表示されている画像ファイル一覧が画面内に入りきらない場合、上下矢印で切り換えることができます。

#### ライブ映像の有無を選択する

比較画像の1つ(左 / 左上)をライブ映像にするかどうかの選択を行います。

「ライブ映像有効」のチェックボックスをクリックすると、比較時に左または左上にライブ映像を表示 します。チェックを外すと選択した画像のみが表示されます。

#### 画像を選択する

選択フォルダー内の画像から比較に用いるための画像を絞り込む選択を行います。

右側に表示されている、画像右上のチェックボックスをクリックすると画像が選択されます。再度クリッ クすると選択が解除されます。

また、「全て選択・全て解除」のチェックボックスをクリックすると、フォルダー内全画像の選択・解 除が一度にできます。

画像を選択した状態で「決定」をクリックすると、選択した状態で通常の比較モード画面に戻ります。 「キャンセル」をクリックすると選択した状態を保持せずに戻ります。

#### 画面を拡大縮小する

画面表示を拡大することができます。

ズーム動作が有効なときはズームアイコンが表示されます。

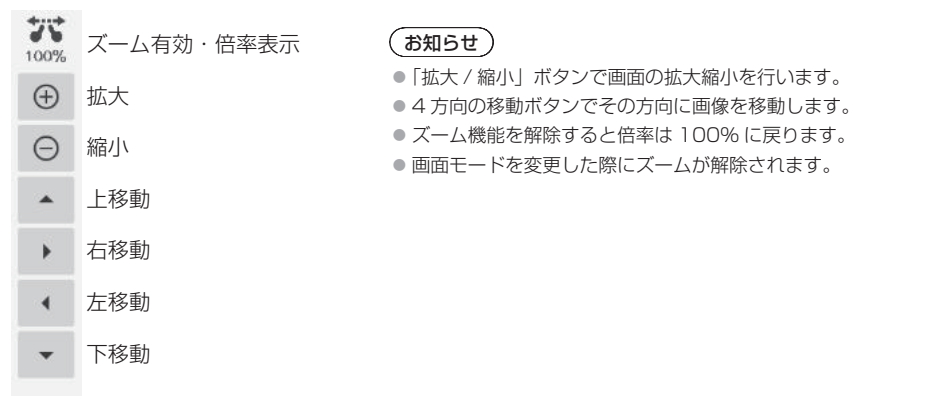

# 画面に描画する

### 比較モードが動作している状態でコントロールメニューのペンボタンをクリックする

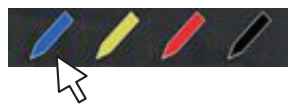

比較モードメニューとは別に簡易描画用メニューが表示されます。

#### (お知らせ)

● ホワイトボードの描画機能とは異なります。(簡易描画機能について 『 153 ページ)

- 描画はペンとマーカーが選択できます。
- 描画できる色は限定されます(4色。コントロールメニューのペンボタン色に連動)。
- 描画以外の操作を行うと書いたデータはすべて消去されます。
- ●簡易描画機能で書いた描画データはズームされません。ただし、すでにズームした状態の場合その倍率は保持され ます。

#### 比較モードメニューの説明

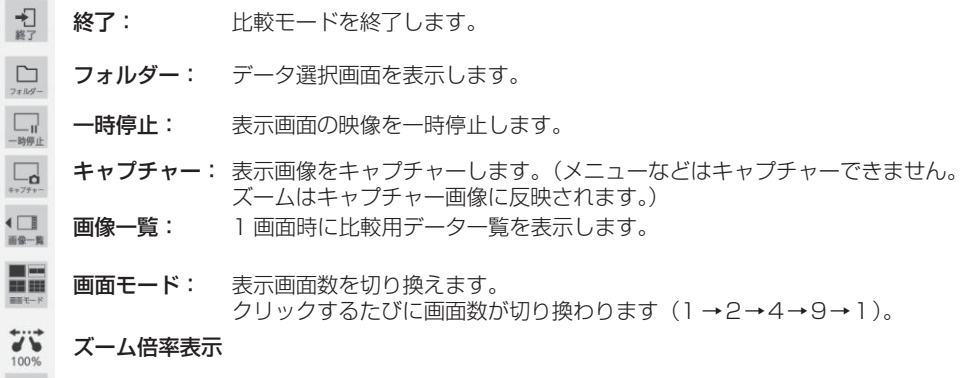

- 拡大
- $\Theta$ 縮小
- 上移動  $\Delta$
- 右移動  $\mathbf{F}^{\mathcal{A}}$
- 左移動  $\blacktriangleleft$
- 下移動  $\blacktriangledown$
- 設定: フプリ関連の設定画面を表示します。 ☆
- メニュー表示位置切り換え: メニューの表示位置(左右)を切り換えます。  $\leftrightarrow$

**1** コントロールメニューから「アプリランチャー」を起動する

音量 ( 3 20 ) 章

アプリランチャー

**2** アプリランチャーから「キャプチャー」を起動する

キャプチャーアプリが起動します。

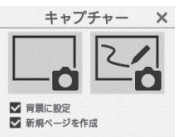

**3** キャプチャーボタン(左右どちらか)をクリックする 機能に応じた画像がキャプチャーされます。

本機のキャプチャー機能には次の 2 つのモードがあります。

映像のみ(左ボタン):ホワイトボードの描画を含まず、映像のみをキャプチャーする

ズーム中・簡易描画中・画面分割中・画像表示中は、画面のスクリーンショットが保存されます。

USB 入力では、常にスクリーンショットが保存されます。

ホワイトボードキャプチャー (右ボタン):映像にホワイトボードの描画を合成してキャプチャーする 「背景に設定」:

チェックを入れると、キャプチャーした画像がホワイトボードのページの背景に設定されます。

「新規ページを作成」:

チェックを入れると、キャプチャーした画像を新規ページの背景に設定します。チェックがない場合は 現在のページの背景に設定します。

### (お知らせ )

●本項目は「背景に設定」にチェックが入っているときのみ有効になります。

```
両モードの動作条件は以下の通りです。無効の場合はグレーアウトしクリックできなくなります。
```
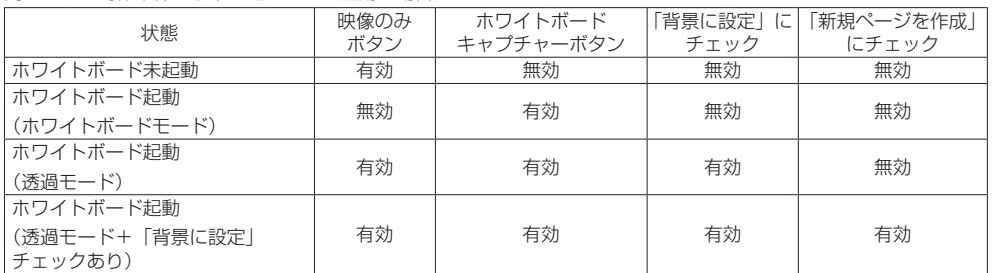

各キャプチャーボタンをクリックした時点で、キャプチャー画像のファイルを保存します。

その際、USB メモリー接続時は USB メモリーに、接続していないときは内蔵メモリーにファイルが 保存されます。

ファイル保存時はダイアログが表示されます。

### (お知らせ )

●簡易描画中のキャプチャーは動作が異なります。( 12字 153ページ)

●設定によってはキャプチャーしたデータの色が元映像と異なる場合があります。

映像マスク機能を使う

**1** コントロールメニューから「アプリランチャー」を起動する

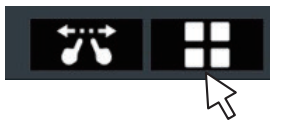

# **2** アプリランチャーから「映像マスク」を起動する

2つの機能が選択できます。

#### スポットライトモード

画面を全面マスクし、一部分を四角く抜いて映像を見せます。 ドラッグで移動、4 隅をつまんでサイズを変更できます。

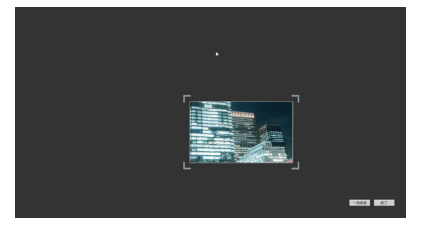

### シェードモード

マスクをずらしていき、画面を少しずつ見せます。 4 隅をつまんで画面全幅のマスク幅を調整できます。 それ以外の位置をつまんでマスクの位置を移動できます。

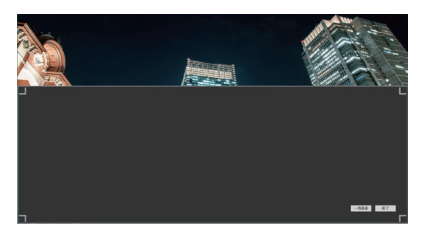

# 様々なアプリ機能を使う

本機はその他様々なアプリを内蔵しています。 アプリランチャーで一覧が表示されます。

#### ファイルユーティリティー

内蔵メモリーと USB メモリー間でデータの やり取りを行います。

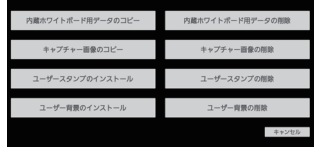

それぞれの機能を選択するとその画面が表示されます。

内蔵ホワイトボード用データのコピー:内蔵ホワイトボードの保存データをコピーします。

- 内蔵ホワイトボード用データの削除: 内蔵ホワイトボードの保存データを削除します。
- **キャプチャー画像のコピー:** キャプチャーした画像データをコピーします。
- キャプチャーした画像データを削除します。
- ユーザースタンプのインストール: USB メモリーから内蔵メモリーへ追加するユーザースタンプ をコピーします。
- コーザースタンプの削除: 内蔵メモリーのユーザースタンプを削除します。

ユーザー背景のインストール: USB メモリーから内蔵メモリーへ追加するユーザー背景をコ ピーします。

- ユーザー背景の削除: インディング 内蔵メモリーのユーザー背景を削除します。
- **キャンセル: キャンセル: インファー メニューを終了します。**
- ( お知らせ )
- ユーザーデータでインストールできる対応フォーマットは以下の通りです。

JPEG、PNG、SVG

● スタンプのデータは正方サイズを推奨します。(それ以外は余白が付与されます。)

#### 電卓

四則演算のみの簡単な計算ができます。

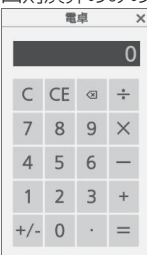

# 時計学習モード

算数の授業で使用する時計模型です。 長短針を手動で動作でき、片方の針に 連動して、もう一方の針も回転します。

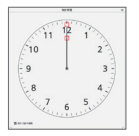

ストップウォッチ

ストップウォッチ機能です。

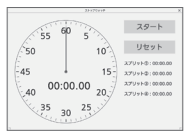

#### 時計

画面に時計を表示します。

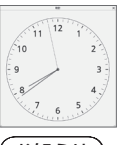

お知らせ) ● 時計表示をするには.

「日付と時刻」を設定してく ださい。

#### タイマー

減算タイマーを表示します。最大 2 時間まで設定でき、 1 秒ごとにカウントダウンします。

0秒になるとアラームのダイアログが表示されます。

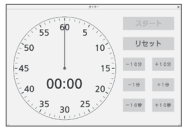

# ホワイトボード機能 ( マウスアノテーション) を使う

本機にマウスを接続してホワイトボードのメニューを操作します。 また、マウスホイールでズーム機能の操作ができます。

(お知らせ )

● ホワイトボードのメニューは、本体縦置き設置および映像回転には対応していません。

# マウスメニュー

マウス接続時、右クリックすると設定メニューが起動します。

# WHITEBOARD 入力以外 WHITEBOARD 入力時

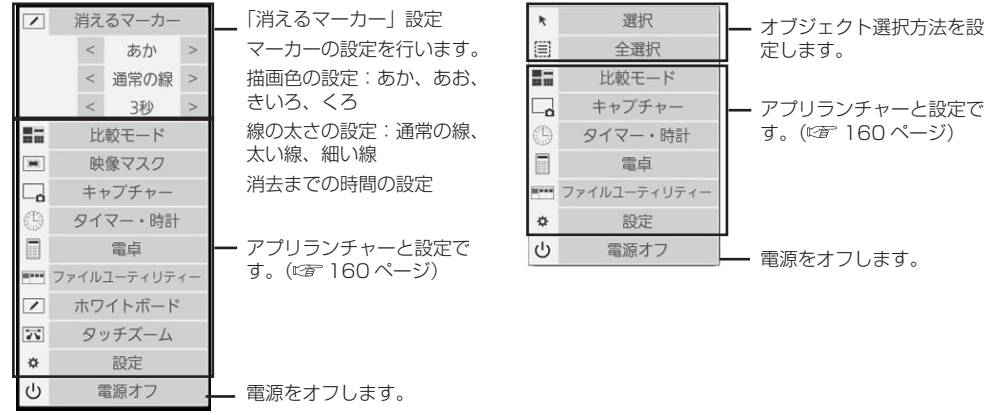

画面ズーム

マウスホイールの操作で、映像の拡大・縮小表示ができます。

拡大

ホイール前回転

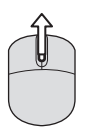

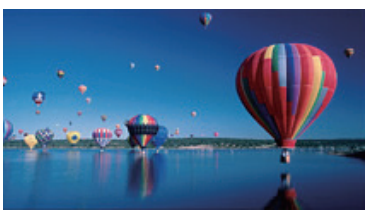

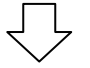

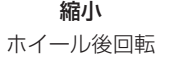

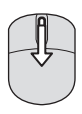

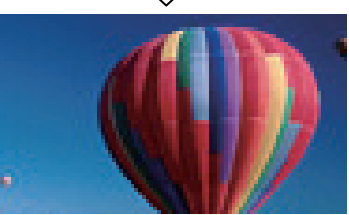

# 消えるマーカー

左クリックしながらマウスを動かすと、マーカーが描画されます。

描画は、メニューで設定した時間経過後に消去されます。

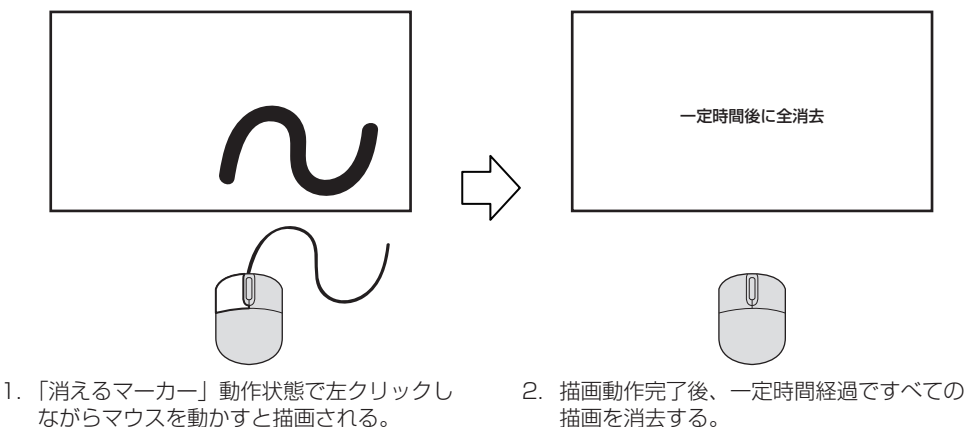

- (お知らせ)
- アプリ起動時は描画ができません。
- 描画してタイムアウトするまでは、ペンアイコンは消えるマーカーの色選択ボタンとして機能します。

# 複数マウス対応

複数マウスでアノテーションが可能となります。

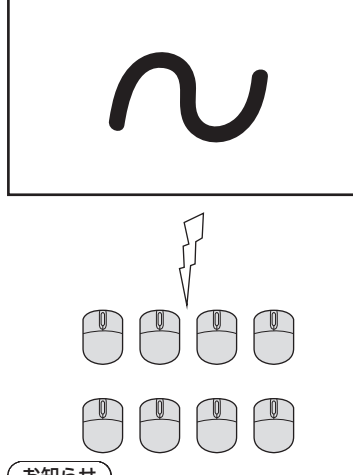

# (お知らせ)

● USB 端子数以上のマウスを接続する際は、USB ハブが必要です。

- 最大 8 個までマウスを接続可能です。ただし、同時アノテーションは 1 個までとなります。
- 1 個のマウスがアノテーションしているとき、他のマウスは動作しません。

# HDMI-CEC 機能を使う

HDMI-CEC 機能は、本機と HDMI-CEC 対応機器 の連動制御により、本機のリモコンのみで HDMI-CEC 対応機器の基本操作を可能にする機能であ り、また、HDMI-CEC 対応機器のリモコン(あ るいは本体のボタン)のみで、本機の電源オフ / オンと入力切り換えを可能にする機能です。

# 接続例

HDMI IN 1. HDMI IN 2. HDMI IN 3 または SLOT 端子に HDMI-CEC 対応機器を接続しま す。

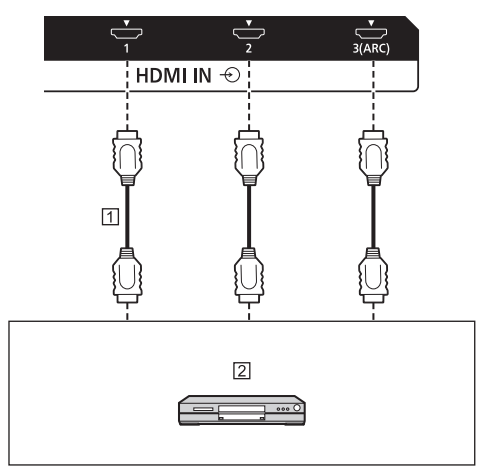

- HDMI ケーブル(市販品)
- ブルーレイディスクプレイヤー

# 設定

- 接続した機器側(HDMI-CEC 対応機器)で、本機能 が動作するように設定します。
- 「HDMI-CEC 設定」-「HDMI-CEC 制御」を「有効」 にします。( 『で 67 ページ)
- すべての機器の電源を入れて、本機の電源を切 / 入したあと、HDMI1、HDMI2、HDMI3 または SLOT 入力で映像が正しく映ることを確認してくだ さい。

# 機器の連動

「HDMI-CEC 設定」で「連動機能」について各 種設定することにより、以下の連動動作を行いま す。

# ■「ディスプレイ → 機器」の連動

- 設定が「電源オフ」、「電源オフ / オン」の場合: 本機を電源オフすると、接続されているすべての HDMI-CEC 対応機器を電源オフします。
- 設定が「電源オフ / オン」の場合: 本機を電源オンすると、入力が「HDMI1」、 「HDMI2」、「HDMI3」または「SLOT」の場合、 「HDMI1」、「HDMI2」、「HDMI3」または「SLOT」 入力に接続されている HDMI-CEC 対応機器を電 源オンします。
- 本機の入力を「HDMI1」、「HDMI2」、「HDMI3」 または「SLOT」に切り換えると、接続している HDMI-CEC 対応機器を電源オンします。

# (お知らせ)

- 「電源オフ / オン」設定で本機を電源オンしたときに、 入力が「HDMI1」、「HDMI2」、「HDMI3」または 「SLOT」で機器が複数台接続されている場合は、最 後に視聴されていた機器を電源オンします。
- 「電源オフ / オン」設定で本機を電源オンしたとき に、入力が「HDMI1」、「HDMI2」、「HDMI3」また は「SLOT」で最後に視聴された機器が接続されて いない場合は、「HDMI-CEC 設定」の「HDMI1」、 「HDMI2」、「HDMI3」または「SLOT」に表示して いる機器を電源オンします。

# ■「機器 → ディスプレイ」の連動 設定が「電源オン」、「電源オフ / オン」の場合:

- HDMI-CEC 対応機器を電源オンすると、本機の 電源をオンして、入力を機器が接続されている 「HDMI1」、「HDMI2」、「HDMI3」または「SLOT」 に切り換えます。
- HDMI-CEC 対応機器の再生を始めると、本機の 電源をオンして、入力を機器が接続されている 「HDMI1」、「HDMI2」、「HDMI3」または「SLOT」 に切り換えます。
- HDMI-CEC 対応機器の再生を始めると、本機の入 力を機器が接続されている「HDMI1」、「HDMI2」、 「HDMI3」または「SLOT」に切り換えます。

#### 設定が「電源オフ / オン」の場合:

• 視聴中の入力(HDMI1/HDMI2/HDMI3/SLOT) の HDMI-CEC 対応機器を電源オフすると、本機 が電源オフします。

- 本機が電源オフする機器連動機能は、機器の信号状 態を監視して連動動作を実現しています。機器の設 定によっては、電源オフ状態でも信号を出力し続け るため、連動機能が動作しません。その場合は、機 器の取扱説明書をご確認ください。
- 「初期設定」メニューの「入力切換固定」が設定され ている場合は、入力は切り換わりません。
- ディスプレイや映像機器が起動中などの状態により、 機器連動しない場合があります。

機器の操作(本機のリモコンで機器の 操作)

「初期設定」-「HDMI-CEC 設定」-「HDMI-CEC 操作」で操作画面を表示します。

#### 操作画面

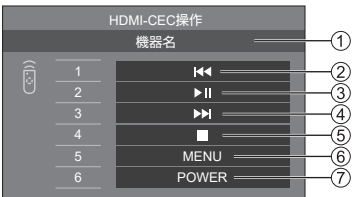

- 操作する機器名を表示します。
- 押した回数だけ番組や場面を戻って再生します。
- 再生・一時停止を行います。( トグル動作)
- 押した回数だけ番組や場面を飛び越して再生します。
- 停止します。
- 機器の設定メニューを表示します。 (「MENU コード」 67 ページ)
- 機器の電源を制御します。

# (お知らせ)

● 数字ボタン <1> ~ <6> で、HDMI-CEC 対応機器 の操作ができます。

### ■ HDMI-CEC 対応機器のメニュー操作

HDMI-CEC 対応機器の設定メニューが表示され ている場合、本機のリモコンの < 決定 >、

▼▲◆▶、<戻る>でメニュー操作が可能です。

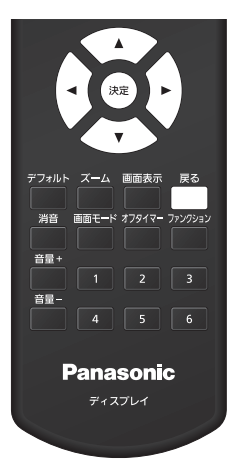

- 以下の場合は HDMI-CEC 対応機器のメニュー操作は できません。
	- 本機のメニュー(初期設定 / 画質の調整 / 音声の 調整 / 位置調整) およびサブメニューの表示中

# ARC 機能を使う

ARC (オーディオリターンチャンネル)とは HDMI 端子からデジタル音声信号を送る機能です。 本機の HDMI 端子や音声入力端子等へ入力され た音声を、内蔵スピーカー・外部出力に代わり、 ARC 対応機器に送る事を可能にする機能です。

# 接続例

HDMI IN 3 端子に、ARC 対応機器を接続します。

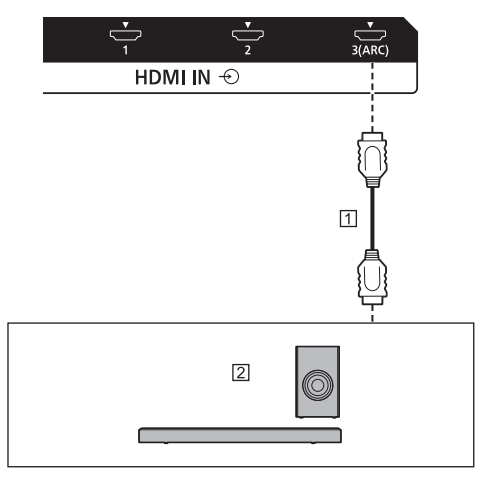

- m HDMIケーブル (市販品)
- ARC 対応オーディオ機器

#### 設定

- 接続した機器側(ARC 対応機器)で、本機能が動作 するように設定します。
- 「初期設定」-「HDMI-CEC 設定」-「HDMI-CEC 制御」 を「有効」にします。( (2) 67 ページ))
- 「HDMI-CEC 設定」-「連動機能」-「ARC」を「オー ト」または「オン」に設定します。
- すべての機器の電源を入れて、本機の電源を切 / 入 したあと、本機に入力された音声、または再生した 動画等の音声が ARC 対応機器で正しく再生される ことを確認してください。

# 音声出力先の切替

「HDMI-CEC 設定」で「ARC」について各種設 定することにより、以下の動作を行います。

# ■「ARC」 :オート

• ARC 対応機器が HDMI IN 3 端子に接続されてい る場合:

ARC 対応機器より音声を出力します。

• ARC 対応機器が HDMI IN 3 端子に接続されてい ない、または ARC 対応機器の電源が入っていな い場合:

「音声の調整」-「出力切換」で設定された出力先 へ音声を出力します。

# ■「ARC」:オン

- 常に ARC 対応機器より音声を出力します。
- ARC 対応機器が接続されていない場合、音声を出 力しません。

#### ■「ARC」 :オフ

- 常に「音声の調整」-「出力切換」で設定された出 力先へ音声を出力します。
- ARC 対応機器が HDMI IN 3 端子に接続されてい ても、ARC 対応機器へ音声出力しません。

- ARC 対応機器で再生する場合、内蔵スピーカー、ま たは外部出力からは音声が出力されません。「音声の 調整」の設定項目がグレー表示になり、設定できま せん。
- 内蔵スピーカー、または外部出力へと音声を切り換 える場合は、「初期設定」-「HDMI-CEC 設定」-「ARC」 を「オフ」にしてください。
- DIGITAL AV OUT 端子の音声は、ARC 対応機器の 接続に関わらず出力されます。
- ARC 対応機器のボタンまたはリモコンで ARC 対応 機器を操作した場合は、ディスプレイの動作、また は表示に正しく反映されない場合があります。
- ディスプレイから ARC 対応機器を抜き差しした場合 は、必ず本機の電源を切 / 入してください。
- ARC 対応機器接続時、「ARC」が「オート」または「オ ン」の場合、「ディスプレイ → 機器」の設定によらず、 ARC 対応機器の電源はオンされます。

# データクローニングを使う

1台のディスプレイのメニュー設定や調整値を、 USB メモリーを使用または LAN 経由で、複数 台のディスプレイにコピーできます。

# (お知らせ)

- ディスプレイのインチサイズが異なる場合、クロー ニング機能は動作しません。共通のインチサイズ間 でご利用ください。
- 入力を「USBI、「MEMORY VIEWER」および 「WHITEBOARD」以外に設定してデータクローニン グを実行してください。
- クローニングパスワードは、「クローニングパスワー ド」で設定したパスワードです。
- 工場出荷時の初期パスワードは、「AAAA」です。
- 「LAN データクローニング」メニューの操作にはリ モコンが必要です。

# ■ コピーできるデータ

「画質の調整」「音声の調整」「初期設定」「位置調整」 メニューの設定、調整値 「初期設定」-「イメージ設定」で登録したユーザーイメージ WEB 制御画面 [Detailed set up] ページの下記内容 「Status notification set up」 ホワイトボードなどの内蔵アプリケーションの設定 ● 次のデータはコピーされません。ディスプレイご とに設定してください。 「クローニングパスワード」 「セキュリティーパスワード」 「日付と時刻」 「ネットワーク設定」-「管理者アカウント設定」 「ネットワーク設定」-「PJLink 設定」 「ネットワーク設定」-「ディスプレイ名設定」 「ネットワーク設定」-「LAN 設定」の設定内容 「ディスプレイ間同期設定」 「タイムゾーン」 「NTP 同期」 「NTP サーバー名」 「DNS サーバー」 「コントロール設定」-「ディスプレイ ID」 WEB 制御画面 [Change password] ページの設定内容 WEB 制御画面 [Detailed set up] ページの下記内容 「Network config」 「Adjust clock」 「Command port set up」 「Certificate」 「Crestron Connected]」 「HTTPS set up」 WEB 制御画面 [Crestron Connected] ページの 設定内容 内蔵メモリー内のコンテンツ

# ■ 対応デバイスについて

- 市販の USB メモリーに対応しています。(ヤキュ リティー機能がついたものは非対応)
- FAT16 または FAT32 でフォーマットしたもの 以外は使用できません。
- USB の最大メモリサイズは、32GB です。
- シングルパーティション構成にのみ対応しています。

ディスプレイのデータを USB メモリー にコピー

# **1** ディスプレイ側面の USB 端子に USB メモリーを挿入する

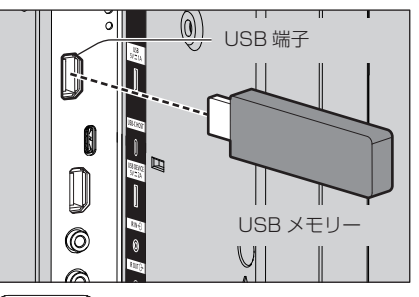

### お知らせ)

● USB メモリーのタイプによってはバックカバー など周辺部に接触して取り付けられない場合があ ります。本機に接続可能な USB メモリーをご使 用ください。

● USB メモリーへの保存や読み込みに失敗すると、 エラーメッセージが表示されます。

# **2** クローニングパスワード画面が出たら手 順 6 へ進む

クローニングパスワード画面が表示されない場合 は、手順 3 ~ 5 を行い、画面を表示してください。

**3** <sup>&</sup>lt; 初期設定 > を押して「初期設定」メ ニューを表示する

# **4 ▲▼ で「オプション設定」を選び、<** 決定 > を押す

以下のような画面が表示されます。

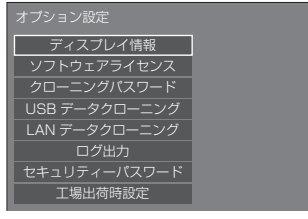

5 ▲▼ で「USB データクローニング」を 選び、< 決定 > を押す

クローニングパスワード画面が表示されます。

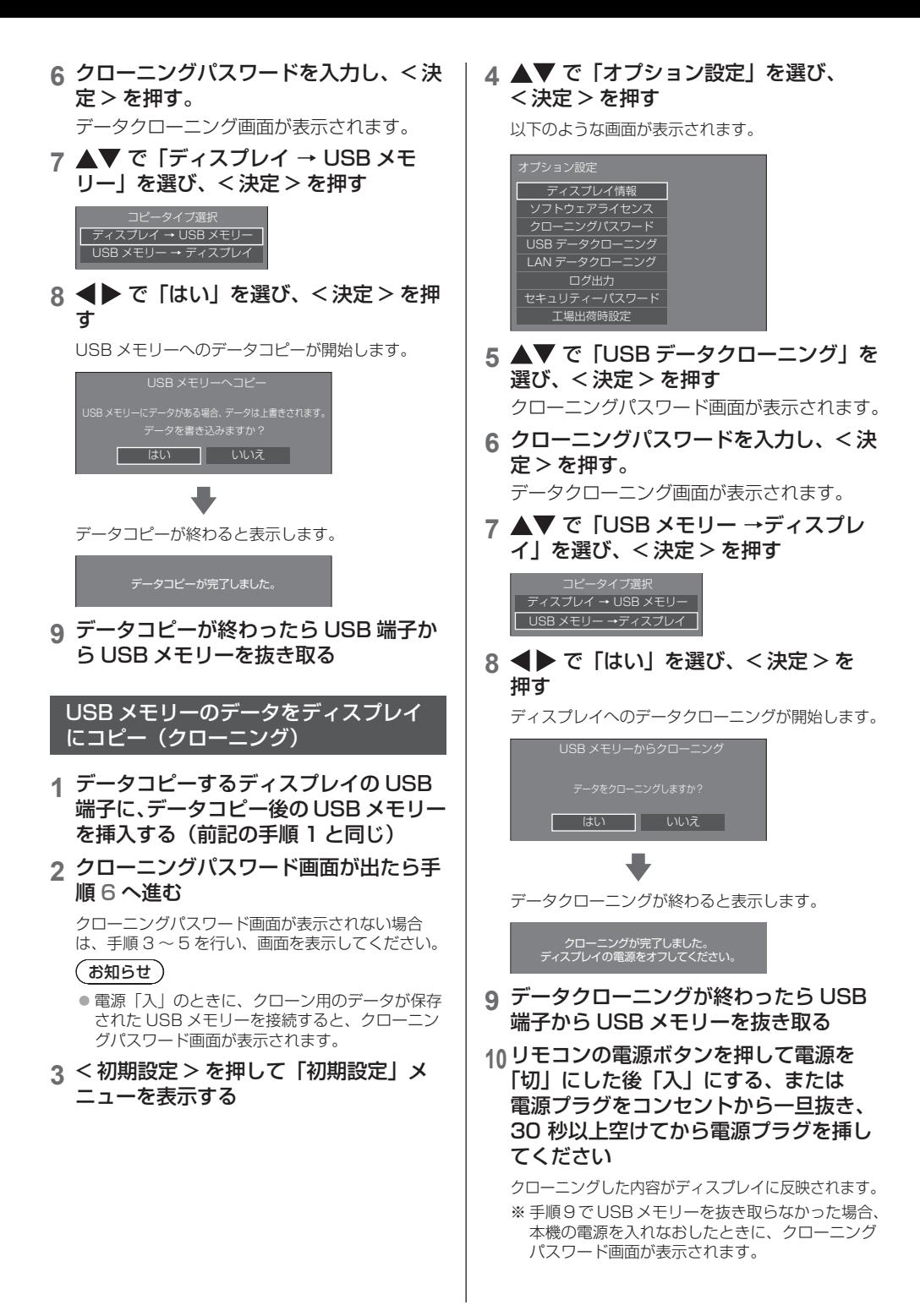

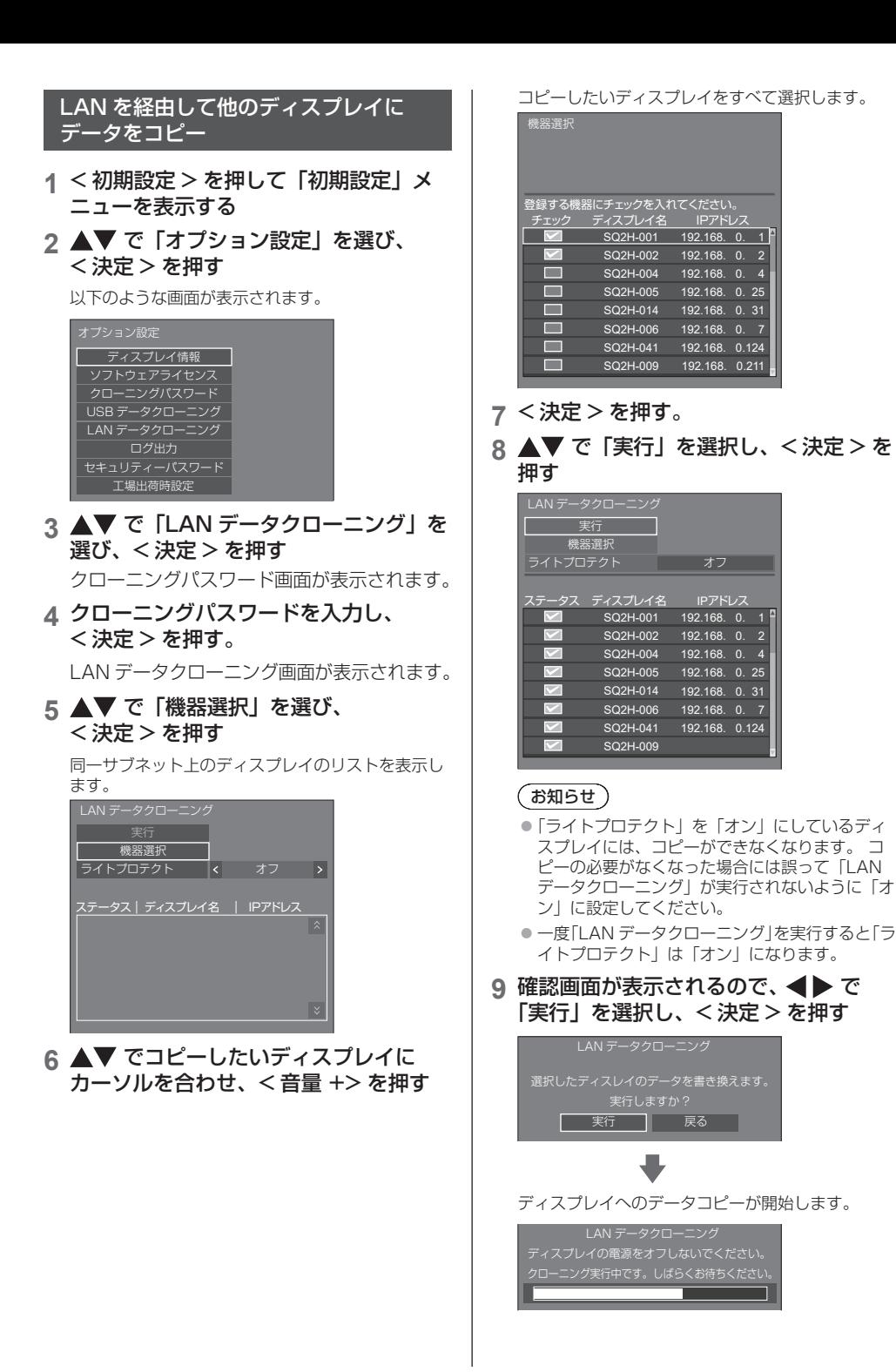

192.168. 0. 2 192.168. 0. 4 192.168. 0. 25 192.168. 0. 31  $192.168. 0.7$ 192.168. 0.124 192.168. 0.211

192.168. 0. 2 192.168. 0. 4 192.168. 0. 25 192.168. 0. 31 192.168. 0. 7 192.168. 0.124

# **10** 終了画面が表示されます

リスト上の青色の印はデータコピー成功。赤色の印 は失敗です。赤色の場合は LAN ケーブルの接続や コピー先ディスプレイの電源状態を確認してくださ  $\left\{ \cdot \right\}$ 

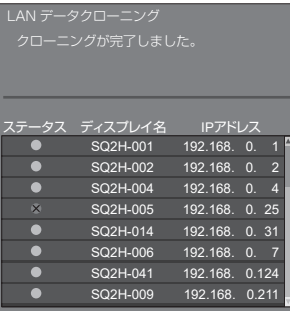

データコピーが終わると、コピー先ディスプレイに 表示されます。

# クローニングが完了しました。 ディスプレイの電源をオフしてください。

**11** リモコンの電源ボタンを押して電源を 「切」にした後「入」にする、または電 源プラグをコンセントから一旦抜き、 30 秒以上空けてから電源プラグを挿し てください

コピーした内容がディスプレイに反映されます。

# (お知らせ)

● LAN データクローニング動作において、IPv6 アド レスのディスプレイと接続している場合、IP アドレ スは (IPv6) と表示されます。ただし、そのディスプ レイが IPv4/IPv6 のどちらでも通信できる場合は IPv4 アドレスが表示されます。

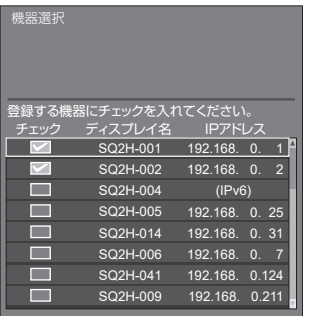

# クローニングパスワードを変更する

クローニング機能を使用するときに必要なク ローニングパスワードを変更します。

- **1** <sup>&</sup>lt; 初期設定 > を押して「初期設定」メ ニューを表示する
- 2 ▲▼ で「オプション設定」を選び、 < 決定 > を押す

以下のような画面が表示されます。

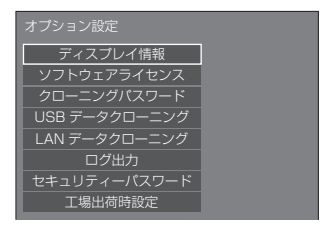

3 ▲▼ で「クローニングパスワード」を 選び、< 決定 > を押す

クローニングパスワード画面が表示されます。

- **4** 現在のパスワードを入力し、「確定」を 押す。
- **5** 新しいパスワードを入力し、「確定」を 押す。
- **6** 確認のために、再度新しいパスワードを 入力し、「確定」を押す。

- 工場出荷時の初期パスワードは、「AAAA」です。
- パスワードは定期的に変更し、推測されにくいもの にしてください。
- クローニングパスワードの初期化方法については、 販売店にご相談ください。

# USB メモリーでの ネットワーク設定

USB メモリーを使用して複数のディスプレイに ネットワークの設定ができます。

#### ■ 設定内容

次の「ネットワーク設定」-「LAN 設定」各項目が設 定できます。

IP アドレス、サブネットマスク、ゲートウェイ、コ マンドポート、EAP

# (お知らせ)

- 「ネットワーク設定」-「LAN 設定」-「DHCP」は「オ フ」になります。
- 「ネットワーク設定」 「ネットワークコントロール」 は「オン」になります。
- 「ネットワーク設定 | 「USB メモリーでのネットワー ク設定」が「許可」になっているか確認してください。 「禁止」の場合、本機能によるネットワーク設定はで きません。( ☞ 83ページ)
- 一度 USB メモリーでネットワーク設定を行うと、 「ネットワーク設定」-「USB メモリーでのネットワー ク設定」は、「禁止」に設定されます。
- IPv6 設定で通信している場合、本機能によるネット ワーク設定はできません。

# ■ 対応デバイスについて

- 市販の USB メモリーに対応しています。(セキュリ ティー機能がついたものは非対応。動作保証外です。)
- FAT16 または FAT32 でフォーマットしたもの以外 は使用できません。
- USB メモリーの最大メモリサイズは、32GB です。
- シングルパーティション構成にのみ対応しています。
- 書き込み可能な USB メモリーをお使いください。

# USB メモリーに LAN 設定のファイル を保存

# 以下のファイルを作成して、USB メモリーに保 存してください。

### ファイル名:th-55sq2h\_network.sh 設定例

TH-55SQ2H\_LAN\_SETTINGS A:192.168.0.18 S:255.255.255.0 G:192.168.0.1 P:1024 I:ON E:EAP-TLS E\_U:EAPUSER E\_P:eappassword E\_D:digitalcertificate.pfx E\_C:cacerficate.cer

# TH-55SQ2H\_LAN\_SETTINGS:

機種名を示す固定文字です。必ず以下のように入力して ください。

TH-(インチサイズ) (機種名) LAN SETTINGS

- A: IP アドレスを指定します。
- **S:** サブネットマスクを指定します。
- G: ゲートウェイアドレスを指定します。
- P: コマンドコントロールで使用するポート番号を指 定します。
- I: 「ON」に設定すると、本機 1 台ごとに違う IP ア ドレスを設定できます。 指定可能な IP アドレスの範囲で、本機 1 台ごと に IP アドレスが 1 つずつアップしていきます。
- E: EAP の設定を選択します。下記を参考にして設定 を記載してください。
	- NONE
	- PEAP(MS-CHAPv2)
	- PEAP(GTC)
	- EAP-TTLS(MD5)
	- EAP-TTLS(MS-CHAPv2)
	- EAP-FAST(MS-CHAPv2)
	- EAP-FAST(GTC)
	- $\cdot$  FAP-TLS
- E U: EAP ユーザー名を指定します。EAP が「NONE」 以外の場合のみ参照します。
- E P: EAP のパスワードを指定します。EAP が「NONE」 以外の場合のみ参照します。
- E\_D: 認証に使用する電子証明書(拡張子 :PFX)のファ イル名を記載します。EAP 設定が「EAP-TLS」 の時のみ参照します。
- E\_C: 認証に使用する CA 証明書(拡張子 :CER)のファ イル名を記載します。EAP 設定が「EAP-TLS」 の時のみ参照します。

# (お知らせ)

- S、G、P または E の行を削除すると、削除した設定 項目は上書きされません。元の設定内容を保持しま す。
- I の行を削除すると、自動で「ON」に設定されます。
- 固定文字と IP アドレスの行は必ず記述してください。
- 本機能でのネットワーク設定に失敗した場合、エラー メッセージが表示されます。 失敗した場合はネットワーク設定の変更は行われま せん。 ファイルの記述を確認し、再度 USB メモリーを挿入

してください。

- ●本機能は、上記ファイル名のファイルが USB メモ リー内に存在するときのみ動作します。
- ファイル内容は半角英数字で記述してください。

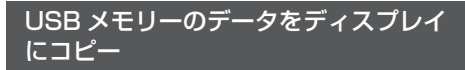

**1** ディスプレイ側面の USB 端子に USB メモリーを挿入する

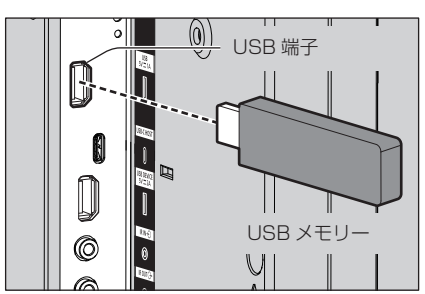

- **2** データのコピーが終わったら「LAN 設 定」画面が表示されます
- **3** USB 端子から USB メモリーを抜き取る

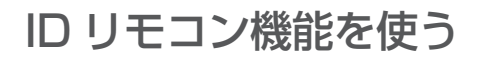

複数台のディスプレイを近接した場所で使用す る場合、リモコンでディスプレイを個別に操作す ることができます。その場合は事前に「コント ロール設定」-「ディスプレイ ID」で設定したディ スプレイの ID 番号とリモコンの ID 番号を合わ せる必要があります。以下の手順でリモコンの ID 番号を設定してください。

### イお知らせ

● 本機能をご使用になるには、 別売の ID リモコン (品番:N2QAYA000093) が必要です。

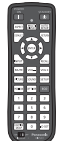

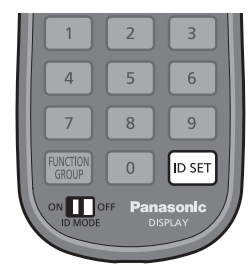

リモコンの ID 番号を設定する

- **1**「コントロール設定」-「リモコン ID 機能」 を「オン」に設定する (『す89ページ)
- **2** リモコンの <ID MODE> スイッチを 「ON」にする
- **3** 操作したいディスプレイにリモコンを 向けて <ID SET> を押す

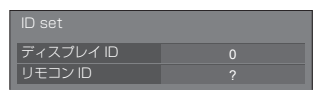

- **4** <O> ~ <9> から選んで押す (2 桁目の番号を設定)
- **5** <O> ~ <9> から選んで押す (1 桁目の番号を設定)
	- 手順 3~5 は 5 秒以内に操作してください。
	- 設定できる ID 番号は 0 ~ 100 までです。 例)
		- ID を「1」に設定する場合は、手順 3 のあと、 続けて <0> <1> を押す。
		- ID を「12」に設定する場合は、手順 3 のあと、 続けて <1> <2> を押す。
		- ID を「100」に設定する場合は、手順 3 のあ と、続けて <1> <0> <0> を押す。

リモコンの ID 番号の設定を解除する (ID「0」)

「コントロール設定」-「ディスプレイ ID」で設 定した ID 番号と一致しなくても操作できます。

**1** <ID SET> を 3 秒以上押す (<ID SET> <0> <0> を押したときと同じです)

# 文字入力について

設定によっては、文字入力が必要となる場合があ ります。

文字入力は画面に表示されたキーボードから文 字を選んで行います。

例) メモリー名の入力(「メモリー保存」)

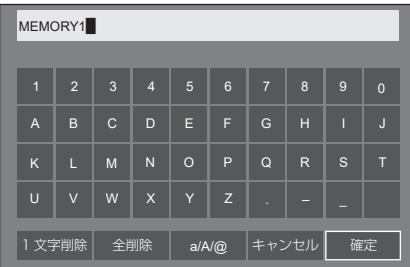

キーボードの文字入力ボックスにはすでに 「MEMORY1」と表示されていますが、「MY PICTURE」というメモリー名に変更します。

# 1 AV < A で「全削除」を選び、 < 決定 > を押す

#### MEMORY1

文字がすべて削除されます。 文字を 1 文字削除するには「1 文字削除」を選びます。

2 ▲▼ ◆ で [a/A/@] を選び、 < 決定 > を押す

Ⅰ文字削除 | 全削除 | a/A/@ |キャンセル | 確定

キーボードを大文字アルファベットに切り換えま す。

< 決定 > を押すたびに、キーボードが小文字→大 文字→記号に切り換わります。

3 AV< → で「M」を選び、 < 決定 > を押す

M

この操作を繰り返し、文字を入力します。

4 ▲▼ < ▶ でスペースキーを選び、 < 決定 > を押す

> 1 | 2 | 3 | 4 | 5 | 6 | 7 | 8 | 9 | 0 Ⅰ文字削除 | 全削除 | a/A/@ |キャンセル| 確定 B | C | D | E | F | G | H | I | J K  $\vert$  L  $\vert$  M  $\vert$  N  $\vert$  O  $\vert$  P  $\vert$  Q  $\vert$  R  $\vert$  S  $\vert$  T U | V | W | X | Y | Z | . | - | \_ MY█ スペースキー

手順 3 と同じように「PICTURE」と文字を選んで 入力します。

# **5** メモリー名の入力が終わったら ▲▼ イトで「確定」を選び、 < 決定 > を押す

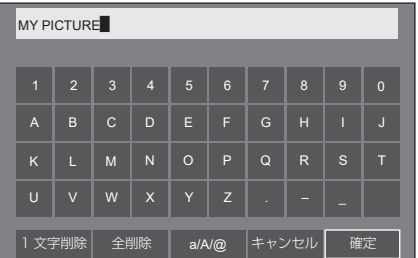

•「キャンセル」を選ぶとメモリーの保存をキャン セルします。

# プリセット信号

本機が表示できる映像信号は下表のとおりです。

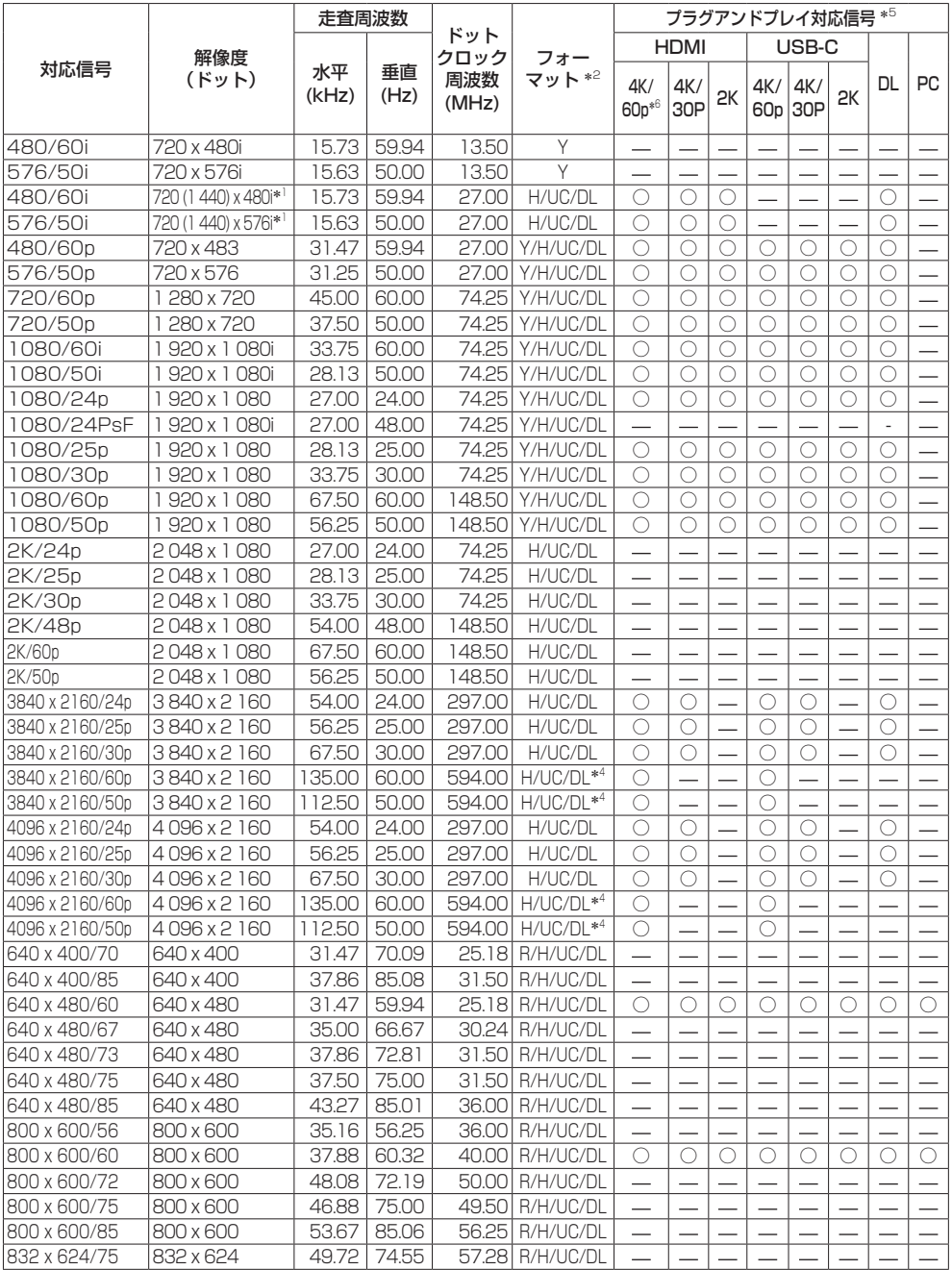

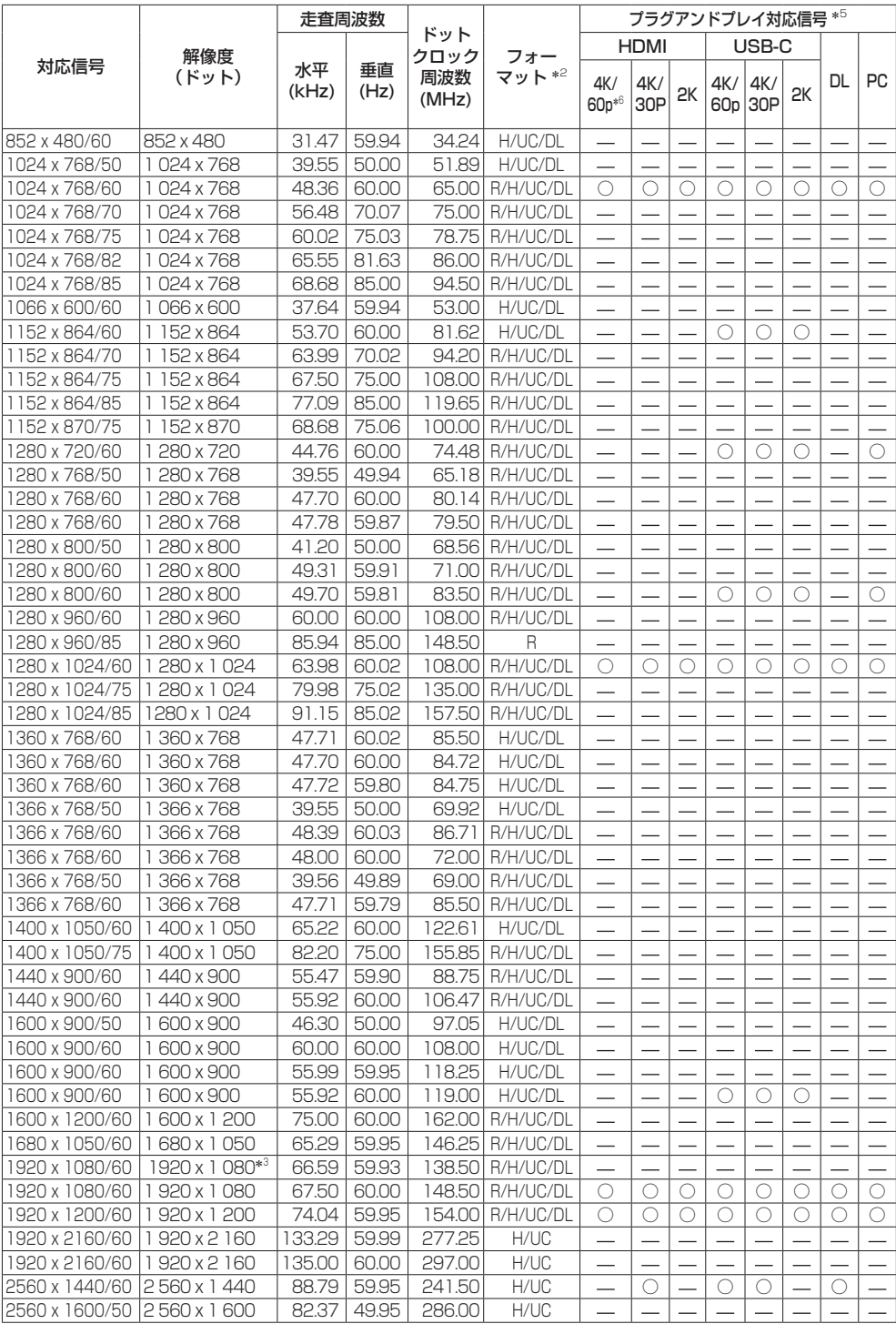

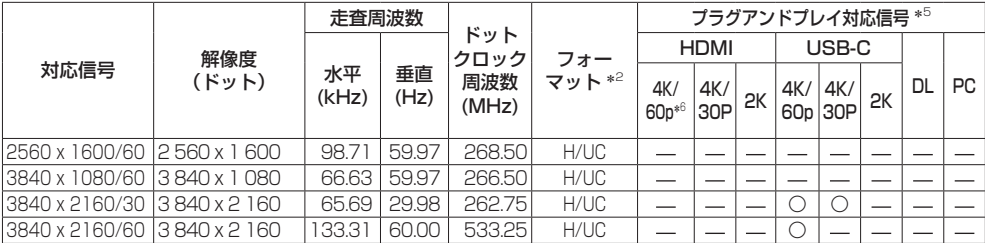

\*1: Pixel-Repetition 信号(ドットクロック周波数 27.0MHz)のみ

\*2: フォーマットを表す記号は以下の通りです。

- R: D-sub RGB(PC IN)
- Y: YPBPR/YCBCR (PC IN)
- H: HDMI(HDMI IN 1、HDMI IN 2、HDMI IN 3)
- UC: USB-C DP Alt Mode (USB-C HOST)
- DL: DIGITAL LINK (DIGITAL LINK IN)
- \*3: VESA CVT-RB (Reduced Blanking) 準拠
- \*4: YCRCR 4:2:0 フォーマットのみの対応です。
- \*5: プラグアンドプレイ対応信号欄に○がある信号は、本機の EDID (拡張ディスプレイ識別データ)に記述している信号です。 プラグアンドプレイ対応信号欄に○がない信号は、本機が対応していてもコンピューター側で解像度の選択ができない場合がありま す。

\*6: 4K/60p は、4K/60p/HDR と 4K/60p/SDR を意味します。

- 自動判別した信号フォーマットが、実入力信号と異なった表示になる場合があります。
- 解像度のドット数の後ろにある「i」はインターレース信号を意味します。
- 1080/30PsF 信号および 1080/25PsF 信号が入力された場合、それぞれ 1080/60i 信号および 1080/50i 信号として処理し、表示します。
- 1920 x 2160/60 信号 (ドットクロック周波数 297.00MHz、DIGITAL LINK フォーマット) が入力された場 合、3840x2160/60p と表示します。

# 工場出荷時の設定に戻す には

以下のデータを工場出荷時の状態に戻します。 「画質の調整」「音声の調整」「初期設定」「位置調 整」メニューの設定、調整値、「初期設定」-「イ メージ設定」で登録したユーザーイメージ

- ■リモコン操作
- **1** <sup>&</sup>lt; 初期設定 > を押して 「初期設定」メニューを表示する
- 2 ▲▼ で「オプション設定」を選び、 < 決定 > を押す

以下のような画面が表示されます。

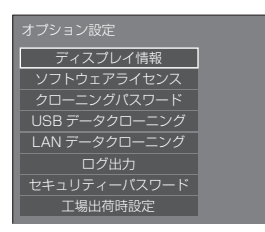

3 ▲▼ で「工場出荷時設定」を選び、 < 決定 > を押す

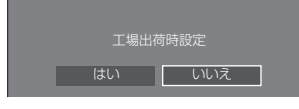

**4** で「はい」を選び、< 決定 > を 押す

「工場出荷時設定(しばらくお待ちください。)」と いうメッセージが表示されます。

**5**「ディスプレイの電源をオフしてくださ い。」というメッセージが表示された後、 本体の電源ボタン((b/l) を押して 電源を切る

※ 電源ボタンがロックされている場合は、電源プラ グをコンセントから抜いてください。

### ■ 本体操作

- **1** <MENU> を数回押して 「初期設定」メニューを表示する
- 2 ▲▼ で「表示言語切換」を選び、 <ENTER> を 5 秒以上押す

**3** < - > で「はい」を選び、<ENTER> を押す

「工場出荷時設定(しばらくお待ちください。)」と いうメッセージが表示されます。

- **4**「ディスプレイの電源をオフしてくださ い。」というメッセージが表示された後、 本体の電源ボタン (少/) を押して 電源を切る
	- ※雷源ボタンがロックされている場合は、雷源プラ グをコンセントから抜いてください。

# ボタン操作制限、 リモコン操作制限の 設定を標準値に戻すには

「ボタン操作制限」「リモコン操作制限」「リモコン ID 機 能」の設定を行ない、リモコンと本体のボタンで本機の 操作ができなくなったときに、設定を「オフ」に戻し操 作ができるようにします。

#### **1** 本体操作部の < - > とリモコンの < 戻る <sup>&</sup>gt; を同時に 5 秒以上押す

「工場出荷時設定」を表示した後、表示が消えロッ クが解除されます。

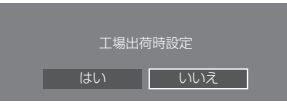

•「ボタン操作制限」「リモコン操作制限」「リモコ ン ID 機能」の設定が「オフ」に戻ります。

# リモコン操作制限の 設定を標準値に戻すには

「リモコン操作制限」(です95ページ)の設定を行ない リモコンの操作ができなくなったときに、設定を「オフ」 に戻し操作ができるようにします。

**1** リモコンの < 初期設定 > を 5 秒以上 押す

「リモコン操作制限」の設定が「オフ」に戻ります。

# 本機の本体ソフトウェア について

この取扱説明書に記載の次の機能については、本 体ソフトウェアのメインマイコンのバージョンが Ver.1.5000 未満では利用できません。

①「IPv6 設定」( 79 ページ)

メインマイコンのバージョンは、「初期設定」の「オプショ ン設定」にある「ディスプレイ情報」で確認できます。 (PB 88 ページ)

①の機能を使用する場合には、最新の本体ソフトウェア に更新してください。

本体のソフトウェアの情報は、以下の Web サイトを参 照してください。

https://panasonic.biz/cns/prodisplays/pass

# 修理を依頼される前に… もぅ―度次の点をお調べください。

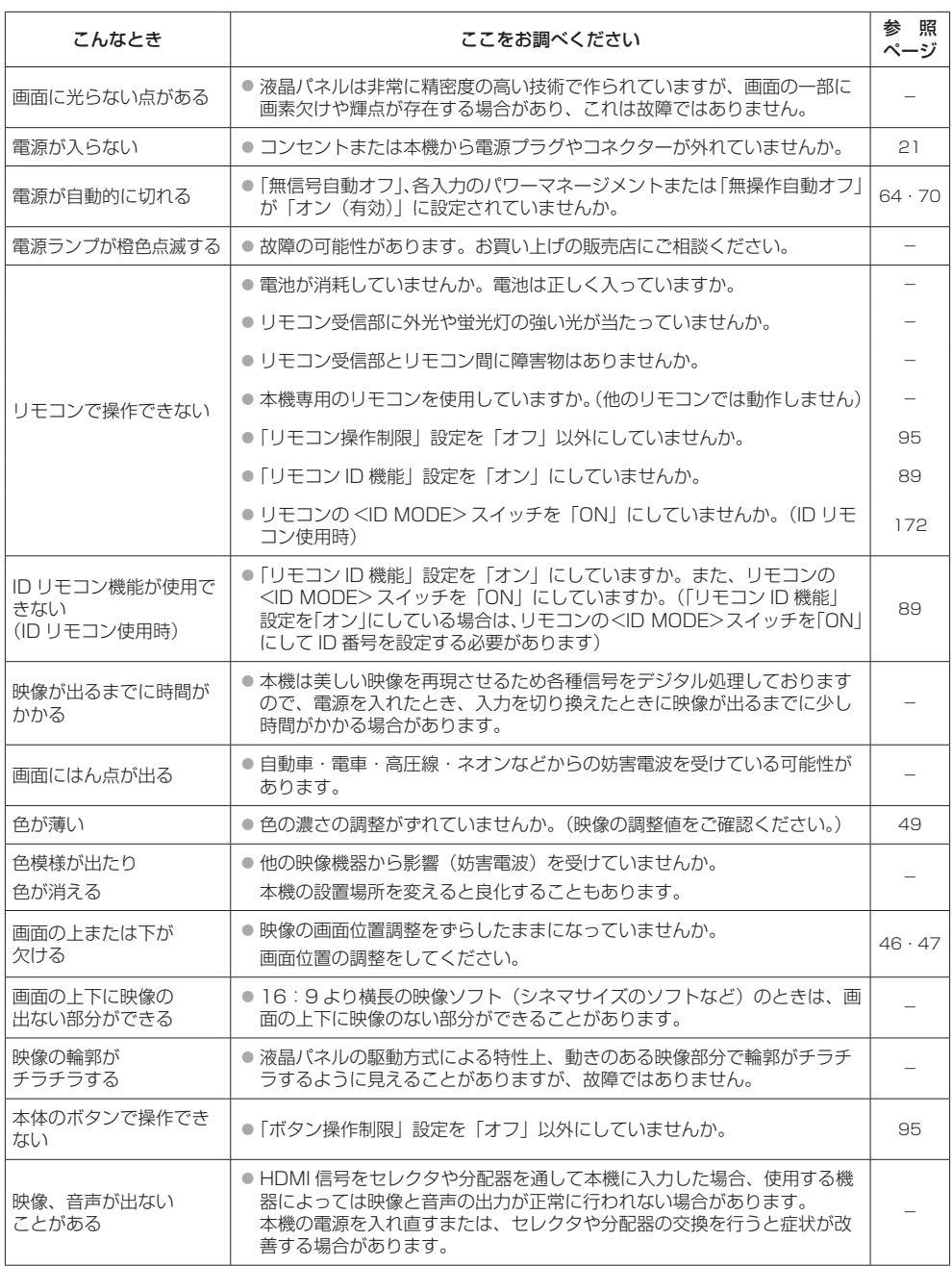

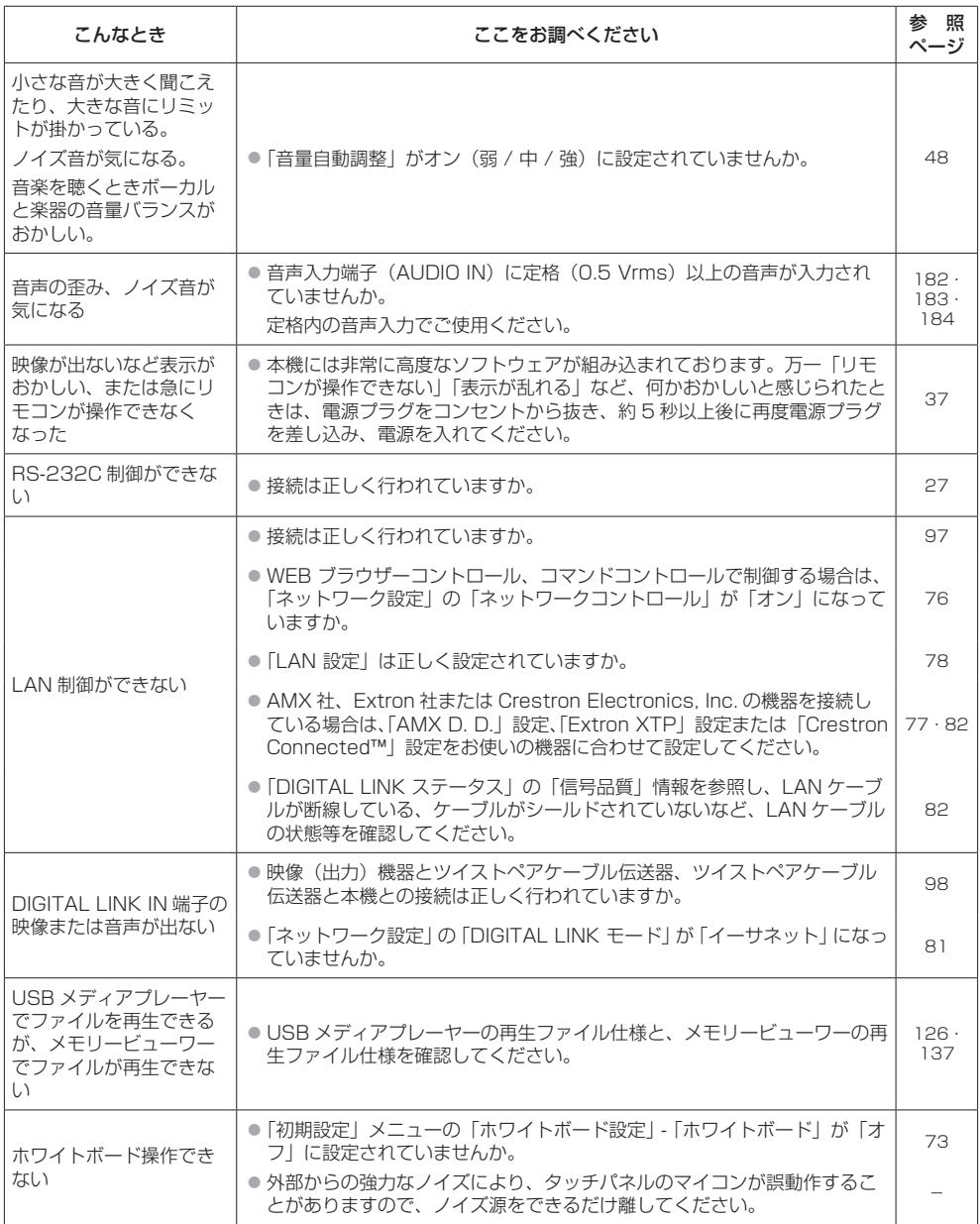
保証とアフターサービス(よくお読みください)

修理・お取り扱い・お手入れなどのご相談は、まず、お買い上げの販売店へお申し付けください。

### 修理を依頼されるとき

179 ページ「修理を依頼される前に…」の表や、 組み合わせをされた機器の「取扱説明書」もよく お読みのうえ調べていただき、直らないときは、 まず電源プラグを抜いて、お買い上げの販売店へ ご連絡ください。

## ● 保証期間中は 保証書の規定に従って出張修理をさせていただ

きます。

● 保証期間を過ぎているときは

修理すれば使用できる製品については、ご要望 により修理させていただきます。

下記修理料金の仕組みをご参照のうえご相談く ださい。

- 修理料金の什組み 修理料金は、技術料・部品代・出張料などで構 成されています。
	- 技術料は、診断・故障箇所の修理および部品 交換・調整・修理完了時の点検な どの作業にかかる費用です。
	- 部品代 は、修理に使用した部品および補助材 料代です。
	- 出張料 は、お客様のご依頼により製品のある 場所へ技術者を派遣する場合の費 用です。

#### ■ 保証書

お買い上げ日・販売店名などの記入を必ず確かめ、 お買い上げの販売店からお受け取りください。 よくお読みのあと、保存してください。

保証期間 : お買い上げ日から本体1年間 PASS にて登録いただきますと、追加で 2 年間の無償 修理サービス特約が適用されます。 本体購入後 1 か月以内に PASS にご登録頂きますよ うお願いいたします。 「PASS」とは、パナソニック 業務用ディスプレイ / プロジェクター テクニカルサポートサイトの名称です。 詳しくは、WEB サイト https://panasonic.biz/cns/prodisplays/pass/ をご覧ください。

## ■ 補修用性能部品の保有期間

パナソニック コネクト株式会社は、この液晶 ディスプレイの補修用性能部品を、製造打ち切 り後 8 年保有しています。

注) 補修用性能部品とは、その製品の機能を維 持するために必要な部品です。

■ 修理を依頼されるときご連絡いただきたい内容 ご氏名・ご住所・電話番号 製品名・品番・お買い上げ日 故障または異常の内容 訪問ご希望日

■ 使いかた・お手入れ・修理などは、まず、お買い求め先へご相談ください。

■ その他ご不明な点は下記へご相談ください。

パナソニック 業務用ディスプレイサポートセンター

電話 莎儿 〇〇 0120-872-002  $\frac{1}{2}$ ※携帯電話からもご利用いただけます。 営業時間:月~金(祝日と弊社休業日を除く) 9:00~17:30 (12:00~13:00は受付のみ)

ホームページからのお問い合わせは

https://connect.panasonic.com/jp-ja/prodisplays\_support

ご使用の回線(IP 電話やひかり電話など)によっては、回線の混雑時に数分で切れる場合があります。

## ご相談窓口におけるお客様の個人情報のお取り扱いについて

パナソニック コネクト株式会社およびグループ関係会社は、お客様の個人情報をご相談対応や修理 対応などに利用させていただき、ご相談内容は録音させていただきます。また、折り返し電話をさ せていただくときのために発信番号を通知いただいております。なお、個人情報を適切に管理し、 修理業務等を委託する場合や正当な理由がある場合を除き、第三者に開示・提供いたしません。個 人情報に関するお問い合わせは、ご相談いただきました窓口にご連絡ください。

## 本体

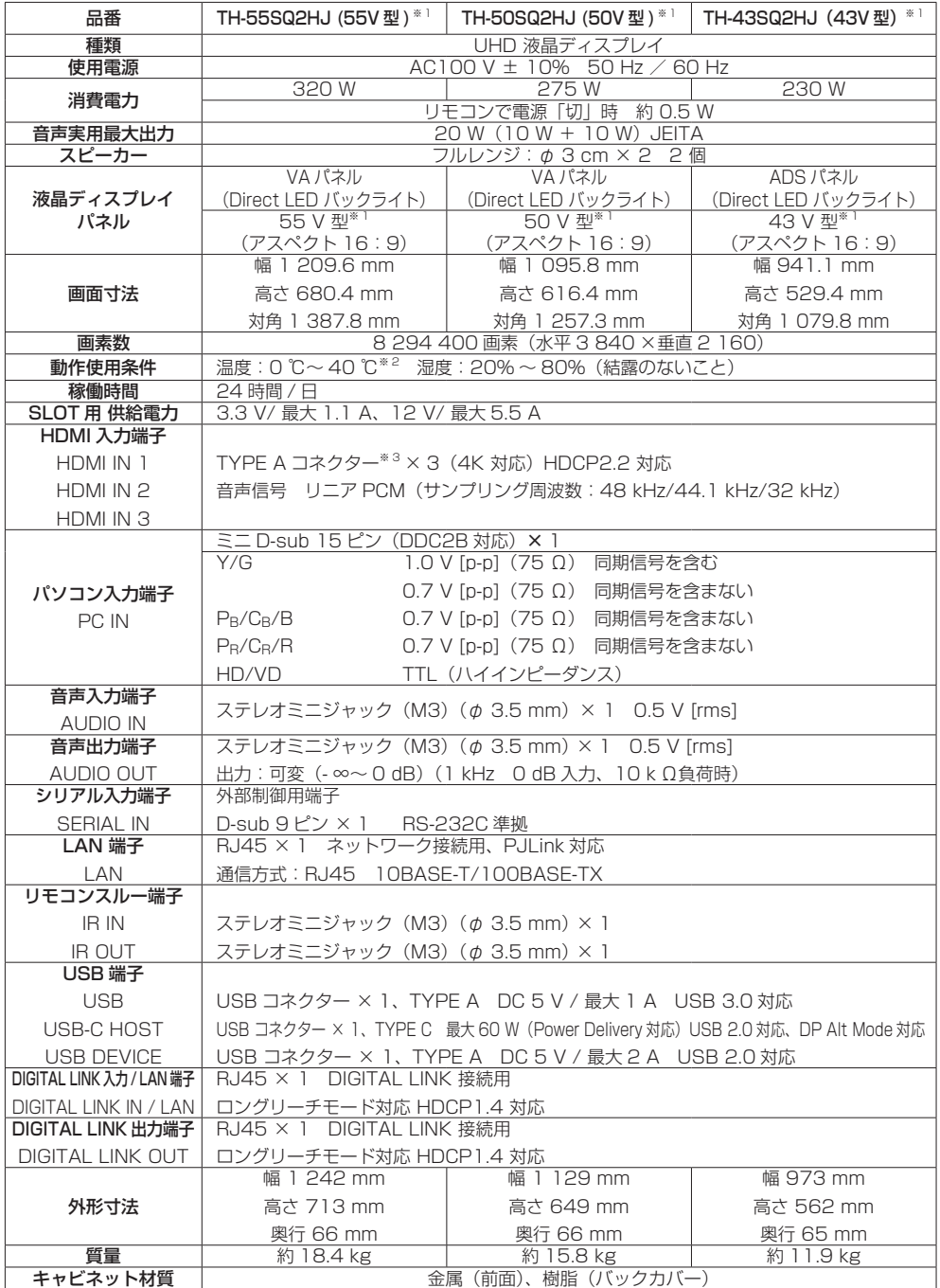

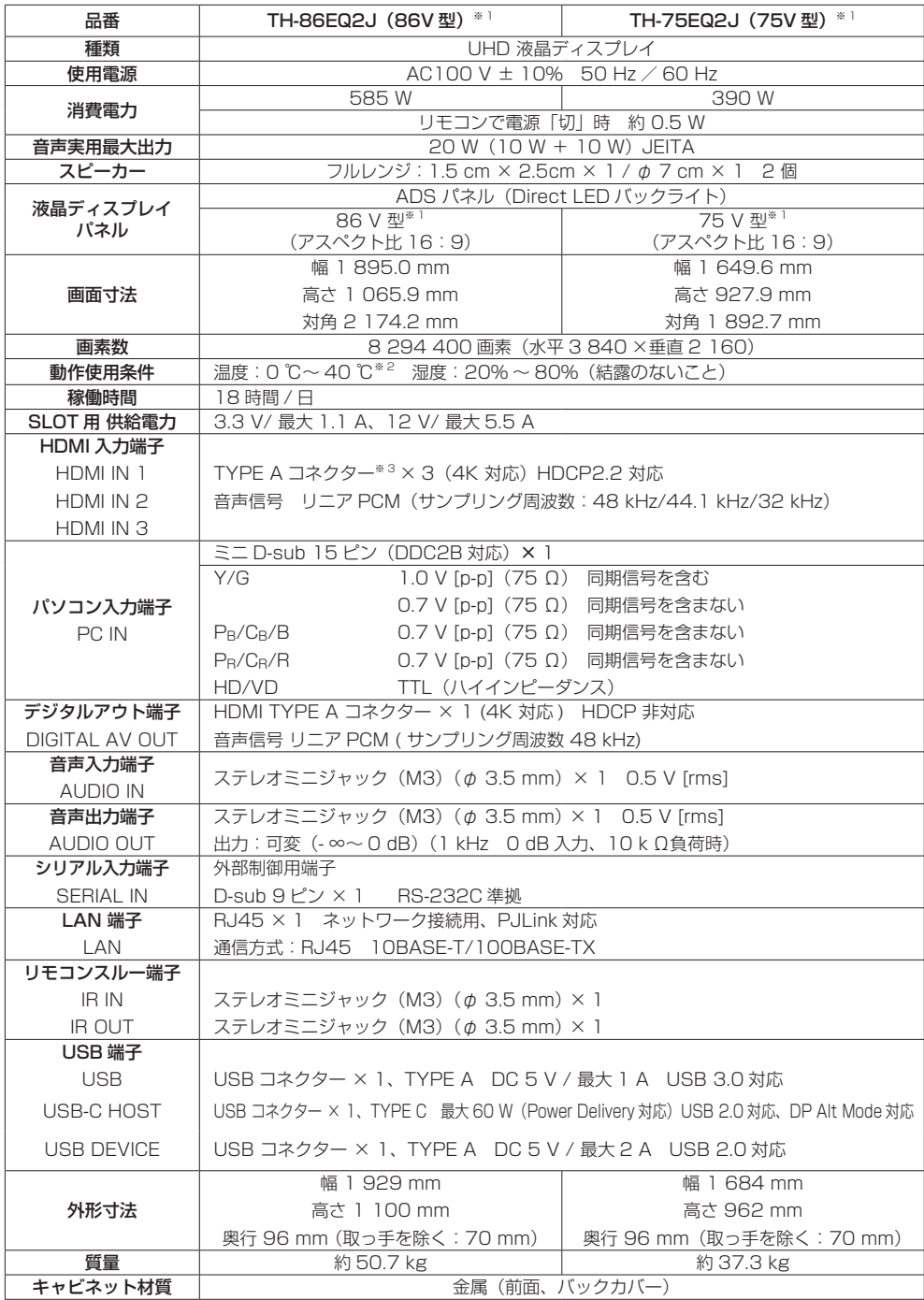

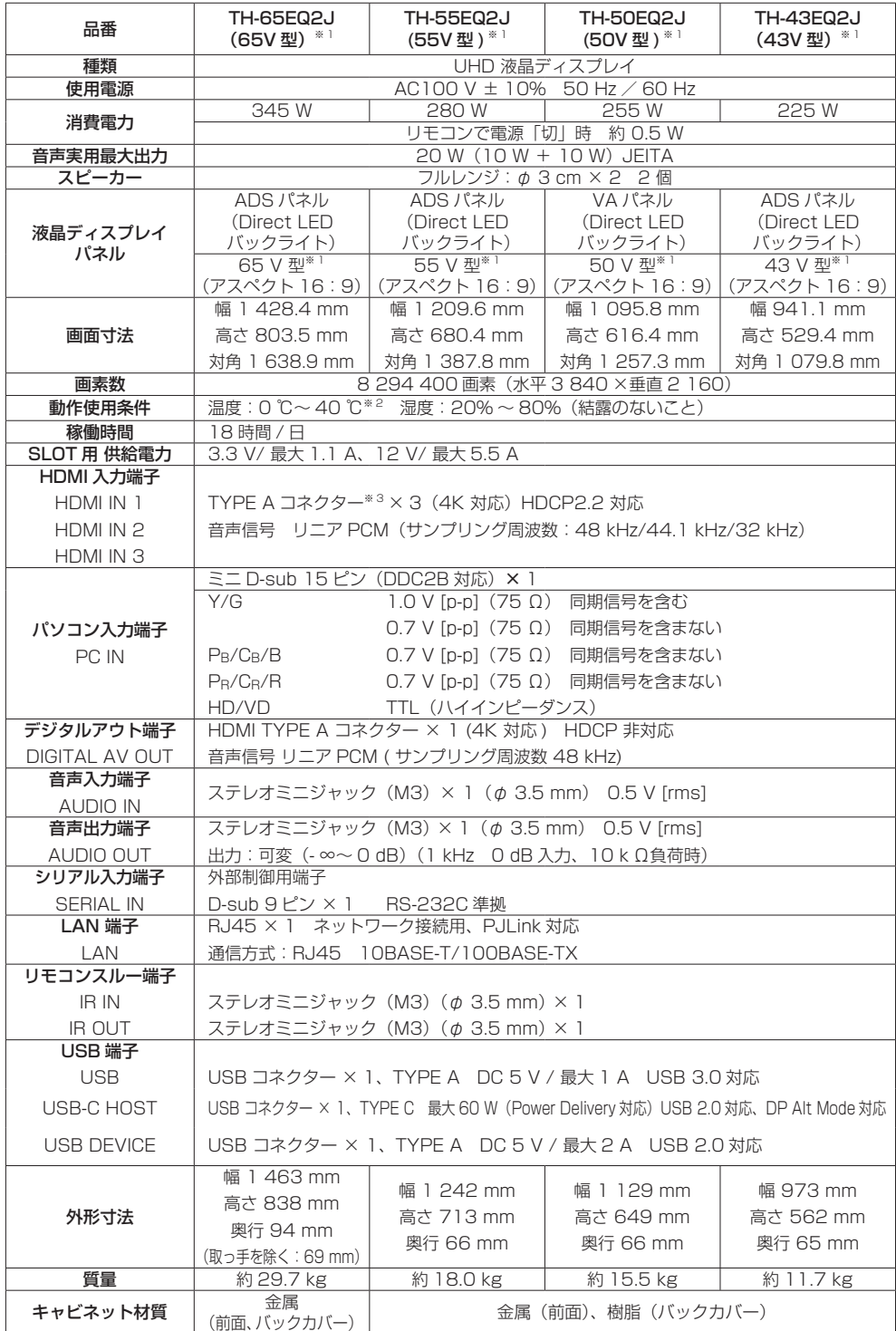

リモコン

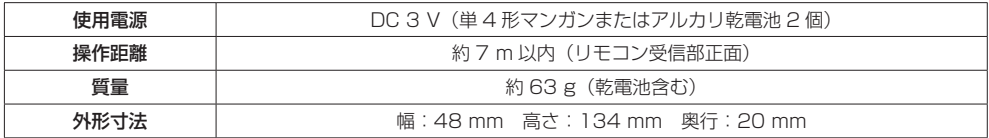

※ 1 ディスプレイの V 型は、有効画面の対角寸法を基準とした大きさの目安です。

※ 2 高地(海抜 1 400 m 以上 2 800 m 未満)で使用する場合の使用環境温度は 0 ℃~ 35 ℃になります。

※ 3 VIERA LINK 非対応

本機を使用できるのは日本国内のみで、外国では電源電圧が異なりますので使用できません。

(This set is designed for use in Japan only and can not be used in any other country.)

本製品は、以下の種類のソフトウェアから構成されています。

- (1) パナソニック コネクト株式会社 (パナソニック コネクト) が独自に開発したソフトウェア
- (2) 第三者が保有しており、パナソニック コネクトにライセンスされたソフトウェア
- (3) GNU GENERAL PUBLIC LICENSE Version2.0 (GPL V2.0) に基づきライヤンスされたソ フトウェア
- (4) GNU LESSER GENERAL PUBLIC LICENSE Version2.0 (LGPL V2.0) に基づきライセン スされたソフトウェア
- (5) GNU LESSER GENERAL PUBLIC LICENSE Version2.1 (LGPLV2.1) に基づきライセン スされたソフトウェア
- (6) GPL V2.0、LGPL V2.0、LGPL V2.1 以外の条件に基づきライセンスされたオープンソース ソフトウェア

上記 (3) ~ (6) に分類されるソフトウェアは、これら単体で有用であることを期待して頒布されま すが、「商品性」または「特定の目的についての適合性」についての黙示の保証をしないことを含め、 一切の保証はなされません。詳細は、本製品の初期設定メニューからの所定の操作によって [ ソフ トウェアライセンス ] の選択により表示されるライセンス条件をご参照ください。

パナソニック コネクトは、本製品の発売から少なくとも3年間、以下の問い合わせ窓口にご連絡い ただいた方に対し、実費にて、GPL V2.0、LGPL V2.0、LGPL V2.1、またはソースコードの開 示義務を課すその他の条件に基づきライセンスされたソフトウェアに対応する完全かつ機械読取り 可能なソースコードを、それぞれの著作権者の情報と併せて提供します。

問い合わせ窓口:oss-cd-request@gg.jp.panasonic.com

本製品は、AVC Patent Portfolio License、VC-1 Patent Portfolio License 及び MPEG-4 Visual Patent Portfolio License に基づきライセンスされており、以下に記載する行為に係るお 客様の個人的または非営利目的の使用を除いてはライセンスされておりません。

- (i) 画像情報を AVC 規格、VC-1 規格及び MPEG-4 Visual 規格に準拠して(以下、AVC/VC-1/ MPFG-4 ビデオ)記録すること。
- (ii)個人的活動に従事する消費者によって記録された AVC/VC-1/MPEG-4 ビデオ、または、ライ センスを受けた提供者から入手した AVC/VC-1/MPEG-4 ビデオを再生すること。

詳細については MPEG LA, LLC ホームページ (http://www.mpegla.com) をご参照ください。

# 商標について

- Microsoft、Windows、Internet Explorer、Microsoft Edge は、米国 Microsoft Corporation の米国および その他の国における登録商標または商標です。
- Mac、macOS、Safari は、米国および他の国々で登録された Apple Inc. の商標です。
- PJLink 商標は、日本、米国その他の国や地域における登録又は出願商標です。
- HDMI、High-Definition Multimedia Interface、および HDMI ロゴ は、米国およびその他の国における HDMI Licensing Administrator, Inc. の商標または、登録商標です。
- JavaScript は、Oracle Corporation 及びその子会社、関連会社の米国及びその他の国における登録商標または 商標です。
- Crestron Connected、Crestron Connected ロゴ、Crestron Fusion は、Crestron Electronics, Inc. の、 米国および / または各国での商標または登録商標です。
- Webex は、Cisco Systems, Inc. の米国およびその他の国における登録商標です。
- 186 なお、各社の商標および製品商標に対しては特に注記のない場合でも、これを十分尊重いたします。

## ■ヨーロッパ連合以外の国の廃棄処分に関する情報

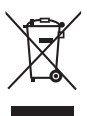

これらのシンボルマークは EU 域内のみ有効です。 製品を廃棄する場合には、最寄りの市町村窓口、または販売店で、正しい廃棄方法 をお問い合わせください。

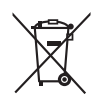

## 警告

この装置は、クラス A 機器です。この装置を住宅環境で使用すると電波妨害を引き起こすことがあ ります。この場合には使用者が適切な対策を講ずるよう要求されることがあります。

JIS C 61000-3-2 適合品 本装置は、高周波電流規格 JIS C 61000-3-2 に適合しています。

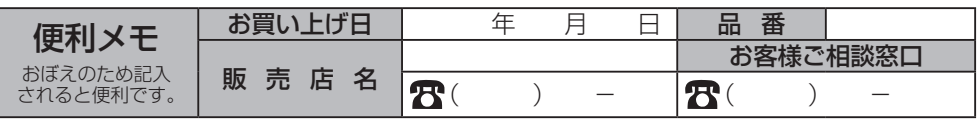

## パナソニック コネクト株式会社

〒 571-8503 大阪府門真市松葉町 2 番 15 号 © Panasonic Connect Co., Ltd. 2022